### **Caltrans District 6 & 10 Forecasting On-Call Statewide Model and Air Quality Wednesday, May 24, 2017**

#### **2:00 pm – 4:00 pm – On-line Meeting\***

(reserved 2hrs to allow Q&A, with primary content targeted at 1hr)

#### **1. Introductions – 5 minutes**

- Caltrans D6, D10, HQ
- Amador, Calaveras, Fresno, Kern, Kings, Madera, Mariposa, Merced, San Joaquin, Stanislaus, Tulare, Tuolumne
- Consultants

#### **2. Questions on Homework Assignment – 10 Minutes**

#### **3. Air Quality – 10 Minutes**

- Regional and Local Travel Model Output
- Emissions Model and Auto Operating Cost

#### **4. Accessing Statewide Model – 10 Min**

- Cube Cloud
- Models
- Contracts

#### **5. Downloading and Extracting Information– 20 Min**

- Off-the shelf model files
- Desktop and Cloud post-processing

#### **6. Modifying Inputs and Running Statewide Model – 20 Min**

- Transportation System
- Land Use
- Running Model Scenario

#### **7. Integrating Statewide Model with Local Models – 20 Min**

- Internal\External Gateway Weights
- Through Trips
- **8. Other Items and Wrap Up**

**\_\_\_\_\_\_\_\_\_\_\_\_\_\_\_\_\_\_\_\_\_\_\_\_\_\_\_\_\_\_\_\_\_\_\_**

#### <https://global.gotomeeting.com/join/534416733>

Use your microphone and speakers (VoIP) - a headset is recommended. Or, call in using your telephone.

Dial +1 (669) 224-3412 Access Code: 534-416-733

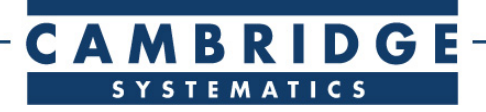

## **California Statewide Travel Demand Model, Version 2.0**

*Model Development User's Guide*

# final system documentation:

# **technical note**

*prepared for*

### **California Department of Transportation**

*prepared by*

### **Cambridge Systematics, Inc.**

*with*

HBA Specto, Inc.

*June 2014* **www.camsys.com**

*final system documentation: technical note*

# **California Statewide Travel Demand Model, Version 2.0, Version 2.0**

*Model Development User's Guide*

*prepared for* California Department of Transportation

*prepared by*

Cambridge Systematics, Inc. 555 12th Street, Suite 1600 Oakland, CA 94607

*with*

HBA Specto, Inc.

*date*

June 2014

# **Table of Contents**

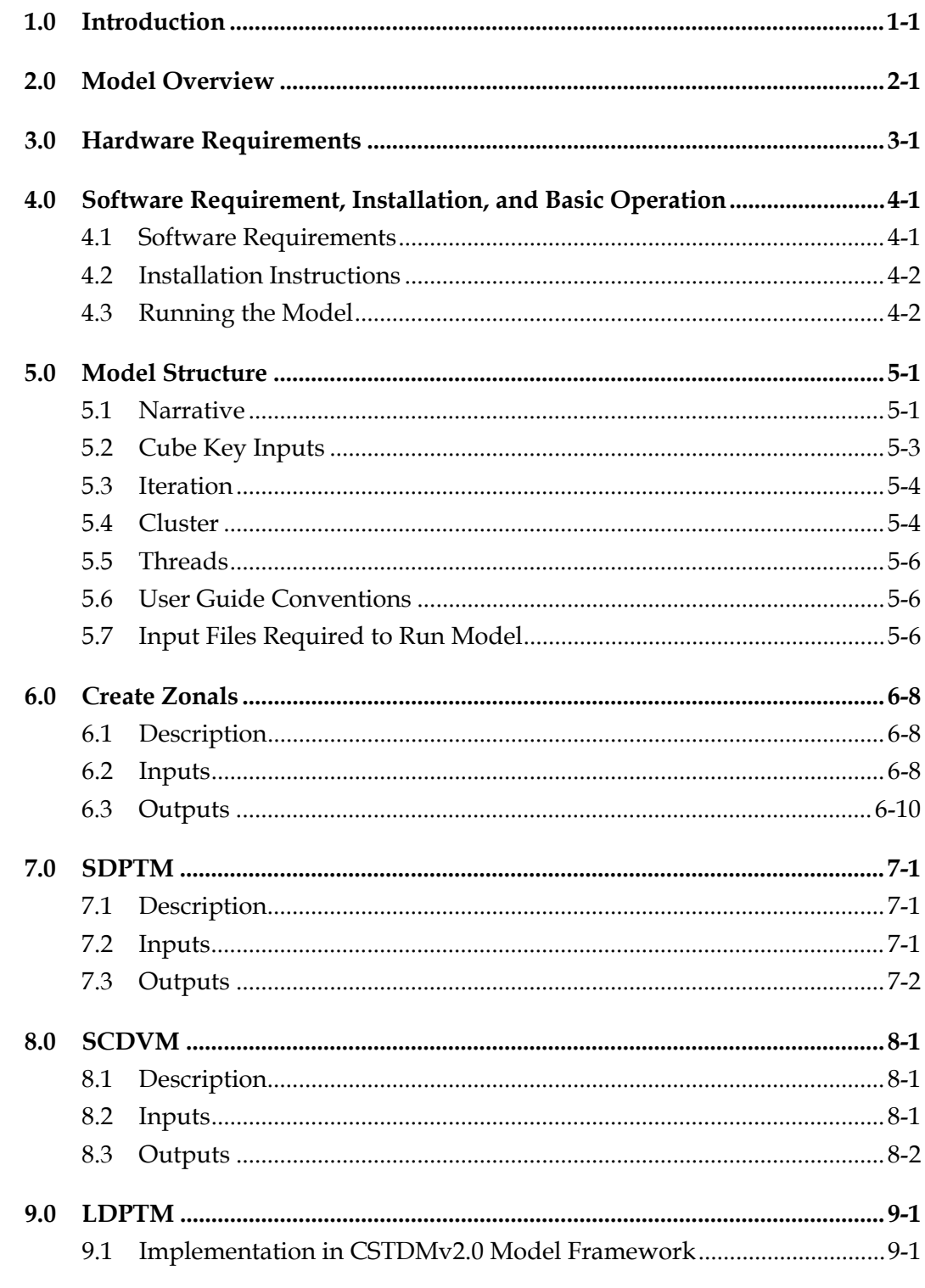

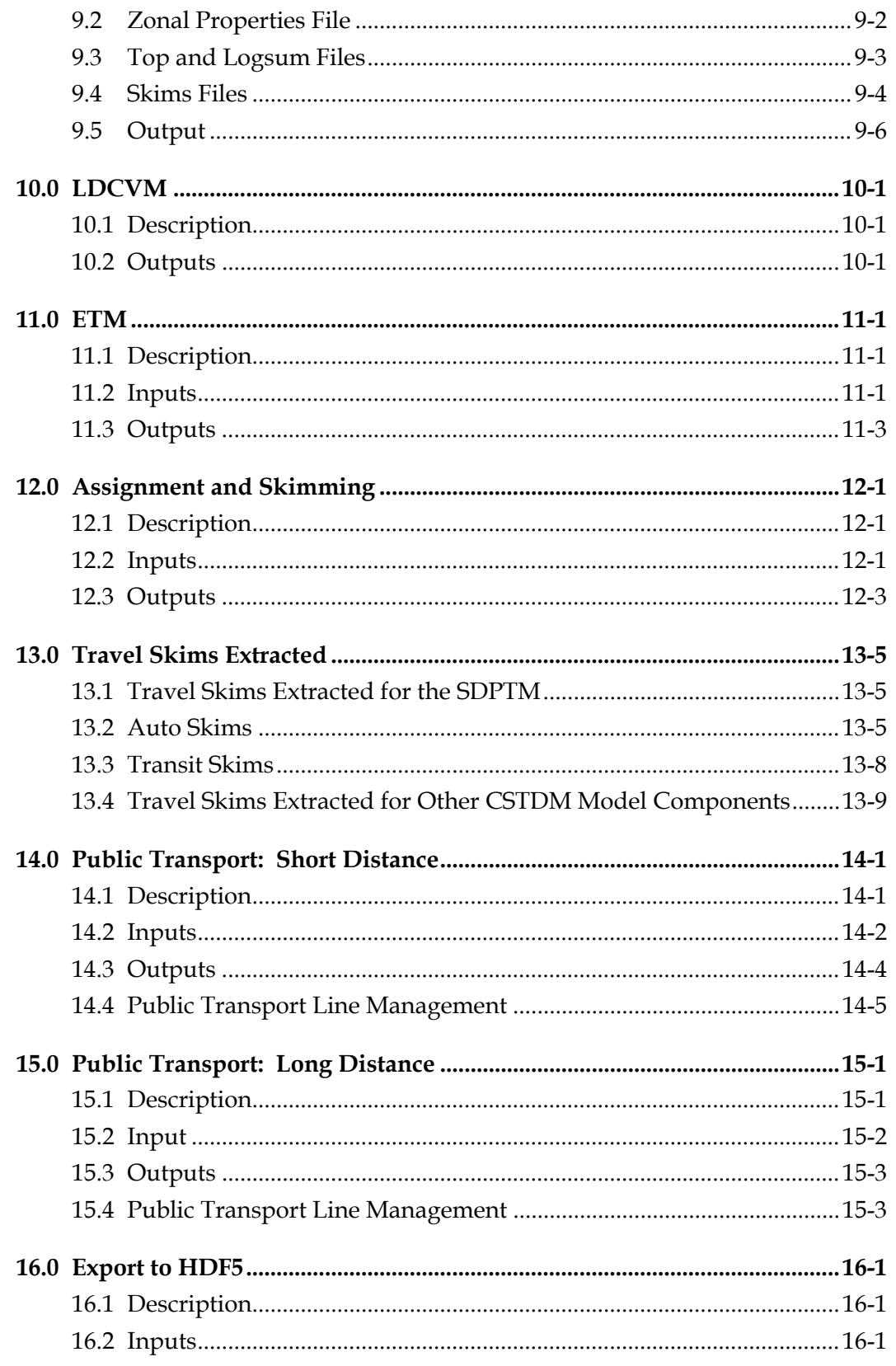

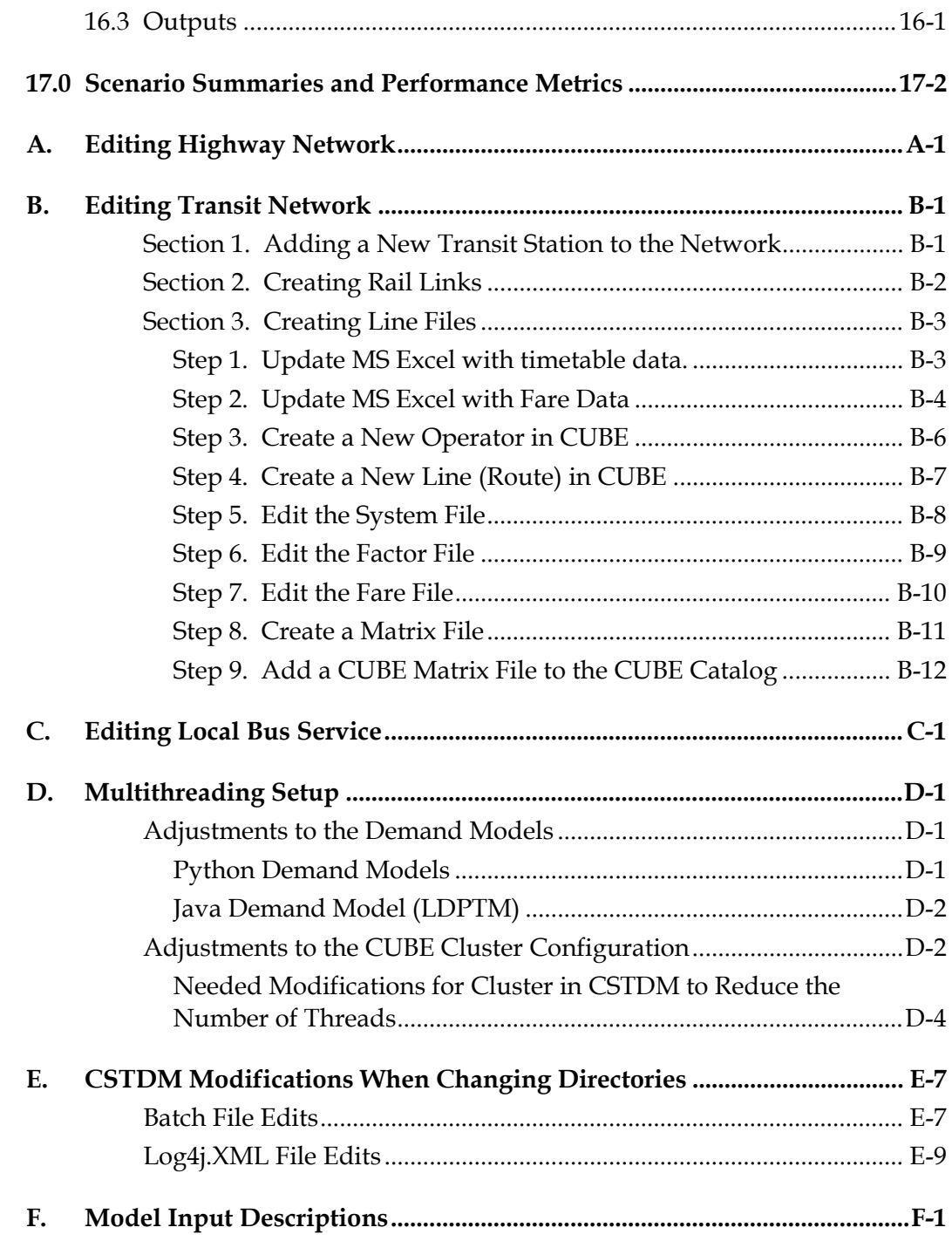

# **List of Tables**

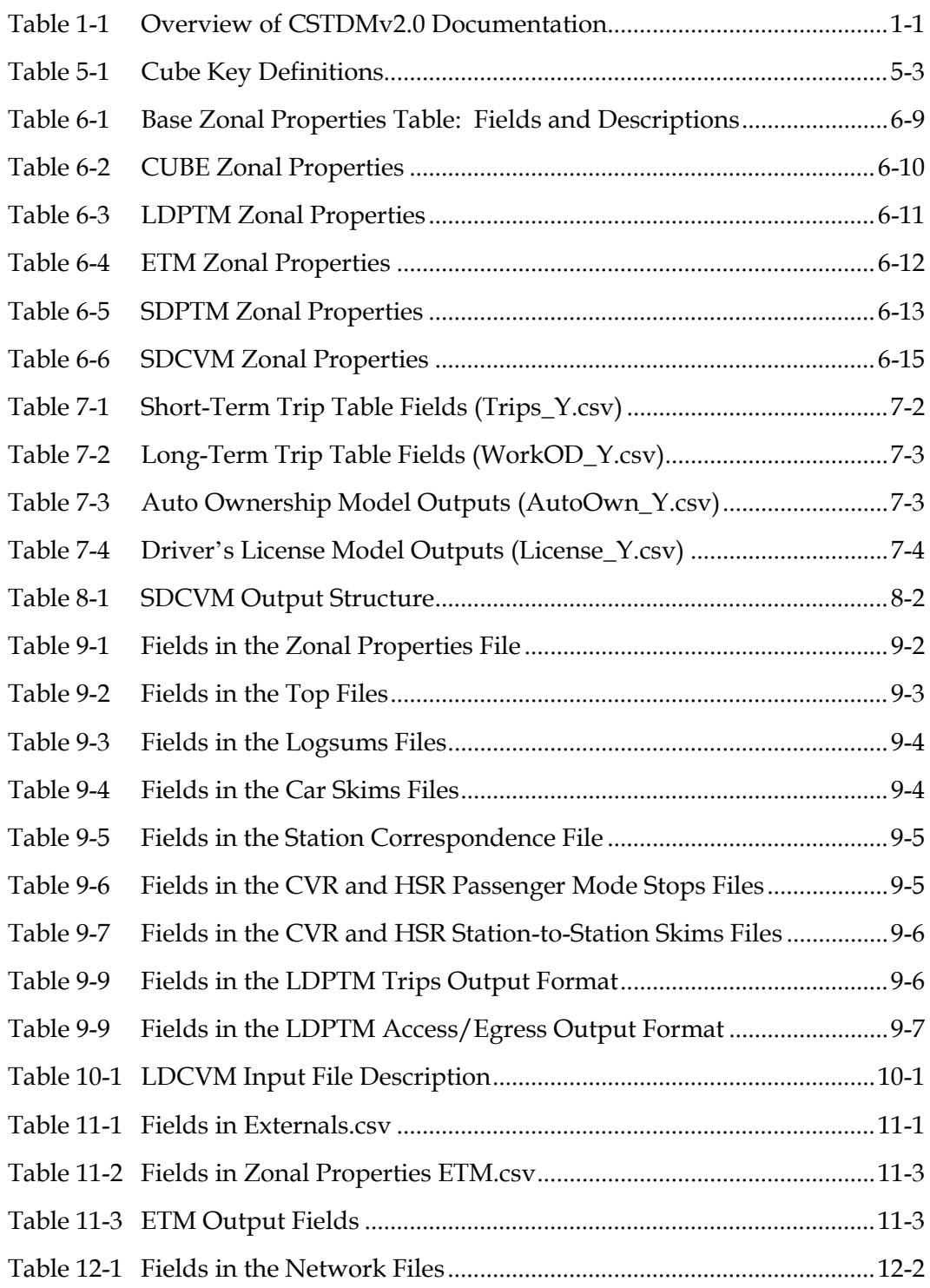

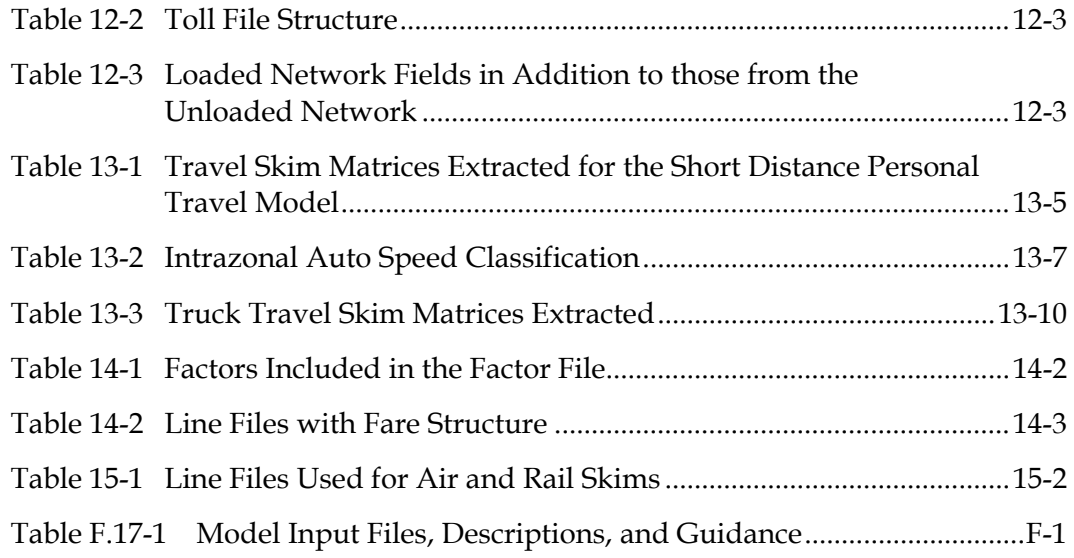

# **List of Figures**

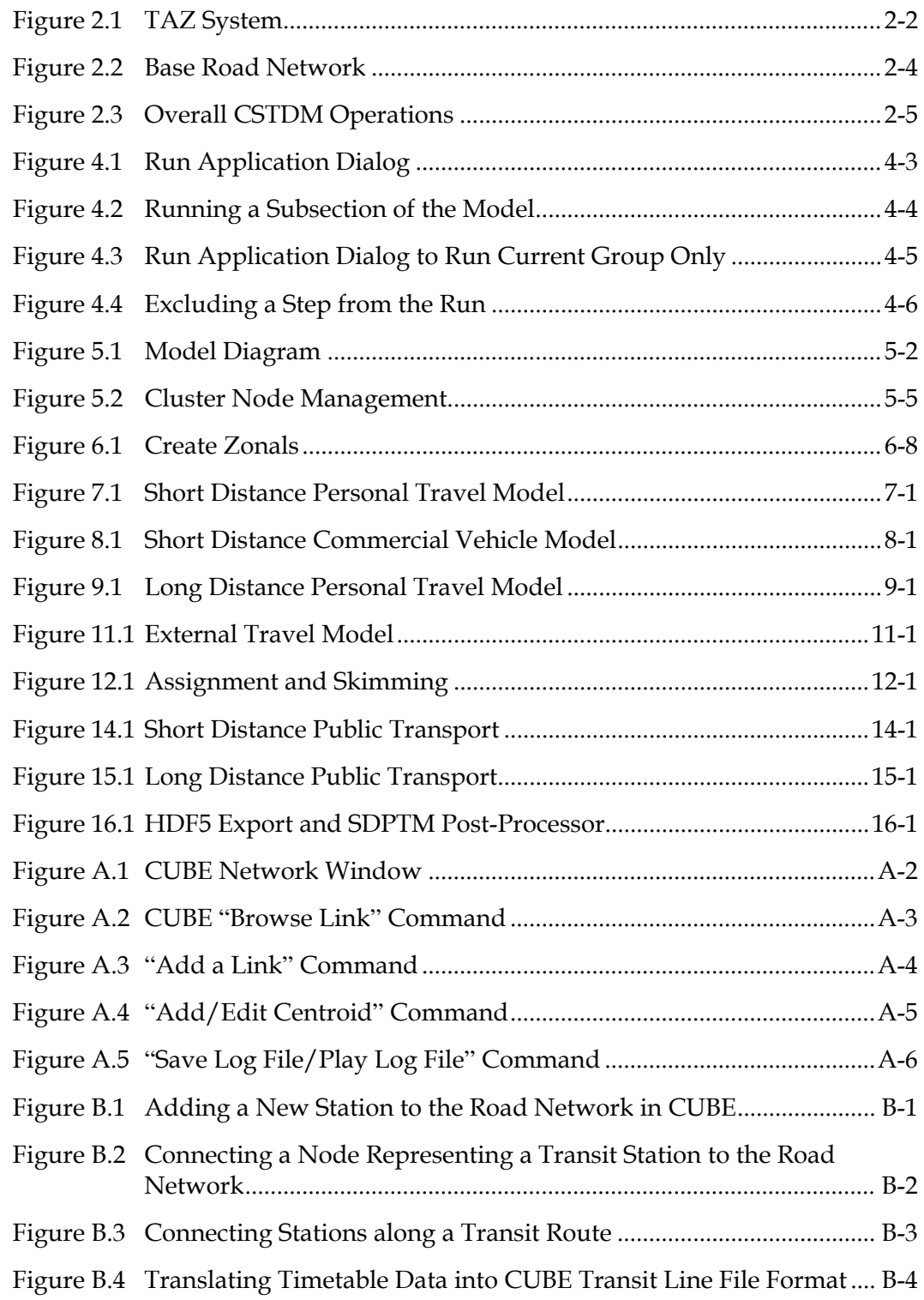

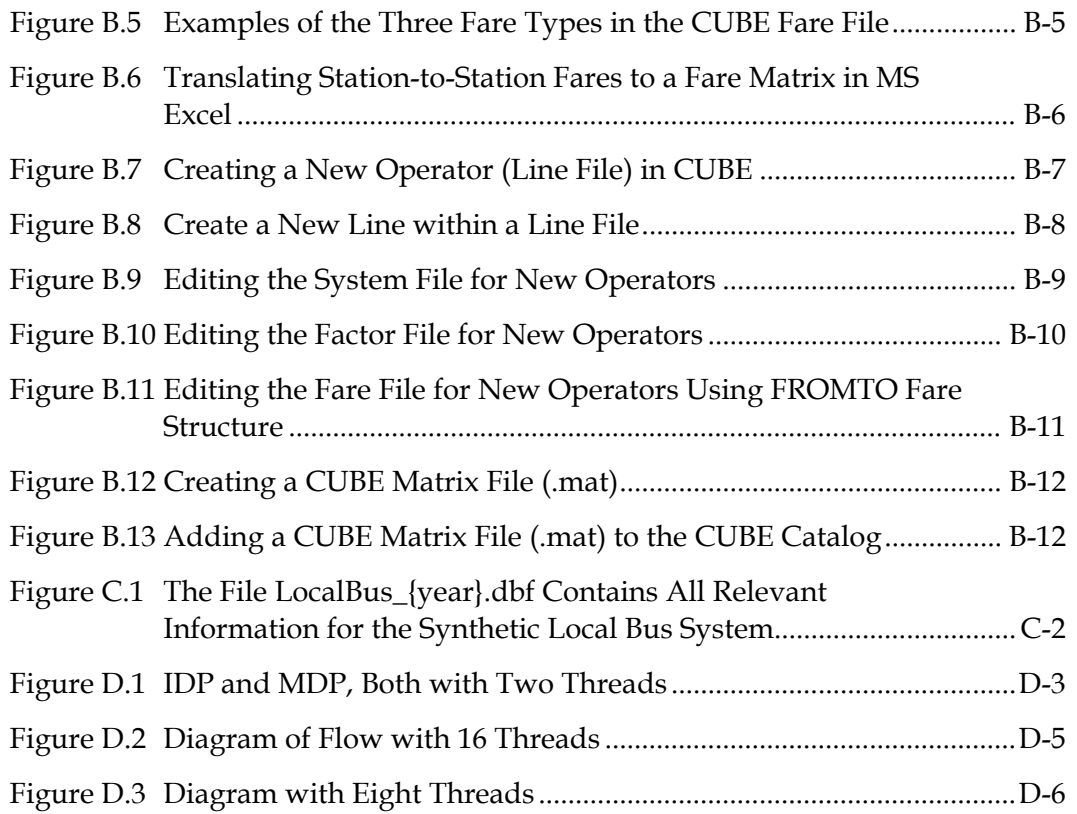

## <span id="page-13-0"></span>**1.0 Introduction**

This Users Guide is an update to the documentation for the 2009 California Statewide Travel Demand Model (CSTDM09), and includes any changes to the model application that Cambridge Systematics, Inc. (CS) implemented. The User Guide describes how the model is applied in the CUBE software environment to produce travel demand forecasts and resulting network loading outputs for a particular scenario. It is intended to serve as a reference document for travel modeling personnel using the model.

The complete CSTDM, Version 2.0 (CSTDMv2.0) documentation includes the 19 documents reported in Table 1.1, which were produced by Cambridge Systematics, Inc. and HBA Specto, Inc.

| Document                                                    | File Name                         |  |
|-------------------------------------------------------------|-----------------------------------|--|
| <b>Executive Summary</b>                                    |                                   |  |
| Model Overview                                              | CSTDMv2_ModelOverview_Final.pdf   |  |
| <b>Transportation Analysis Zones</b>                        | CSTDMv2_TAZ_LUZ_Final.pdf         |  |
| Network Preparation and Coding                              | CSTDMv2_Networks_Final.pdf        |  |
| <b>Zonal Properties</b>                                     | CSTDMv2_ZonalProperties_Final.pdf |  |
| Population, Employment School Enrollment                    | CSTDMv2_Population_Final.pdf      |  |
| <b>Parking Costs</b>                                        | CSTDMv2_ParkingCost_Final.pdf     |  |
| Short Distance Personal Travel Model (SDPTM) Part 1         | CSTDMv2_SDPTM_Part1_Final.pdf     |  |
| Short Distance Personal Travel Model (SDPTM) Part 2         | CSTDMv2_SDPTM_Part2_Final.pdf     |  |
| Short Distance Personal Travel Model (SDPTM) Part 3         | CSTDMv2_SDPTM_Part3_Final.pdf     |  |
| Long Distance Personal Travel Model (LDPTM)                 | CSTDMv2_LDPTM_Final.pdf           |  |
| Short and Long Distance Commercial Vehicle Model<br>(LDCVM) | CSTDMv2_LDCVM_Final.pdf           |  |
| External Travel Model (ETM)                                 | CSTDMv2_ETM_Final.pdf             |  |
| <b>Travel Behavior Datasets</b>                             | CSTDMv2_TravelBehavior_Final.pdf  |  |
| <b>Model Validation</b>                                     | CSTDMv2_Validation_Final.pdf      |  |
| <b>User Guide</b>                                           | CSTDMv2v2_UserGuide_Final.pdf     |  |

<span id="page-13-1"></span>**Table 1-1 Overview of CSTDMv2.0 Documentation**

For additional information on the CSTDM travel model components, please refer to the documents reported in Table 1.1, which describe the individual model components in more detail.

The User Guide assumes a basic knowledge of the CUBE package of programs for travel model operation (CUBE Base, CUBE Voyager, and CUBE Cluster), as well as the ability to manipulate data in database formats.

## <span id="page-15-0"></span>**2.0 Model Overview**

The California Statewide Travel Demand Model, Version 2.0, forecasts all personal travel made by every California resident, plus all commercial vehicle travel, made on a typical weekday in the fall/spring (when schools are in session). It has five demand models:

- 1. A Short Distance Personal Travel Model (for intra-California trips) (SDPTM);
- 2. A Long Distance Personal Travel Model (for intra-California trips) (LDPTM);
- 3. A Short Distance Commercial Vehicle Model (for intra-California trips) (SDCVM);
- 4. A Long Distance Commercial Vehicle Model (for intra-California trips) (LDCVM); and
- 5. An External Vehicle Trip Model (for trips with an origin and/or destination outside California).

The State is subdivided into 5,454 transportation analysis zones (TAZ). In addition, there are 53 external zone vehicle entry/exit points on roads on the state boundary, including three external zone seaports whose import/export activities generate significant truck activity (Long Beach, Los Angeles, and Oakland). The zones nest both within the 58 California counties and the 524 land use zone (LUZ) system used in the California PECAS spatial economic model. Figure 2.1 illustrates the CSTDMv2.0 TAZ system.

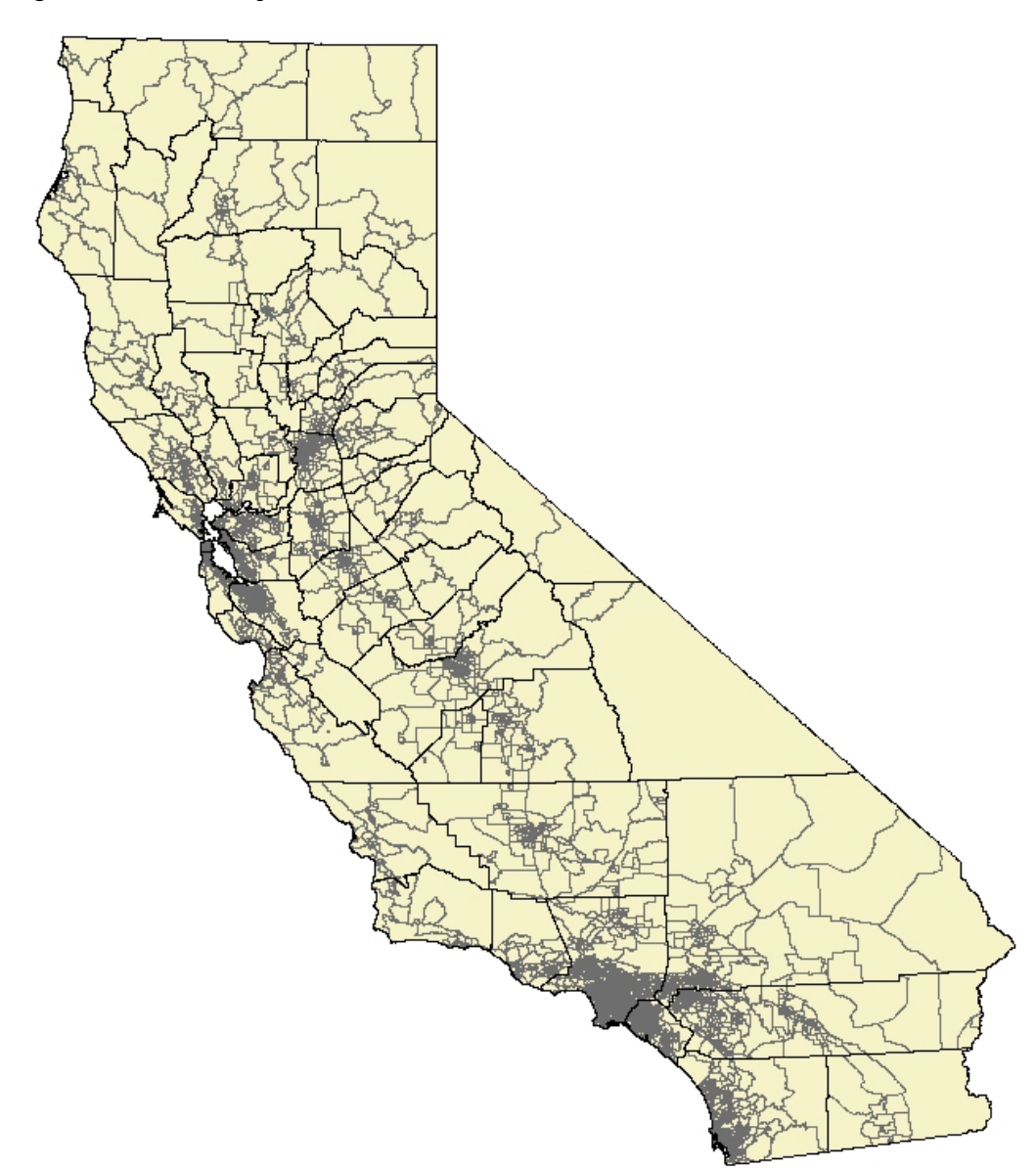

<span id="page-16-0"></span>**Figure 2.1 TAZ System**

The cut-off distance between short- and long-distance personal travel models is 100 miles (defined by the straight-line distance between TAZ centroids). This 100-mile definition is consistent with that used for the California High-Speed Rail Travel Model for person trips. All TAZ-to-TAZ personal travel movements within 100 miles are forecast by the SDPTM; and all TAZ-to-TAZ personal travel movements 100 miles and longer are forecast by the LDPTM.

The cut-off distance between short- and long-distance commercial vehicle models is 50 miles (defined by the straight-line distance between TAZ centroids).

This 50-mile definition is consistent with the depot spacing for commercial shippers.

All TAZ-to-TAZ commercial vehicle movements within 50 miles are forecast by the SDCVM; and all TAZ-to-TAZ commercial movements 50 miles and longer are forecast by the LDCVM.

The External Vehicle Trip model forecasts car and commercial vehicle trips made between the external zones and the internal TAZs.

The five demand models use as inputs:

- 1. Demographic data for each TAZ (population and household characteristics, employment by industry and occupation, school enrolment).
- 2. Other zonal attributes (area, area type, population and population density, parking costs, region).
- 3. Travel cost data (fuel costs, public transit fares, road tolls); commodity flow movements (for the LDCVM).
- 4. Observed vehicle flows and growth factors by type and time period (for the External Vehicle Trip model).
- 5. TAZ-to-TAZ travel times and costs by mode and time period (obtained from the CUBE network descriptions referenced below).

The weekday timeframe of the models is split into four time periods for demand modeling and travel assignment purposes:

- 1. An AM Peak Period (6:00 a.m. to 10:00 a.m.);
- 2. A Midday Period (10:00 a.m. to 3:00 p.m.);
- 3. A PM Peak Period (3:00 p.m. to 7:00 p.m.); and
- 4. An Offpeak Period (12:00 a.m. to 6:00 am., plus 7:00 p.m. to midnight).

The demand models generally further subdivide the Offpeak period into an Early time period and a Late time period. The Early period is defined as being between 3:00 a.m. and 6:00 a.m.; and the Late time period as being between 7:00 p.m. and 3:00 a.m. These definitions are consistent with the data collection approach for household travel surveys, where the travel survey day is defined as starting at 3:00 a.m. For the purposes of the model assignment and skim extraction, this subdivision is not considered, and both Early time period and Late time are always considered in the aggregated Offpeak Period.

Each of the travel demand submodels considers a different set of travel modes relevant to their travel type:

• **The SDPTM considers eight travel modes –** Single-occupant car (SOV); high-occupant car with two persons in the car (HOV2); high-occupant car with more than three persons in the car (HOV3); walk access local transit (bus, light rail, heavy rail); drive access local transit (where access to or egress from a rail station is by car); walk; bicycle; and school bus.

- **The LDPTM considers four travel modes –** Car, air, conventional rail, and high speed rail.
- **The SDCVM considers three commercial vehicle types –** Light commercial vehicle, medium truck, and heavy truck.
- **The LDCVM considers one commercial vehicle type –** Heavy Truck.
- **The External vehicle Trip model considers five travel modes –**SOV, HOV2, HOV3, medium truck, and heavy truck.

Road network descriptions for each time period are coded in the standard CUBE format. For the road network, all freeway, expressway, and most arterial roadways are explicitly represented, with collector and local roads mostly covered through zone centroid connector links. Link distances, free-flow speeds, and capacities are explicitly coded. Figure 2.2 illustrates the master network, which includes a freight network and major freeways outside of California, which will accommodate the California Statewide Freight Forecasting Model (CSFFM) when it is integrated with the CSTDM. The overall network contains more than 125,000 nodes and 325,000 links.

<span id="page-18-0"></span>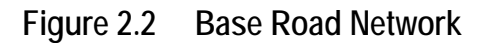

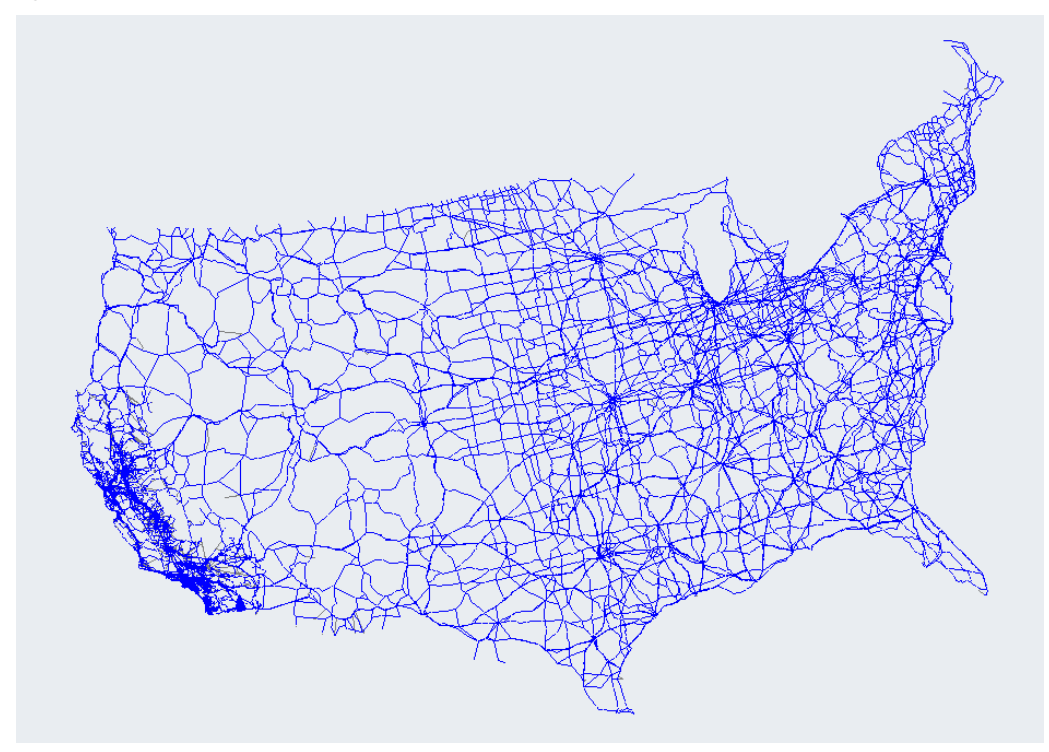

For public transit, all air and rail lines and services are explicitly coded using the standard CUBE format. For local bus transit, a simplified model is used to give level of service times and costs, based on road network speeds, land use

variables, and transit operator service measures. Walk and bicycle times are derived from road network distances.

The forecast vehicle trip tables from each submodel are grouped for each of the four main time periods (AM, Midday, PM, and Offpeak); and assigned to the road network.

Overall model output includes:

- TAZ-to-TAZ travel demands by mode by time period, which can be summed by any geography, for example to give intraregional and interregional flows;
- "Loaded" road networks by time period, giving link flows by vehicle type and link operating performance; and
- TAZ-to-TAZ travel times and costs by mode and time period.

This output can be presented graphically. It can also be broken down by person type as required, for equity considerations.

Figure 2.3 summarizes the CSTDM model system operation.

**Figure 2.3 Overall CSTDM Operations**

<span id="page-19-0"></span>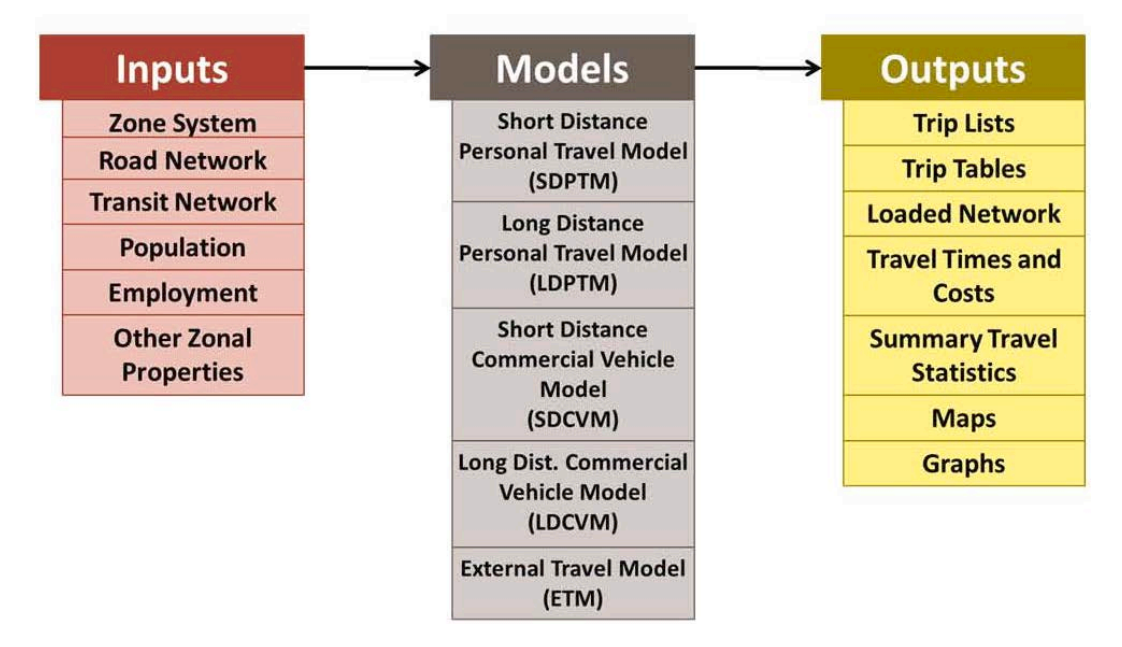

The overall model is run within the CUBE program environment, with the following major steps:

- 1. Prepare all required input data.
- 2. Run CUBE scripts to assign vehicle trip tables, and obtain initial TAZ-to-TAZ travel skims (times and costs) for each mode for each time period, often referred to as a warm start. (In practice skims from a previous model run may be available for use, and this step can be omitted).
- 3. Run each of the Demand models separately using the input data from Step 1 and the initial travel skim inputs from Step 2.
- 4. Combine the resulting vehicle trip table outputs by each vehicle type and time period, run CUBE scripts to assign vehicle trip tables, and obtain updated TAZ-to-TAZ travel skims (times and costs) for each mode for each time period.
- 5. Run each of the demand models separately using the input data from Step 1 and the revised travel skim inputs from Step 4.
- 6. Repeat Steps 4 and 5 in an iterative process until model convergence is reached. Convergence is achieved when the forecasts of travel demand and associated travel times and costs do not differ significantly between successive iterations of the entire model. The current implementation of the CSTDM runs the demand model/travel assignment and skims process three times for this convergence process. This limit on the number of iterations is required because of the need to put a limit on computer run times for the demand models and trip assignment (see below).
- 7. Produce required outputs from the final run of the model.

# <span id="page-21-0"></span>**3.0 Hardware Requirements**

CSTDM is a very complex and computationally intensive application. It is essential that it be run on a very powerful computer. The user experience on any desktop available as of the release of the model is unlikely to be satisfactory. A server is the recommended physical platform.

The CSTDM was developed on a server with the following specifications:

- Manufacturer: Silicon Mechanics;
- Processors: 2 Intel E5520 (Quad core) processors with a 2.27GHz clock speed;
- RAM: 24 Gigabytes;
- Hard Drives: 8 Terabytes; and
- Operating System: Windows Server 2008 Enterprise, Service Pack 2, with Client Access Licenses for each user.

These are not technically minimum requirements for CSTDM, but should be viewed as such because the run times that would result from a lower system specification will not be practical for use.

The operating system must be a 64Bit Windows operating system. The CSTDM should work on 64Bit versions of Windows XP, Windows 7, Windows Server 2008, or a more recent Microsoft Windows Operating system supported by Citilabs, Java, and Python.

The CSTDM is distributed with settings appropriate to a computer that has 16 threads available through the CPUs. On the development server, this was two 4-core processors, each of which used Intel's hyper threading technology to process 2 threads for a total of 16 threads. Adjustments can be made to adjust the number of threads used. See Section 5.4 for more information on the model run in the multithread environment. Appendix D, at the end of this document, provides additional information on the adjustments required to run the model in case of hardware specifications with a different number of threads.

# <span id="page-23-0"></span>**4.0 Software Requirement, Installation, and Basic Operation**

The CSTDM makes use of three software environments. CUBE produced by Citilabs Inc. (www.citilabs.com) with its components of Base, Voyager and Cluster handles the vast majority of the highway assignment, public transport, skimming operations, and controls the flows of data between the demand model components running in the free programming languages of Python (www.python.org) and Java (www.java.com). CUBE Cluster allows for multiple CPUs in the server to be used simultaneously to speed up the CUBE based portions of the travel model or to enable the activation of the non CUBE demand models in parallel with each other.

## <span id="page-23-1"></span>**4.1 SOFTWARE REQUIREMENTS**

The following software is required to run the CSTDM:

- CUBE (Version 6.0.2): www.citilabs.com
	- Base,
	- Voyager, and
	- Cluster.
- Python (Version 2.7[1,](#page-23-2) 64 bit):
	- Numpy (version 1.4.1): http://numpy.scipy.org/;
	- Numexpr (version 1.4): http://code.google.com/p/numexpr/;
	- Tables (version 2.2): http://www.pytables.org/; and
	- dbfpy (version 1.7): http://sourceforge.net/projects/dbfpy/.
- Java 6 (Update 18, 64 bit): http://www.java.com/en/download/manual.jsp

 $\ddot{\phantom{a}}$ 

<span id="page-23-2"></span><sup>1</sup> Note: Python Version 2.6 is also an option, but Version 2.7 may provide more efficient performance running the model.

The following software is recommended for use with the CSTDM:

- Microsoft Excel (for viewing screenline data); and
- Adobe Acrobat Reader (for viewing documentation).

In each case where 64-bit software is identified, it is important that the 64-bit version of the software be installed, and not a 32-bit version, or the model will fail.

### <span id="page-24-0"></span>**4.2 INSTALLATION INSTRUCTIONS**

To install the CSTDM, identify space on a disk with a minimum of a Terabyte (1,000 Gigabytes) of free space. This space should be on the same server as the software is installed. Do not try to run this application across a network connection. Doing so will adversely affect run times.

To install the CSTDM, the following steps are required:

- 1. Install Java (Version 6, 64 bit) as a standard installation.
- 2. Install Python 2.6 (64 bit) as a standard installation.
- 3. Install each of the Python extensions (Numpy, Numexpr, Tables) as a standard installation.
- 4. Install CUBE with Voyager and Cluster, and ensure that the license manager is configured and licensed for the computer that will be running the CSTDM. As of the writing of this manual, all Citilabs products are licensed by the number of CPUs and are tied to a USB-based key that enables their operation. Forthcoming versions of Citilabs software may change the licensing system.
- 5. Copy all of the CSTDM files from the distribution source into a directory prepared for its use. In this documentation, we will reference our installation directory, which is: E:\CSTDM2009.
- 6. Edit user programs and model files to reference the correct directory, as detailed in Appendix E.

## <span id="page-24-1"></span>**4.3 RUNNING THE MODEL**

Running the model can happen in multiple ways depending on the goals. ULTRANS/HBA has generally run the CSTDM in one of four ways:

- 1. Running the entire model from start to finish with all of its components;
- 2. Running a subsection of the model;
- 3. Running an individual process; and
- 4. Running the entire model with the exception of a specific component.

In each case, you must select the scenario to be run in the catalog view. To run the entire model from start to finish, open the catalog (CSTDMv2.cat). Start the Cluster (as described in Section 5.2). Then select the Application menu->Run Application. The Run Application dialog will appear (Figure 4.1).

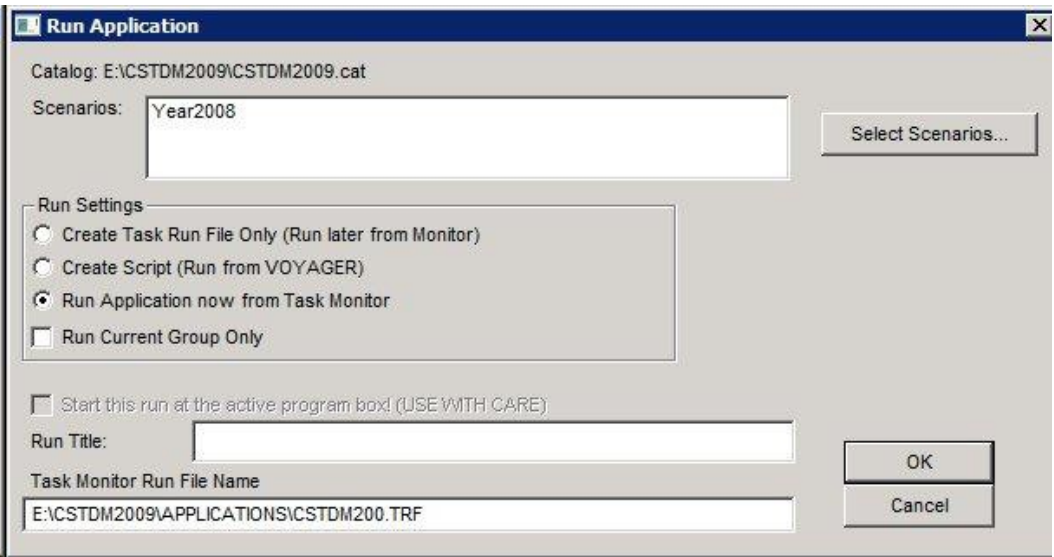

#### <span id="page-25-0"></span>**Figure 4.1 Run Application Dialog**

To run the entire model, leave all settings as you see here. These are the default settings. When you click OK, the application script will be assembled and you will be presented with a second dialog box that either informs you of any errors in the script assembly, or allows you to start the run. Any errors encountered during the compiling are likely to be missing files referenced within the catalog. It is worth reviewing these. Some of these files may be inputs, and these errors must be fixed. Others may be just notifications that files do not exist. If these files are outputs from earlier steps of the mode, these can be ignored (such as loaded networks or skims). You are most likely to encounter this when establishing a new scenario, or if you have removed outputs skims or loaded networks from the run folder.

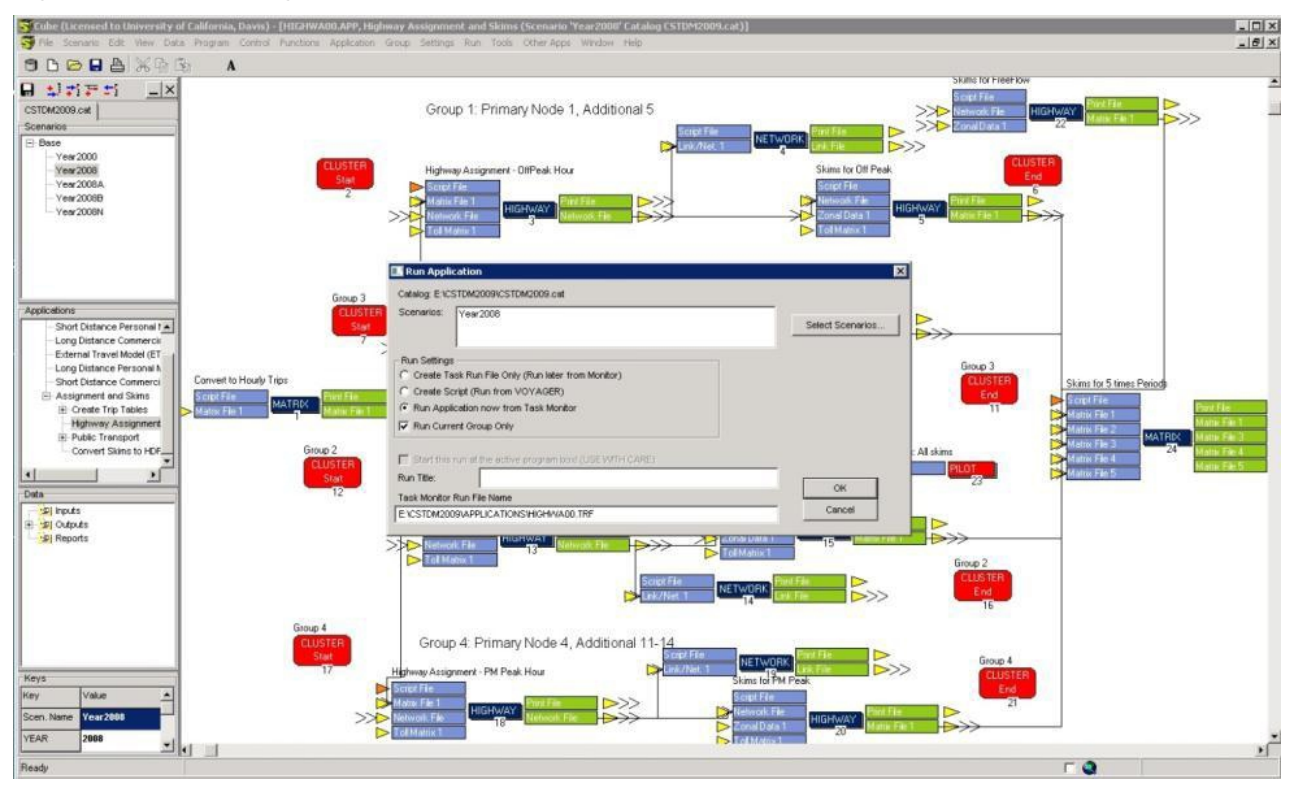

<span id="page-26-0"></span>**Figure 4.2 Running a Subsection of the Model**

Note: The checked box "Run Current Group Only".

To run a subsection of the model, the process is almost identical to running the entire model, except that you view the catalog at a group level. For example, if you wished to run only the assignment and road network skims, you would select the Assignment and Skims under the application manager (part of the catalog), double-click on it so that you could view it. Then make sure that cluster is started and open the Run Application dialog from the Application menu.

To run only the portion of the model you are viewing, check the "Run Current Group Only" check box (Figure 4.3) before clicking OK and starting the run.

If you wish to run only an individual process, you can simply double-click on it in the catalog.

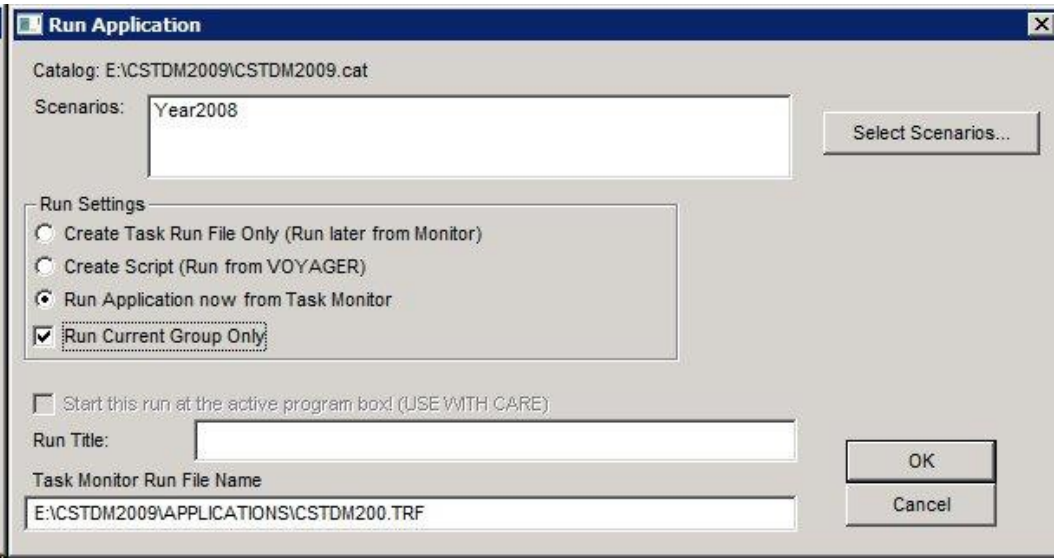

<span id="page-27-0"></span>**Figure 4.3 Run Application Dialog to Run Current Group Only**

In a case where you wish to run the majority of the model, but desire to omit one process, you can do so by setting the execution order of that step to zero. Do this by right clicking on the process step you wish to omit, select set execution order, and set it to zero (Figure 4.4). You may receive a notice that the execution orders of other components are being adjusted. Running the model will now be the same as for running the full model. Follow a similar procedure for omitting more than one process by setting their execution order to zero. Just be careful to document which components are disabled, and be sure that all of the outputs are available for any subsequent processes. This method of running the model is most commonly used for debugging, or for using the same demand model outputs for the remainder of the model run (i.e., one or more demand model is disabled so that prior results will be reused).

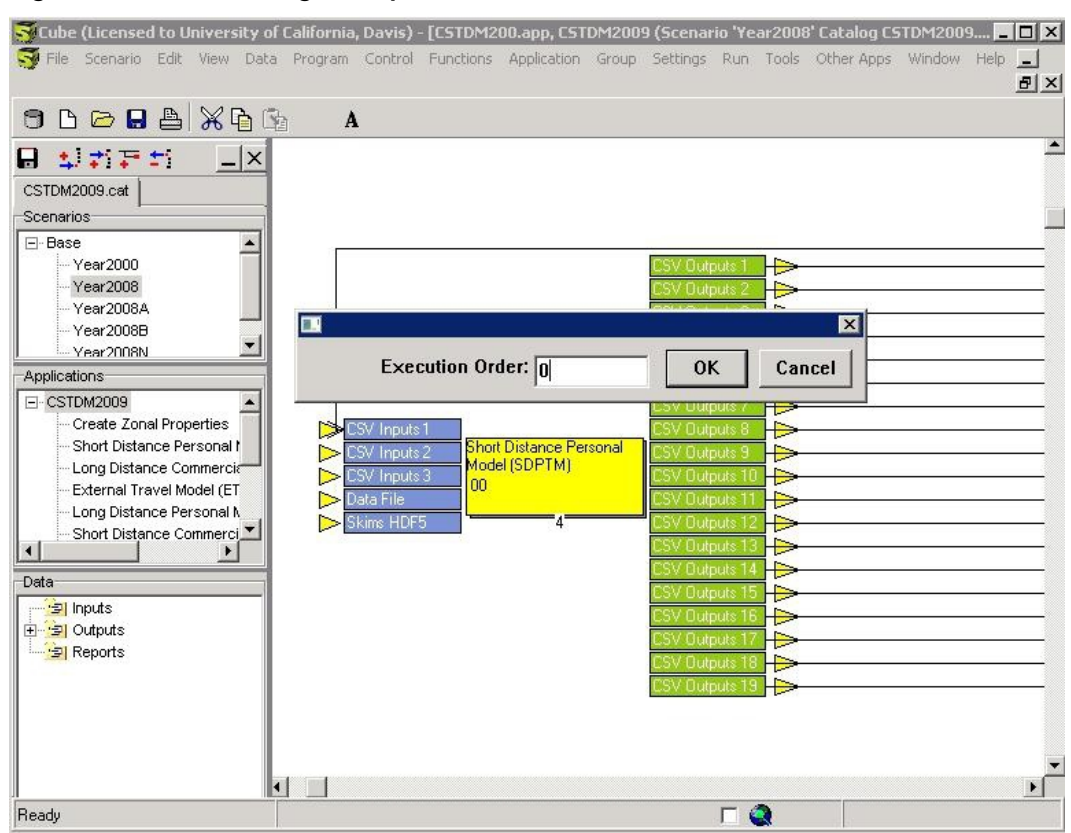

### <span id="page-28-0"></span>**Figure 4.4 Excluding a Step from the Run**

# <span id="page-29-0"></span>**5.0 Model Structure**

## <span id="page-29-1"></span>**5.1 NARRATIVE**

The CSTDM follows the following pattern as it runs:

- 1. (Step 2 in Figure 5.1) The initial zonal data is processed from the main zonal properties file into individual zonal properties files for each of the demand models. This reduces the total amount of data that is read in by each model, and simplifies the data import process.
- 2. (Step 2 in Figure 5.1) The iteration loop begins. If only a single iteration is desired, then the loop value can be set to 1, but if multiple iterations are needed, the number can be manually controlled.
- 3. (Step 3 in Figure 5.1) Short Distance Personal Travel Model (SDPTM). The short-distance personal travel model runs as the only computational process, while CUBE waits for completion.
- 4. (Step 4 in Figure 5.1) Short Distance Commercial Vehicle Model (SDCVM). This runs in parallel with the Long Distance Personal Travel Model (LDPTM).2
- 5. (Step 5 in Figure 5.1) Long Distance Personal Travel Model (LDPTM). This runs in parallel with the Short Distance Commercial Vehicle Model (SDCVM).
- 6. (Step 6 in Figure 5.1) Long Distance Commercial Vehicle Model (LDCVM). This is a placeholder for a model external to the CSTDM to provide data for freight transportation. This may come from a State Freight Model, or as currently used, a commodity movement dataset exported from the CALSIM (PECAS) model and reprocessed to suit the LDCVM.
- 7. (Step 7 in Figure 5.1) External Model (ETM). The external gateways model.
- 8. (Steps 8 to 14 in Figure 5.1) Assignment and Skimming. The outputs from all of the demand models are assembled into a set of Origin-Destination (OD) matrices for assignment. Each of the four time periods (Off Peak, AM Peak, Midday, and PM Peak) are assigned, have screen lines counts extracted, and then skimmed as simultaneous parallel processes. The skims from each time period are then combined with a set of free-flow skims.
- 9. (Steps 15 to 18 Figure 5.1) Short Distance Public Transport covers trips less than 100 miles and is computed by time period. Short distance public transport includes bus and local rail.

<span id="page-30-0"></span>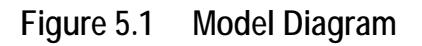

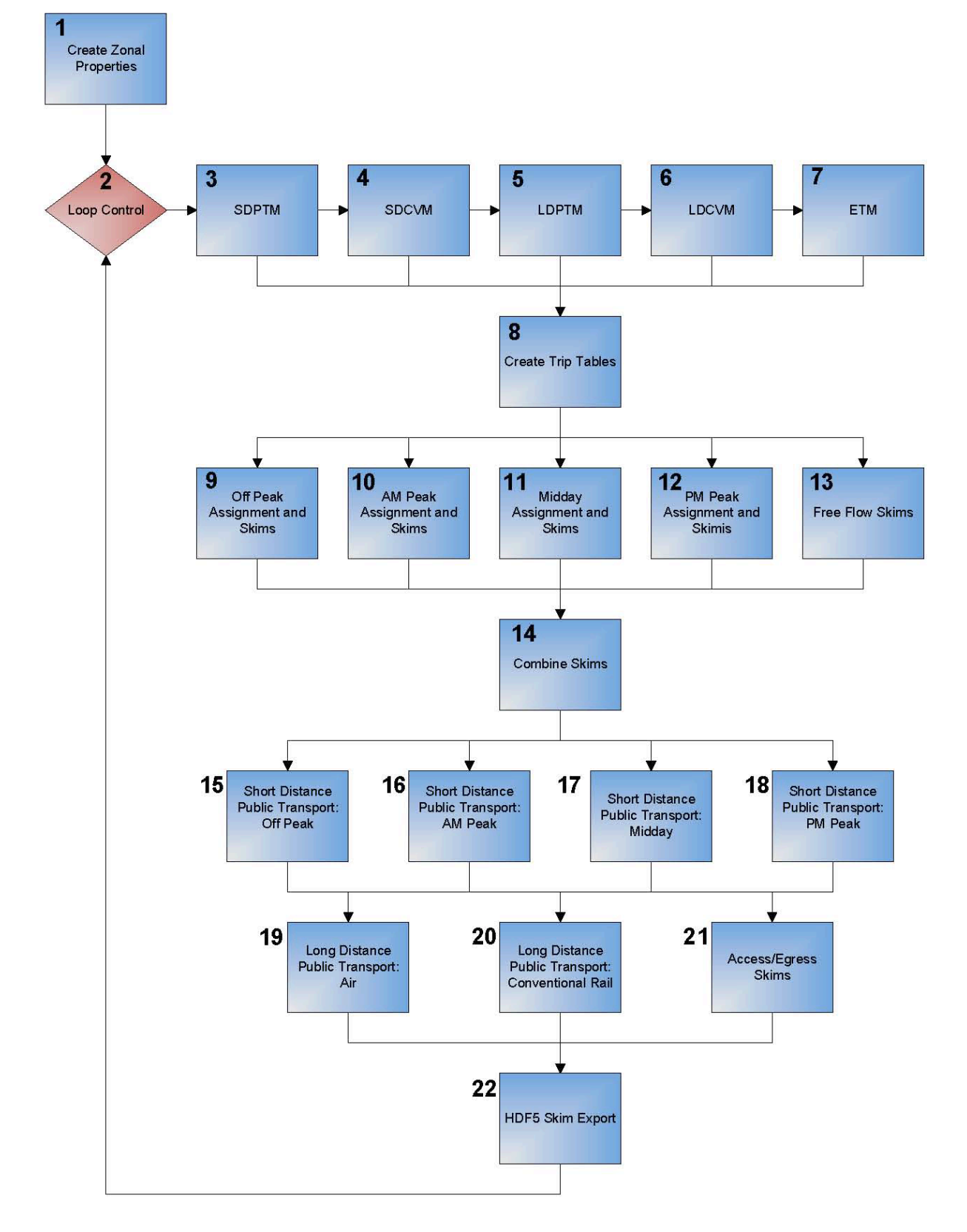

- 10. (Step 19 to 21 Figure 5.1) Long Distance Public Transport covers trips greater than 100 miles. Air, conventional rail, and high speed rail skims for longdistance transport are calculated.
- 11. (Step 22 Figure 5.1) HDF Skim Compilation. All skims are combined into a HDF5 formatted file, and are made available for use as the initial skims by the next iteration of the demand models. The HDF5 format[2](#page-31-2) is a data model, library, and format that focuses on improved I/O (in/out) speed and reliability for large and complex datasets. HDF5 is a free and open-source format.

## <span id="page-31-0"></span>**5.2 CUBE KEY INPUTS**

Catalog keys define items that vary each time an application in a catalog is run. The keys allow the user to easily input scenario-specific items without modifying the application files. Table 5.1 lists the input keys, their definitions, and their default values.

| <b>Field Name</b> | Description                                        | <b>Default Value</b> |
|-------------------|----------------------------------------------------|----------------------|
| Scen. Name        | Scenario (folder) name                             | <b>None</b>          |
| YEAR              | Scenario year                                      | 2010                 |
| Year_Short        | Last two digits of scenario year                   | - 10                 |
| <b>Zones</b>      | Number of zones                                    | 7000                 |
| opCost            | Auto operating costs (2010 dollars)                | 0.23                 |
| MasterNetwork     | Name of master network                             | CSTDMMaster_v2.net   |
| AIRZONES          | Maximum number of airports                         | 20                   |
| <b>CVRZONES</b>   | Maximum number of CVR stations                     | 300                  |
| <b>HSRZones</b>   | Maximum number of HSR stations                     | 48                   |
| HSR_Available     | Indicates if HSR is available                      | $\Omega$             |
| Hwy_MaxIters      | Maximum number of iterations in highway assignment | 50                   |
| RelativeGap       | Relative gap criteria in highway assignment        | 0.005                |
| StartNetNodNu     | First non-zone network node number                 | 7001                 |
| MaxNetNodNu       | Highest network node number                        | 500000               |

<span id="page-31-1"></span>**Table 5-1 Cube Key Definitions**

 $\overline{a}$ 

<span id="page-31-2"></span><sup>2</sup> http://www.hdfgroup.org/HDF5

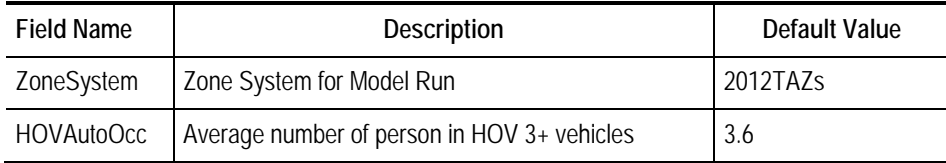

## <span id="page-32-0"></span>**5.3 ITERATION**

The CSTDM supports running the model in iterations. By allowing the model to iterate the mode choice and time period assignments feedback into the demand models to allow a more equitable demand assignment.

To control the number of iterations, right click on the "Loop" control (Process Step 2, Figure 5.1), and change the number of iterations. Each iteration takes the full model run time, so if a single run takes 24 hours, three iterations will take 72, though there may be variations in run times between iterations.

## <span id="page-32-1"></span>**5.4 CLUSTER**

CUBE Cluster is an add-on produced and sold by Citilabs for CUBE. Cluster allows the user to use more than a single CPU for running the model. Without Cluster, the entire model will run on a single CPU and will take several times as long to run. Running CSTDM without Cluster is not recommended as run times for the assignment and skimming portions of the model (not including the demand models) will increase from approximately 10 hours to more than 30.

Each node is a numbered CPU that is waiting for a set of commands to be given to it. In the CSTDM, we start nodes 1 through 15, so that we have 16 CPUs available for our use in CUBE: the initial CPU that started CUBE, and 15 nodes.

To use Cluster in CSTDM, one must first start the nodes before starting the model run. This is done by selecting the tools menu, and then Cluster Node Management. The Cluster Node Management panel will open (Figure 5.2). Step 1 in the model system starts the nodes for the user, but the Cluster Node Management panel is helpful when closing all nodes or checking the availability of specific nodes.

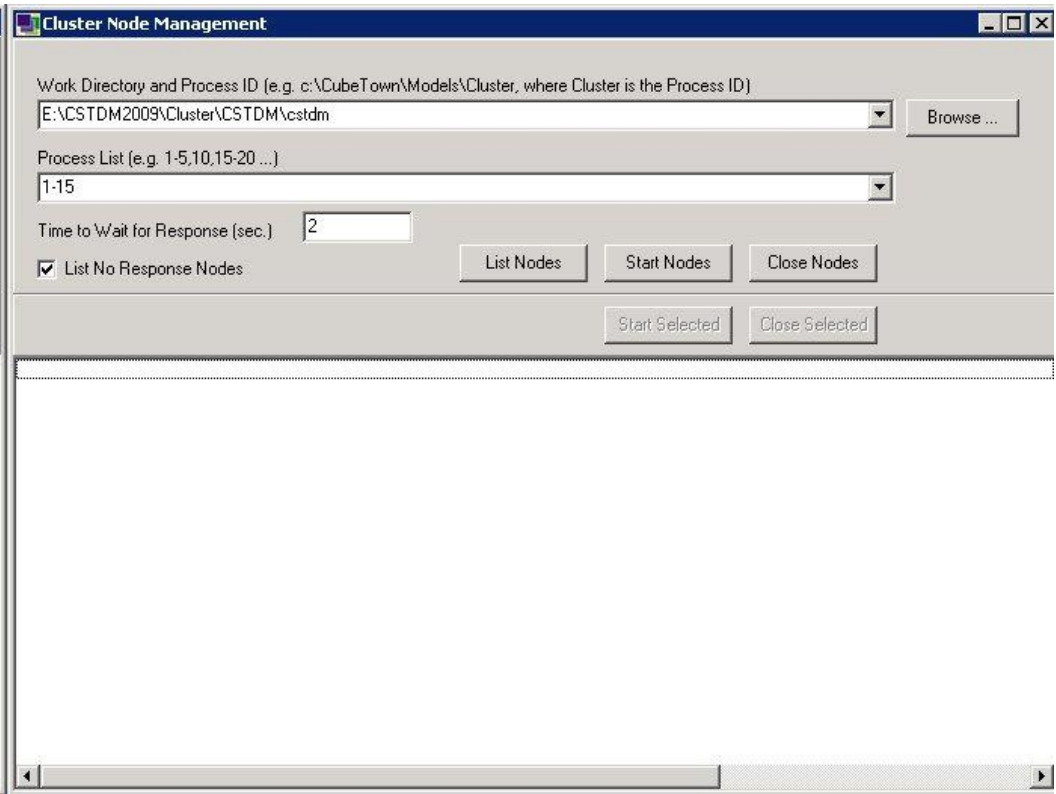

### <span id="page-33-0"></span>**Figure 5.2 Cluster Node Management**

The work directory and process ID must follow the following structure in CSTDM. "<CSTDM Directory>\Cluster\CSTDM\cstdm".

<CSTDM Directory> is the installation directory for the CSTDM (in our case E:\CSTDM2009). If the installation process has worked correctly, there should be a folder called Cluster in this directory, and nested within cluster will be another directory called CSTDM. This is where Cluster will put control scripts for the other nodes.

Cluster has proven to be sensitive to disruptions. In our multiuser, remote desktop accessed platform, we have found that cluster does not respond well to having the remote desktop connection closed and reopened. If possible, we recommend leaving the remote desktop connection active for the duration of the model run.

CUBE Cluster can make use of these nodes in two ways.

- 1. It can run processes that do not depend on each other in parallel so that the total time taken is the run time required by the longest of the processes. This is called Multistep Distributed Processing, or MDP.
- 2. It can apply multiple nodes to the same computation to speed up the run time for the process. This is called Intrastep Distributed Processing or IDP.

IDP can only be used within the HIGHWAY and MATRIX programs within CUBE.

In some cases, these two techniques can be combined as it is done in the highway assignment and skimming component of the model.

## <span id="page-34-0"></span>**5.5 THREADS**

Threads are very similar to nodes. In fact, each node is actually a thread. Within the context of this document, a thread will be used to describe the set of work being done by one CPU. The demand models are written in either JAVA or Python, both of which can make use of multiple threads. Because each of the demand models runs in its own environment after CUBE starts it, they control their own thread usage. Each of these applications has a configuration file that controls how many threads it will use. In this way, we can either allow a demand model to use all available CPUs as we do with the SDPTM, or to throttle it back to use only a subset as we do with the SDCVM and LDPTM, which we then run in parallel.

## <span id="page-34-1"></span>**5.6 USER GUIDE CONVENTIONS**

The following conventions are used within this user guide. In paths that might change depending on the installation or the scenario being run, text inside carrots (<>) can be thought of as a variable. These are most commonly:

- <CSTDM\_Directory>, the parent directory containing all of the CSTDM data and code. <Scenario>, the scenario being run.
- <Year>, the year that applies to the scenario
- <time period>, the time period within the day being modeled. Most frequently this is "Off Peak", "AM Peak", "Midday", or "PM Peak", but it can vary slightly in some portions of the model that deal only with "Peak" and "Off Peak".

### <span id="page-34-2"></span>**5.7 INPUT FILES REQUIRED TO RUN MODEL**

A number of files in various folders are required in order to start a model run. In order to minimize potential error, it is recommended that only the inputs files required are placed in any new scenario's folders when executing a run.

Appendix F lists all of the input files required, as well as a brief description of the type of file (creation of folder, scenario-specific inputs, model parameters, warm start files, etc.). The table also contains some guidance on which files may require changes, depending on the type of scenario change. Additionally, a batch file was created to reduce the manual effort required in creating the

*California Statewide Travel Demand Model, Version 2.0*

scenario folders, as well as copying inputs and warm start files from previous runs. Appendix F also contains the text from that batch file.
# **6.0 Create Zonals**

## **6.1 DESCRIPTION**

The Create Zonals model component takes the base zonal properties file in <CSTD Directory>/Base/<Scenario>/Controls/Zonal Properties Base <Year>.csv; and subdivides it in to the zonal properties files needed for the SDPTM, SDCVM, LDPTM, and ETM models. It is recommended that, if you are going to change any of the zonal properties for the CSTDM, you change them in the base zonal properties file. All other zonal properties files (for the individual demand models) will be overwritten during this step with new versions extracted from the base file.

Like all of the components that run in external programming environments, the process works in two steps. The first creates a batch (.bat) file and possibly some control files, and the second executes the batch file. This is illustrated in Figure 6.1.

#### **Figure 6.1 Create Zonals**

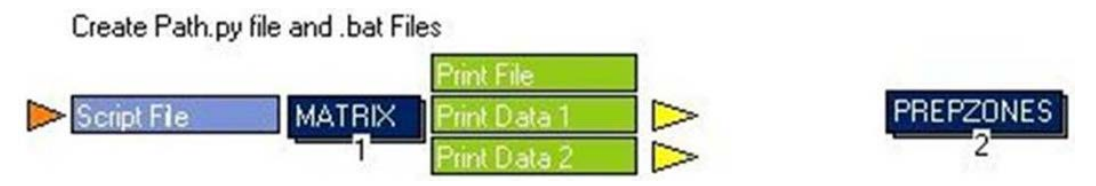

As part of the process, several additional values are calculated for each TAZ using data from the base zonal properties file and the synthetic population. These include total employment, households, population, income, densities, parking costs, land use totals by type, intrazonal auto speed, and area types.

### **6.2 INPUTS**

The input for this procedure is the base zonal properties file with records for each TAZ that include the fields identified in Table 6.1.

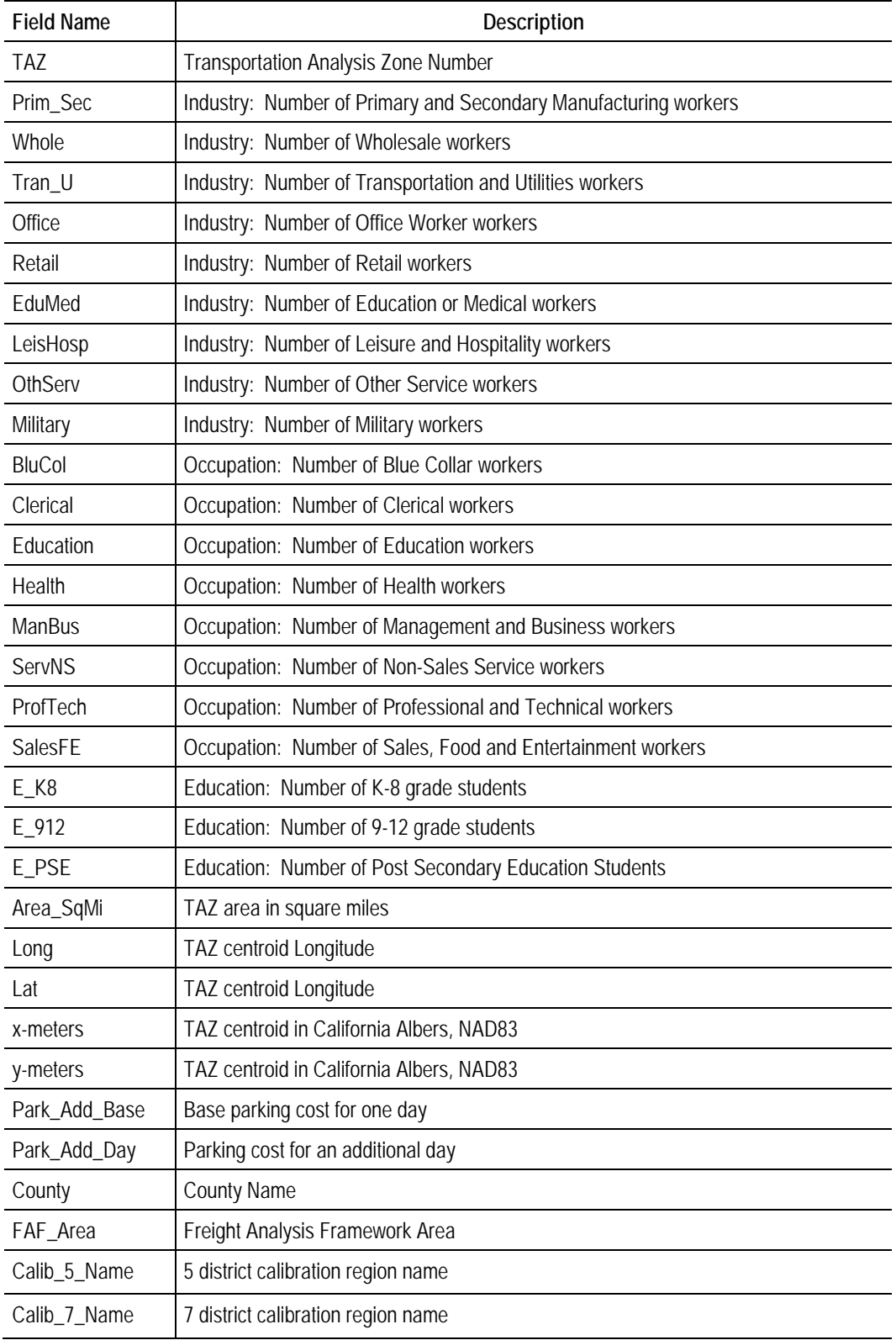

### **Table 6-1 Base Zonal Properties Table: Fields and Descriptions**

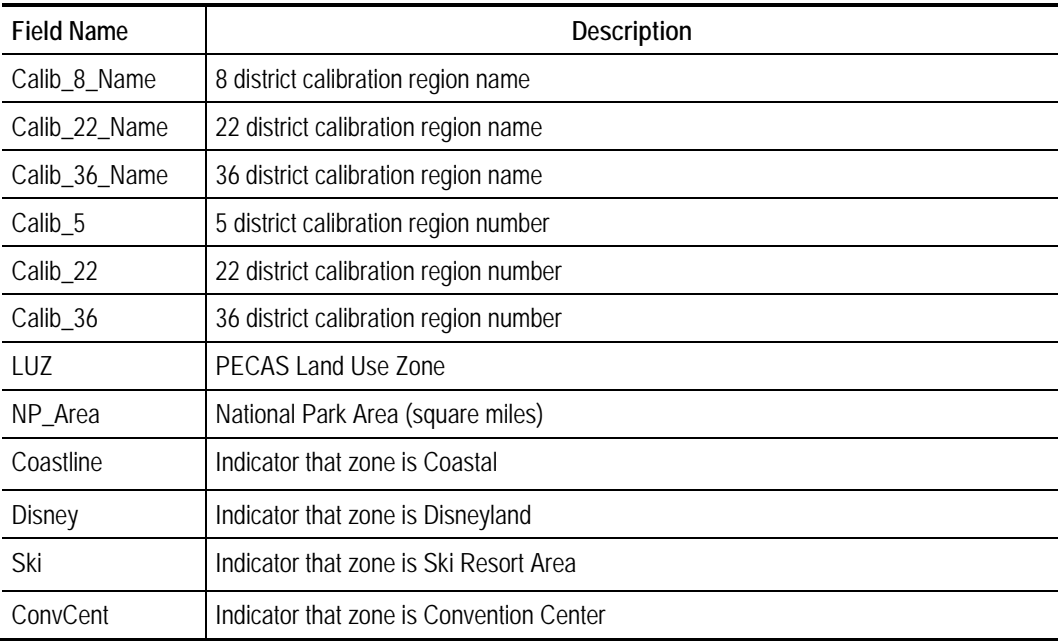

## **6.3 OUTPUTS**

The zonal properties for use within CUBE are written to <CSTDM\_Directory>/ Base/<Scenario>/Controls/Zonal properties\_<Year>.csv and.dbf with the fields indicated in Table 6.2.

**Table 6-2 CUBE Zonal Properties**

| <b>Field Name</b> | Description                         |  |
|-------------------|-------------------------------------|--|
| TA7               | Transportation Analysis Zone number |  |
| <b>EmpDens</b>    | Employee density                    |  |
| PopDens           | Population density                  |  |
| Area_SqMi         | TAZ area in square miles            |  |
| AutoSpd           | Intrazonal auto speed               |  |

The zonal properties for the LDPTM are written to  $\leq$ CSTDM\_Directory>\ Models\LDPTM\<Scenario>\Inputs\Zonal\_Properties\_LDPTM.csv with the fields in Table 6.3.

| <b>Field Name</b> | <b>Description</b>                                              |  |
|-------------------|-----------------------------------------------------------------|--|
| <b>TAZ</b>        | Transportation Analysis Zone number                             |  |
| County            | County                                                          |  |
| FAF_Area          | Freight Area Framework area                                     |  |
| Calib_5_Name      | 5 district calibration region name                              |  |
| Calib_7_Name      | 7 district calibration region name                              |  |
| Calib_8_Name      | 8 district calibration region name                              |  |
| Calib_22_Name     | 22 district calibration region name                             |  |
| Calib_36_Name     | 36 district calibration region name                             |  |
| Calib_5           | 5 district calibration region number                            |  |
| Calib_22          | 22 district calibration region number                           |  |
| Calib_36          | 36 district calibration region number                           |  |
| LUZ               | PECAS Land Use Zone                                             |  |
| Lat               | <b>TAZ Latitude</b>                                             |  |
| Long              | <b>TAZ Longitude</b>                                            |  |
| Area_SqMi         | TAZ area                                                        |  |
| Pop               | TAZ population                                                  |  |
| HH.               | TAZ households                                                  |  |
| TotEmp            | <b>Total Employment</b>                                         |  |
| Prim_Sec          | Industry: Number of Primary and Secondary Manufacturing workers |  |
| Whole             | Industry: Number of Wholesale workers                           |  |
| Tran_U            | Industry: Number of Transportation and Utilities workers        |  |
| Office            | Industry: Number of Office Worker workers                       |  |
| Retail            | Industry: Number of Retail workers                              |  |
| EduMed            | Industry: Number of Education or Medical workers                |  |
| LeisHosp          | Industry: Number of Leisure and Hospitality workers             |  |
| OthServ           | Industry: Number of Other Service workers                       |  |
| Military          | Industry: Number of Military workers                            |  |
| <b>EmpDens</b>    | Employment density                                              |  |
| PopDens           | Population density                                              |  |

**Table 6-3 LDPTM Zonal Properties**

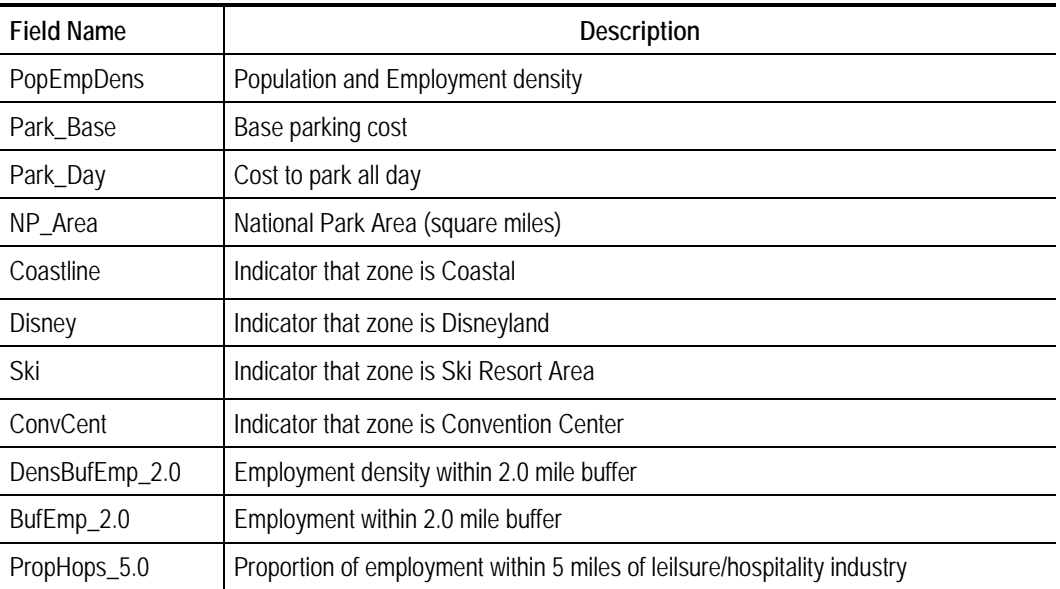

The zonal properties for the ETM are written to <CSTDM\_Directory>\Models\ ETM\<Scenario>\Inputs\Zonal Properties ETM.csv with the fields in Table 6.4.

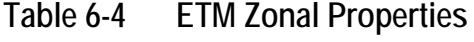

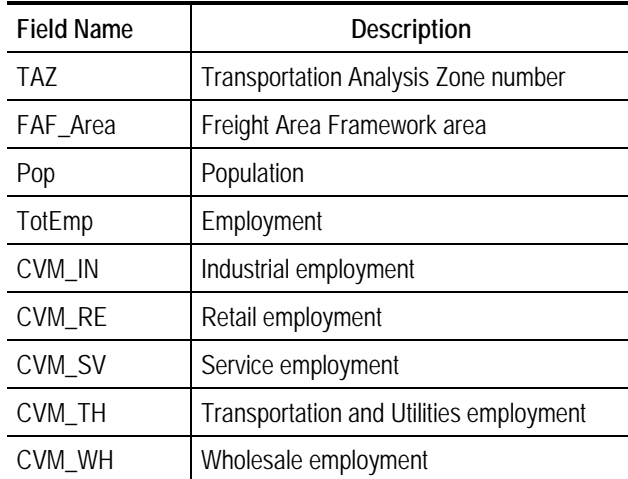

The zonal properties for the SDPTM are written to <CSTDM\_Directory>\ Models\SDPTM\<Scenario>\Inputs\Zonal Properties SDPTM.csv with the fields in Table 6.5.

| <b>Field Name</b> | Description                                                     |
|-------------------|-----------------------------------------------------------------|
| <b>TAZ</b>        | Transportation Analysis Zone number                             |
| County            | County                                                          |
| FAF_Area          | Freight Area Framework area                                     |
| Calib_5_Name      | Five district calibration system district name                  |
| Calib_22_Name     | Twenty two district calibration system district name            |
| Calib_5           | Five district calibration system district number                |
| Calib_22          | Twenty two district calibration system district number          |
| LUZ               | PECAS Land Use Zone                                             |
| Lat               | <b>TAZ Latitude</b>                                             |
| Long              | <b>TAZ Longitude</b>                                            |
| Area_SqMi         | TAZ area                                                        |
| Pop               | TAZ total population (includes group quarters)                  |
| HН                | TAZ households                                                  |
| $E_K8$            | K-8 grade student total                                         |
| E_912             | 9-12 grade student total                                        |
| E_PSE             | Post Secondary Education total                                  |
| TotEmp            | <b>Total Employment</b>                                         |
| Prim_Sec          | Industry: Number of Primary and Secondary Manufacturing workers |
| Whole             | Industry: Number of Wholesale workers                           |
| Tran_U            | Industry: Number of Transportation and Utilities workers        |
| Office            | Industry: Number of Office Worker workers                       |
| Retail            | Industry: Number of Retail workers                              |
| EduMed            | Industry: Number of Education or Medical workers                |
| LeisHosp          | Industry: Number of Leisure and Hospitality workers             |
| OthServ           | Industry: Number of Other Service workers                       |
| Military          | Industry: Number of Military workers                            |
| <b>BluCol</b>     | Occupation: Number of Blue Collar workers                       |
| Clerical          | Occupation: Number of Clerical workers                          |
| Education         | Occupation: Number of Education workers                         |

**Table 6-5 SDPTM Zonal Properties**

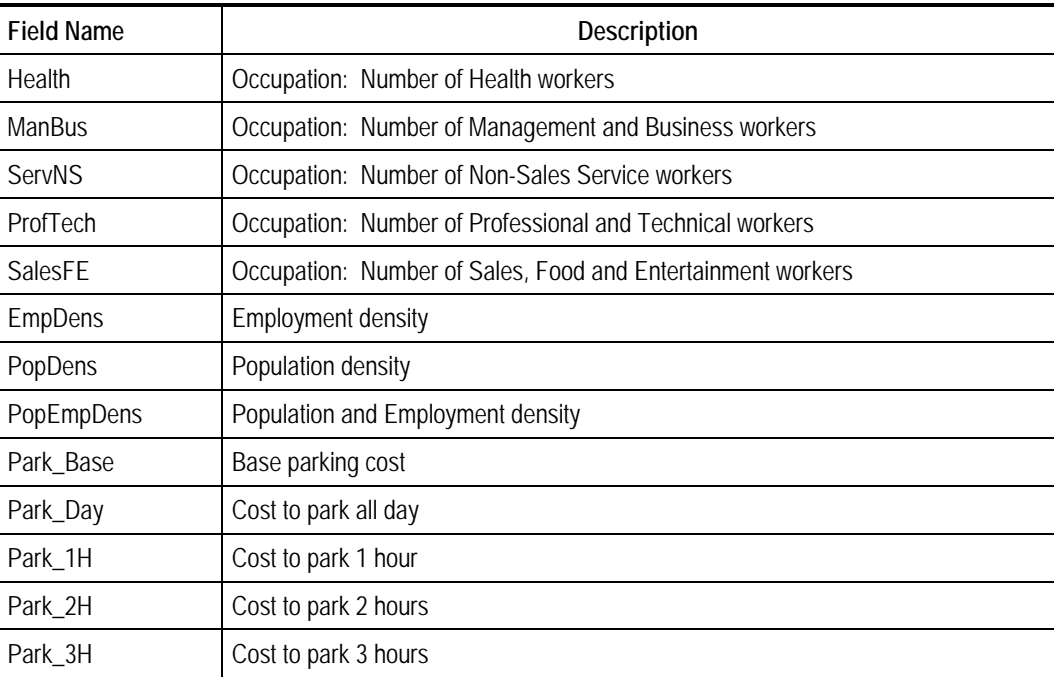

Zonal properties for the commercial vehicle models are written to <CSTDM\_Directory>\models\SDCVM\<Scenario>\Inputs\Zonal Properties SDCVM.csv with the fields in Table 6.6.

| <b>Field Name</b> | Description                                                       |
|-------------------|-------------------------------------------------------------------|
| <b>TAZ</b>        | <b>Transportation Analysis Zone</b>                               |
| Pop               | Population                                                        |
| Income            | Income                                                            |
| Area_SqMi         | TAZ area in square miles                                          |
| Lat               | Latitude of TAZ centroid                                          |
| Long              | Longitude of TAZ centroid                                         |
| x-meters          | Projected X coordinate of TAZ centroid (California Albers NAD 83) |
| y-meters          | Projected Y coordinate of TAZ centroid (California Albers NAD 83) |
| <b>EmpDens</b>    | Employee density                                                  |
| PopDens           | Population density                                                |
| TotEmp            | Total employment                                                  |
| Military          | Military employment                                               |
| CVM_IN            | Industrial employment                                             |
| CVM_RE            | Retail employment                                                 |
| CVM_SV            | Service Employment                                                |
| CVM_TH            | <b>Transportation and Utilities Employment</b>                    |
| CVM_WH            | Wholesale Employment                                              |
| CVM_LU_Type       | Land use type                                                     |
| SqrtArea          | Square root of the area                                           |
| CVM_LU_Low        | Low density land use flag                                         |
| CVM_LU_Res        | Residential land use flag                                         |
| CVM_LU_Ret        | Retail/commercial land use flag                                   |
| CVM_LU_Ind        | Industrial land use flag                                          |
| CVM_LU_Emp        | Other land use flag                                               |
| Emp_LU_Lo         | Total employment if CVM_LU_Low = 1                                |
| Emp_LU_Re         | Total employment if CVM_LU_Res = 1                                |
| Emp_LU_RC         | Total employment if CVM_LU_Ret = 1                                |
| Emp_LU_In         | Total employment if CVM_LU_In = 1                                 |
| Emp_LU_EN         | Total employment if CVM_LU_Emp = 1                                |

**Table 6-6 SDCVM Zonal Properties**

# **7.0 SDPTM**

## **7.1 DESCRIPTION**

The Short Distance Personal Travel Model (SDPTM) executes the python code that produces the output trip lists that will be compiled into the zone-to-zone volumes. This is a two part process with the first step producing <CSTDM\_Directory>\code\sdptm.bat and paths.py, and the second executing the .bat file, as illustrated in Figure 7.1.

For a complete description of the SDPTM model component, please refer to the three documents that describe the development and estimation of this model.

#### **Figure 7.1 Short Distance Personal Travel Model**

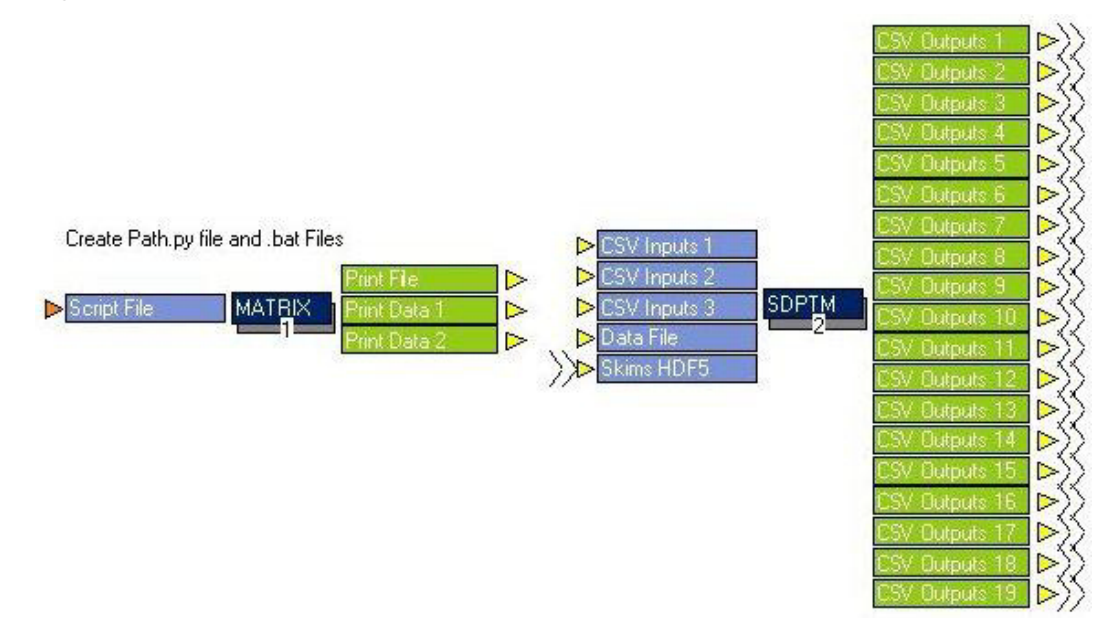

## **7.2 INPUTS**

The SDPTM uses five input files housed in <CSTDM\_Directory>\ Models\SDPTM\<Scenario>\Inputs\:

- 1. Cali.sqlite contains the synthetic population for the year;
- 2. Day\_Patterns.csv contains the list and proportions of day patterns;
- 3. tazListI.csv contains a list of TAZ, district, latitude and longitude for 19 districts;
- 4. Zonal Properties SDPTM.csv contains all of the zonal properties for each TAZ; and
- 5. Skims in a hdf5 format and stored in <CSTDM\_Directory>\base\ <Scenario>\skims\skims.h5.

## **7.3 OUTPUTS**

There are two main outputs from the SDPTM:

- 1. A trip list file (<CSTDM\_Directory>\Models\SDPTM\<Scenario>\ Outputs\trips\_Y.csv, where Y is the district) for each of the 19 districts and 4 external regions, containing zone-to-zone trips by mode and travel for short-term destinations (retail, recreation, etc.); and
- 2. A long-term destination file for work and school choices (<CSTDM\_Directory>\Models\SDPTM\<Scenario>\Outputs\WorkOD\_Y.c sv, where Y is the district).

The fields in the trip table are described in Table 7.1 and the fields for the long term decision model are in Table 7.2.

| <b>Field Name</b>        | Description                 |  |
|--------------------------|-----------------------------|--|
| Model                    | Model ID                    |  |
| SerialNo                 | House ID                    |  |
| Person                   | Person ID                   |  |
| Trip                     | Trip ID                     |  |
| Tour                     | Tour ID                     |  |
| HomeZone                 | Home TAZ                    |  |
| ActorType                | <b>Actor Type</b>           |  |
| OPurp                    | Purpose key for origin      |  |
| <b>DPurp</b>             | Purpose key for destination |  |
| I                        | Origin zone                 |  |
| $\overline{\phantom{a}}$ | Destination zone            |  |
| Time                     | Time period                 |  |
| Mode                     | <b>Trip Mode</b>            |  |
| Leg                      | Tour leg                    |  |
| TourPurp                 | Purpose key for tour        |  |
| Dist                     | Distance in miles           |  |
| License                  | Driver's license            |  |
| Grade                    | School grade                |  |
| TourMode                 | Tour mode                   |  |

**Table 7-1 Short-Term Trip Table Fields (Trips\_Y.csv)**

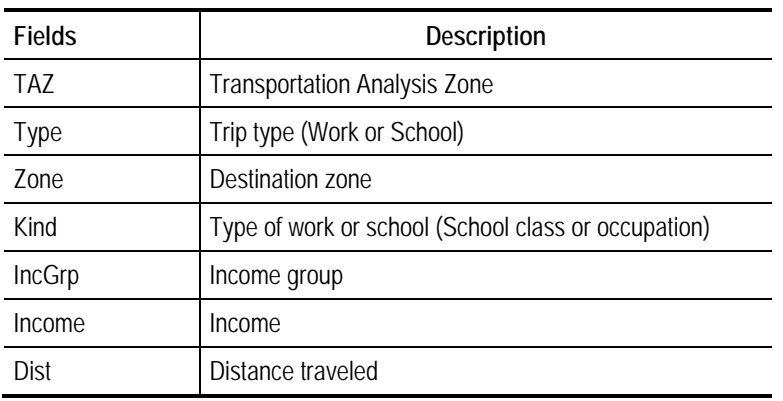

#### **Table 7-2 Long-Term Trip Table Fields (WorkOD\_Y.csv)**

In addition, specific tables are the results from the auto ownership and driver's license models that are part of the SDPTM and feed into the final trip generation. Table 7.3 lists fields from the auto ownership model outputs, and Table 7.4 lists fields from the driver's license model outputs.

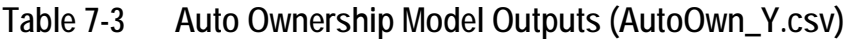

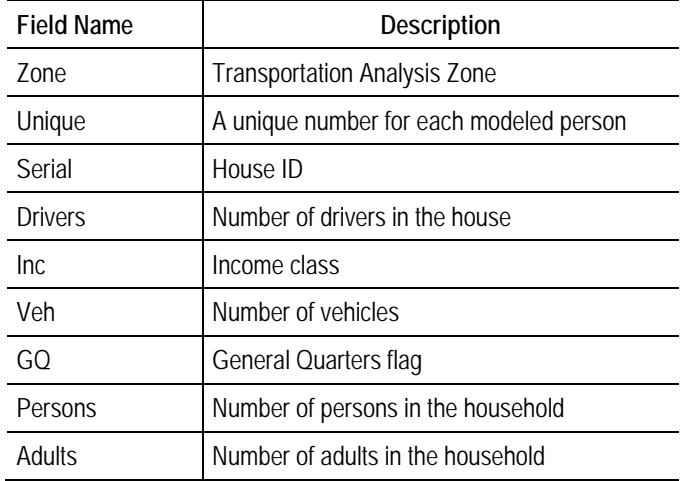

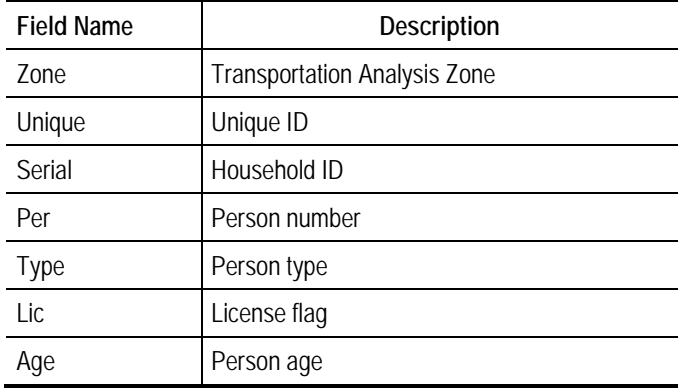

### **Table 7-4 Driver's License Model Outputs (License\_Y.csv)**

# **8.0 SCDVM**

## **8.1 DESCRIPTION**

The Short Distance Commercial Vehicle Model (SDCVM) operates in three steps. The first generates <CSTDM\_Directory>\code\paths.py, sdcvm.bat, and sdcvmtourgen.bat. The second executes sdcvmtourgen.bat to produce the tours for the SDCVM, which is executed in the third step as shown in Figure 8.1. The SDCVM is written in Java, and generates short-distance (less than 50 miles) commercial vehicle trips.

For a complete description of the SDCVM model, please refer to the specific document describing the SDCVM model development.

#### **Figure 8.1 Short Distance Commercial Vehicle Model**

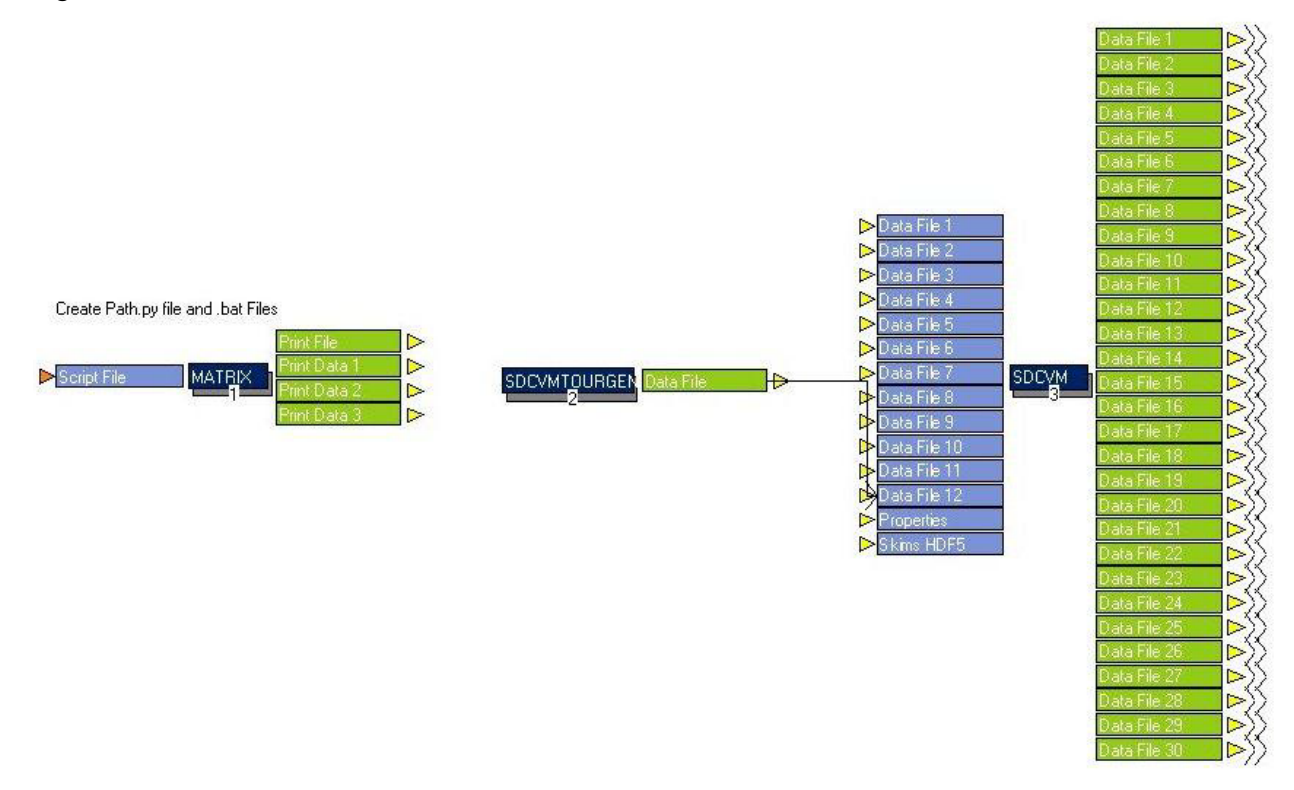

### **8.2 INPUTS**

The inputs for the SDCVM include three different forms of table. The first sets the model parameters for each of the five time periods (Offpeak Early [OE.csv],

AM Peak [AM.csv], Midday [MD.csv], PM Peak [PM.csv], and Offpeak Late [OL.csv]). The second form specifies the parameters that apply by the industry generating the trip (Fleet Allocator [FA.csv], Primary and Secondary manufacturing [IN.csv], Retail [RE.csv], Service [SV.csv], Transportation and Utilities [TH.csv], Wholesale [WH.csv]). The final input type is Zonal Properties SDCVM.csv generated from the Create Zonal Properties (Section 6.0).

The SDCVM also uses skims in an hdf5 format and stored in <CSTDM\_Directory>\base\<Scenario>\skims\skims.h5.

## **8.3 OUTPUTS**

The outputs from the SDCVM are a set of trip tables for each combination of industry and time period. For example, the trip table for AM peak retail trips is: <CSTDM\_Directory>\models\SDCVM\<Scenario>\Outputs\trips\_RE\_AM.csv with the fields that are described in Table 8.1.

| <b>Field Name</b>  | Description                |
|--------------------|----------------------------|
| Model              | Model ID                   |
| SerialNo           | Household ID               |
| Person             | Person ID                  |
| Trip               | Trip ID                    |
| Tour               | Tour ID                    |
| HomeZone           | Home TAZ                   |
| ActorType          | Actor Type                 |
| OPurp              | Origin Purpose             |
| <b>DPurp</b>       | <b>Destination Purpose</b> |
| I                  | <b>Trip Origin</b>         |
| J                  | <b>Trip Destination</b>    |
| Time               | Time period                |
| Mode               | Model ID                   |
| <b>StartTime</b>   | Start time                 |
| EndTime            | End time                   |
| StopDuration       | Stop duration              |
| TourType           | Tour Type                  |
| OriginalTimePeriod | Time period for tour start |

**Table 8-1 SDCVM Output Structure**

# **9.0 LDPTM**

## **9.1 IMPLEMENTATION IN CSTDMV2.0 MODEL FRAMEWORK**

The LDPTM model is implemented using a specially-written Java program. It requires the following inputs:

- A **zone properties** file in the .csv format containing the populations and other properties of the TAZs.
- **LDPTM Top** Files
- Logsums
- A **stations** file that identifies airport and rail (conventional and HSR, if applicable to the scenario) by node, name, mode, and TAZ.
- Airports.csv
- **Skims** files in the HDF5 format.
- **Station to station** skims for LDPTM modes and **station assignments** for each TAZ-to-TAZ movement.

This is a two-step process: the first step creates the .bat file, and the second executes it (Figure 9.1).

#### **Figure 9.1 Long Distance Personal Travel Model**

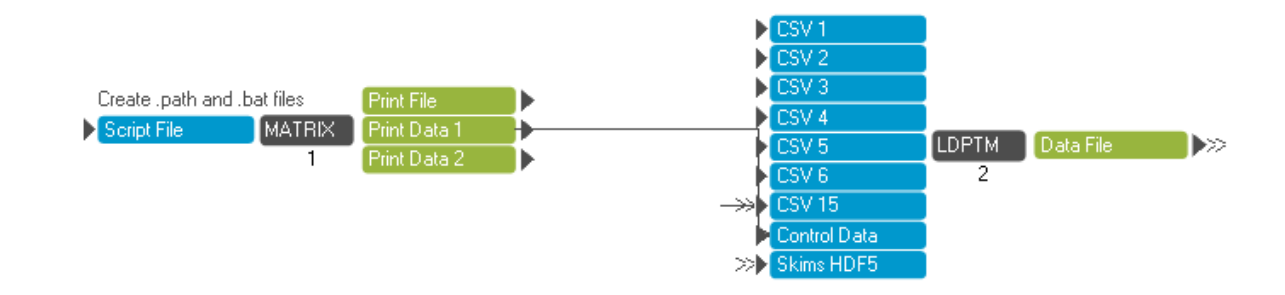

## **9.2 ZONAL PROPERTIES FILE**

The Zonal Properties file is a .csv file with a record for each TAZ in the zone system. Table 9.5 summarizes the fields that should appear in each record in the order given.

| <b>Field Name</b> | Description                                                     |  |
|-------------------|-----------------------------------------------------------------|--|
| TAZ               | Transportation Analysis Zone number                             |  |
| County            | County                                                          |  |
| FAF_Area          | Freight Area Framework area                                     |  |
| Calib_5_Name      | 5 district calibration region name                              |  |
| Calib_7_Name      | 7 district calibration region name                              |  |
| Calib_8_Name      | 8 district calibration region name                              |  |
| Calib_22_Name     | 22 district calibration region name                             |  |
| Calib_36_Name     | 36 district calibration region name                             |  |
| Calib_5           | 5 district calibration region number                            |  |
| Calib_22          | 22 district calibration region number                           |  |
| Calib_36          | 36 district calibration region number                           |  |
| LUZ               | PECAS Land Use Zone                                             |  |
| Lat               | <b>TAZ Latitude</b>                                             |  |
| Long              | <b>TAZ Longitude</b>                                            |  |
| Area_SqMi         | TAZ area                                                        |  |
| Pop               | TAZ population                                                  |  |
| <b>HH</b>         | TAZ households                                                  |  |
| TotEmp            | <b>Total Employment</b>                                         |  |
| Prim_Sec          | Industry: Number of Primary and Secondary Manufacturing workers |  |
| Whole             | Industry: Number of Wholesale workers                           |  |
| Tran_U            | Industry: Number of Transportation and Utilities workers        |  |
| Office            | Industry: Number of Office Worker workers                       |  |
| Retail            | Industry: Number of Retail workers                              |  |
| EduMed            | Industry: Number of Education or Medical workers                |  |
| LeisHosp          | Industry: Number of Leisure and Hospitality workers             |  |
| OthServ           | Industry: Number of Other Service workers                       |  |
| Military          | Industry: Number of Military workers                            |  |
| <b>EmpDens</b>    | Employment density                                              |  |

**Table 9-1 Fields in the Zonal Properties File**

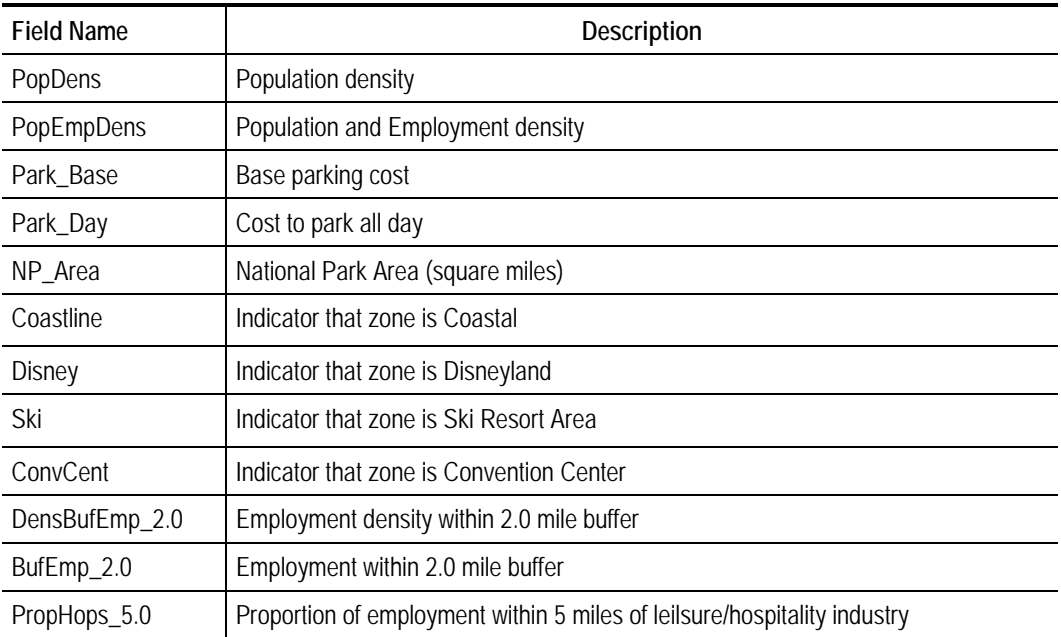

## **9.3 TOP AND LOGSUM FILES**

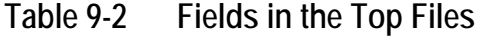

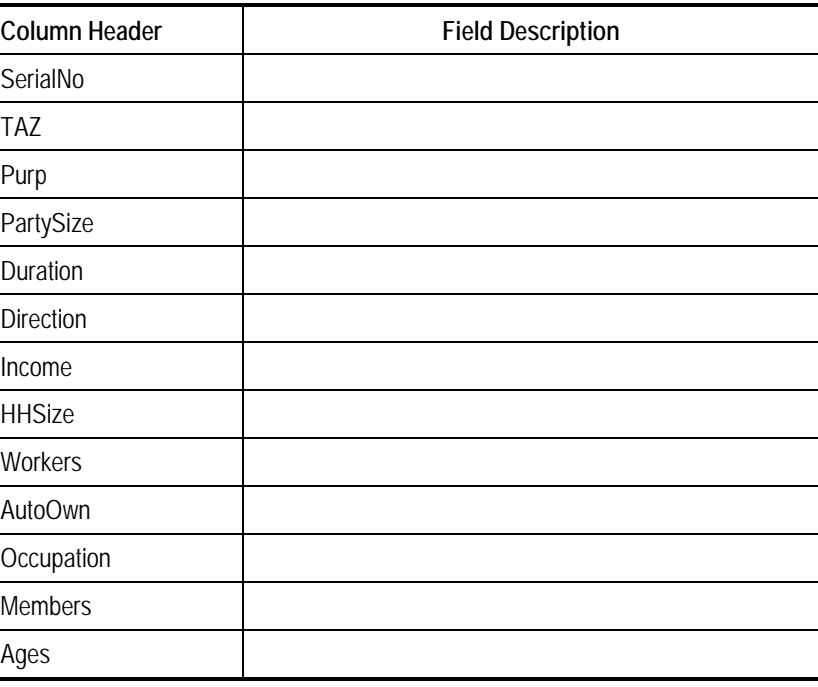

L.

| Column Header | <b>Field Description</b> |
|---------------|--------------------------|
| TA7           |                          |
| Type          |                          |
| DC Logsum     |                          |

**Table 9-3 Fields in the Logsums Files**

## **9.4 SKIMS FILES**

The skims files are all HDF5 files with various record structures. They are divided into five types: car skims, station correspondence files, passenger mode stops files, station-to-station skims, and access/egress skims.

The car skims provide the level of service by car between every pair of zones. There is a car skims file for each of the time periods. Table 9.6 shows the fields that should appear in each record in the order given.

**Table 9-4 Fields in the Car Skims Files**

| Column Header | <b>Field Description</b>                             |  |
|---------------|------------------------------------------------------|--|
|               | The TAZ number of the origin zone                    |  |
|               | The TAZ number of the destination zone               |  |
| TIMF          | The travel time by car between the zones, in minutes |  |
| TOLL          | The total road toll between the zones, in dollars    |  |
|               | The road distance between the zones, in miles        |  |

Each airport and rail station has 3 numbers associated with each station:

- 1. An internal station number (usually the numbers from 1 to the number of airports/stations);
- 2. A node number used in the network encoding; and
- 3. A "dummy zone" used to generate skims to each individual station.

The station correspondence files map these representations to each other. Table 9.5 shows the fields that should appear in each record in the order given.

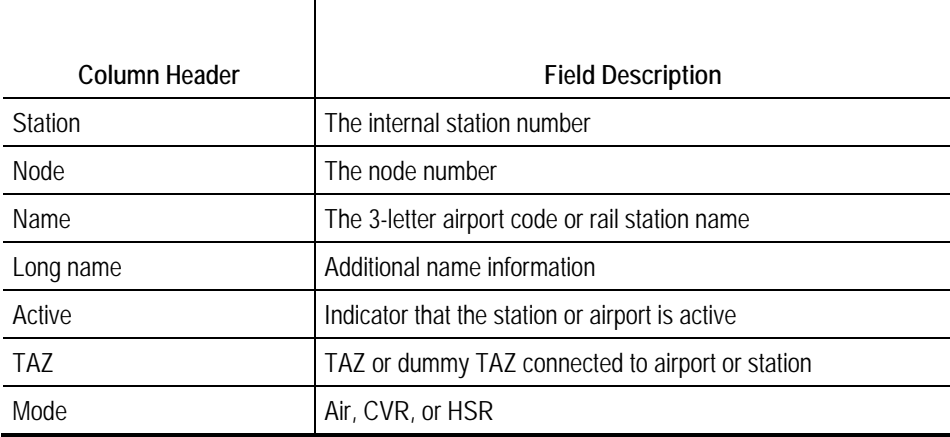

#### **Table 9-5 Fields in the Station Correspondence File**

Section here about rail skims

The passenger rail mode stops files tell which stations will be used for trips between each pair of zones for which that mode is available. There is a rail station stops file for the peak period. The fields are listed in Table 9.6.

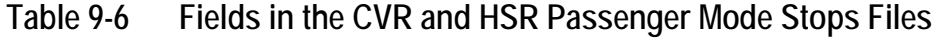

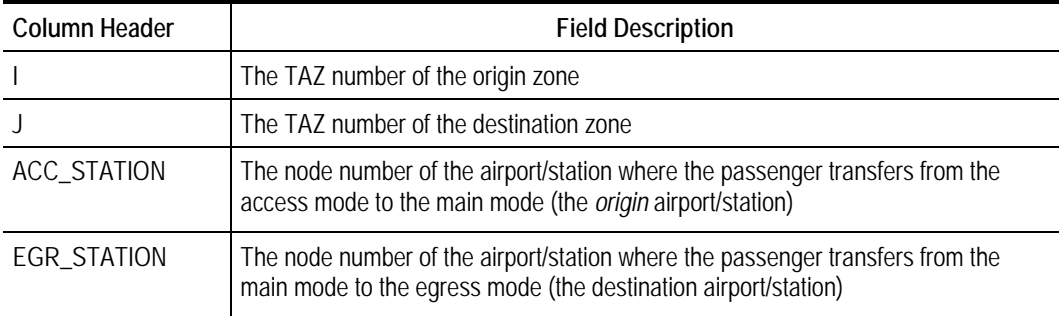

The station-to-station skims files provide the level of service by rail between each pair of stations. There is a rail station-to-station file for the peak period. The fields are listed in Table 9.7.

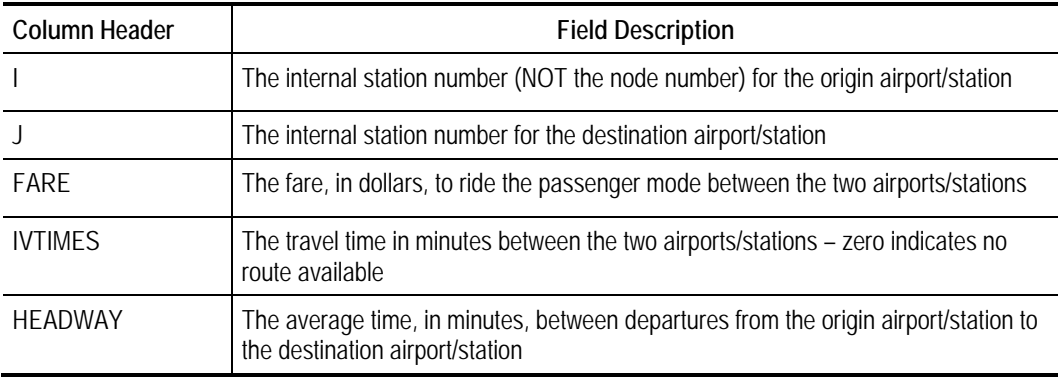

#### **Table 9-7 Fields in the CVR and HSR Station-to-Station Skims Files**

## **9.5 OUTPUT**

The output for the LDPTM consists of a trip list in the csv format; each record is a single trip. The fields used for the trip list are consistent with the other components of the CSTDM. Table 9.11 lists the fields and explains how they are adapted to the LDPTM.

| <b>Column Header</b> | <b>Field Description</b>                                                                                                    |  |
|----------------------|----------------------------------------------------------------------------------------------------|--|
| Model                | Always 2 for the LDPTM                                                                                                    |  |
| SerialNo             | A unique number assigned to each trip, starting at 1 and incrementing                                                                                                    |  |
| Person               | Always 1 for the LDPTM                                                                                                    |  |
| Trip                 | Always 1 for the LDPTM                                                                                                    |  |
| Tour                 | Always 1 for the LDPTM                                                                                                    |  |
| HomeZone             | The origin zone for the trip                                                                                                    |  |
| ActorType            | Always "Person" for the LDPTM                                                                                                    |  |
| OPurp                | The purpose of the trip: "Bus" for business, "Com" for commute, "Rec" for<br>recreation, "OtL" for other                                                                                      |  |
| <b>DPurp</b>         | Same as OPurp for the LDPTM                                                                                                    |  |
|                      | The origin zone for the trip if the direction is "from home", otherwise the destination<br>zone for the trip                                                                                  |  |
|                      | The destination zone for the trip if the direction is "from home", otherwise the origin<br>zone for the trip                                                                                  |  |
| <b>Time</b>          | The time period that the trip occurs in: 2 for AM peak, 3 for midday, 4 for PM peak,<br>5 for late off-peak                                                                                   |  |
| Mode                 | The main mode, with occupancy indicated for car trips: "SOV", "HOV2", or<br>"HOV3" for car trips of the corresponding occupancy, "Air" for air, "Rail" for rail,<br>"HSR" for high-speed rail |  |
| OStation             | The origin airport/station internal reference number                                                                                                    |  |

**Table 9-8 Fields in the LDPTM Trips Output Format**

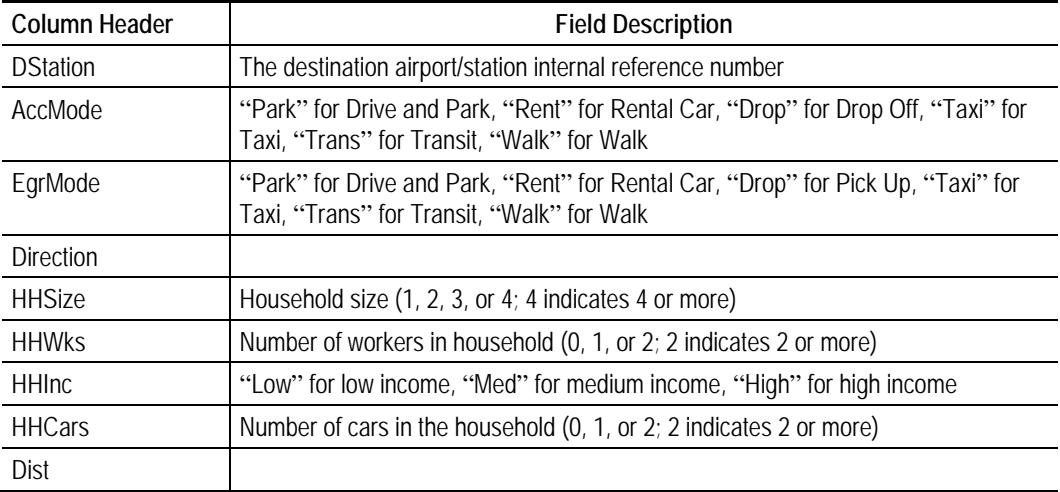

### **Table 9-9 Fields in the LDPTM Access/Egress Output Format**

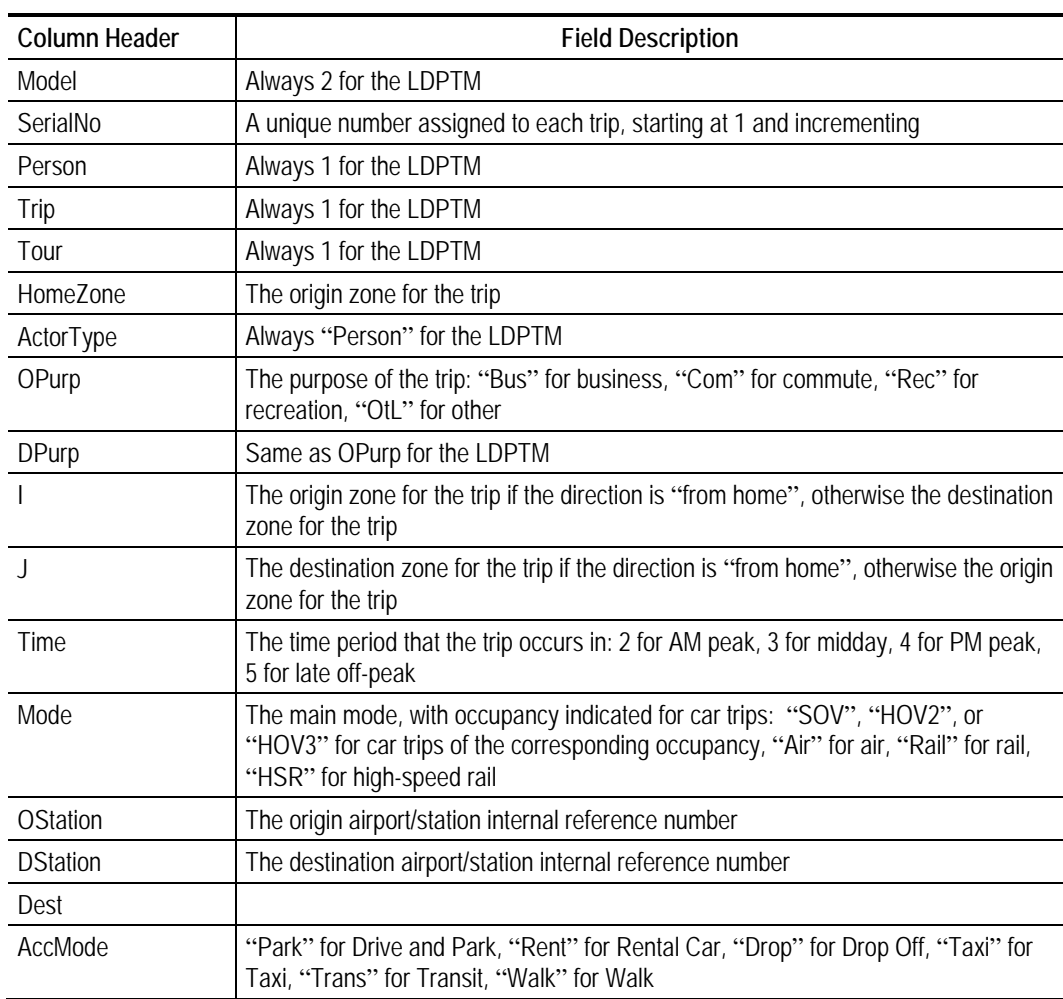

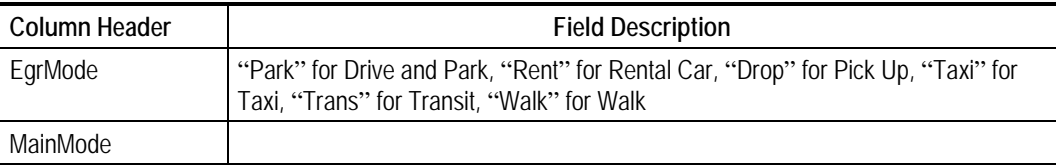

Note: The Access and Egress modes given in the output are those used for the original outbound trip from home to the airport/rail station, even when the trip record contains data on the return trip back to home.

The car trips for each car mode and time period in the above trip list are combined with car trips from the other model components of the CSTDM, and assigned to the road networks for each time period.

# **10.0 LDCVM**

## **10.1 DESCRIPTION**

The Long Distance Commercial Vehicle Model imports a set of origin-destination tables that originate from the CALSIM (PECAS) in this case. In the future other viable sources (e.g., a dedicated Freight Transportation Model for California) may exist to supplement or replace PECAS in this role.

A complete description of the LDCVM model component is contained in the LDCVM document, which provides detailed information on the development of this model component.

### **10.2 OUTPUTS**

As setup for delivery of the model, the LDCVM does not include processing. It essentially provides an external table of trips with the fields in Table 10.1 to the Assignment and Skimming process.

#### **Table 10-1 LDCVM Input File Description**

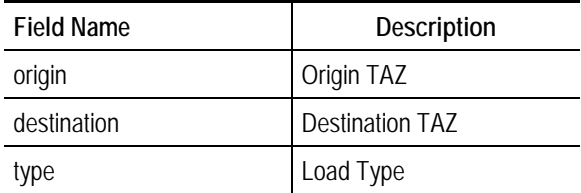

## **11.0 ETM**

## **11.1 DESCRIPTION**

The External Travel Model operates in two phases as shown in Figure 11.1. The first produces <CSTDM\_Directory>\code\etm.bat and path.py. The second executes the batch file to run the External Travel Model, which is written in Java.

#### **Figure 11.1 External Travel Model**

Create Path.py file and .bat Files

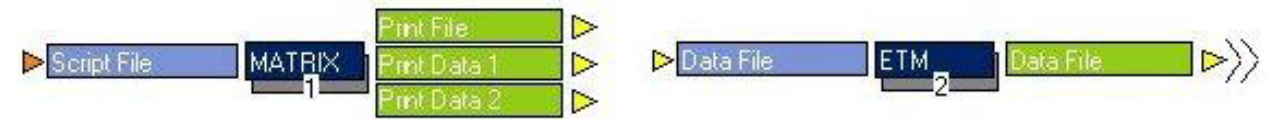

A complete description of the ETM model component can be found in the ETM document, which provides detailed information on the development of this model component.

## **11.2 INPUTS**

Inputs to the ETM consist of two tables and network skims:

- Externals.csv with targets for the External Travel Model;
- Zonal Properties ETM.csv with zonal properties; and
- Skims in an hdf5 format and stored in <CSTDM\_Directory>\base\ <Scenario>\skims\skims.h5.

Externals.csv contains the fields, as described in Table 11.1. The Zonal Properties for the ETM model component are in Table 11.2.

| <b>Field Name</b> | Description                                       |  |
|-------------------|---------------------------------------------------|--|
| <b>TAZ</b>        | <b>Transportation Analysis Zone</b>               |  |
| ExtDist           | <b>External District</b>                          |  |
| Name              | Name of external district                         |  |
| Volume            | <b>Total Volume</b>                               |  |
| -E-I              | Proportion of volume that is external to internal |  |
| -l-E              | Proportion of volume that is internal to external |  |

**Table 11-1 Fields in Externals.csv**

l.

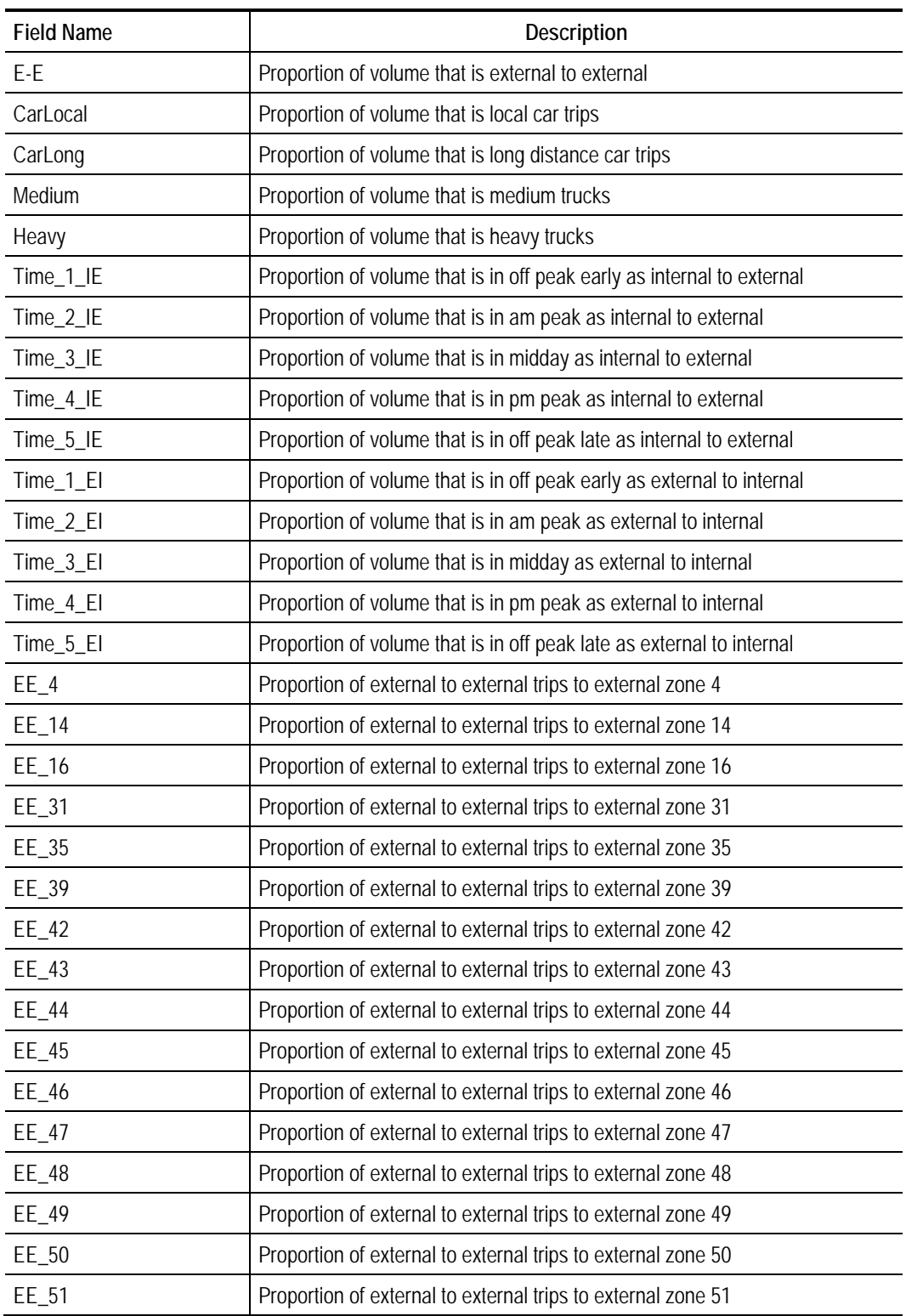

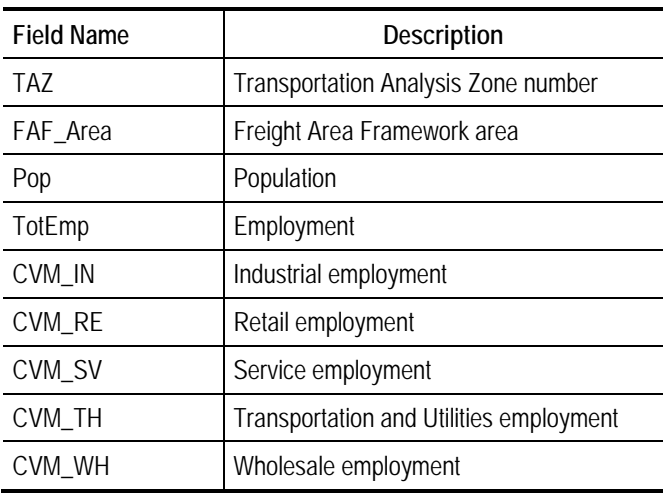

#### **Table 11-2 Fields in Zonal Properties ETM.csv**

## **11.3 OUTPUTS**

The outputs from the ETM are a table of trips with the fields described in Table 11.3.

**Table 11-3 ETM Output Fields**

| <b>Field Name</b> | Description            |
|-------------------|------------------------|
| Model             | Model ID               |
| SerialNo          | Household ID           |
| Person            | Person ID              |
| Trip              | Trip ID                |
| Tour              | Tour ID                |
| Home7one          | Home TAZ               |
| ActorType         | Actor type             |
| OPurp             | Origin purpose         |
| DPurp             | Destination purpose    |
|                   | Origin TAZ             |
| $\cdot$           | <b>Destination TAZ</b> |
| Time              | Time period            |
| Mode              | Mode                   |
| Ext               | External zone name     |
| Int               | Internal region name   |

# **12.0 Assignment and Skimming**

## **12.1 DESCRIPTION**

The Assignment and highway skimming portion of the CSTDM has three primary segments as shown in Figure 12.1. The first converts trip tables into OD tables for assignment by time period. The second section assigns those trips to the highway network by each time period, extracts screenline data, and produces skims for the time period. A set of free-flow skims is also generated. The last section compiles all of the skims to a single dataset.

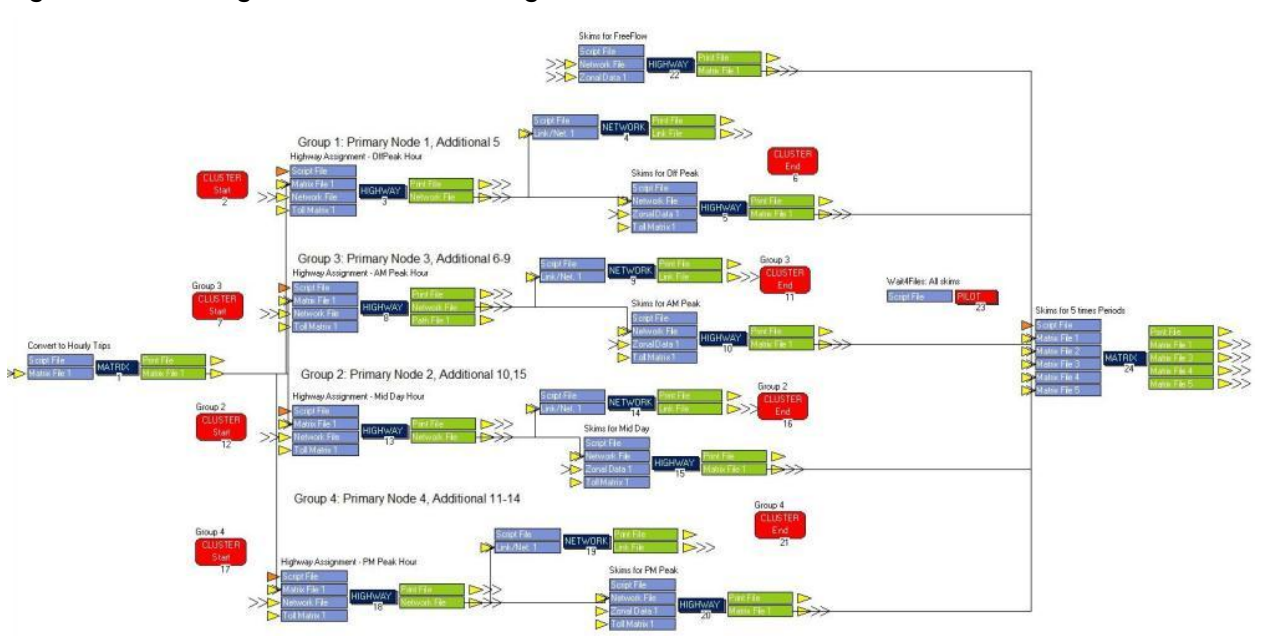

**Figure 12.1 Assignment and Skimming**

In this portion of the model, each of the assignment and skimming processes by time period is run in parallel on a separate set of nodes. The number of nodes has been assigned to try to equalize the run times for each of the time periods.

## **12.2 INPUTS**

Inputs to the trip table conversion are the trip tables from each of the five demand models. These are combined to create a matrix that will be loaded onto the networks by time period and mode.

The highway assignment step requires a network for each time period, and a toll matrix that includes the tolls for each tolled road link. The attributes of each of these files are documented in the Network documentation.

Highway networks are located in <CSTDM\_Directory>\base\<Scenario>\ HwyNetworks\AlphaNetwork\_<time period>\_<year>.net and have the fields described in Table 12.1. For details please see the network documentation.

| <b>Field Name</b> | Description                                                  |  |  |
|-------------------|--------------------------------------------------------------|--|--|
| A                 | A node for 1-way link                                        |  |  |
| В                 | B node for 1-way link                                        |  |  |
| <b>DISTANCE</b>   | Link length (miles)                                          |  |  |
| LANES             | Number of lanes (1 direction)                                |  |  |
| <b>SPEED</b>      | Free flow speed (mph)                                        |  |  |
| <b>CAPACITY</b>   | Vehicles per lane per hour                                   |  |  |
| <b>FTYPE</b>      | Facility type (see Table 2.2)                                |  |  |
| <b>USE</b>        | Vehicles allowed                                             |  |  |
| <b>TOLL</b>       | Flag for link with toll                                      |  |  |
| ONRAMP            | Flag for link with toll                                      |  |  |
| <b>OFFRAMP</b>    | Flag for link with toll                                      |  |  |
| TIME_INIT         | Initial travel times (minutes)                               |  |  |
| <b>SCREENLINE</b> | Flag for identifying links in screenlines                    |  |  |
| STREET_NAME       | Street name                                                  |  |  |
| CT_ROUTE          | State highway route number                                   |  |  |
| <b>ITSP</b>       | ITSP route designation                                       |  |  |
| COUNTY_1          | County in which link resides                                 |  |  |
| <b>REGION</b>     | Region in which link resides                                 |  |  |
| <b>WIM</b>        | A number of CSFFM attributes related to<br><b>WIM counts</b> |  |  |
| FR_TOLL_ID        | Truck toll ID                                                |  |  |
| FR_TOLL           | Truck tolls                                                  |  |  |
| FR_RAIL           | Flag if link is part of freight rail network                 |  |  |
| FR_HIGHWAY        | Flag if link is part of freight rail network                 |  |  |
| FR_SPEED          | Truck speed                                                  |  |  |
| <b>CSFFM</b>      | Flag if link is part of CSFFM network                        |  |  |

**Table 12-1 Fields in the Network Files**

Toll matrices are in <CSTDM\_Directory>\base\<Scenario>\HwyNetworks\ tolls\_<time period>.dbf and have the structure described in Table 12.2.

| <b>Field Name</b> | Description      |  |
|-------------------|------------------|--|
| ON RAMP           | Toll ID          |  |
| OFF RAMP          | Toll ID          |  |
| TOLL              | Toll ID          |  |
| COST_SOV          | Cost for a SOV   |  |
| COST_HOV2         | Cost for a HOV2  |  |
| COST_HOV3         | Cost for a HOV3  |  |
| COST_TRUCK        | Cost for a Truck |  |

**Table 12-2 Toll File Structure**

## **12.3 OUTPUTS**

Outputs include the Loaded networks for each time period as <CSTDM\_Directory>\base\<Scenario>\LoadedNetworks\HwyNetwork\_Load ed\_<time period>\_<year>.NET.

The attributes contained in the loaded network include all attributes from Table 12.3 and the following attributes in Table 12.4.

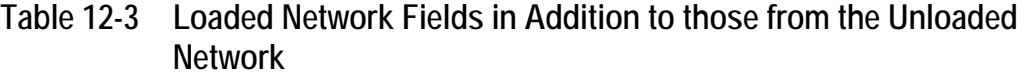

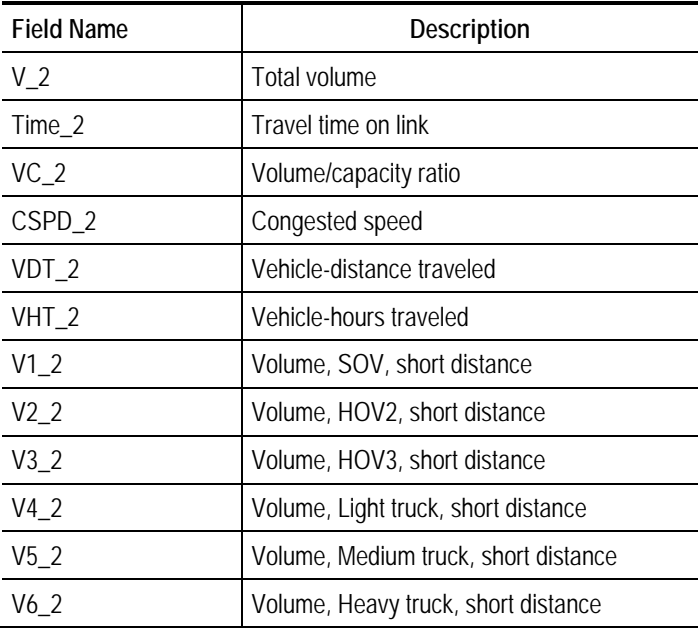

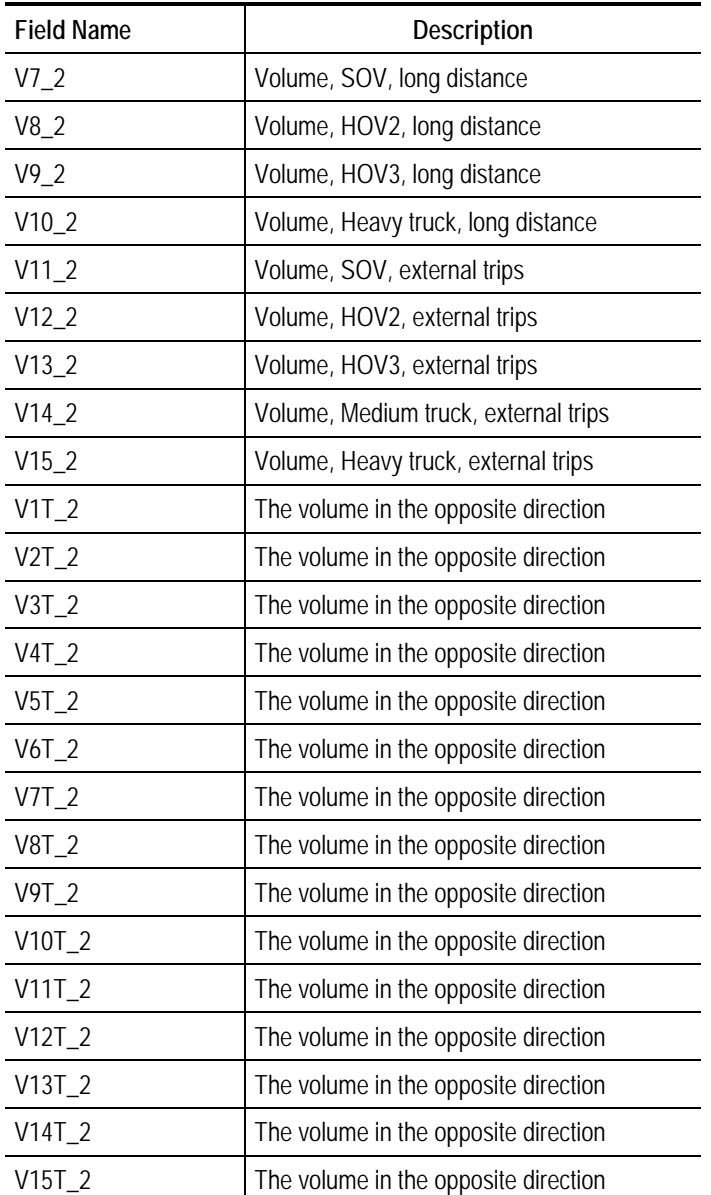

Other outputs include:

- Skims for each time period by mode <CSTDM\_Directory>\base\ <Scenario>\skims\Auto; and
- A combined set of skims for auto travel <CSTDM\_Directory>\base\ <Scenario>\skims\Auto.

## **13.0 Travel Skims Extracted**

The following sections describe the zone-to-zone travel skims extracted from the CUBE network descriptions and assignment results for use in the different submodels of the CSTDM.

## <span id="page-69-0"></span>**13.1 TRAVEL SKIMS EXTRACTED FOR THE SDPTM**

In total 76 zone origin to destination travel skims are extracted for this submodel, by mode, time period, and skim property. [Table 13.1](#page-69-0) summarizes these skims.

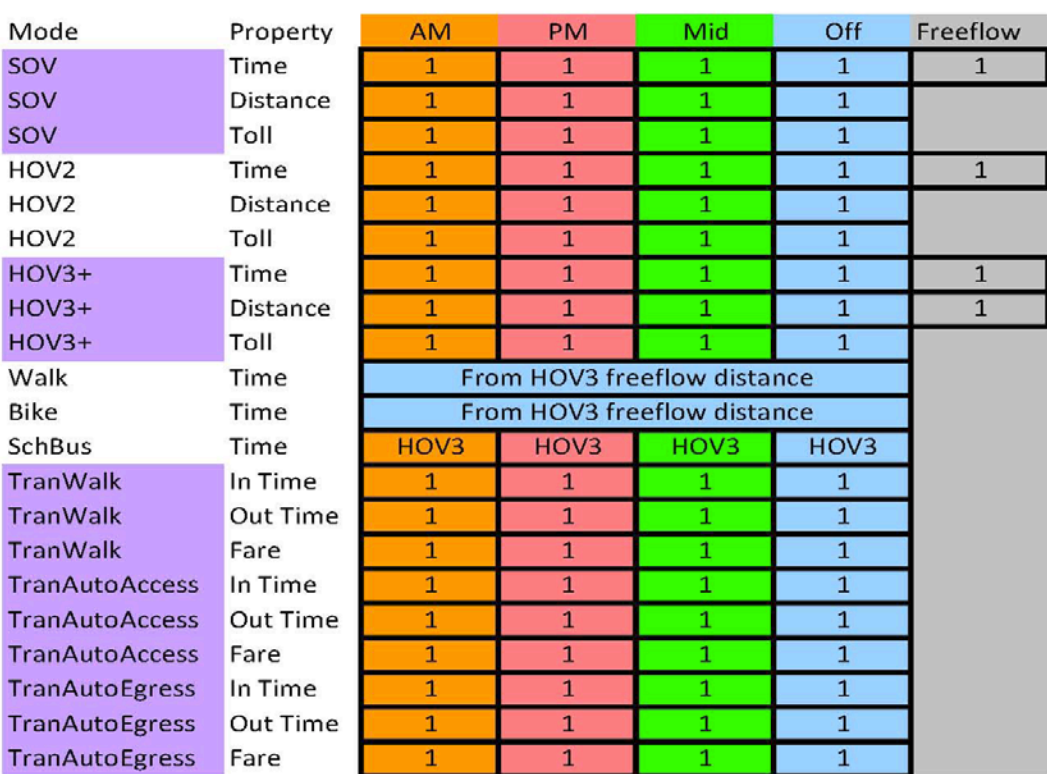

#### **Table 13-1 Travel Skim Matrices Extracted for the Short Distance Personal Travel Model**

## **13.2 AUTO SKIMS**

The 40 "auto skims" are extracted from the results of separate multiclass assignments run for each of the four model time periods (AM peak, PM peak, Midday, and Off-peak).

Travel demand by time period for each of the vehicle modes used in the CSTDM (single-occupant "auto" (SOV), high-occupant "Auto" with 2 persons in the vehicle (HOV2), high-occupant "auto" with 3+ persons in the vehicle (HOV3+), and truck) are assigned to the road network. A multiclass equilibrium assignment is run in CUBE for each time period; and resulting "loaded" travel times, distances, and toll skims extracted. The assignment and skim process has the following features:

- Truck volumes are converted to passenger car equivalent (pce) volumes for assignment purposes, using an average truck pce factor of 1.5 for single-unit (medium) trucks and 2.0 for multiunit (heavy trucks);
- The link USE field is used to identify availability of links for auto modes:
	- USE = 1 identifies links available for all autos;
	- USE = 2 identifies links only available for autos with 2+ occupancy;
	- USE = 3 identifies links only available for autos with  $3+$  occupancy;
	- $USE = 4$  identifies links not available for trucks;
	- USE = 5 and 6 transit line/connector links NOT used in auto assignment;
	- $USE = 7$  identifies tolled links; and
	- $USE = 8$  identifies link only available for trucks.
- The primary convergence criteria for the multiclass assignment is a "relative gap" < 0.005 (0.5 percent);
- Intrazonal distances are calculated as:

 $1/3$  $1/3$  \* square root of zonal area<sup>3</sup>

Intrazonal auto times are calculated using the intrazonal distance, using a speed value based on zonal density (defined as (Population + Employment)/Area in square miles). Intrazonal speed classes are defined in [Table 13.2.](#page-71-0) Intrazonal auto times are capped at 10 minutes.

 $\overline{a}$ 

<span id="page-70-0"></span><sup>3</sup> This formula was estimated empirically from data from census "On the Map" Journey to work data.

<span id="page-71-0"></span>

| <b>Intrazonal</b><br><b>Speed Class</b> | Name     | <b>Minimum</b><br>Density | <b>Maximum</b><br>Density | <b>Auto Speed</b><br>(mph) |
|-----------------------------------------|----------|---------------------------|---------------------------|----------------------------|
|                                         | Rural    |                           | 200                       | 50                         |
|                                         | Exurban  | 200                       | 2,000                     | 35                         |
| O                                       | Suburban | 2,000                     | 20,000                    | 25                         |
|                                         | Jrban    | 20,000                    | n/a                       | 15                         |

**Table 13-2 Intrazonal Auto Speed Classification**

Tolls for each origin-destination pair are obtained using the CUBE path skimming process for path-based tolls. Each toll is specified in the road network as a "closed system" with an on-gate link, a toll-road link, and an off-gate link. By convention for the CSTDM, three consecutive links are identified at each location, and the same unique number coded in the relevant link ENTRYGATE, TOLL, OR EXITGATE field. In addition, an input database file is read in for each time period giving the tolls for autos and trucks for each toll location, with the following fields:

- ENTRYGATE (e.g., 1);
- EXITGATE  $(e.g., 1)$ ;
- Toll for Auto (e.g., \$2.00); and
- Toll for Truck (e.g.,  $$10.00$ ): The toll for 4-axle trucks is used to represent truck tolls.

The path-building process converts these tolls into "equivalent minutes" using values of time factors for each vehicle mode. Time-based Assignment paths for each O-D zone pair are then determined, taking into account the additional "equivalent time" penalty associated with the toll. The path skimming process then sums the \$ value of all toll links on the shortest "time" path for each O-D pair. Value of time factors are "hard-coded" in the CUBE path-building script:

- Six minutes per toll \$ for SOV (single-occupant vehicle auto);
- Three minutes per toll \$ for HOV2 (two occupant vehicle auto);
- Two minutes per toll \$ for HOV3 (3+ occupant vehicle auto, using 3.6 average occupancy); and
- Three minutes per toll \$ for trucks.

Additional features used in the assignment and skimming process are:

• Walk and Bike skim times are derived from the HOV3+ distance skims, assuming an average walking speed of 2.5 mph and an average bicycle speed of 11 mph.
- Auto operating cost skims are derived by multiplying the SOV auto distance skim by an average auto operating cost.
- Nonhome destination zone parking costs for each O-D pair are added during the short distance personal travel model estimation process (see separate Technical Note on Parking Costs).

## **13.3 TRANSIT SKIMS**

The 36 "transit skims" identified in Table 12.5, used in the SDPTM are similar to the auto skims. In-vehicle transit time, out of vehicle transit time, and transit fare are extracted for each of the three transit modes (transit with walk access AND egress, transit with auto access and walk egress, and transit with walk access and auto egress) for each of the four model time periods (AM, PM, Midday, Offpeak).

A hybrid method is being used to represent local transit in the CSTDM. Rail services available for "local" travel are explicitly coded into the CUBE network. Local "bus service" is represented indirectly through a model relating bus times to auto time from CUBE. This model used for the representation of local bus transit is documented in a separate Technical Note. It is applied to a series of catchment area O-D pairs with a separate catchment area for each operator or group of operators serving regions or communities.

For local transit with walk access and egress, five transit alternatives are available:

- 1. Local bus all the way with walk access and egress (transit travel times and costs estimated using the indirect transit time model and the CUBE auto time).
- 2. Local rail all the way with walk access and egress (transit travel times and costs extracted using CUBE).
- 3. Local bus (with walk access) access to a rail station with walk egress (transit travel times and costs for Local bus component estimated using the indirect transit time model; rail and walk egress times and costs extracted using CUBE).
- 4. Walk access to a rail station with local bus to destination (with walk egress) (transit travel times and costs for Local bus component estimated using the indirect transit time model; rail and walk access times and costs extracted using CUBE).
- Local bus (with walk access) access to a rail station with local bus to destination (with walk egress) (transit travel times and costs for Local bus component estimated using the indirect transit time model; rail times and costs extracted using CUBE).

Transit travel times and fares are extracted using CUBE for each of the five alternatives. The alternative with the lowest "generalized cost" is selected as the

best alternative. Transit in-vehicle time, out of vehicle time (including auto access/egress times as relevant), and travel cost (including transit fare and auto operating costs as relevant) are extracted for that alternative.

The generalized cost formulation for each alternative is in time units of equivalent in-vehicle time and uses the following factors:

- Transit and auto in-vehicle time weighted by factor of 1.0.
- Transit walk, wait, transfer, and access time weighted by 2.89 (This factor is taken from the factor estimated in the Sacramento SACSIM Activity-Based Travel Forecasting Model for SACOG (derived from Table 8 – Simplified Mode choice Model for Calculating Aggregate Logsum, Technical Memorandum #4 Mode Choice Models, SACSIM05, August 2006.).
- Transit fare costs converted to time units by applying a value of time of \$8.21 per hour (i.e. \$1 is equivalent to 7.30 minutes (This value of time also is taken from the SACSIM model).

For local transit with auto access to a rail station and walk egress, the following two transit alternatives are available:

- Auto to rail station and walk egress (transit travel times and costs extracted using CUBE); and
- Auto to rail station and local bus to destination with walk egress (auto access and rail transit travel times and costs extracted using CUBE, transit travel times and costs for Local bus component estimated using the indirect transit time model).

For local transit with walk access to a rail station and auto egress to destination the following two transit alternatives are available:

- Walk access to rail station and auto egress (transit travel times and costs extracted using CUBE); and
- Local bus access to rail station and auto egress (auto egress and rail transit travel times and costs extracted using CUBE; transit travel times and costs for Local bus component estimated using the indirect transit time model).

Skims for the best alternatives for the above two transit mode options are extracted as described above.

## **13.4 TRAVEL SKIMS EXTRACTED FOR OTHER CSTDM MODEL COMPONENTS**

The long distance personal travel model, the short distance commercial vehicle model, and the external vehicle model directly use the auto skims extracted.

The long distance personal travel model also uses transit skims for long distance rail and air service. The long distance rail skims are extracted directly from

CUBE for two time periods (AM peak and Midday) using the explicit CUBE rail line coding. The long distance air skims are extracted directly from CUBE for one time period (AM peak) using the explicit CUBE air line coding.

Access and Egress skims to long distance rail and air by auto, local transit, and walk are also required. These are also extracted from CUBE using the methods identified in Section 12.7 above.

The short distance commercial vehicle model, the long distance commercial vehicle model, and the external vehicle model also use truck skims, which are extracted in a similar fashion to the auto skims. [Table 13.3](#page-74-0) identifies the 14 truck skims extracted.

<span id="page-74-0"></span>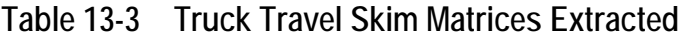

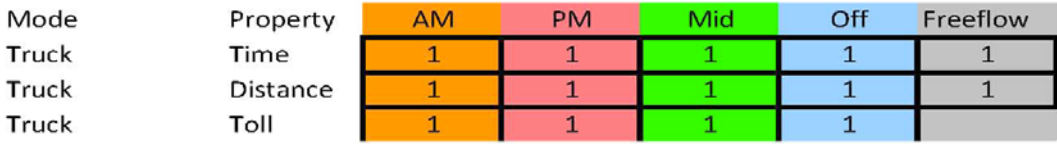

# **14.0 Public Transport: Short Distance**

## **14.1 DESCRIPTION**

Short distance public transport makes use of the loaded network and produces ridership on local fixed guideway rail, and bus services for each time period. The process flow is illustrated in Figure 14.1.

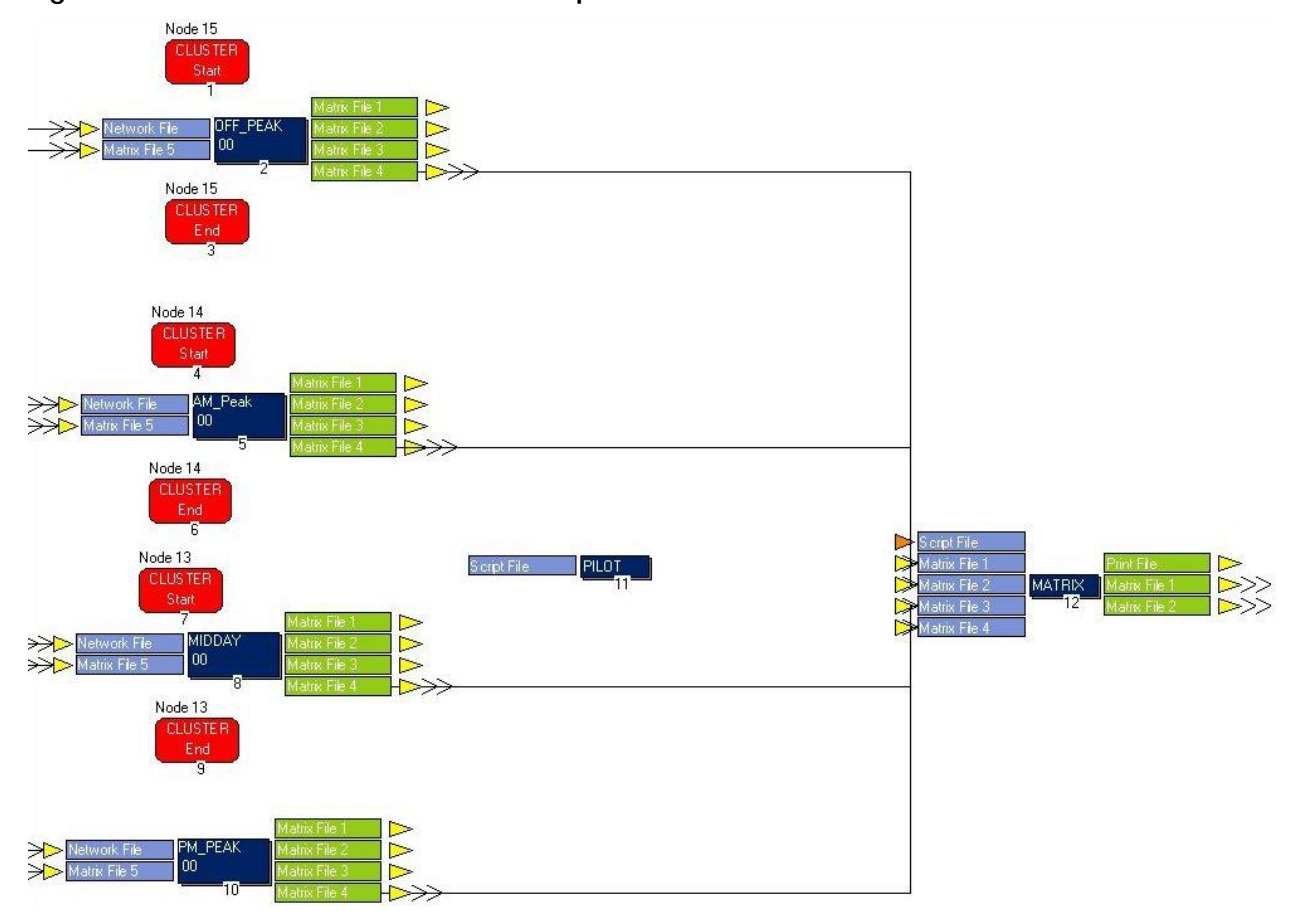

**Figure 14.1 Short Distance Public Transport**

## **14.2 INPUTS**

For each time period, the inputs include:

- Loaded network file <CSTDM\_Directory>\base\<Scenario>\ LoadedNetworks\HwyNetwork\_Loaded\_<time period>\_<year>.NET.
- Line files for each service. The process for creating these is described in the network documentation. The line files are found in <CSTDM\_Directory>\ base\<Scenario>\Controls\system\_cstdm2009\_<year>.pts. Listings of the line files are in Tables 14.2 and 15.1.
- System files. They identify each transit system and the lines that apply to it. <CSTDM\_Directory>\base\<Scenario>\transit\tfares\farein\_cstdm2009\_20 08.far.
- Fare file. This is a list of the fare system type for each transit system and cost if the system is a flat rate. If the system is a zone to zone system, then it contains the reference to the correct fare matrix <CSTDM\_Directory>\ base\<Scenario>\transit\tfares\farein\_cstdm2009\_2008.far.
- Fare Matrices. The zone-to-zone costs for each transit system that uses a zone-to-zone fare system <CSTDM\_Directory>\base\<Scenario>\transit\ tfares\.
- Factor File. This file sets properties for the transit assignment, including the maximum number of transfers, wait curves, boarding and transfer penalties. <CSTDM\_Directory>\base\<Scenario>\Controls\fact\_cstdm2009\_<year>.d at the factor file includes the factors described in [Table 14.1.](#page-76-0)

| Factor            | <b>Description</b>                                                                                                    | Value in CSTDM2009                                                      |
|-------------------|----------------------------------------------------------------------------------------------------|-------------------------------------------------------------------------|
| FARESYSTEM        | Number of fare model that applies to operators<br>selected with OPERATOR keyword                                                            | 11-16; 31-35; 41-43; 52; 54                                             |
| <b>SPREADFUNC</b> | Integer of the function that computes SPREAD in<br>route enumeration - SPREAD defines an upper cost<br>limit for routes between an O-D pair | Max of Minimum O-D time * SPREADFACT;<br>minimum O-D time + SPREADCONST |
| SPREADFACT        | Factor that minimum O-D time is multiplied by                                                                                               | 1.2                                                                     |
| SPREADCONST       | Time added to minimum O-D                                                                                                    | 0.0                                                                     |
| <b>MAXCOMPD</b>   | # components generated during route enumeration                                                                                             | 1,000,000                                                               |
| <b>MAXFERS</b>    | Maximum # transfers between O-D                                                                                                    | 2                                                                       |
| AONMAXFERS        | Maximum # transfers between O-D for O-D with only<br>one enumerated route                                                                   | $\overline{2}$                                                          |
| EXTRAXFERS1       | # of transfers at which program stops exploration<br>less direct routes                                                                     | $\overline{2}$                                                          |

<span id="page-76-0"></span>**Table 14-1 Factors Included in the Factor File**

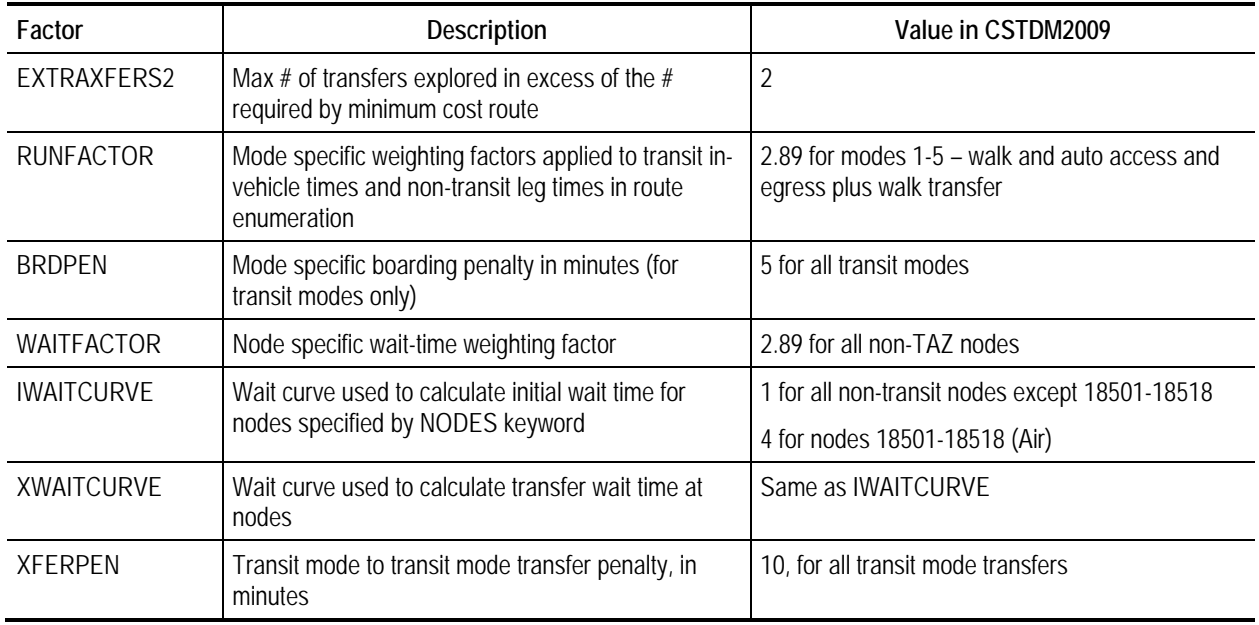

At present, line files are in use for the systems with fare structure reported inTable 14.2.

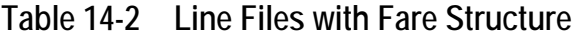

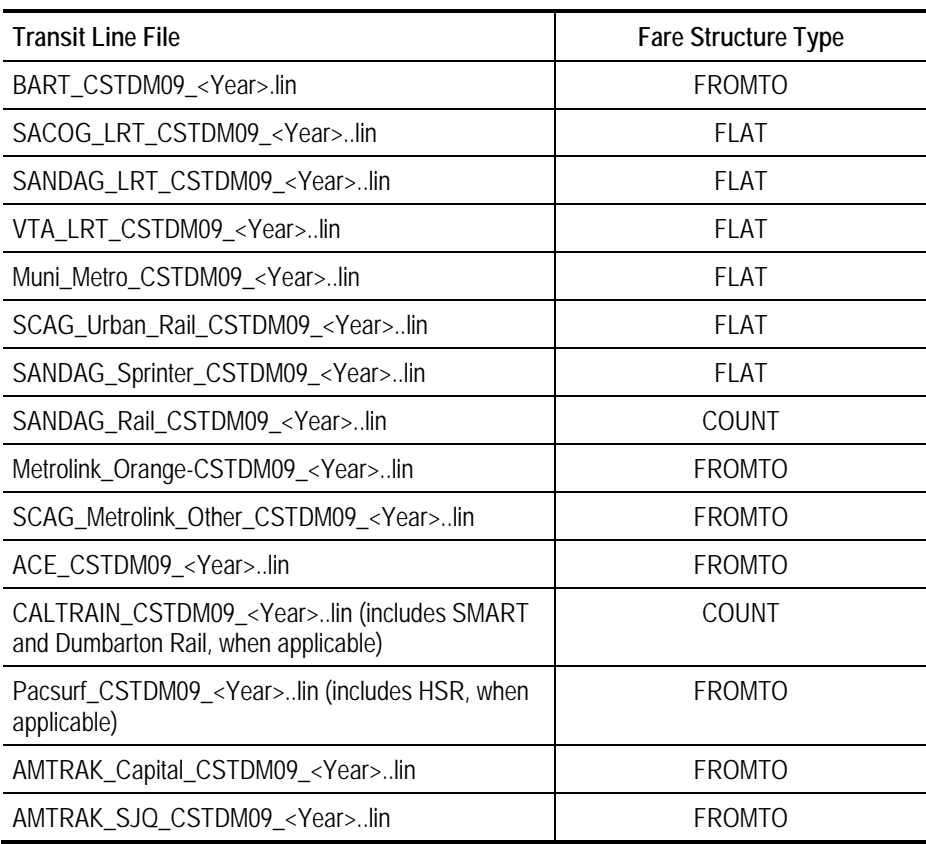

## **14.3 OUTPUTS**

The outputs for each time period are four matrices each with separate subpages or skims. Each of these skims contains all of the zone-to-zone costs. In cases where no access is possible, the value of -99999.00 is used to represent a null value. Each of these matrices can be found in  $\leq$ CSTDM\_Directory  $\geq$  Base $\setminus$ <Scenario>\Skims\Transit\<time period>\.

In the matrix and skim names the following conventions are used:

 $W =$  Walk,  $R =$  Ride fixed-route transit (light or heavy rail),  $T =$  Transit using the synthetic local transit, and  $D =$  drive. These values are combined to create patterns such as "WRW", which indicates that the skim contains the times for Walking to a Ride trip, and then Walking to the final destination.

- **W\_W\_<time period>.mat.** This matrix contains the walk access/walk egress skims of times for the following use patterns:
	- WRW. Walk to rail then walk to final destination,
	- WRT. Walk to rail then transit to final destination,
	- TRW. Transit to rail then walk to final destination,
	- TRT. Transit to rail then transit to final destination, and
	- TTT. Transit for the entire trip.
- **D\_W\_<time period>.mat.** This matrix contains the walk access/walk egress skims of times for the following use patterns:
	- DRW. Drive to rail then walk to final destination, and
	- DRT. Drive to rail then transit to final destination.
- **W\_D\_<time period>.mat.** This matrix contains the walk access/walk egress skims of times for the following use patterns:
	- WRD. Walk to rail then drive to final destination, and
	- TRD. Transit to rail then drive to final destination.
- **Costs\_<time period>.mat.** This matrix contains the walk access/walk egress skims of times for the following use patterns:
	- WW\_TIVT. Walk access/walk egress time in vehicle,
	- WW\_TOVT. Walk access/walk egress time out of vehicle,
	- WW\_TFARE. Walk access/walk egress total fare,
	- DW\_TIVT. Drive access/walk egress time in vehicle,
	- DW\_TOVT. Drive access/walk egress time out of vehicle,
	- DW\_TFARE. Drive access/walk egress total fare,
	- WD\_TIVT. Walk access/drive egress time in vehicle,
- WD\_TOVT. Walk access/drive egress time out of vehicle, and
- WD\_TFARE. Walk access/drive egress total fare.

### **14.4 PUBLIC TRANSPORT LINE MANAGEMENT**

Public transport scenarios and network updates can be created in a rather straightforward way in CSTDM. Appendix B provides an example that guides through the modifications of line files for public transportation. Updates introduced in the line files need to be accompanied by the necessary updates also in the related CSTDM input files used for public transportation described in the Technical Note on "Networks".

As described in the Technical Note on "Local Transit Functions", one of the advantages of the use of the synthetic methodology for the representation of local bus transit is the easier maintenance required for the update of the local transit network. Appendix C provides a simple example of the process required to update the information for the local transit component used in the SDPTM.

# **15.0 Public Transport: Long Distance**

## **15.1 DESCRIPTION**

The long distance public transport component of the CSTDM addresses the use of air travel and conventional rail for passenger interregional trips. Air skims and conventional rail skims are prepared separately and are run in parallel with each other to save time as shown in Figure 15.1.

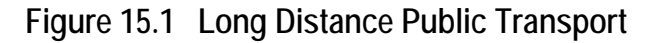

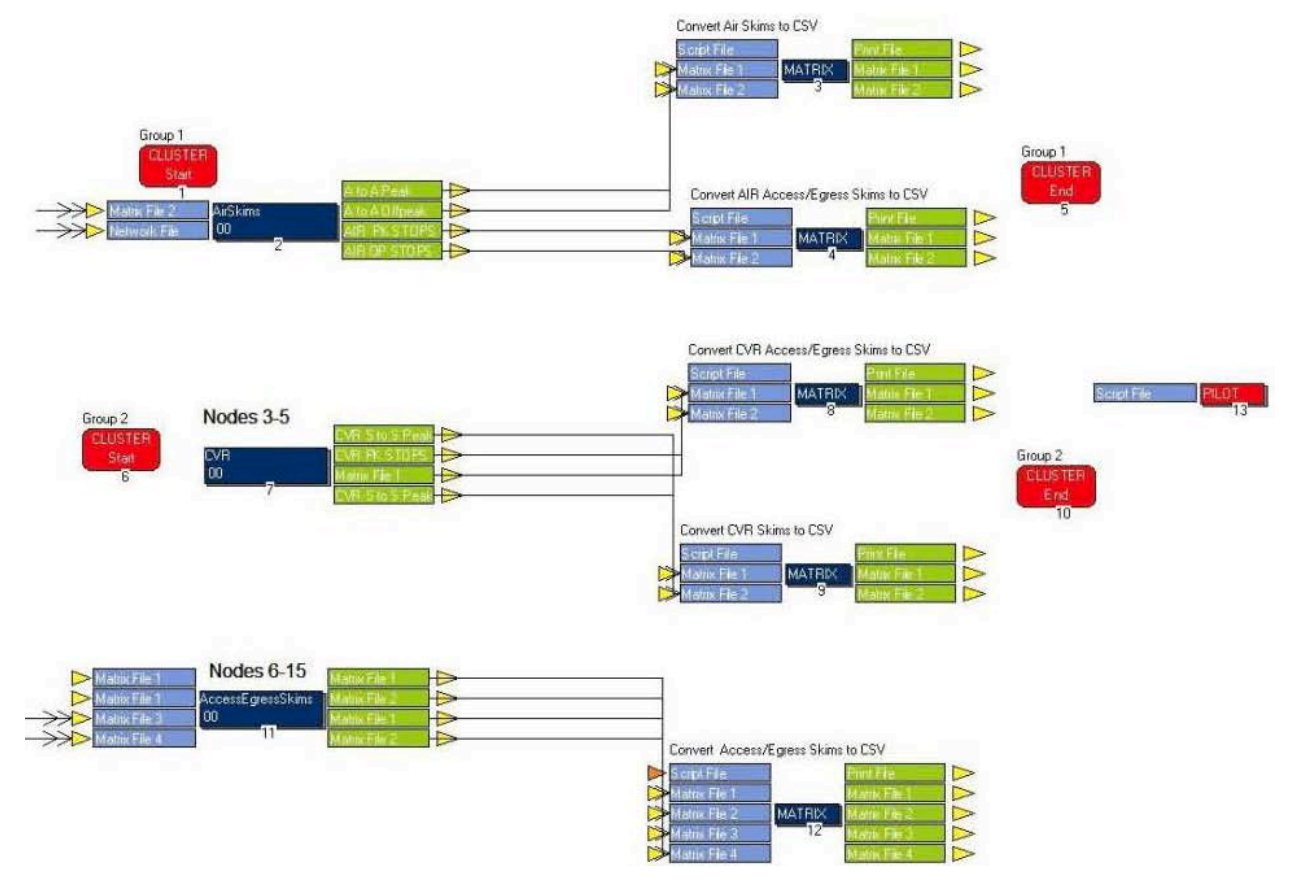

## **15.2 INPUT**

The air skims component makes use of the line files for the 10 intraregional rail services, the fare matrices that apply, a fare file that identifies the fare structure for each of the access modes, and reuses the same system file as it is used for the short distance public transport calculations. The line files used for the air and rail access/egress skimming are listed in [Table 15.1.](#page-82-0)

| Service                                            | Line File                                       |
|----------------------------------------------------|-------------------------------------------------|
| BART                                               | Bart_CSTDM09_ <year>.lin</year>                 |
| <b>SacRT</b>                                       | SACOG_LRT_CSTDM09_ <year>.lin</year>            |
| San Diego Metropolitan Transit Authority (Trolley) | SANDAG_LRT_CSTDM09_ <year>.lin</year>           |
| Santa Clara Valley Transit Authority               | VTA_LRT_CSTDM09_ <year>.lin</year>              |
| San Francisco Municipal Transit Agency             | Muni_metro_CSTDM09_ <year>.lin</year>           |
| LA Metro                                           | SCAG_Urban_Rail_CSTDM09_ <year>.lin</year>      |
| San Diego Coaster                                  | SANDAG_Rail_CSTDM09_ <year>.lin</year>          |
| <b>Metrolink</b>                                   | SCAG_Metrolink_Other_CSTDM09_ <year>.lin</year> |
| Caltrain                                           | Caltrain_CSTDM09_ <year>.lin</year>             |
| <b>SMART (Future Rail)</b>                         | Caltrain_CSTDM09_ <year>.lin</year>             |
| Dumbarton (Future Rail)                            | Caltrain_CSTDM09_ <year>.lin</year>             |
| Amtrak Pacific Surfliner                           | Pacsurf_CSTDM09_ <year>lin</year>               |
| HSR (Future Rail)                                  | Pacsurf_CSTDM09_ <year>lin</year>               |
| Amtrak Capitol Corridor                            | AMTRAK_Capital_CSTDM09_ <year>lin</year>        |
| Amtrak San Joaquins                                | AMTRAK_SJQ_CSTDM09_ <year>lin</year>            |
| Air service                                        | Air_CSTDM09_ <year>.lin</year>                  |

<span id="page-82-0"></span>**Table 15-1 Line Files Used for Air and Rail Skims**

The conventional rail component uses all of the line files from the short distance public transport. The system file, fare file, and fare matrices are applied unchanged from the short distance personal travel model.

The access/egress skims process for air and conventional rail uses auto skims for AM peak and midday time with time, tolls, distance, and cost for transit.

- Auto Skims. <CSTDM\_Directory>\Base\<Scenario>\Skims\Auto\Skims\_ <timeperiod>\_<year>.mat; and
- **Transit cost.** CSTDM\_Directory>\Base\<Scenario>\Skims\Transit\<time period>\Costs\_<time period>\_<year>.mat.

## **15.3 OUTPUTS**

Outputs from the long distance public transport include matrices as .csv files for peak and off peak times for:

- **Airport-to-airport in-vehicle times, fares, headways, and reliabilities.** <CSTDM\_Directory>\Models\LDPTM\<Scenario>\Inputs\Airport\_to\_airp ort\_<time period>\_<year>.csv;
- **Air access and egress skims.** <CSTDM\_Directory>\Models\LDPTM\< Scenario>\Inputs\Air \_<time period>\_stops\_<year>.csv
- **Conventional rail access and egress skims.** CSTDM\_Directory>\ Models\LDPTM\<Scenario>\Inputs\CVR \_\_ <time period>\_stops\_ <year>.csv;
- **Conventional rail times, fare, headway and reliability.** <CSTDM\_Directory>\Models\LDPTM\<Scenario>\Inputs\Station\_to\_stati on\_<time period>\_<year>.csv;
- **Access/egress skims.** <CSTDM\_Directory>\Models\LDPTM\<Scenario>\ Inputs\ <time period>\_Access\_egress\_<year>.csv; and
- **Access/egress skims for conventional rail.** <CSTDM\_Directory>\Models\ LDPTM\<Scenario>\Inputs\ <time period>\_Access\_egress\_CVR\_ <year>.csv.

### **15.4 PUBLIC TRANSPORT LINE MANAGEMENT**

Public transport scenarios and network updates can be created in a rather straightforward way in CSTDM. Appendix B provides an example that guides through the modifications of line files for public transportation. Updates introduced in the line files need to be accompanied by the necessary updates also in the related CSTDM input files used for public transportation described in the Technical Note on "Networks".

# **16.0 Export to HDF5**

## **16.1 DESCRIPTION**

The export to HDF5 process compiles all skims from the model and exports them to a single HDF5 file for use in the next run iteration. This is a python application with two steps, as shown in [Figure 16.1.](#page-85-0) The first creates <CSTDM\_Directory>\models\HDF5\CSV\prepskims.bat and <CSTDM\_Directory>\models\HDF5\CSV\path.py. The second executes the .bat file. An additional step runs in parallel and produces some post-processed results for the short distance personal travel model.

<span id="page-85-0"></span>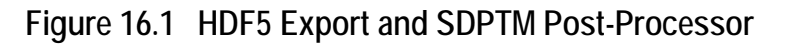

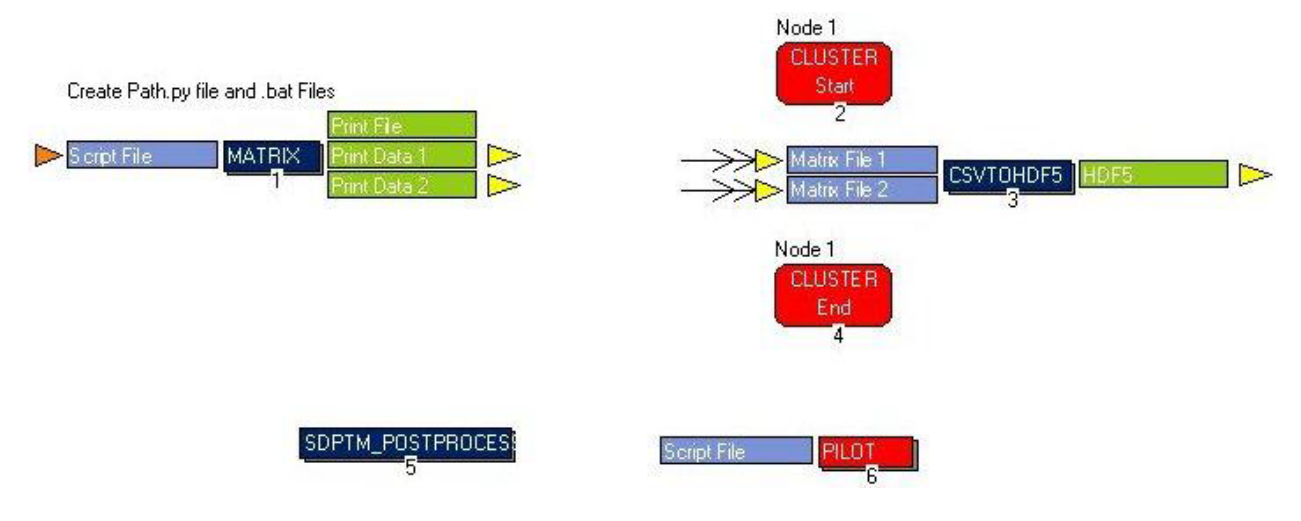

## **16.2 INPUTS**

All skims for the CSTDM run.

## **16.3 OUTPUTS**

<CSTDM\_Directory>\base\<Scenarios>\skims\skims.h5.

# **17.0 Scenario Summaries and Performance Metrics**

In a collaborate effort with Caltrans staff, a number of scripts were created to extract model run data and performance metrics for evaluating the scenario. The following lists those items and provides a brief description of the basic methodology:

- Interregional Trips Summary
	- Interregional Trips by Time Period<sup>[4](#page-86-0)</sup>
		- » Combines all passenger and commercial auto vehicle trips for each time period
		- » Can be aggregated at the following levels: County, MPO/RTPA, and Caltrans District
	- Interregional Trips by Time Period by Vehicle Type
		- » Combines all passenger and commercial auto vehicle trips for each time period by vehicles types (SOV, HOV 2, HOV 3+, Light Commercial Vehicle, Medium Commercial Vehicle, and Heavy Commercial Vehicle)
		- » Can be aggregated at the following levels: County, MPO/RTPA, and Caltrans District
	- Interregional VMT
		- » Computes skim-based VMT by time period
		- » Can be aggregated at the following levels: County, MPO/RTPA, and Caltrans District
- VMT Summary

 $\overline{a}$ 

- VMT by Speed Bin
	- » Interzonal VMT by Speed Bin for Vehicles and Trucks
		- Aggregates link-based VMT by user-specified (in the script) speed bins by time period

<span id="page-86-0"></span><sup>4</sup> Daily trips include application of factors to convert hourly trips into total trips for that time period (5.4259 for off-peak, 3.4722 for AM peak, 4.8733 for midday, and 3.9841 for PM Peak).

- » Intrazonal VMT by Zone
	- Intrazonal distance is estimated as 1.5 times the radius of a TAZ, assuming each TAZ is a circle.
- Loaded Network ADT
	- » ADT by Time Period
		- Combines total volumes by time period and daily volumes onto single loaded network
	- » Calculate Maintained Miles and Lane Miles for All Time Periods
		- Exports total roadway miles and lane files for all roadway facilities
- Vehicle Hours of Delay
	- » Delay is calculated as the difference between congested and free-flow travel time
- Person Trips Summary
	- Stratified Personal Trip Purpose
	- Stratified Personal Trip Mode
	- Trips by Activity-Purpose (SDPTM and LDPTM)
	- Person Trips by Purpose by Mode
	- Person Trips by Purpose and Mode PA

# **A. Editing Highway Network**

The following section describes simple instructions useful for some process of updates of the network links. This section is specifically designed to provide some explanatory cases, and does not include all possible changes that could be introduced in the model networks. Due to the complexity of the CSTDM model, a broad variety of possible cases for network updates and modifications is possible, and the user/developer can develop specific cases using predefined CUBE commands, specific scripts and additional integration with external software packages. No user manual can cover all possible applications, but this and the following appendices provide a very brief introduction and demonstration of some of these capabilities.

The following figures present the CUBE Windows and commands used for some basic network editing procedures. Figure A.1 contains a screenshot with the CUBE Network window in which the road network layers are visible.

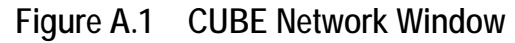

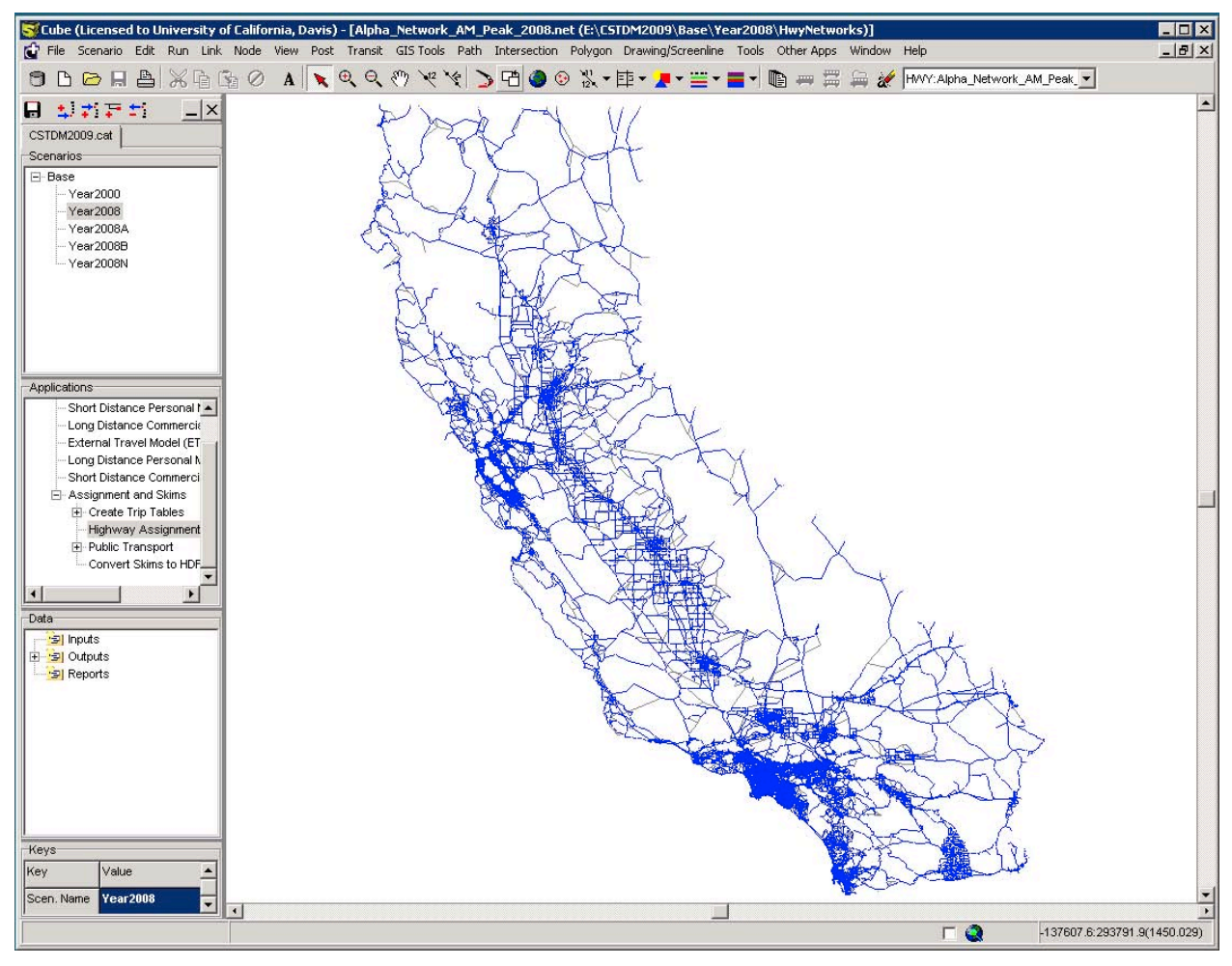

The command:

Link > Browse Links (Browse nodes) opens a dialog box listing nodes in the road network. Figure A.2 shows a screenshot with the "Browse Link" mode.

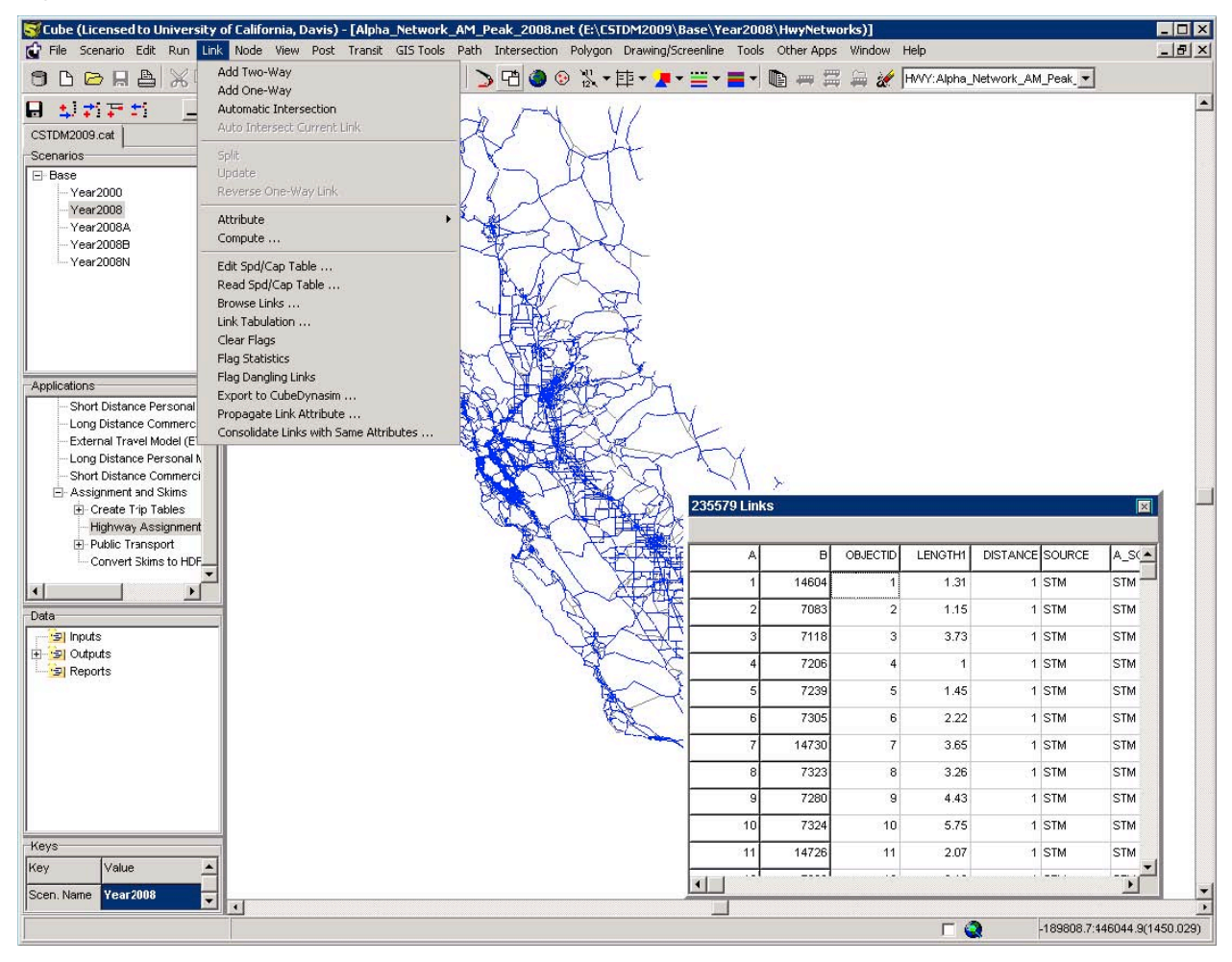

### **Figure A.2 CUBE "Browse Link" Command**

Figure A.3 shows a single sequence to add a link to the network. Select the command:

Link > Add Two-Way Link

or

Link > Add One-Way Link

to add a link to the network or introduce a new road to the network.

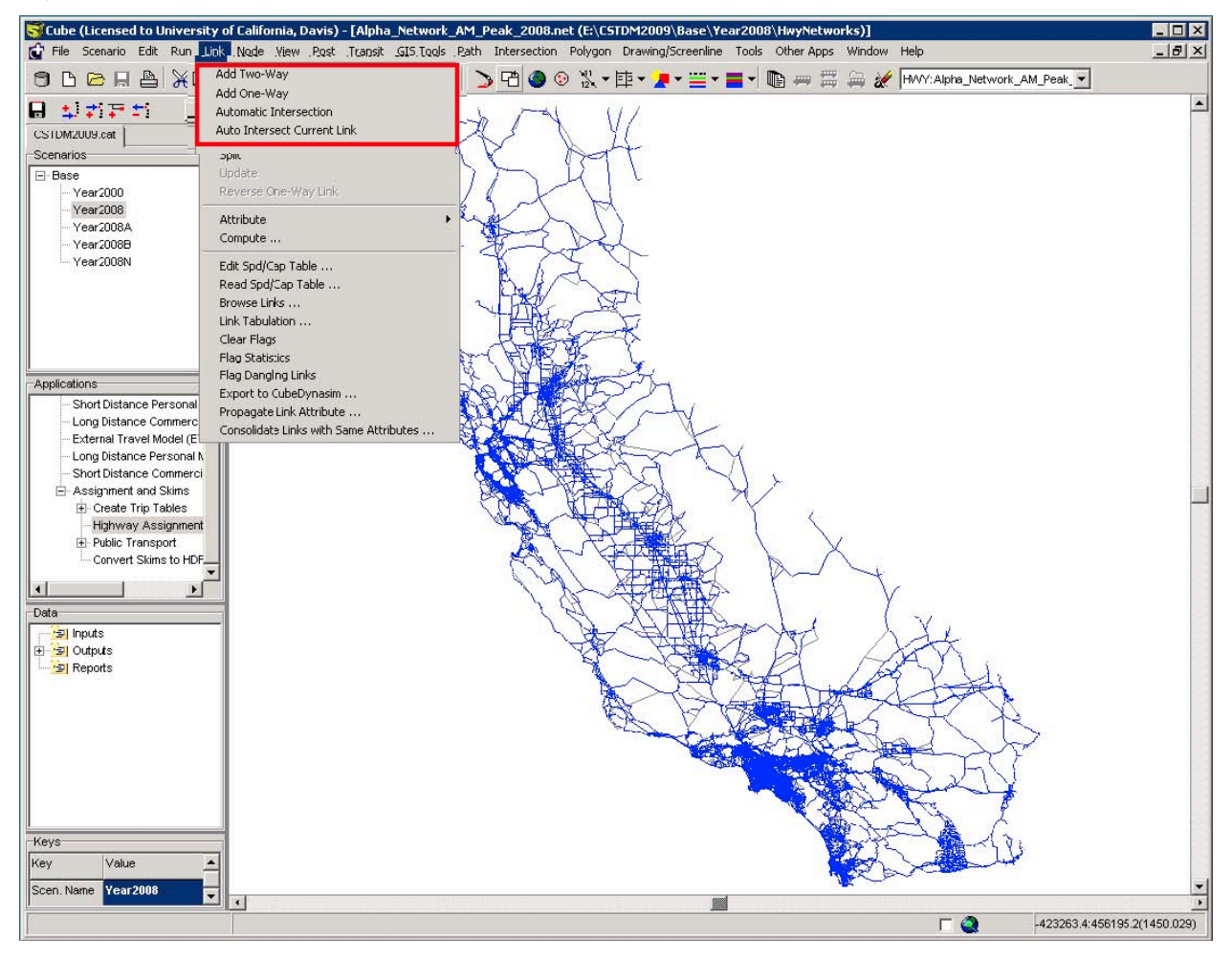

**Figure A.3 "Add a Link" Command**

Figure A.4 shows the process to Add/Edit centroid connectors in the road network.

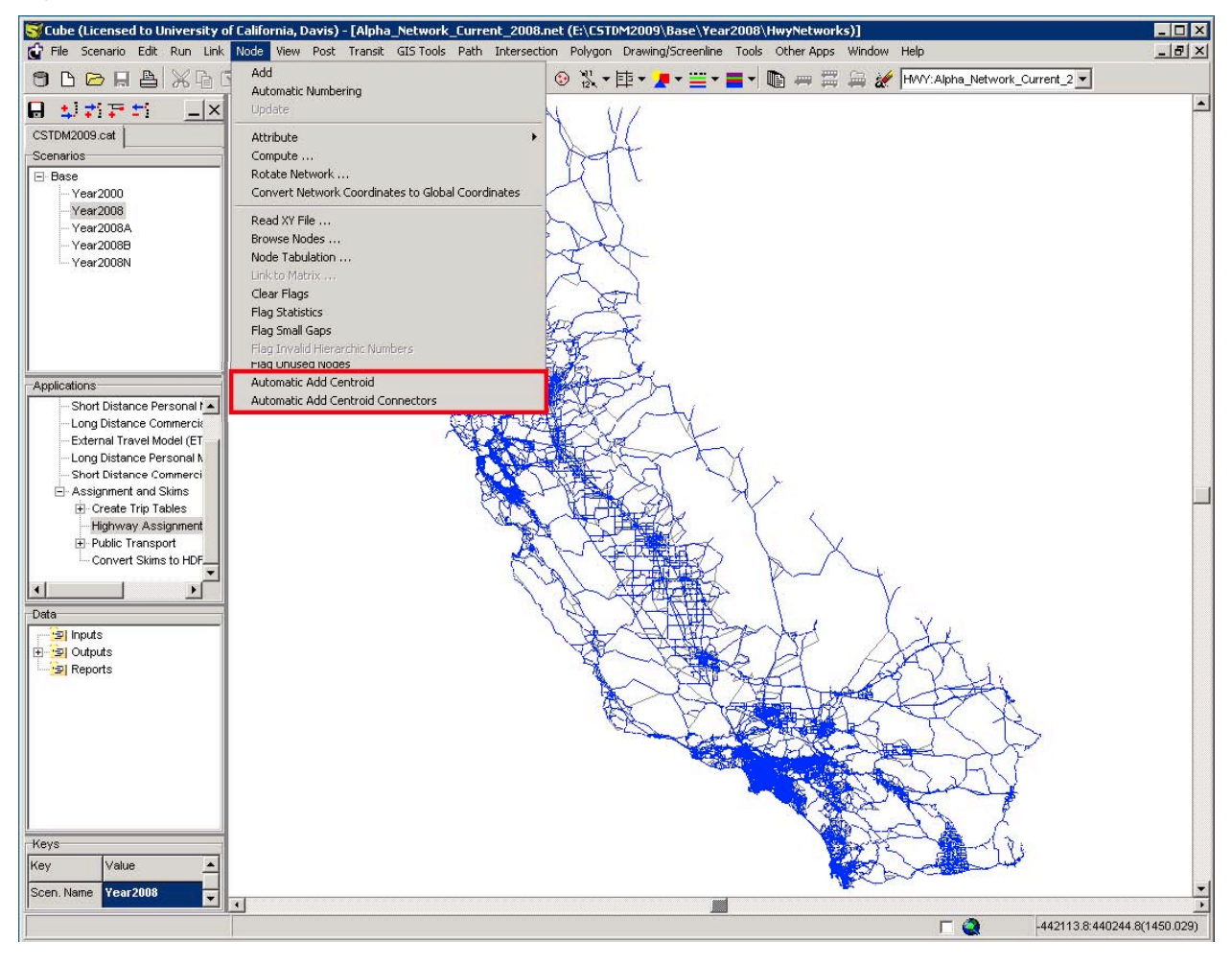

**Figure A.4 "Add/Edit Centroid" Command**

After the process of editing is completed, the command "Save Log File" can be used to save the log file correspondent to the introduced changes (See Figure A.5. Besides, please refer to the Technical Note on Networks for the use of Log File in CUBE to create/update Networks.).

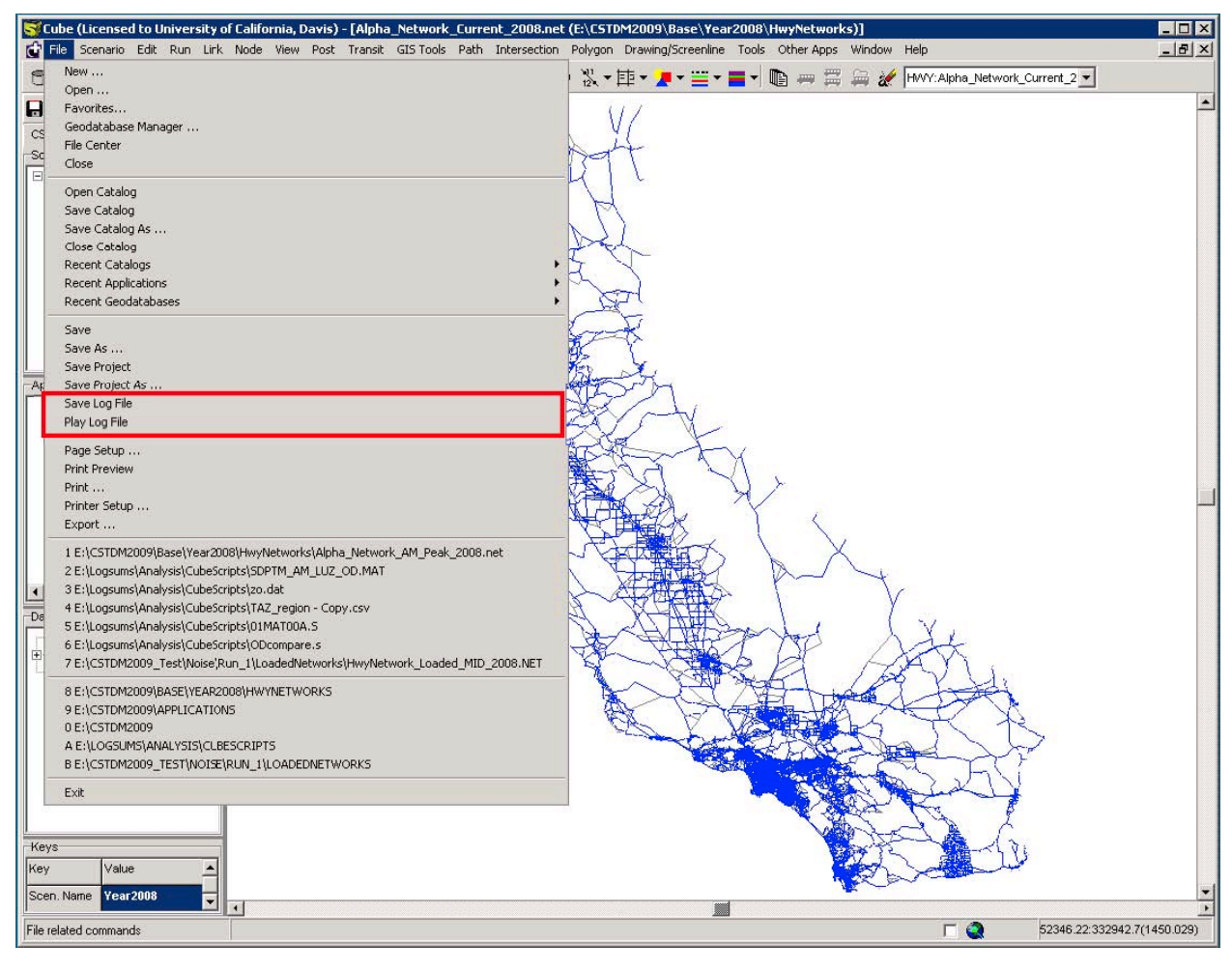

**Figure A.5 "Save Log File/Play Log File" Command**

# **B. Editing Transit Network**

The following figures present a simple example involving the update of the Public Transportation Line Files.

#### **Section 1. Adding a New Transit Station to the Network**

To begin with, the user needs to add a node that represents the transit station. Figure B.1 displays the three steps required to add a node to the network. If the transit operator that uses this station uses a FROMTO or COUNT fare structure, a node attribute will need to be added. In the case of a FROMTO fare structure, a unique node attribute will be used to identify each station. For operators who use a COUNT fare structure, the node attribute will be used to identify what fare zone the station is in.

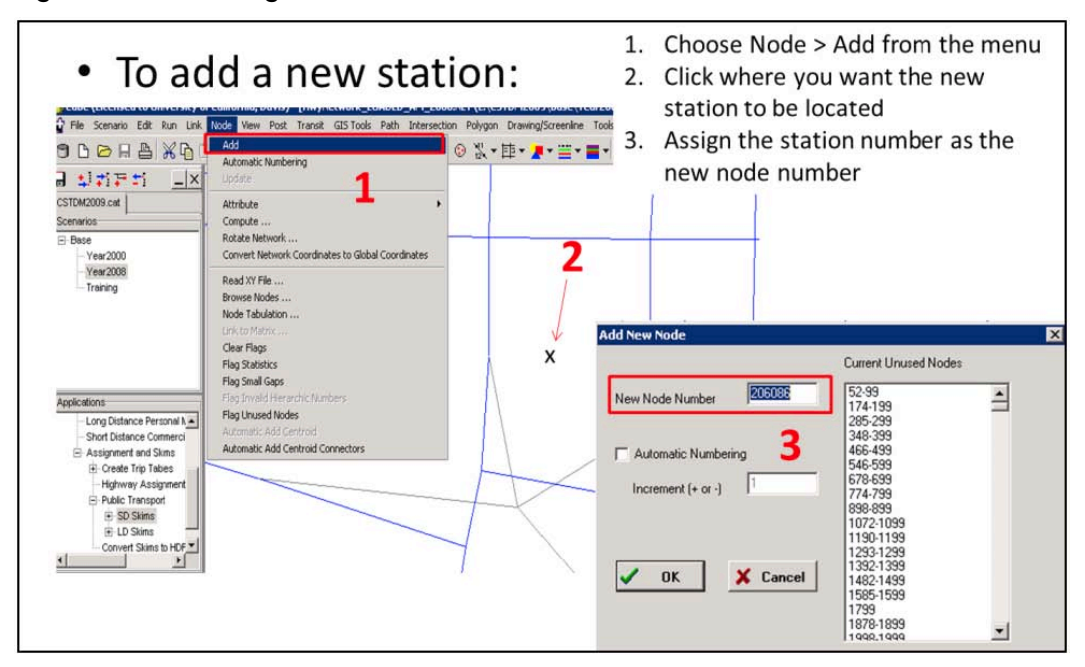

**Figure B.1 Adding a New Station to the Road Network in CUBE**

Once a node has been added to the network, a special link (special link refers to the unique link attributes) needs to be added to connect the station to the road network. Figure B.2 displays the three steps required to do this.

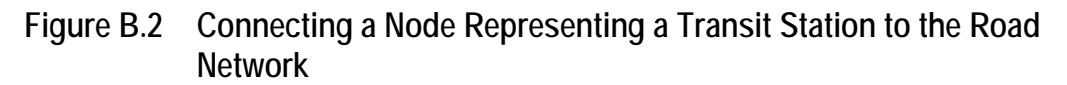

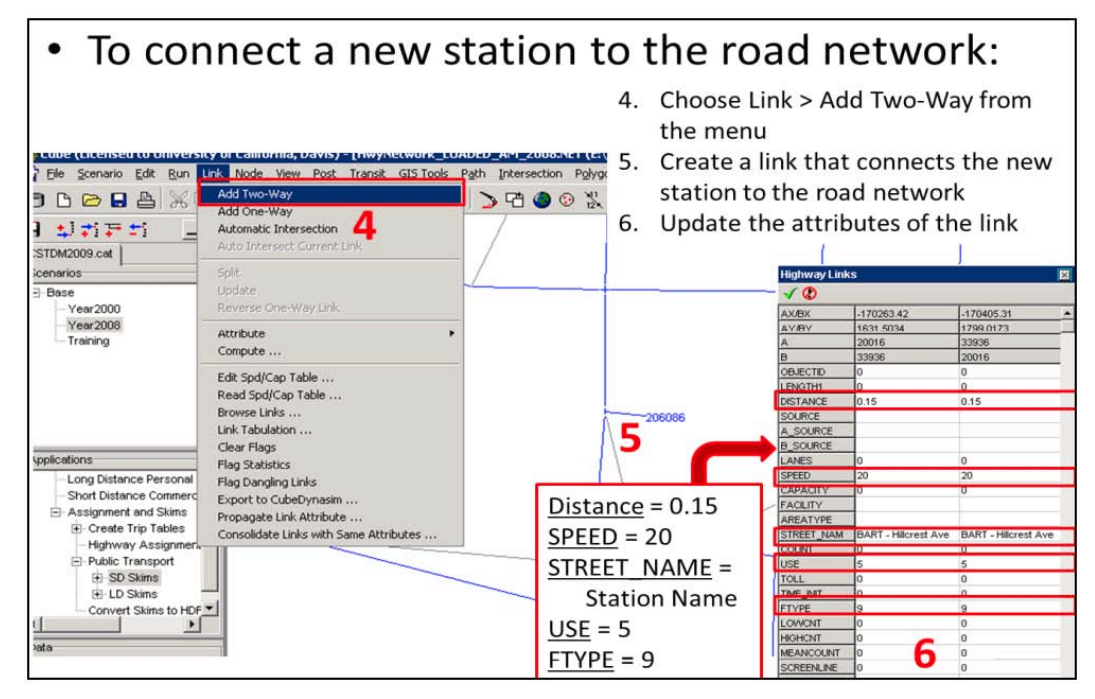

### **Section 2. Creating Rail Links**

Now that a station has been created and connected to the network, the stations along the transit line need to be connected. This is accomplished by adding a special link (special link refers to the unique link attributes) that represents the straight line connection between stations. Figure B.3 displays the three steps required to create these links.

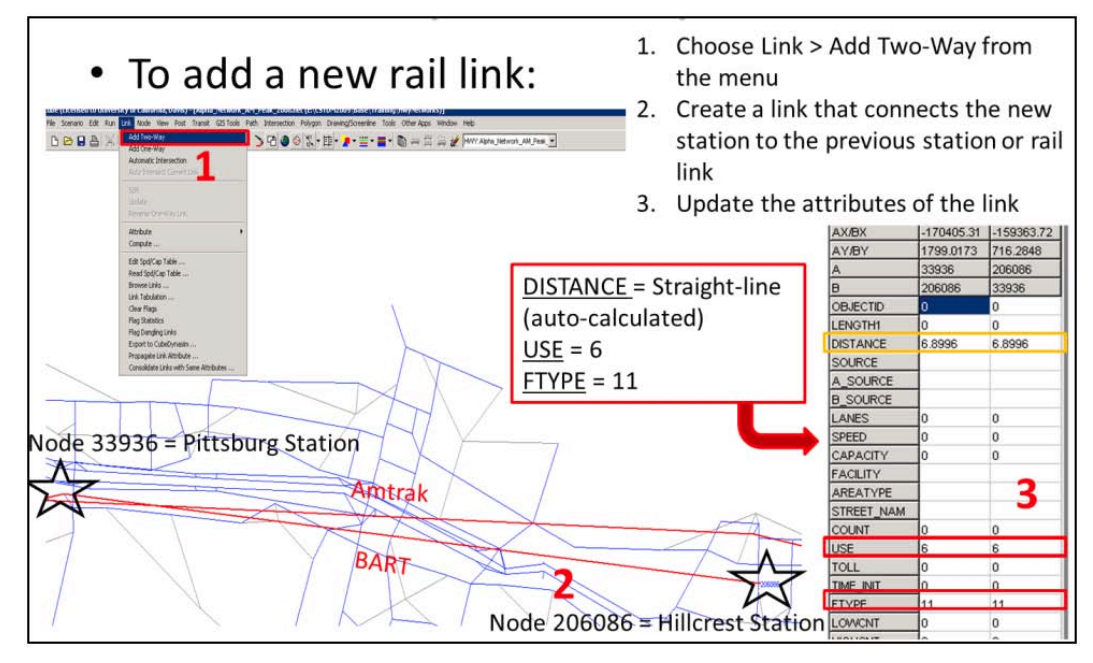

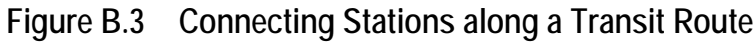

### **Section 3. Creating Line Files**

In order for CUBE to use the newly created stations and rail links, a transit line file needs to be created. In the case that the user is updating an existing transit route (for example, a new station has been added to an existing route), the existing transit line file needs to be updated. In this section, the process of adding a new transit line file will be explained for a simple route with only three stations, but the process to modify an existing transit route uses the same steps (just fewer of them).

#### *Step 1. Update MS Excel with timetable data.*

Timetable data can be acquired from transit operators. From these timetables, the user will want to determine two things: the headway of the transit route in the four time periods, and the time between stations along the route. Once these have been determined, it is recommended to organize this information in MS Excel in a format that mimics the format that CUBE requires. Figure B.4 displays an example of this process.

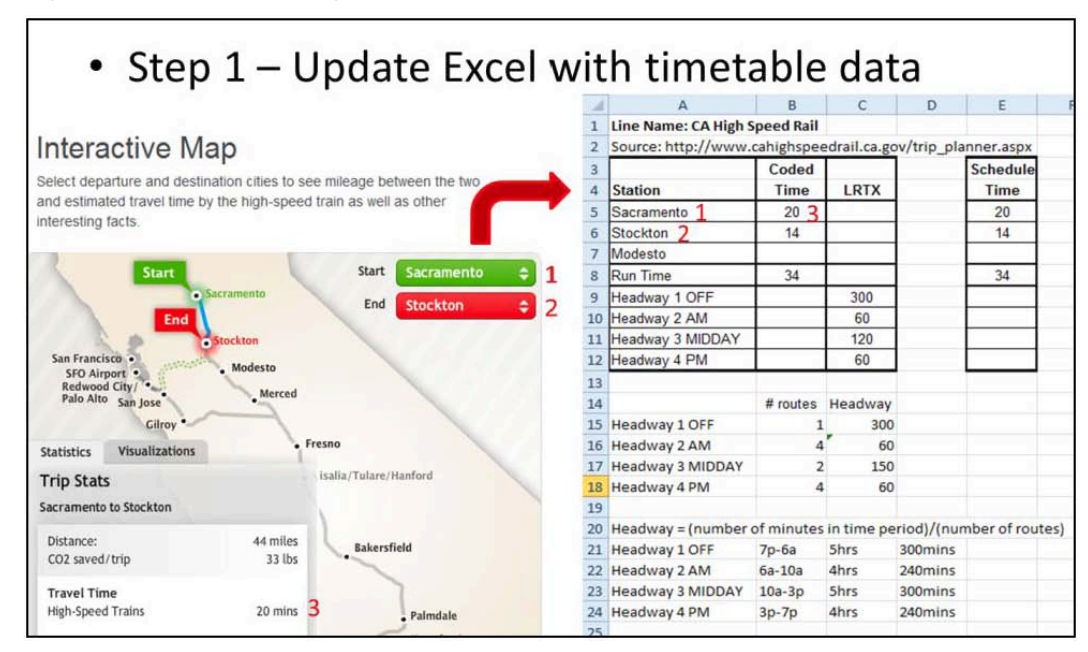

**Figure B.4 Translating Timetable Data into CUBE Transit Line File Format**

### *Step 2. Update MS Excel with Fare Data*

Fare information can be acquired from the transit operators. There are three main types of fare structure: FROMTO, COUNT, and FLAT. For a detailed explanation of these three types, please see Section 3.4 in the documentation on Networks (CSTDM09\_Networks\_Final.pdf). For transit authorities that use a COUNT (zone) system or a FLAT fare system, these fares need to be recorded so they can be added to the Fare File. Figure B.4 displays how the three different types of fate structures are used within the CUBE Fare File.

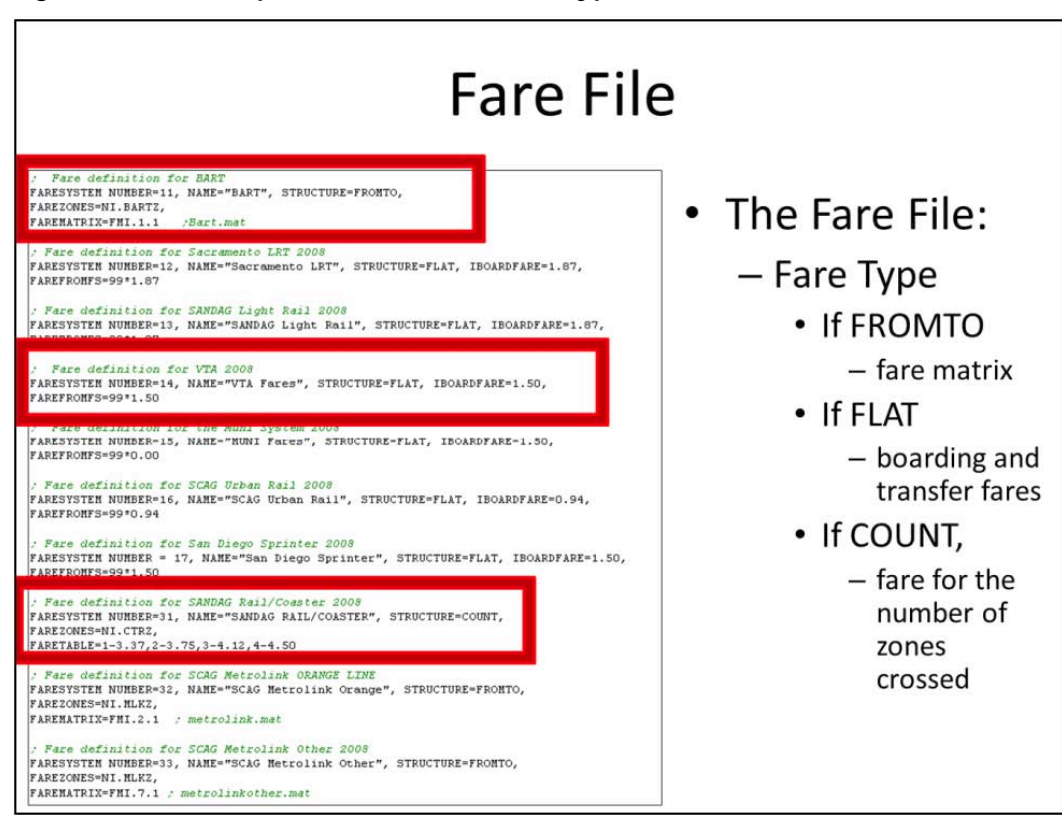

**Figure B.5 Examples of the Three Fare Types in the CUBE Fare File**

As you can see in Figure B.5, COUNT and FLAT fare rates are simply added to the code. For operators that use a FROMTO fare structure, a matrix is referred to. Figure B.6 provides an example of how to convert fares between stations to a fare matrix in MS Excel.

It is important to remember that CSTDM09 has all fares in 2000 U.S. dollar equivalents. So if the user is adding fare data for 2008, it needs to be converted to 2000 dollars.

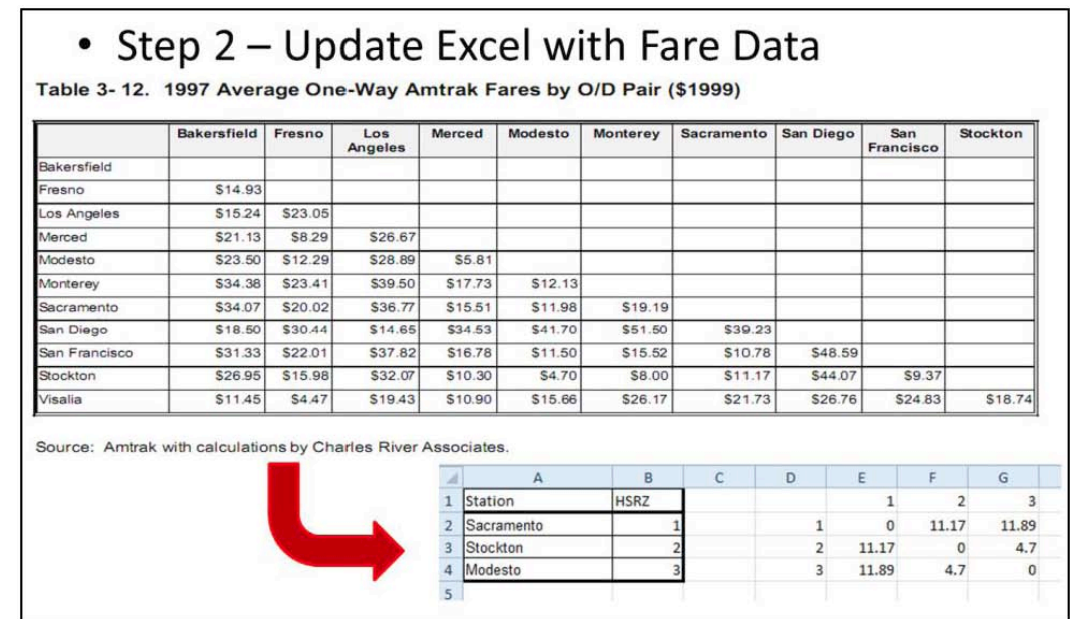

### **Figure B.6 Translating Station-to-Station Fares to a Fare Matrix in MS Excel**

### *Step 3. Create a New Operator in CUBE*

Once MS Excel has been used to translate timetable and fare information from the transit operator into formats that CUBE requires, it is time to start adding this information to CUBE. To begin, the user needs to create a new line file. There should only be one line file per transit operator. If there is more than one route that the transit operator offers, individual lines (routes) are added within the line file. The easiest way to add a new line file is to copy an existing line file to a new name, empty it, and then populate it with the information set up in Steps 1 and 2. Figure B.7 explains how to do this.

**Figure B.7 Creating a New Operator (Line File) in CUBE**

- Step 3 Create a new operator in CUBE
	- Copy an existing line file and rename to \*\*\*. lin in Windows Explorer a. \*\*\* = a unique name for the new operator a.
	- Open CUBE, add the \*\*\*. lin file as the Transit line within Layer b. Control (see below)

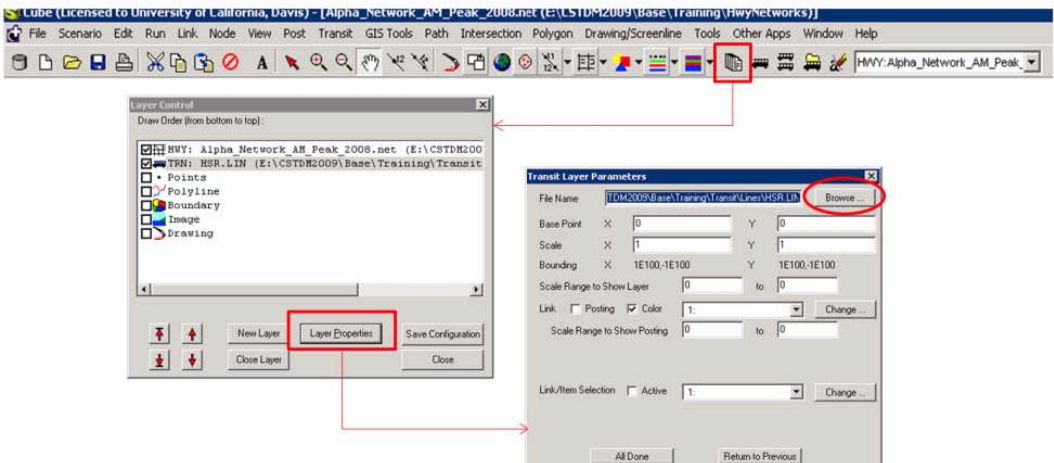

c. Delete the existing lines within the HSR line file

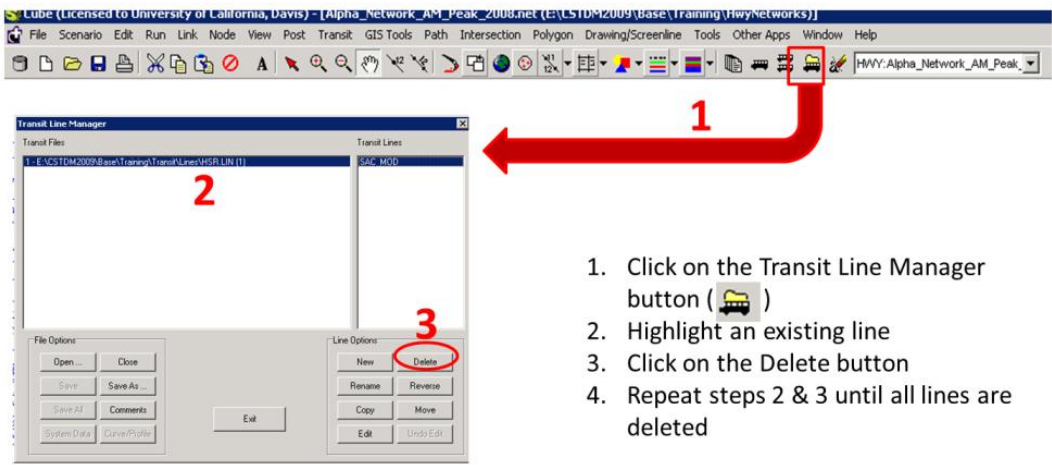

#### *Step 4. Create a New Line (Route) in CUBE*

For each unique route (line) that an operator provides, a line needs to be added to the line file. In our simple example with three stations, we only have one line, but this process can be repeated for as many lines an operator provides. Figure B.8 displays how to create a new line and then edit the contents.

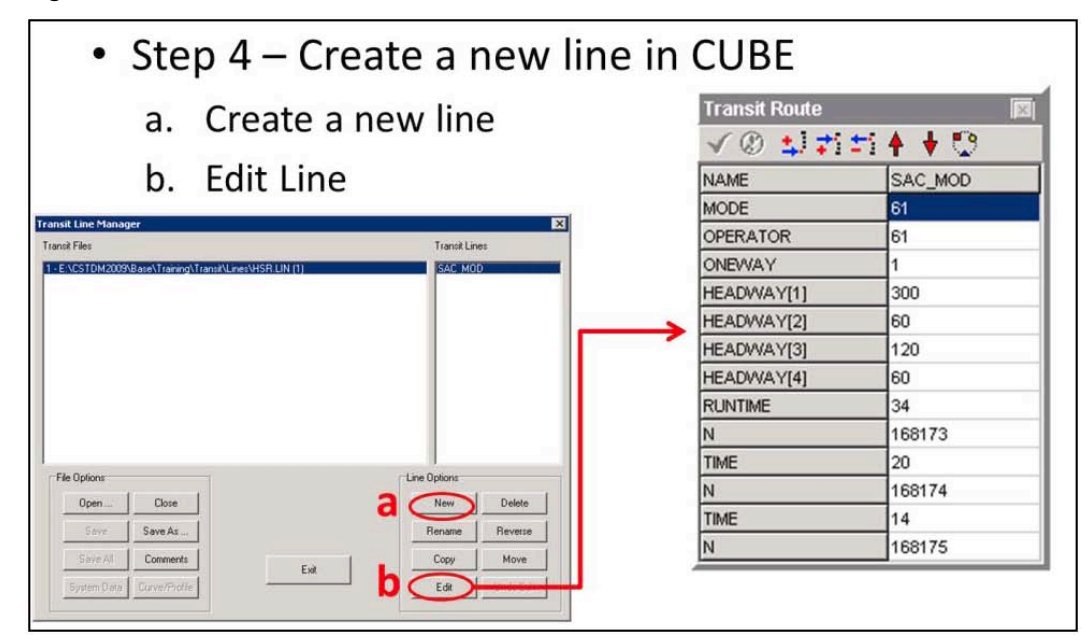

**Figure B.8 Create a New Line within a Line File**

Now that a line file has been created for the operator with at least one line (route), three scripts within CUBE need to be updated to allow the new operator to be available for transit trips. These three files are the System File, Factor File, and Fare File.

#### *Step 5. Edit the System File*

The System File requires two additions for a new operator and one optional addition. These additions can be seen in Figure B.9 below. The first is to add a new OPERATOR and give it a NUMBER (unique ID) and a NAME (1 in Figure B.9). Next, the same NUMBER and NAME needs to be added as a MODE (2 in Figure B.9). For simplicity, we have coded all MODEs and OPERATORs with the same NUMBER and NAME. Number 3 in Figure B.9 is optional. If the new operator uses a different wait curve than the existing transit operators, a new wait curve can be added to the System File. Wait curves are linked to operators in the Factor File (explained in Step 6 below).

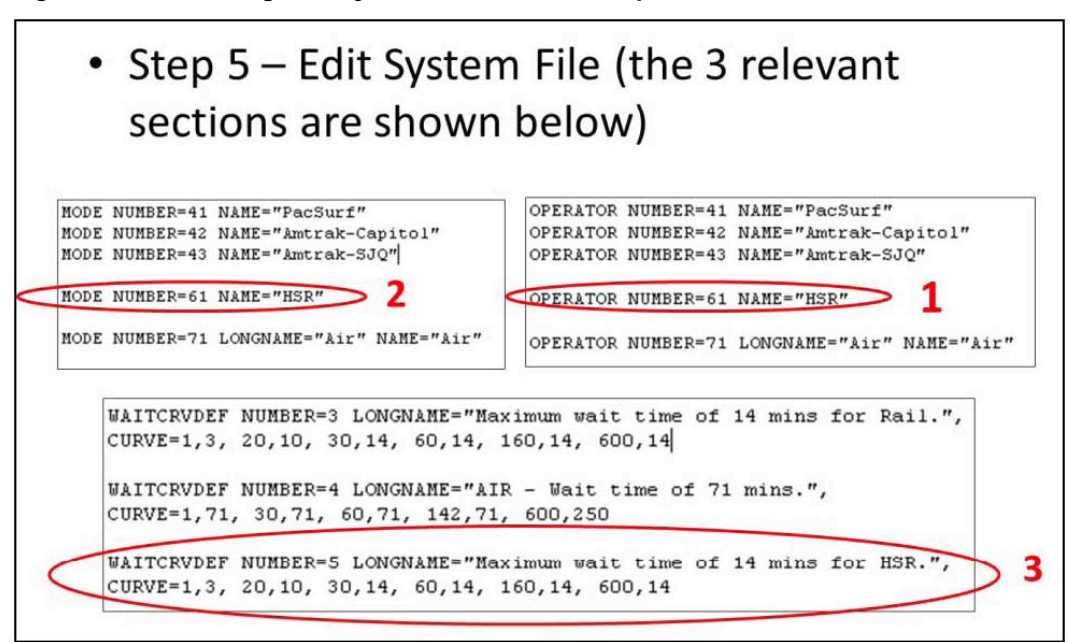

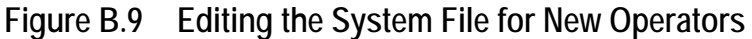

### *Step 6. Edit the Factor File*

The Factor File requires three additions for a new operator. These additions can be seen in Figure B.10 below. The first is to link the new OPERATOR to a FARESYSTEM (1 in Figure B.10). A new FARESYSTEM number should be added here and noted, so that the user can input it during the next step (editing the Fare File). Next, a VALUEOFTIME needs to be assigned to the OPERATOR (2 in Figure B.10). Finally, the node numbers (stations) that are used in the line file need to be added to a wait curve, both IWAITCURVE and XWAITCURVE (3 in Figure B.10). As you can see in Figure B.10, this can be ranges of node numbers or individual nodes separated by commas.

**Figure B.10 Editing the Factor File for New Operators**

## • Step 6 – Edit Factor File (the 3 relevant sections are shown below)

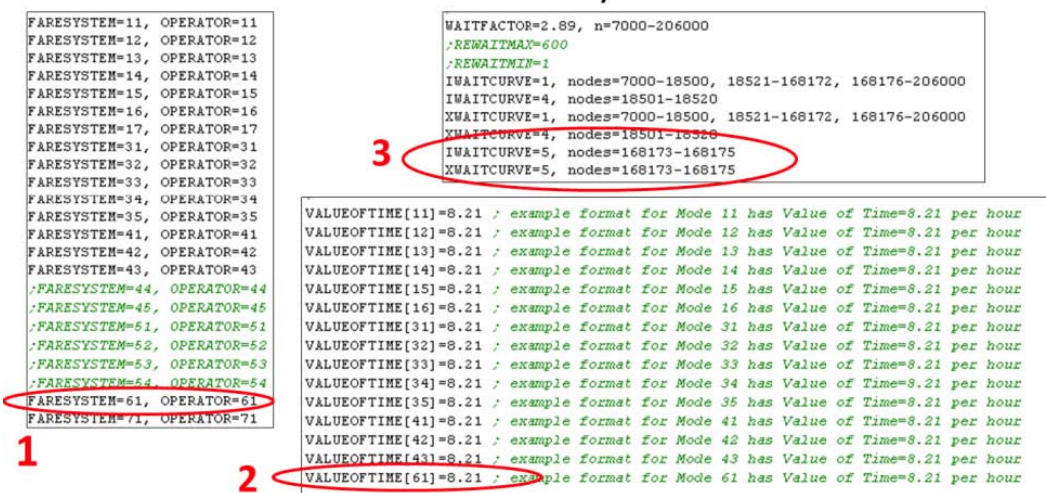

### *Step 7. Edit the Fare File*

The Fare File requires one addition for a new operator. These additions can be seen in Figure B.11 below for operators that use a FROMTO fare structure, and in Figure B.5 for ones that use FLAT or COUNT fare structures.

FROMTO (Figure B.11). In the first line of code, the FARESYSTEM NUMBER, operator NAME, and STRUCTURE=FROMTO need to be added. On the second line of code a FAREZONES variable needs to be set that links the fare matrix to the nodes (stations) in the network. In the third line of code, the FAREMATRIX needs to be linked to the new operator. Creating a FAREMATRIX and adding it to CUBE are explained in the next two steps (Steps 8 and 9).

FLAT (Figure B.5). In the first line of code the FARESYSTEM NUMBER, operator NAME, STRUCTURE=FLAT, and the IBOARDFARE need to be added. IBOARDFARE is the fare the operator charges to board the transit system in dollars. On the second line of code, the transfer fare amount needs to be added in the following format: FAREFROMFS=99\*<Transfer Fare in dollars>.

COUNT (Figure B.5). In the first line of code, the FARESYSTEM NUMBER, operator NAME, and STRUCTURE=COUNT need to be added. On the second line of code a FAREZONES, variable needs to be set that links the fares in the third line of code to the access\egress nodes (stations) used on the trip. In the third line of code, the fare charged for the number of zones crossed needs to be entered in the following format: FARETABLE=<# Zones crossed>-<Fare in dollars>,<# Zones crossed>-<Fare in dollars>… until the maximum number of zones has been reached.

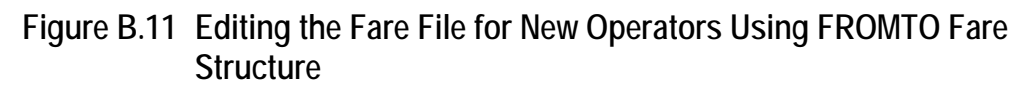

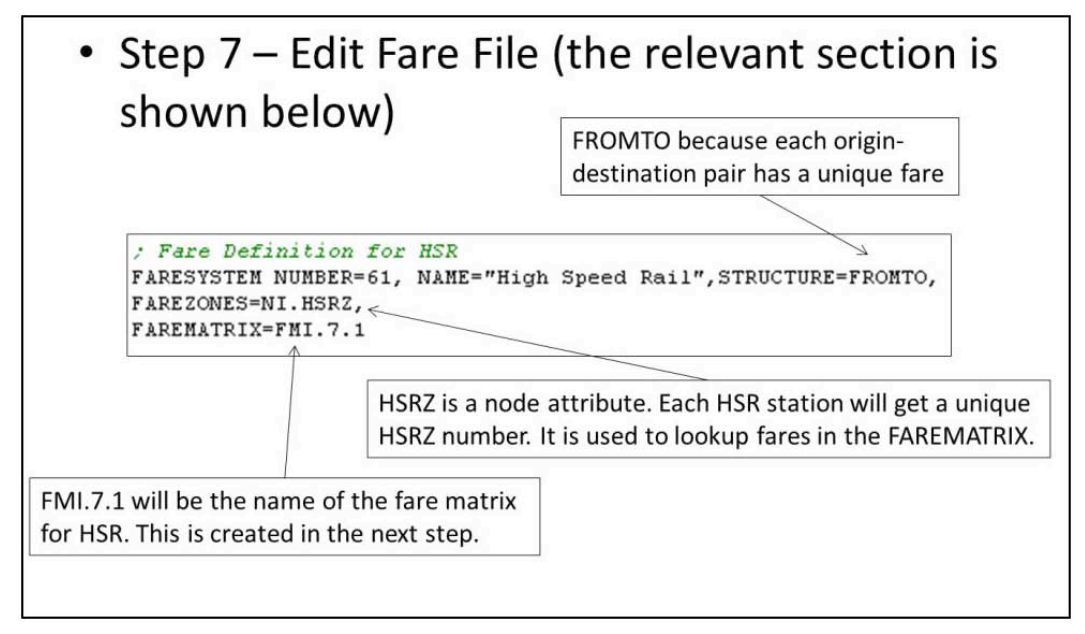

If the new operator used a COUNT or FLAT fare structure, the user can stop here. If the new operator uses a FROMTO structure, the next two steps need to be executed to create a fare matrix and add this matrix to the CUBE catalog.

#### *Step 8. Create a Matrix File*

Figure B.12 displays the three steps required to convert the fare matrix created in MS Excel (Step 2) to the format that CUBE requires.

**Figure B.12 Creating a CUBE Matrix File (.mat)**

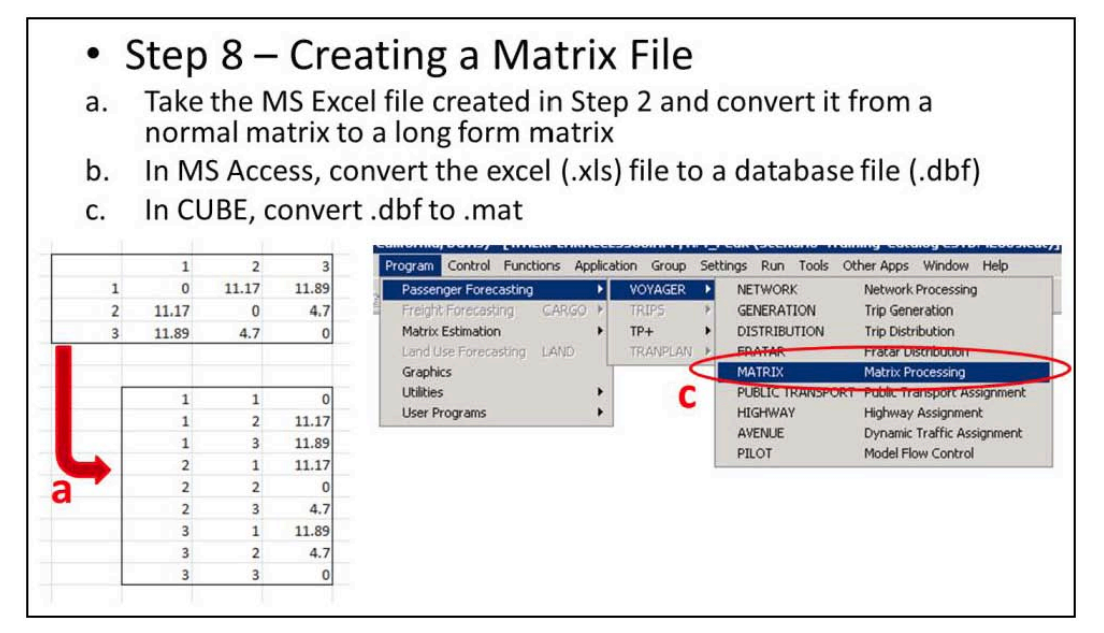

### *Step 9. Add a CUBE Matrix File to the CUBE Catalog*

The final step takes the matrix file created in Step 8 and adds it to the CUBE catalog. Figure B.13 displays the steps needed to accomplish this. Once it has been added, the user should note the Fare Matrix Number that CUBE assigned it (in the example below, 1 to 6 have already been assigned, so the next one will be 7) and add this number to the Fare File (Figure B.11) in the third line of code.

### **Figure B.13 Adding a CUBE Matrix File (.mat) to the CUBE Catalog**

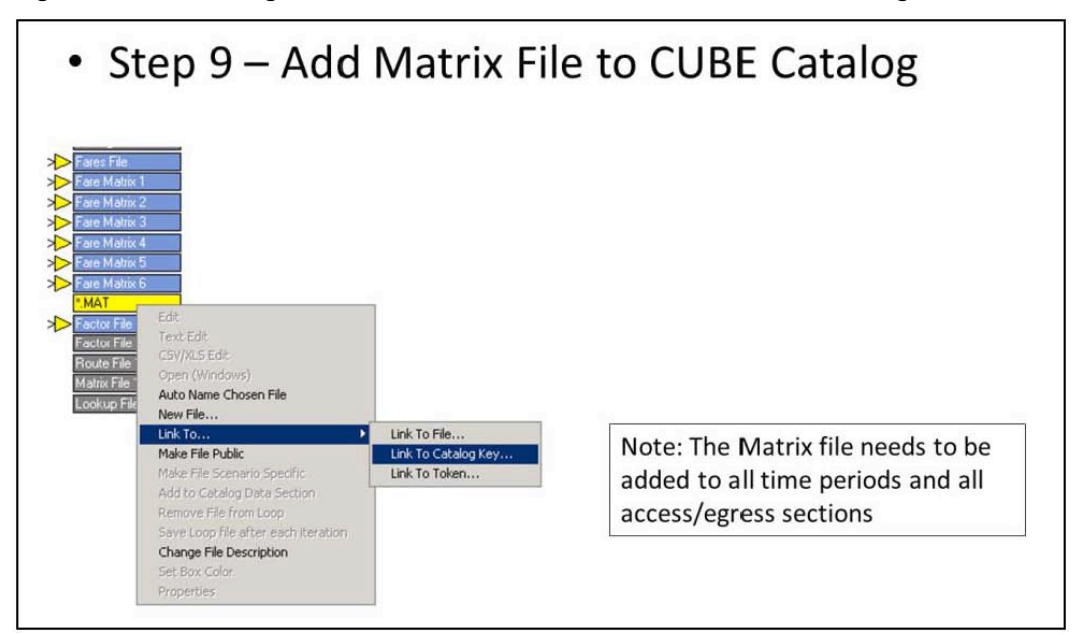

# **C. Editing Local Bus Service**

This part provides an example of the process required to update the local bus system inputs. In the CSTDM, the local bus system is represented through a synthetic methodology that allows for an easier process of update and maintenance of the local transit inputs in the model.

The synthetic methodology for local bus transit computes all information related to the local transit model through four script files (the same for all scenarios). The data inputs for this model are found in the file LocalBus\_{year}.dbf, which provides information for catchment areas (transfer and service areas), level of service (LOS) and fares associated to the operators providing service for each TAZ. Figure C.1 shows an example of the fields contained in the file LocalBus\_{year}.dbf.

If you need to update the information for one or more local bus transit operators, for instance to account for an increase in the quantity of service provided by the operator servicing a specific area, you will need to compute the adjusted LOS for that operator (please refer to the Technical Note on Local Transit Functions for more details). Then, the process of updates will simply require updating the input file LocalBus\_{year}.dbf with the updated information for all those TAZs that are included in the service area served by that operator. A similar approach can be followed in case of a change in the fare charged by the local transit operator.

If a new transit operator starts service in an area that previously was not served by local bus transit, you need to introduce a new catchment area in the system. To do this, first determine the TAZs that are served by the new operator (service area) to account for the presence of the new operator (please refer to the Technical Note on Local Transit Functions for the guidelines on how to determine transfer and service areas in CSTDM). Then, you need to update the data input file LocalBus\_{year}.dbf, reporting the information for the new catchment area for all TAZs served by the new operator, the information on LOS and fare.
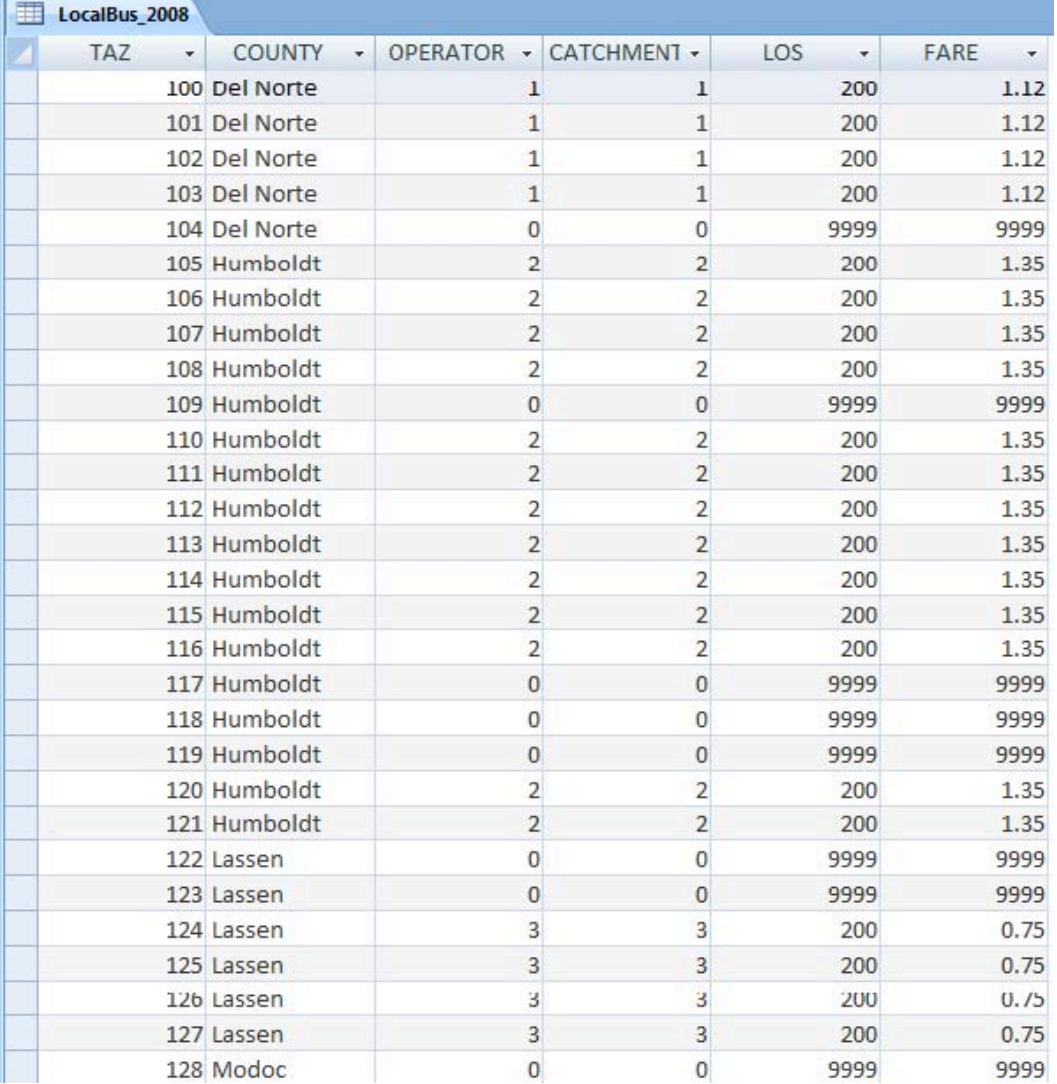

## **Figure C.1 The File LocalBus\_{year}.dbf Contains All Relevant Information for the Synthetic Local Bus System**

# **D. Multithreading Setup**

Appendix D provides guidance on setting up the CSTDM to use a number of cores other than the default of 16. Note that each machine setup for a different number of cores is unique to the configuration of that machine, and is based on the number of cores, whether the CPUs are capable of hyperthreading, and the amount of RAM on the system.

The default setup of the CSTDM works well and is tuned for 16 simultaneous threads with 24GB of RAM. Modifying this setup will be subject to some initial guess work followed by testing.

## **Adjustments to the Demand Models**

Setting the demand models (SDPTM, LDPTM, SDCVM) to use an alternate number of cores is a matter of understanding which programming language they use, and the configuration files that manage their settings.

## *Python Demand Models*

The short distance personal travel model (SDPTM) number of threads is controlled by the "num\_processes=" setting in the file "settings.py" in the Models\Code folder. The default CSTDM settings use seven processes, because each of the processes uses approximately 3GB of RAM, and increasing the number of processes to the point where all RAM is consumed will cause a system failure. You should also note that the "districts" list (districts  $= [2,1, 19...]$ ) has been ordered to ensure that the largest and most time consuming districts covering the Bay Area, LA, and San Diego are executed early in the process to avoid having them left for last, or have all of the big areas run simultaneously, extending the run time.

It is possible to alter the number of districts used for the SDPTM, but altering the number or contents of the districts requires substantial changes to the scripts that aggregate the results and is not described here.

The number of threads used by the short distance commercial vehicle model is controlled by the nThreads= setting in the text file sdcvm.settings found in \Models\SDCVM\YearXXXX\Inputs. Note that this setting must be changed for each scenario created.

There are fewer restrictions on what this can be set to, but you still want to avoid using all of the system RAM. We found that for the 24GB on our systems, 8 threads was the best setting to minimize runtime, since we were running it simultaneously with the Java-based LDPTM.

*California Statewide Travel Demand Model, Version 2.0, Version 2.0 Appendix*

## *Java Demand Model (LDPTM)*

The long distance personal travel model is executed in Java and requires that the CUBE script that sets the configurations be edited to change the number of processes. This can be done through CUBE by editing the "Print PRINTO=1 List="NTHREADS 8" line in the script(LPMAT00A.S) that creates the control file within the LDPTM program group. To increase or decrease the number of threads, just edit the number at the end of the line. In this case, 8 threads were used because it was run simultaneously with the SDCVM, which used the remainder of the threads.

## **Adjustments to the CUBE Cluster Configuration**

CUBE Cluster, as implemented in the CSTDM, requires that you start up a known number of threads and that you assign tasks to them. When making changes to the thread use, we recommend carefully diagramming out what each thread will be doing.

It is also important to note that threads can be used as parts of two different multiprocessing methods: Intrastep distributed processing (IDP) and Multistep distributed processing (MDP). Given the choice between using a thread for IDP and MDP, MDP will almost always yield greater benefits.

See an example in Figure D.1 showing the difference between IDP and MDP. In the figure, both the IDP and MDP could use 2 threads. In IDP, the first thread completes Program 1, and moves to Program 2, where it encounters the start command for the IDP and hands a portion of the processing to Thread 2. When the combination of Threads 1 and 2 finishes Program 2, then Thread 2 stops and Thread 1 moves onto Program 3.

MDP is more complicated. Thread 1 completes Program 1, then it moves to the Cluster start, and hands off the tasks surrounded by the cluster start and cluster end commands to Thread 2. Then Thread 1 moves on and does Program 3, and then waits at the Pilot step for the signal that Thread 2 is done with Program 2. At the same time, Thread 2 is working on Program 2. When that is completed, the cluster group closes, and Thread 2 becomes inactive. When Thread 1 gets the signal that Thread 2 has completed its tasks, it moves on from the Pilot step to Program 4. It is possible that Thread 2 will have completed its tasks very quickly, and the notification of its completion will be waiting for Thread 1 when it completes Program 3, and it will not wait at all before starting Program 4.

- **IDP** distributes a single set of calculations across multiple processors. This can only be applied to matrix and highway assignment process steps.
- **MDP** distributes sets of independent processing to separate processors letting them run in parallel. Any process step can theoretically be part of an MDP thread.

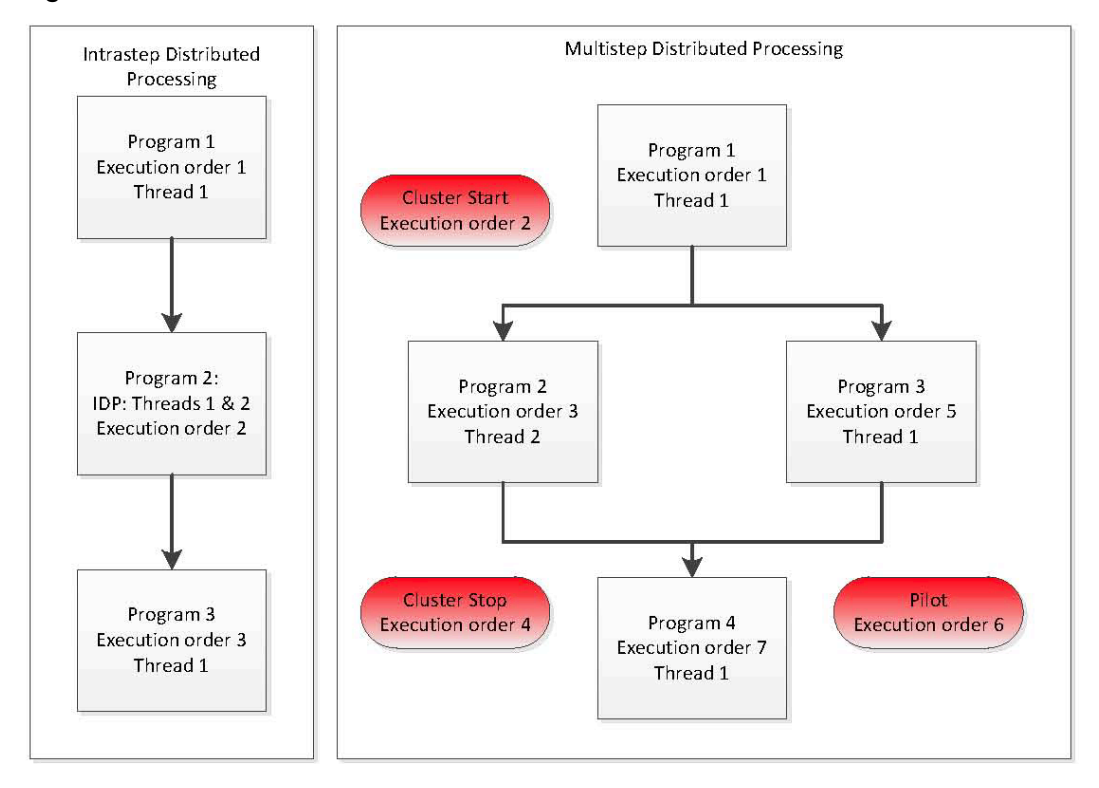

**Figure D.1 IDP and MDP, Both with Two Threads**

Modifications to IDP processes are made within the scripts that call the processes. For example in a highway assignment program, following the FILEI and FILEO statements you will see a statement like:

### DISTRIBUTEINTRASTEP PROCESSID=cstdm PROCESSLIST=6-9 COMMPATH={CATALOG\_DIR}\Cluster\CSTDM\

This statement is comprised of the following components:

- DISTRIBUTEINTRASTEP. This initiates the intrastep process.
- PROCESSID. This is the name of the process id set in the Cluster Node Management settings.
- PROCESSLIST. This is the numbers that identify the individual threads that will be used. In the above example, Threads 6 through 9 would be used. If you also wished to use Thread 11, it could be rewritten as "6-9,11".
- COMMPATH. This is the location where the scripts to be used by each thread are created automatically. This must match the setting in the Cluster Node Management.

This statement is all that is needed to implement IDP for a Highway Assignment or Matrix program in CUBE. Note that the PROCESSLIST contains the threads in addition to the one that originally starts the program.

MDP requires that you insert control programs into the Catalog View. These control the assignment of sets of programs to threads that will be run in parallel, and how the threads will wait for others to complete.

CLUSTER start. Starts a cluster (a set of Programs assigned to a certain thread), an assigns its "manager thread", and the COMMPATH and PROCESSID.

CLUSTER end. Concludes the cluster. Cluster start and end commands are always in matched pairs.

PILOT includes a script that forces execution of threads to pause when the execution order is reached. This is necessary so that the first thread to finish will wait for other threads to prepare needed input data for a next step. The PILOT will contain a script that looks like:

WAIT4FILES FILES=cstdm1.script.end,cstdm2.script.end, cstdm3.script.end, cstdm4.script.end

The files mentioned in the script are PROCESID + THREADID + ".script.end." The above example will cause the process to halt until Threads 1, 2, 3, and 4 have signaled that they have completed their individual tasks.

## *Needed Modifications for Cluster in CSTDM to Reduce the Number of Threads*

Many portions of the default setup for the CSTDM use all 16 threads (1 primary plus 15 compute nodes). These are primarily in the Highway Assignment and Public Transport components of the model.

**Highway Assignment** uses all 16 threads in a combined IDP, MDP setup. IDP is used in both the first and last MATRIX operation. MDP is used to run each time period, and IDP is used in the highway assignment within each of the time periods. The number of threads assigned to each highway assignment was balanced iteratively to minimize the total run time by moving threads from the fastest time period to the slowest.

To reduce the number of threads, the easiest would be to remove the IDP threads from highway assignments and rebalance the remaining free threads for IDP.

**Public Transport** will be complicated to refactor for fewer cores because many portions of the code fit the use of 16 cores very well. There are also several places in the LD Skims section of Public Transport that use IDP, for the most part, those can be eliminated or reduced easily.

The SD Skims section of public transport uses a structure where there are four time periods, each of which has four access modes. The combination of these is suited very well to 16 threads, since none of the public transport programs can use IDP. To restructure this section to fewer threads, our suggestion is that you keep the structure largely intact, but break the time periods so that the AM and PM time periods are run in parallel (MDP), and the Off peak and midday time periods are run following this; also in parallel with each other. Remember that

*California Statewide Travel Demand Model, Version 2.0 Appendix*

each of the sets processes involved in MDP will take as long as the longest running piece, so it makes sense to run the two time-consuming sections together. See Figures D.2 and D.3. Note that for simplicity in the diagrams, threads are labeled 1-X. In reality you will not see Thread 1; it is the thread that starts all of the processes, and manages the reconnection of all processes. The threads that you are assigning will actually be Threads 2 to 16, but you will be calling them as if their number were 1 lower (1 to 15). The start time is at the top of each figure, and the further down each figure the step is, the later in time it is started. All threads wait for the completion of all previously started threads at each pilot step.

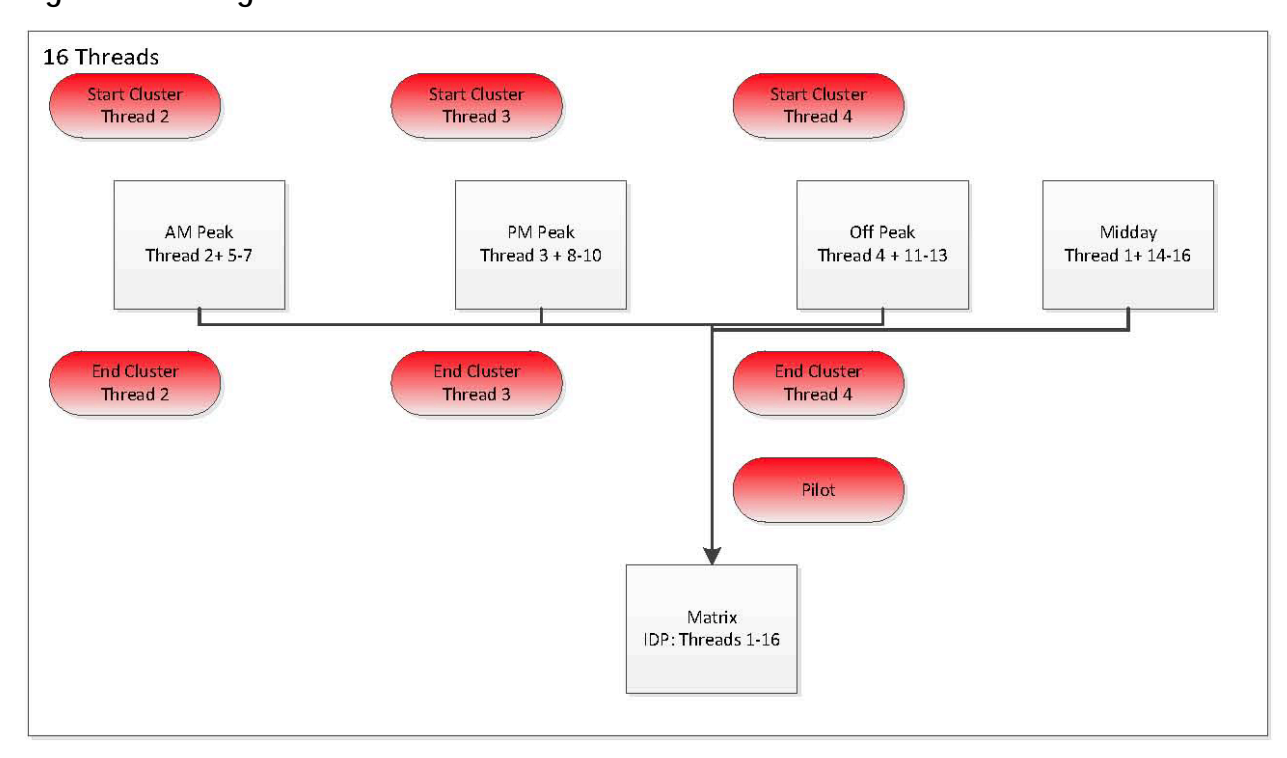

**Figure D.2 Diagram of Flow with 16 Threads**

*California Statewide Travel Demand Model, Version 2.0, Version 2.0 Appendix*

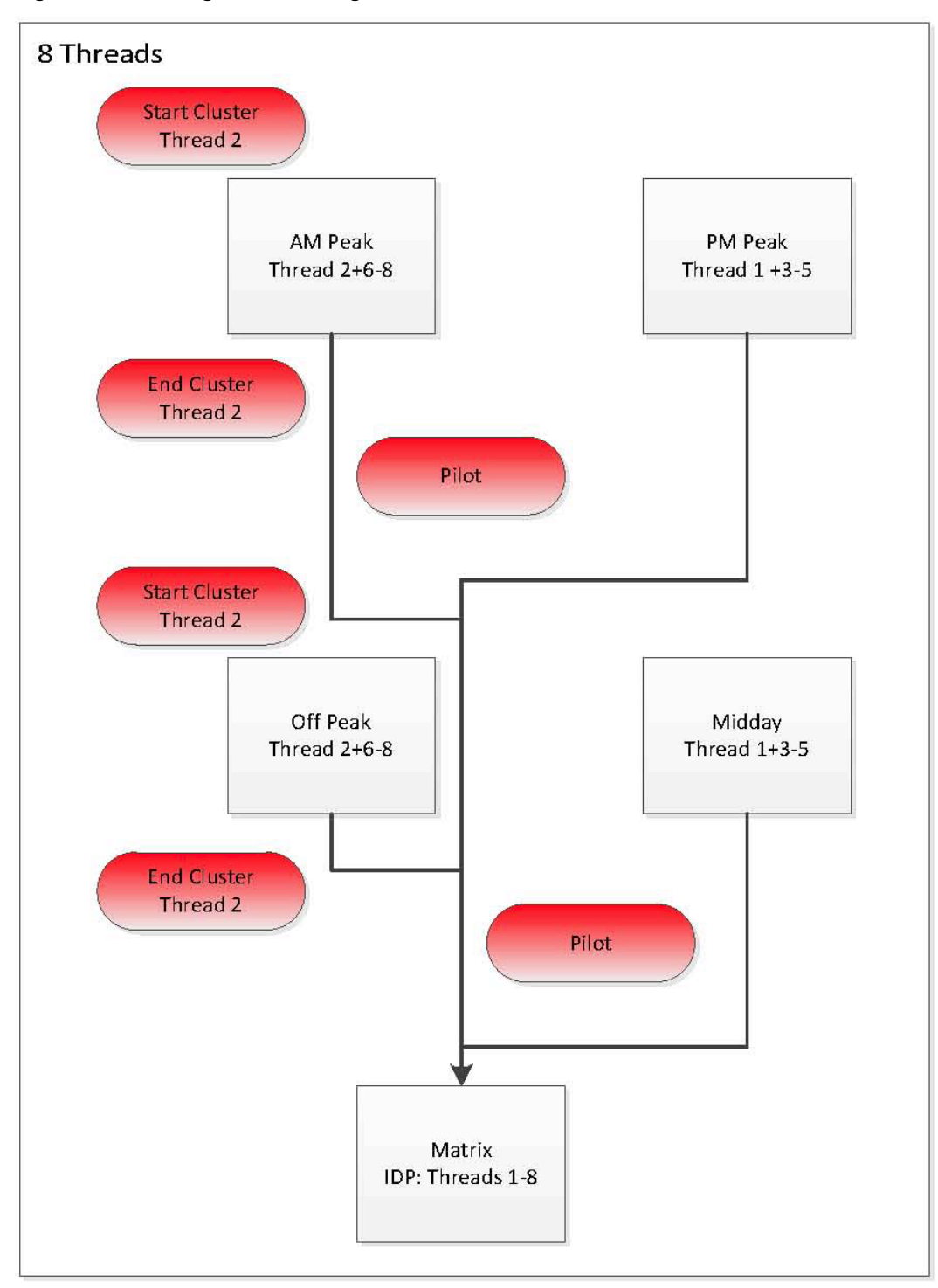

**Figure D.3 Diagram with Eight Threads**

# **E. CSTDM Modifications When Changing Directories**

## **Batch File Edits**

- 1) User Programs
	- a) Open up the CSTDM catalog file in CUBE and click on the Settings tab and then select "User Programs…"

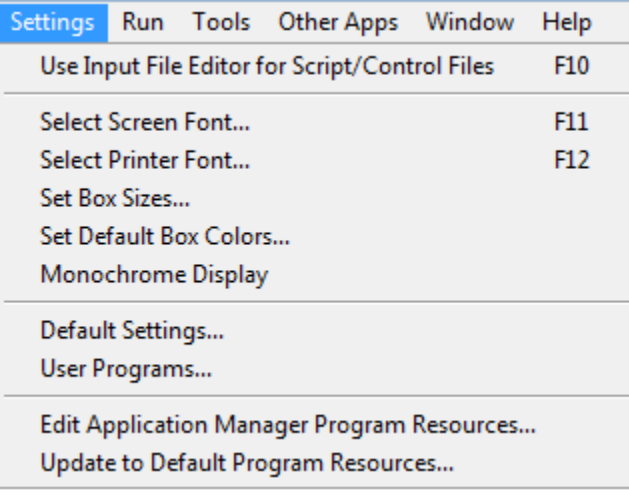

*California Statewide Travel Demand Model, Version 2.0, Version 2.0 Appendix*

#### b) Select CSVtoHDF5 and click on the "Edit…" button.

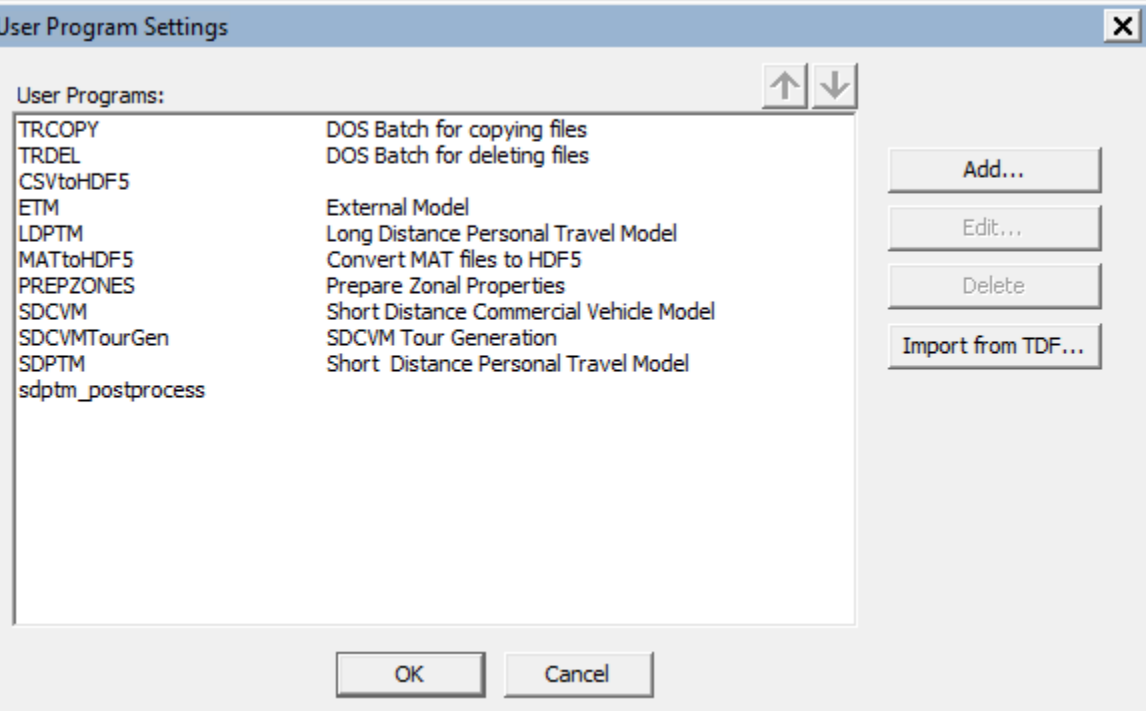

c) Edit the "Executable Name:" entry to reflect the drive letter and directory where the model is being run from.

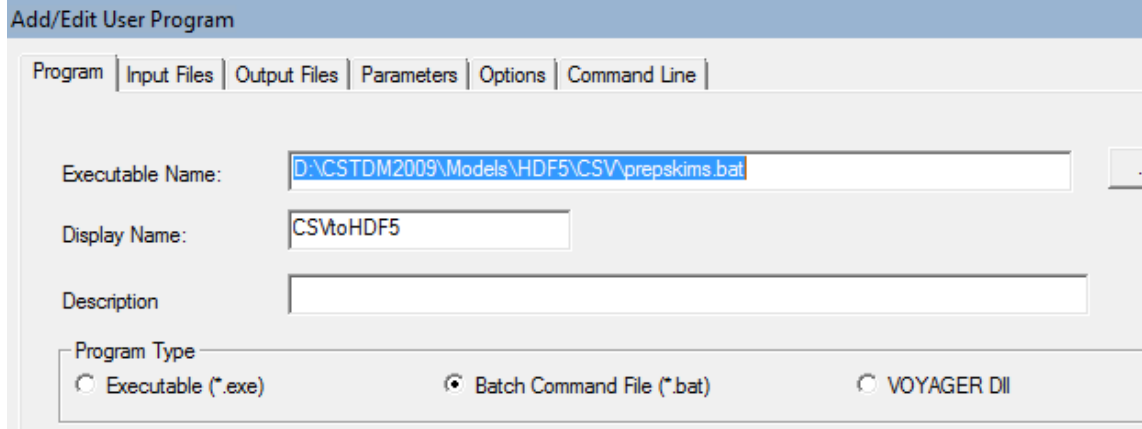

- d) Click on the OK button to close out the dialog box.
- e) Repeat steps b through d for ETM, LDPTM, AirSkims, MATtoHDF5, PREPZONES, SDCVM, SDCVMTourGen, SDPTM, sdptm\_postprocess, AirSkims, and Matrixt to HDF5 2 (it would be wise to check all user programs shown under step b just in case a new user program has been added since this document was written)

# **Log4j.XML File Edits**

- 1) Open windows explorer and navigate to your mail model directory and then navigate to the ..\Models\SDCVM\{Scen. Name}\Inputs subdirectory.
- 2) Edit line 19 of the file named log4j.xml that reads something like "<param name="File" value="D:/CSTDM2009/Models/SDCVM/{Scen. Name}/Inputs/event.log"/>" to make it match your model drive letter and directory naming.
- 3) Copy this newly edited log4j.xml file to any other ..\Models\SDCVM\{Scen. Name}\Inputs subdirectories that exist.

*California Statewide Travel Demand Model, Version 2.0 Appendix*

# **F. Model Input Descriptions**

**Table F.17-1 Model Input Files, Descriptions, and Guidance**

*California Statewide Travel Demand Model, Version 2.0 Appendix*

The following text can be used as a batch file to create all the directories for a scenario and copy files for a warm start run. Caution should be used in checking all the model input files from previous runs to make sure it is what's needed for the desired run.

:: Create folders for new scenario

:: Copy in model/system files from previous run

:: Copy in input files from previous run, if you want to

.......-Set Scenario File Location set CATALOGDIR=D:\CSTDM\_v2\ set SCENARIO=Year2040\_hightransit set YEAR=2040

:: ----------------------Set Warm Start scenario definition set WARMSTART=Year2040\_8cent set WSYEAR=2040

:: set to YES if you want to pull all the input files from the warm start run set INPUTS=YES

#### :: ----------------------Create Folders

#### : CreateFolders

IF NOT EXIST %CATALOGDIR%\Base\%SCENARIO%\Controls MKDIR %CATALOGDIR%\Base\%SCENARIO%\Controls IF NOT EXIST %CATALOGDIR%\Base\%SCENARIO%\HwyNetworks MKDIR %CATALOGDIR%\Base\%SCENARIO%\HwyNetworks IF NOT EXIST %CATALOGDIR%\Base\%SCENARIO%\LoadedNetworks MKDIR %CATALOGDIR%\Base\%SCENARIO%\LoadedNetworks IF NOT EXIST %CATALOGDIR%\Base\%SCENARIO%\Output MKDIR %CATALOGDIR%\Base\%SCENARIO%\Output IF NOT EXIST %CATALOGDIR%\Base\%SCENARIO%\PrintFiles MKDIR %CATALOGDIR%\Base\%SCENARIO%\PrintFiles IF NOT EXIST %CATALOGDIR%\Base\%SCENARIO%\screenlines MKDIR %CATALOGDIR%\Base\%SCENARIO%\screenlines IF NOT EXIST %CATALOGDIR%\Base\%SCENARIO%\EMFAC MKDIR %CATALOGDIR%\Base\%SCENARIO%\EMFAC IF NOT EXIST %CATALOGDIR%\Base\%SCENARIO%\EMFAC\Inputs MKDIR %CATALOGDIR%\Base\%SCENARIO%\EMFAC\Inputs IF NOT EXIST %CATALOGDIR%\Base\%SCENARIO%\EMFAC\Outputs MKDIR %CATALOGDIR%\Base\%SCENARIO%\EMFAC\Outputs IF NOT EXIST %CATALOGDIR%\Base\%SCENARIO%\Skims MKDIR %CATALOGDIR%\Base\%SCENARIO%\Skims IF NOT EXIST %CATALOGDIR%\Base\%SCENARIO%\Skims\Auto MKDIR %CATALOGDIR%\Base\%SCENARIO%\Skims\Auto IF NOT EXIST %CATALOGDIR%\Base\%SCENARIO%\Skims\Air MKDIR %CATALOGDIR%\Base\%SCENARIO%\Skims\Air IF NOT EXIST %CATALOGDIR%\Base\%SCENARIO%\Skims\CVR MKDIR %CATALOGDIR%\Base\%SCENARIO%\Skims\CVR IF NOT EXIST %CATALOGDIR%\Base\%SCENARIO%\Skims\HSR MKDIR %CATALOGDIR%\Base\%SCENARIO%\Skims\HSR IF NOT EXIST %CATALOGDIR%\Base\%SCENARIO%\Skims\Transit MKDIR %CATALOGDIR%\Base\%SCENARIO%\Skims\Transit IF NOT EXIST %CATALOGDIR%\Base\%SCENARIO%\Skims\Transit\AMPEAK MKDIR %CATALOGDIR%\Base\%SCENARIO%\Skims\Transit\AMPEAK IF NOT EXIST %CATALOGDIR%\Base\%SCENARIO%\Skims\Transit\MIDDAY MKDIR %CATALOGDIR%\Base\%SCENARIO%\Skims\Transit\MIDDAY IF NOT EXIST %CATALOGDIR%\Base\%SCENARIO%\Skims\Transit\PMPEAK MKDIR %CATALOGDIR%\Base\%SCENARIO%\Skims\Transit\PMPEAK IF NOT EXIST %CATALOGDIR%\Base\%SCENARIO%\Skims\Transit\OFFPEAK MKDIR %CATALOGDIR%\Base\%SCENARIO%\Skims\Transit\OFFPEAK IF NOT EXIST %CATALOGDIR%\Base\%SCENARIO%\Transit MKDIR %CATALOGDIR%\Base\%SCENARIO%\Transit IF NOT EXIST %CATALOGDIR%\Base\%SCENARIO%\Transit\Lines MKDIR %CATALOGDIR%\Base\%SCENARIO%\Transit\Lines IF NOT EXIST %CATALOGDIR%\Base\%SCENARIO%\Transit\tfares MKDIR %CATALOGDIR%\Base\%SCENARIO%\Transit\tfares IF NOT EXIST %CATALOGDIR%\Base\%SCENARIO%\Transit\tnetworks MKDIR %CATALOGDIR%\Base\%SCENARIO%\Transit\tnetworks IF NOT EXIST %CATALOGDIR%\Base\%SCENARIO%\TripTables MKDIR %CATALOGDIR%\Base\%SCENARIO%\TripTables IF NOT EXIST %CATALOGDIR%\Base\%SCENARIO%\TripTables\ETM MKDIR %CATALOGDIR%\Base\%SCENARIO%\TripTables\ETM IF NOT EXIST %CATALOGDIR%\Base\%SCENARIO%\TripTables\LDCVM MKDIR %CATALOGDIR%\Base\%SCENARIO%\TripTables\LDCVM

*California Statewide Travel Demand Model, Version 2.0, Version 2.0 Appendix*

IF NOT EXIST %CATALOGDIR%\Base\%SCENARIO%\TripTables\LDPTM MKDIR %CATALOGDIR%\Base\%SCENARIO%\TripTables\LDPTM IF NOT EXIST %CATALOGDIR%\Base\%SCENARIO%\TripTables\SDCVM MKDIR %CATALOGDIR%\Base\%SCENARIO%\TripTables\SDCVM IF NOT EXIST %CATALOGDIR%\Base\%SCENARIO%\TripTables\SDPTM MKDIR %CATALOGDIR%\Base\%SCENARIO%\TripTables\SDPTM

IF NOT EXIST %CATALOGDIR%\Models\ETM\%SCENARIO% MKDIR %CATALOGDIR%\Models\ETM\%SCENARIO% IF NOT EXIST %CATALOGDIR%\Models\ETM\%SCENARIO%\Inputs MKDIR %CATALOGDIR%\Models\ETM\%SCENARIO%\Inputs IF NOT EXIST %CATALOGDIR%\Models\ETM\%SCENARIO%\Outputs MKDIR %CATALOGDIR%\Models\ETM\%SCENARIO%\Outputs

IF NOT EXIST %CATALOGDIR%\Models\LDCVM\%SCENARIO% MKDIR %CATALOGDIR%\Models\LDCVM\%SCENARIO% IF NOT EXIST %CATALOGDIR%\Models\LDCVM\%SCENARIO%\Outputs MKDIR %CATALOGDIR%\Models\LDCVM\%SCENARIO%\Outputs

IF NOT EXIST %CATALOGDIR%\Models\LDPTM\%SCENARIO% MKDIR %CATALOGDIR%\Models\LDPTM\%SCENARIO% IF NOT EXIST %CATALOGDIR%\Models\LDPTM\%SCENARIO%\Inputs MKDIR %CATALOGDIR%\Models\LDPTM\%SCENARIO%\Inputs IF NOT EXIST %CATALOGDIR%\Models\LDPTM\%SCENARIO%\Outputs MKDIR %CATALOGDIR%\Models\LDPTM\%SCENARIO%\Outputs

IF NOT EXIST %CATALOGDIR%\Models\SDCVM\%SCENARIO% MKDIR %CATALOGDIR%\Models\SDCVM\%SCENARIO% IF NOT EXIST %CATALOGDIR%\Models\SDCVM\%SCENARIO%\Inputs MKDIR %CATALOGDIR%\Models\SDCVM\%SCENARIO%\Inputs IF NOT EXIST %CATALOGDIR%\Models\SDCVM\%SCENARIO%\Outputs MKDIR %CATALOGDIR%\Models\SDCVM\%SCENARIO%\Outputs

IF NOT EXIST %CATALOGDIR%\Models\SDPTM\%SCENARIO% MKDIR %CATALOGDIR%\Models\SDPTM\%SCENARIO% IF NOT EXIST %CATALOGDIR%\Models\SDPTM\%SCENARIO%\Inputs MKDIR %CATALOGDIR%\Models\SDPTM\%SCENARIO%\Inputs IF NOT EXIST %CATALOGDIR%\Models\SDPTM\%SCENARIO%\Outputs MKDIR %CATALOGDIR%\Models\SDPTM\%SCENARIO%\Outputs

---Grab and Copy Model System Files

:ModelFilesCopying

COPY "%CATALOGDIR%\Base\%WARMSTART%\Skims\taztaz\_dist.csv" "%CATALOGDIR%\Base\%SCENARIO%\Skims\taztaz\_dist.csv" :: LDPTM

COPY "%CATALOGDIR%\Base\%WARMSTART%\Skims\Air\Airports.csv" "%CATALOGDIR%\Base\%SCENARIO%\Skims\Air\Airports.csv"

COPY "%CATALOGDIR%\Models\LDPTM\%WARMSTART%\Inputs\taztaz\_dist.csv" "%CATALOGDIR%\Models\LDPTM\%SCENARIO%\Inputs\taztaz\_dist.csv" COPY "%CATALOGDIR%\Models\LDPTM\%WARMSTART%\Inputs\Stations.csv" "%CATALOGDIR%\Models\LDPTM\%SCENARIO%\Inputs\Stations.csv" :: SDCVM

XCOPY %CATALOGDIR%\Models\SDCVM\%WARMSTART%\Inputs %CATALOGDIR%\Models\SDCVM\%SCENARIO%\Inputs /i

:: SDPTM

COPY "%CATALOGDIR%\Models\SDPTM\%WARMSTART%\Inputs\tazListI.csv" "%CATALOGDIR%\Models\SDPTM\%SCENARIO%\Inputs\tazListI.csv"

COPY "%CATALOGDIR%\Models\SDPTM\%WARMSTART%\Inputs\Daypat\_Coeffs.csv" "%CATALOGDIR%\Models\SDPTM\%SCENARIO%\Inputs\Daypat\_Coeffs.csv" COPY "%CATALOGDIR%\Models\SDPTM\%WARMSTART%\Inputs\day\_patterns\_full.csv" "%CATALOGDIR%\Models\SDPTM\%SCENARIO%\Inputs\day\_patterns\_full.csv"

:: ----------------------Grab and Copy Warm Start Files

:WarmStartCopying

:: Loaded Networks

COPY "%CATALOGDIR%\Base\%WARMSTART%\LoadedNetworks\HwyNetwork\_Loaded\_AM\_%WSYEAR%.net"

"%CATALOGDIR%\Base\%SCENARIO%\LoadedNetworks\HwyNetwork\_Loaded\_AM\_%YEAR%\_PrevIt.net"

COPY "%CATALOGDIR%\Base\%WARMSTART%\LoadedNetworks\HwyNetwork\_Loaded\_MID\_%WSYEAR%.net"

"%CATALOGDIR%\Base\%SCENARIO%\LoadedNetworks\HwyNetwork\_Loaded\_MID\_%YEAR%\_PrevIt.net"

COPY "%CATALOGDIR%\Base\%WARMSTART%\LoadedNetworks\HwyNetwork\_Loaded\_OFF\_%WSYEAR%.net"

"%CATALOGDIR%\Base\%SCENARIO%\LoadedNetworks\HwyNetwork\_Loaded\_OFF\_%YEAR%\_PrevIt.net"

COPY "%CATALOGDIR%\Base\%WARMSTART%\LoadedNetworks\HwyNetwork\_Loaded\_PM\_%WSYEAR%.net"

"%CATALOGDIR%\Base\%SCENARIO%\LoadedNetworks\HwyNetwork\_Loaded\_PM\_%YEAR%\_PrevIt.net"

:: Skims

COPY "%CATALOGDIR%\Base\%WARMSTART%\Skims\skims.h5" "%CATALOGDIR%\Base\%SCENARIO%\Skims\skims.h5"

:: Auto Skims

#### *California Statewide Travel Demand Model, Version 2.0 Appendix*

COPY "%CATALOGDIR%\Base\%WARMSTART%\Skims\Auto\Skims\_AMPeak\_%WSYEAR%.mat" "%CATALOGDIR%\Base\%SCENARIO%\Skims\Auto\Skims\_AMPeak %YEAR%.mat" COPY "%CATALOGDIR%\Base\%WARMSTART%\Skims\Auto\Skims\_AMPeak\_%WSYEAR%.mat" "%CATALOGDIR%\Base\%SCENARIO%\Skims\Auto\Skims\_AMPeak\_%YEAR%\_PrevIt.mat" COPY "%CATALOGDIR%\Base\%WARMSTART%\Skims\Auto\Skims\_Midday\_%WSYEAR%.mat" "%CATALOGDIR%\Base\%SCENARIO%\Skims\Auto\Skims\_Midday\_%YEAR%\_PrevIt.mat" COPY "%CATALOGDIR%\Base\%WARMSTART%\Skims\Auto\Skims\_PMPeak\_%WSYEAR%.mat" "%CATALOGDIR%\Base\%SCENARIO%\Skims\Auto\Skims\_PMPeak\_%YEAR%\_PrevIt.mat" COPY "%CATALOGDIR%\Base\%WARMSTART%\Skims\Auto\Skims\_OffPeak\_%WSYEAR%.mat" "%CATALOGDIR%\Base\%SCENARIO%\Skims\Auto\Skims\_OffPeak\_%YEAR%\_PrevIt.mat" COPY "%CATALOGDIR%\Base\%WARMSTART%\Skims\Auto\Skims\_AMPeak\_%WSYEAR%.mat" "%CATALOGDIR%\Base\%SCENARIO%\Skims\Auto\Skims\_AMPeak\_PrevRun\_%YEAR%.mat" :: Transit Skims

COPY "%CATALOGDIR%\Base\%WARMSTART%\Skims\Transit\AMPEAK\COSTS\_AMPEAK\_%WSYEAR%.mat"

"%CATALOGDIR%\Base\%SCENARIO%\Skims\Transit\AMPEAK\COSTS\_AMPEAK\_%YEAR%\_PrevIt.mat"

COPY "%CATALOGDIR%\Base\%WARMSTART%\Skims\Transit\MIDDAY\COSTS\_MIDDAY\_%WSYEAR%.mat"

"%CATALOGDIR%\Base\%SCENARIO%\Skims\Transit\MIDDAY\COSTS\_MIDDAY\_%YEAR%\_PrevIt.mat"

COPY "%CATALOGDIR%\Base\%WARMSTART%\Skims\Transit\OFFPEAK\COSTS\_OFFPEAK\_%WSYEAR%.mat"

"%CATALOGDIR%\Base\%SCENARIO%\Skims\Transit\OFFPEAK\COSTS\_OFFPEAK\_%YEAR%\_PrevIt.mat"

COPY "%CATALOGDIR%\Base\%WARMSTART%\Skims\Transit\PMPEAK\COSTS\_PMPEAK\_%WSYEAR%.mat"

"%CATALOGDIR%\Base\%SCENARIO%\Skims\Transit\PMPEAK\COSTS\_PMPEAK\_%YEAR%\_PrevIt.mat"

:: TripTables

COPY "%CATALOGDIR%\Base\%WARMSTART%\TripTables\OD\_%WSYEAR%.mat" "%CATALOGDIR%\Base\%SCENARIO%\TripTables\OD\_%YEAR%\_PreIt.mat"

COPY "%CATALOGDIR%\Base\%WARMSTART%\TripTables\OD\_DAILY\_%WSYEAR%.mat" "%CATALOGDIR%\Base\%SCENARIO%\TripTables\OD\_DAILY\_%YEAR%\_PreIt.mat"

COPY "%CATALOGDIR%\Base\%WARMSTART%\TripTables\SDPTM\TRIPS\_SDPTM\_%WSYEAR%.mat" "%CATALOGDIR%\Base\%SCENARIO%\TripTables\SDPTM\TRIPS\_SDPTM\_%YEAR%\_PreIt.mat" COPY "%CATALOGDIR%\Base\%WARMSTART%\TripTables\LDPTM\TRIPS\_LDPTM\_%WSYEAR%.mat" "%CATALOGDIR%\Base\%SCENARIO%\TripTables\LDPTM\TRIPS\_LDPTM\_%YEAR%\_PreIt.mat" :: LDPTM Skims

COPY "%CATALOGDIR%\Base\%WARMSTART%\Skims\Air\Air Pairs.csv" "%CATALOGDIR%\Base\%SCENARIO%\Skims\Air\Air Pairs.csv"

COPY "%CATALOGDIR%\Base\%WARMSTART%\Skims\Air\Air to Air Skims.csv" "%CATALOGDIR%\Base\%SCENARIO%\Skims\Air\Air to Air Skims.csv"

COPY "%CATALOGDIR%\Base\%WARMSTART%\Skims\CVR\CVR\_PEAK\_STOPS.csv" "%CATALOGDIR%\Base\%SCENARIO%\Skims\CVR\CVR\_PEAK\_STOPS.csv"

COPY "%CATALOGDIR%\Base\%WARMSTART%\Skims\CVR\CVR\_STATION\_TO\_STATION\_peak.csv" "%CATALOGDIR%\Base\%SCENARIO%\Skims\CVR\CVR\_STATION\_TO\_STATION\_peak.csv"

COPY "%CATALOGDIR%\Base\%WARMSTART%\Skims\HSR\HSR\_PEAK\_STOPS.csv" "%CATALOGDIR%\Base\%SCENARIO%\Skims\HSR\HSR\_PEAK\_STOPS.csv"

COPY "%CATALOGDIR%\Base\%WARMSTART%\Skims\HSR\HSR\_STATION\_TO\_STATION\_peak.csv" "%CATALOGDIR%\Base\%SCENARIO%\Skims\HSR\HSR\_STATION\_TO\_STATION\_peak.csv"

:: ----------------------Copy Input Files

:: Warning - if the warm start is different year than scenario, you'll have to rename many files in the following folders

:CopyInputFiles

if %INPUTS%==YES XCOPY %CATALOGDIR%\Base\%WARMSTART%\Controls %CATALOGDIR%\Base\%SCENARIO%\Controls /i

if %INPUTS%==YES XCOPY %CATALOGDIR%\Base\%WARMSTART%\HwyNetworks %CATALOGDIR%\Base\%SCENARIO%\HwyNetworks /i

if %INPUTS%==YES XCOPY %CATALOGDIR%\Base\%WARMSTART%\Transit\Lines %CATALOGDIR%\Base\%SCENARIO%\Transit\Lines /i

if %INPUTS%==YES XCOPY %CATALOGDIR%\Base\%WARMSTART%\Transit\tfares %CATALOGDIR%\Base\%SCENARIO%\Transit\tfares /i

if %INPUTS%==YES XCOPY %CATALOGDIR%\Base\%WARMSTART%\Transit\tnetworks %CATALOGDIR%\Base\%SCENARIO%\Transit\tnetworks /i

if %INPUTS%==YES COPY "%CATALOGDIR%\Base\%WARMSTART%\Skims\Air\DB1B Fares.csv" "%CATALOGDIR%\Base\%SCENARIO%\Skims\Air\DB1B Fares.csv"

if %INPUTS%==YES COPY "%CATALOGDIR%\Base\%WARMSTART%\Skims\Air\Airfare function.csv" "%CATALOGDIR%\Base\%SCENARIO%\Skims\Air\Airfare function.csv"

if %INPUTS%==YES COPY "%CATALOGDIR%\Base\%WARMSTART%\Skims\Air\Direct Flights.csv" "%CATALOGDIR%\Base\%SCENARIO%\Skims\Air\Direct Flights.csv"

if %INPUTS%==YES COPY "%CATALOGDIR%\Models\ETM\%WARMSTART%\Inputs\externals.csv" "%CATALOGDIR%\Models\ETM\%SCENARIO%\Inputs\externals.csv"

if %INPUTS%==YES COPY "%CATALOGDIR%\Models\LDCVM\%WARMSTART%\Outputs\tazTrips%WSYEAR%.csv" "%CATALOGDIR%\Models\LDCVM\%SCENARIO%\Outputs\tazTrips%YEAR%.csv"

if %INPUTS%==YES COPY "%CATALOGDIR%\Models\SDPTM\%WARMSTART%\Inputs\cstdm10.sqlite" "%CATALOGDIR%\Models\SDPTM\%SCENARIO%\Inputs\cstdm10.sqlite"

:Done

# Cube Cloud User Guide

California Statewide Travel Demand Model

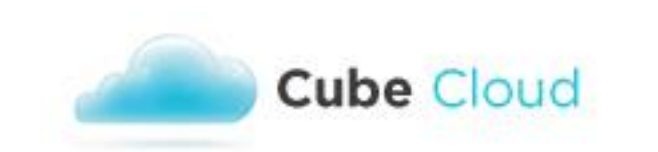

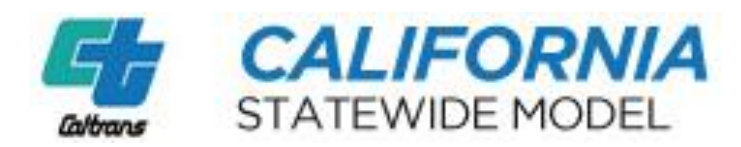

Citilabs

05/18/2017

# 1 CONTENTS

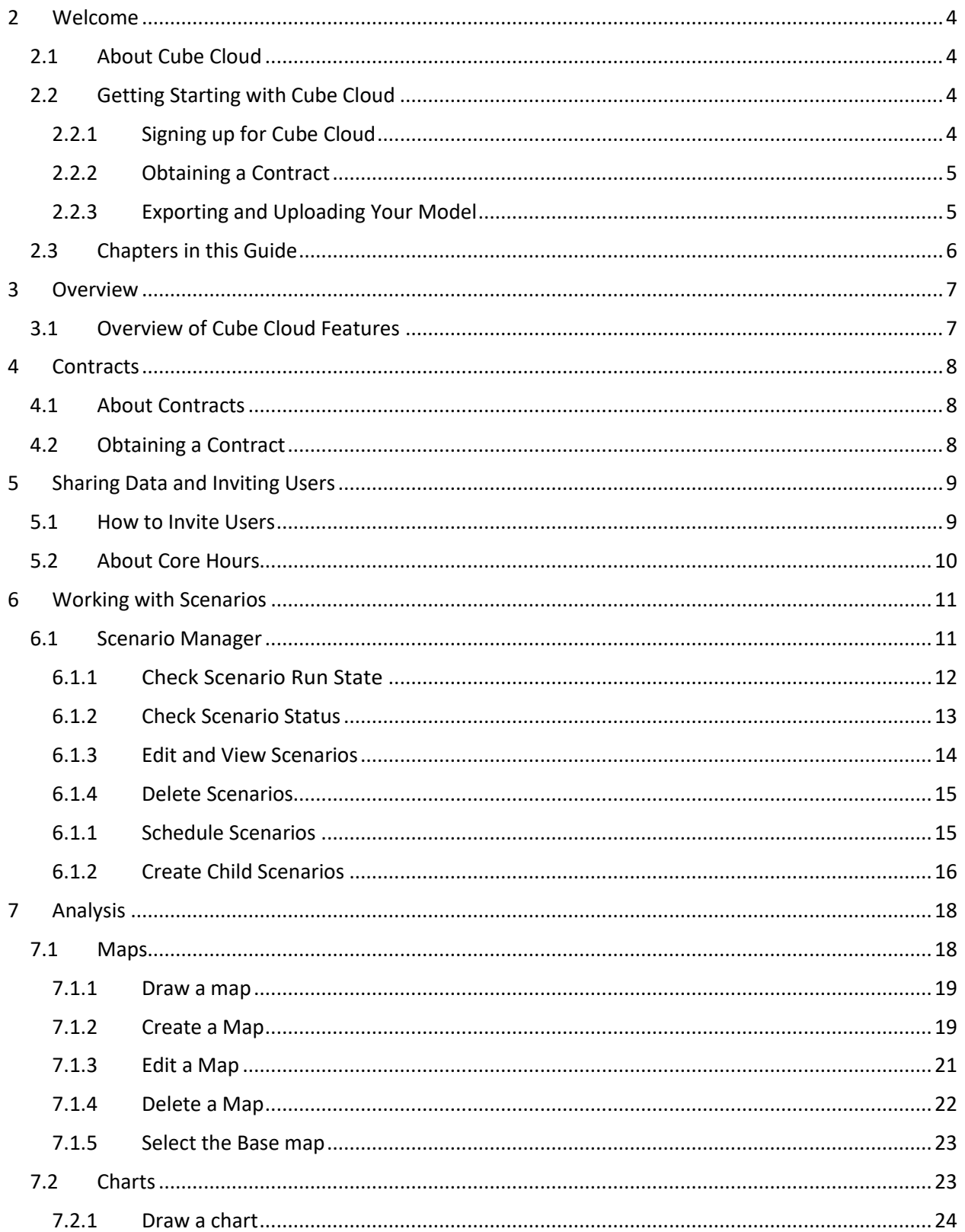

## Cube Cloud User Guide

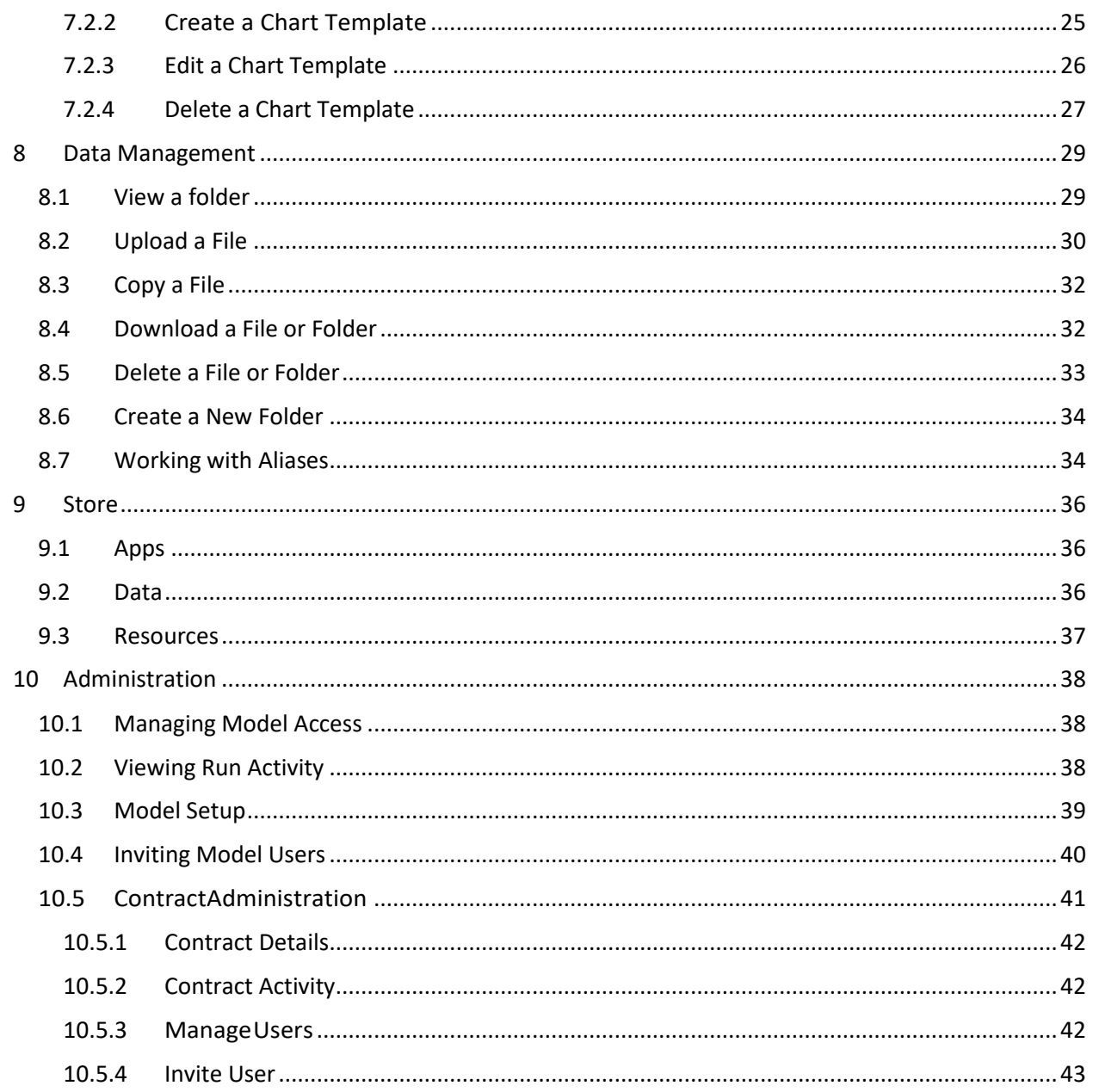

# <span id="page-127-0"></span>2 WELCOME

Welcome to the Cube Cloud User Guide!

This guide will describe everything you need to get up to speed with Cube Cloud. In this chapter, there are sections on:

- About Cube Cloud
- Getting Starting with Cube Cloud
- Chapters in this Guide

## <span id="page-127-1"></span>2.1 About Cube Cloud

Cube Cloud provides traffic analysts, engineers and planners the ability to run and share their transportation analysis and forecasting models within a cloud computing environment. Models are designed within Desktop Cube and published to the cloud.

Users are invited to access the models, create and run tests, undertake analysis of the data using maps and charts and manage the associated information.

The client remains the owner of their data and models, but may easily and safely invite others to use their tools to test scenarios and to get model results. It is the perfect environment for sharing tools within work teams and with stakeholders.

Models run much faster in Cube Cloud since the calculations are spread, using Citilabs' Cube Cluster technology, across many cores located within the cloud. The computing and storage environment of Cube Cloud is provided by Amazon Elastic Compute Cloud. The cloud offers essentially unlimited resources enabling the running of many analyses simultaneously.

If your model or analysis uses specialized programs, these can be uploaded to Cube Cloud and used along with Cube modules to support your complete process.

## <span id="page-127-2"></span>2.2 Getting Starting with Cube Cloud

In this section, you can find introductory information on:

- Signing up for Cube Cloud
- Obtaining a Contract
- Exporting and Uploading Your Model

## <span id="page-127-3"></span>2.2.1 Signing up for Cube Cloud

To get started with Cube Cloud, please visit **[http://cc.citilabs.com](http://cc.citilabs.com/)** and click **sign up**. The registration code is **CUBE2012**. You may also request a free demonstration account from Citilabs by visiting **[http://www.citilabs.com/cloud](http://www.citilabs.com/cloud/)**.

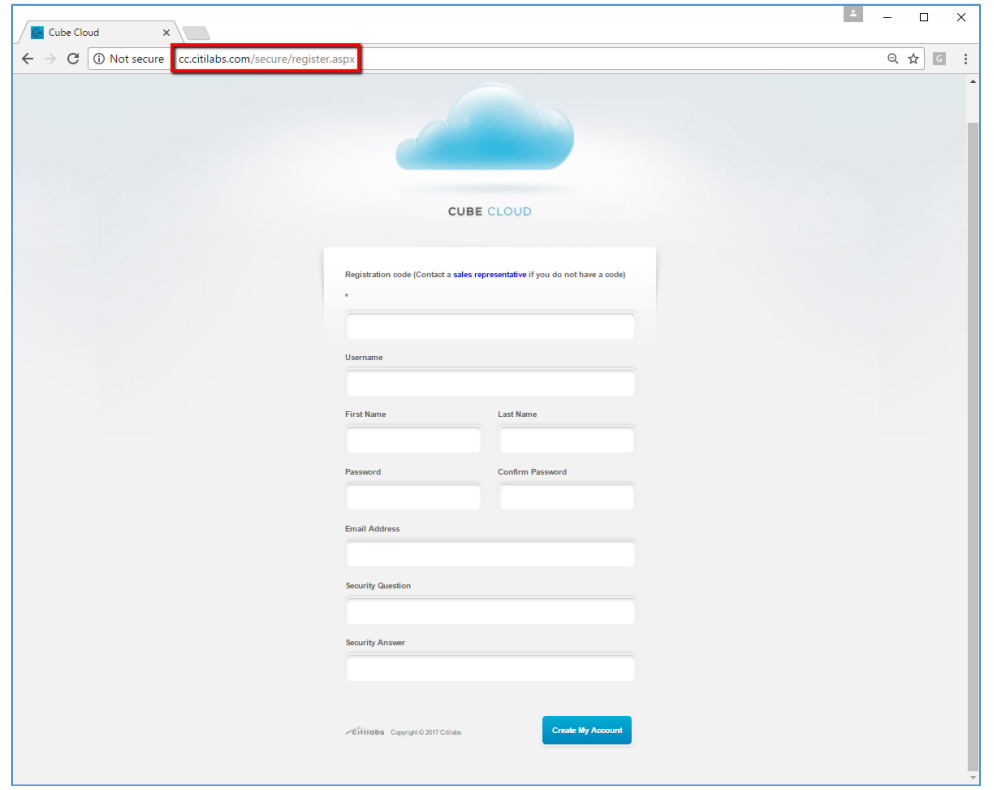

### <span id="page-128-0"></span>2.2.2 Obtaining a Contract

For model runs as a regular user, your organization will need a contract from Citilabs. For more on contracts, please see **Contracts** on page 8.

#### <span id="page-128-1"></span>2.2.3 Exporting and Uploading Your Model

Once you have obtained a contract, you may export your model from Cube Desktop to the cloud. Open the desired catalog in Cube Desktop, then go to File > Export > Export a Model.

- 1. The export process converts the model to a format compatible with Cloud, but does not upload it. You will need to log in to Cloud from the exporter before uploading the model. Go to **File** and uncheck **Work Offline**. You will be prompted to log in.
- 2. From the exporter, click **Export**. The exporter will convert the model to a format readable by Cube Cloud.
- 3. Check the **Export Output** tab. Any warnings or errors will be listed.
- 4. Finally, click **Upload**. The model will appear under **Models** next time you log in to Cube Cloud.

## Cube Cloud User Guide

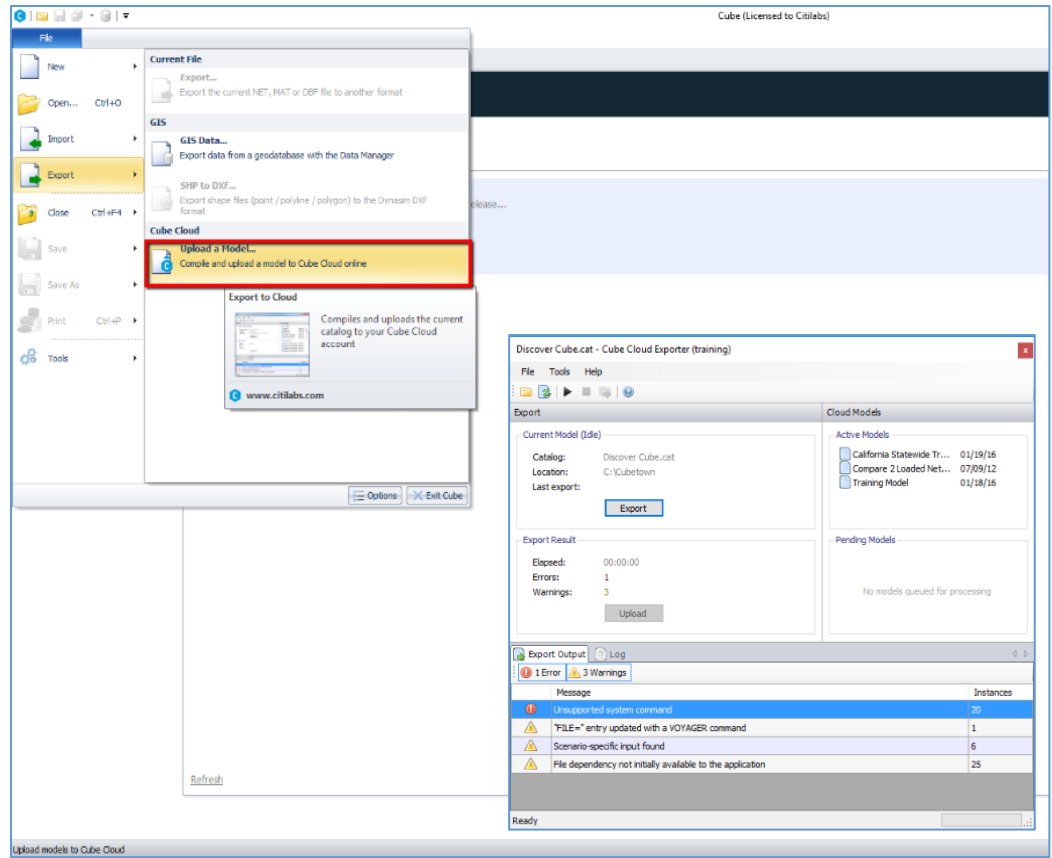

# <span id="page-129-0"></span>2.3 Chapters in this Guide

This User Guide contains the following chapters.

- **•** Overview
- Contracts
- haring Data and Inviting Users
- Working with Scenarios
- **•** Analysis
- Data Management
- Store
- Administration

# <span id="page-130-0"></span>3 OVERVIEW

This chapter provides an overview of Cube Cloud and its features. Sections include:

Overview of Cube Cloud Features

# <span id="page-130-1"></span>3.1 Overview of Cube Cloud Features

The core features of Cube Cloud include:

- Contract accounts are created with Citilabs, to store, run and share your models. See **Contracts** on page 8.
- You may invite users to join your contract and models and manage their access rights. You may also publish and share your data with other users. For more see **Sharing Data and Inviting Users** on page 9.
- Administrators may configure models to use a variable number of processors.
- Cloud allows multiple scenarios to run simultaneously. Please see **Working with Scenarios** on page 11.
- You may perform analysis using mapping and charting tools. For more see **Analysis** on page 18.
- Cube Cloud features data management tools, for managing the files used and created by your model. Please see **Data Management** on page 29.
- You may download your results and view them within Cube Desktop.
- You may browse a Store to obtain models, data and resources to incorporate into your own model. See **Store** on page 36.
- Comprehensive Administrative tools, for managing contracts, users and permissions. For more, see **Administration** on page 38.

# <span id="page-131-0"></span>4 CONTRACTS

This chapter describes the contracts required to run Cube Cloud. Sections include:

- About Contracts
- Obtaining a Contract

# <span id="page-131-1"></span>4.1 About Contracts

A Cube Cloud contract is an agreement between the user and the cloud service provider (i.e., Citilabs). It is also a component in the Cube Cloud system and defines the number of hours, users, amount of storage, etc. All model runs are charged against a contract which the user selects. A user can have access to multiple contracts and contracts can be shared between users. You may log into Cube Cloud as Contract Administrator, where you may allocate hours between the users under your contract.

For more on the Administrative tools available in Cube Cloud, please see **Administration** on page 38.

# <span id="page-131-2"></span>4.2 Obtaining a Contract

To obtain a contract, please contact your sales representative at http://www.citilabs.com/contact/

## <span id="page-132-0"></span>5 SHARING DATA AND INVITING USERS

This chapter describes the ways you can share models and data with other users. Topics include:

- How to Invite Users
- About Core Hours

## <span id="page-132-1"></span>5.1 How to Invite Users

- 1. From the main menu bar, select **Models**.
- 2. Choose the desired model.
- 3. Click **Admin**.
- 4. Then, choose **Invite Model Users**. From there, you may enter the email address of the user, and select whether:
	- a. They will have administrative rights
	- b. You will share the contract hours with this user

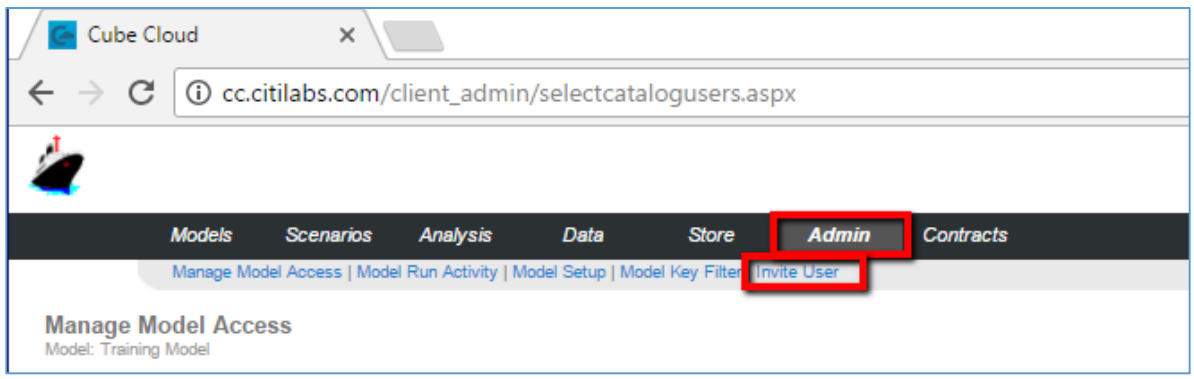

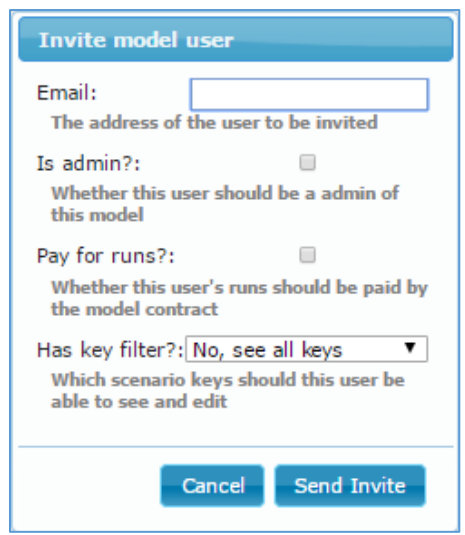

## <span id="page-133-0"></span>5.2 About Core Hours

Citilabs offers several different contract levels from a few core-hours per year for smaller agencies to very high numbers of core-hours for large agencies and consultants. When sharing your model with others, you can choose to have their runs charged to your contract or the user's own contract. This pricing approach gives transportation analysts and administrators improved flexibility in managing the costs of sharing transportation models with others.

To control the payment of core hours, please see **How to Invite Users** on page 9, above.

## <span id="page-134-0"></span>6 WORKING WITH SCENARIOS

This chapter describes the ways you can work with Scenarios on Cube Cloud. Topics include:

• Scenario Manager

## <span id="page-134-1"></span>6.1 Scenario Manager

The Cube Cloud Scenario Manager works in much the same way as scenario manager in Cube Base. To access scenario manager:

- 1. Click **Models** on the top menu.
- 2. Choose the desired model under **Selector**.
- 3. You may also choose from content obtained at the **Store**.
- 4. Scenario Manager will open for this model. From Scenario Manager, you may:
	- o Check Scenario Run State
	- o Check Scenario Status
	- o Edit and View Scenarios
	- o Delete Scenarios
	- o Schedule Scenarios
	- o Create Child Scenarios

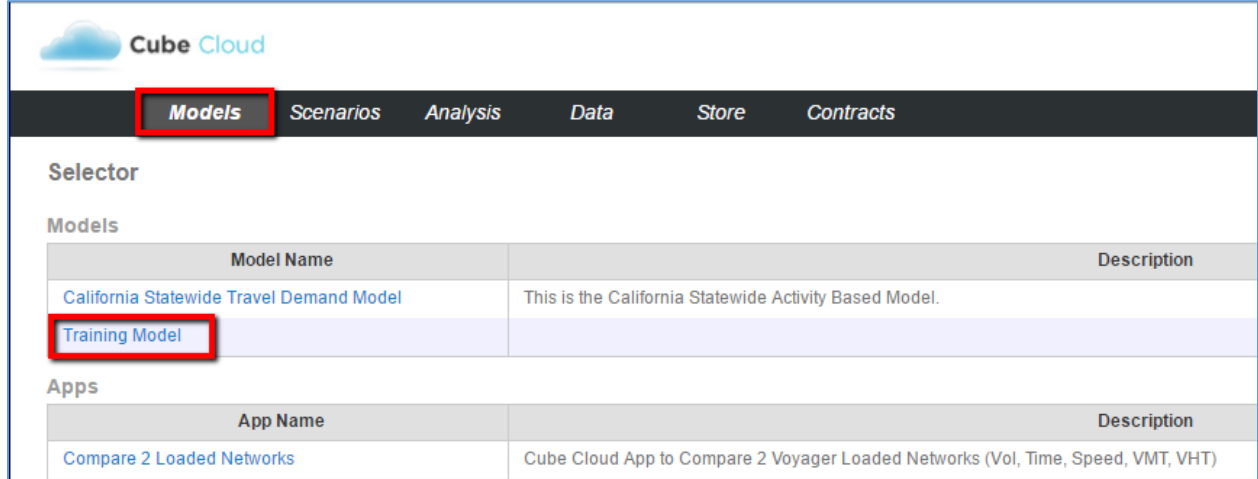

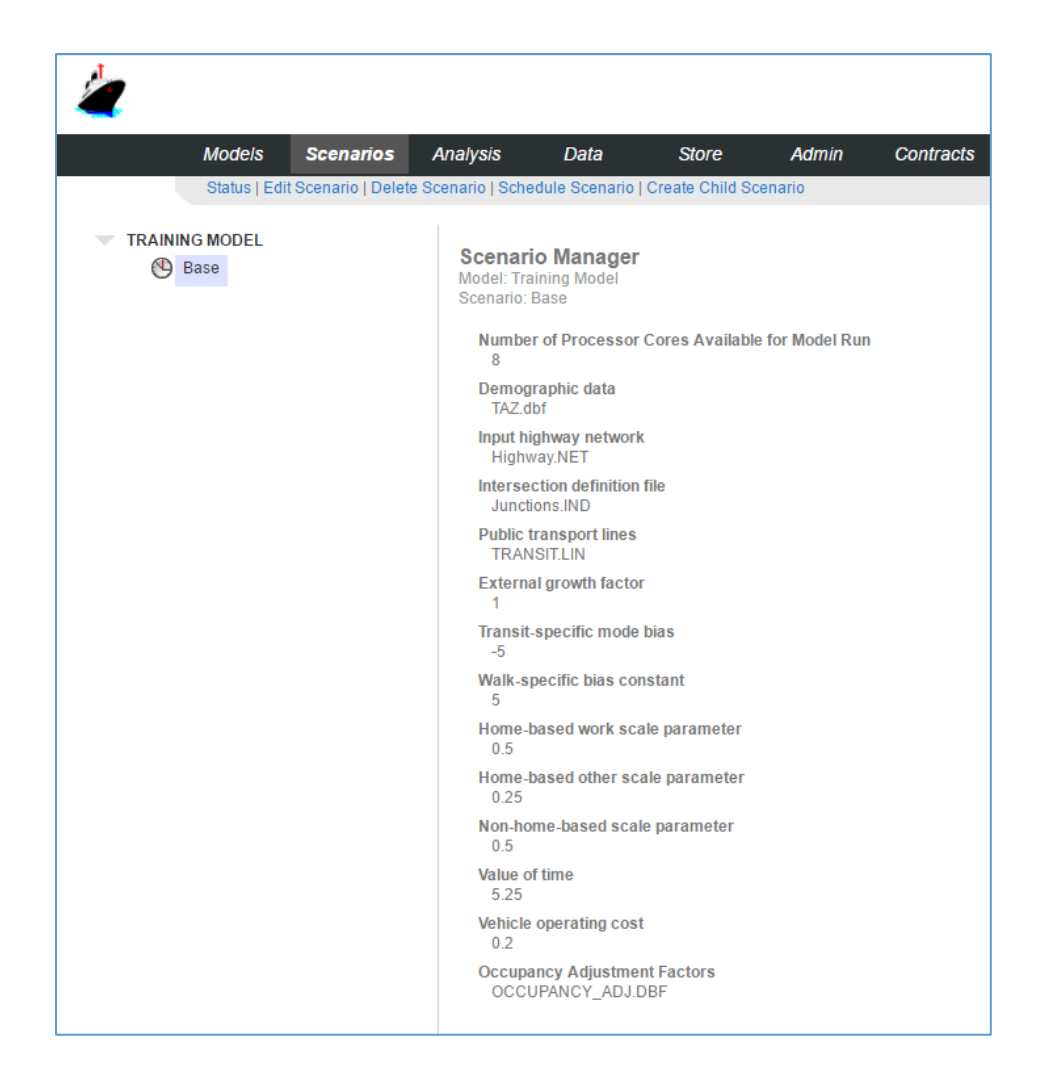

## <span id="page-135-0"></span>6.1.1 Check Scenario Run State

Select the scenario you wish to work with from the left-hand column. The selected scenario is highlighted in blue. The key values for the selected scenario will be updated on the right-hand column. The scenario's icon will vary depending on its status. These are:

- $\bullet$   $\bullet$  Scenario not run; no information available
- $\bullet$   $\bullet$  Scenario scheduled
- **O** Scenario run complete
- $\bullet$   $\bullet$  Scenario run complete, with warning
- Scenario run failed

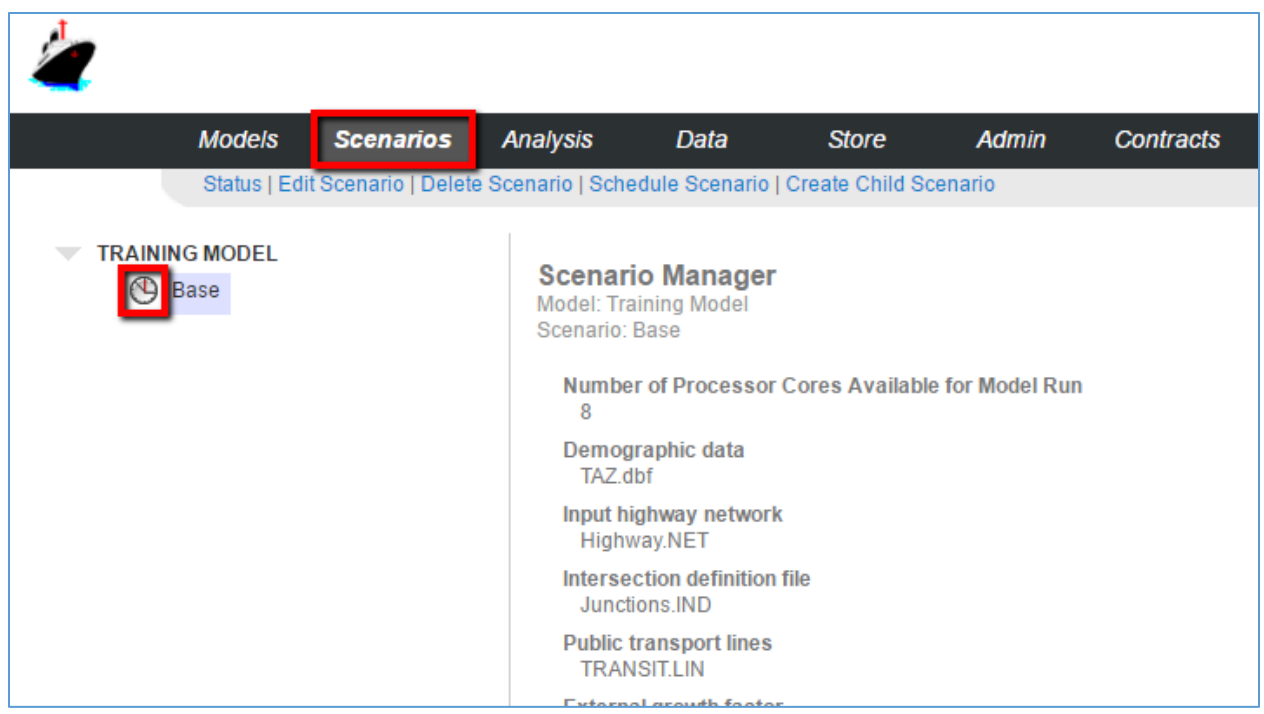

## <span id="page-136-0"></span>6.1.2 Check Scenario Status

Select the scenario you wish to work with from the left-hand column. The selected scenario is highlighted in blue. Then select **Status** on the secondary menu. From there you may view:

- **Scheduled Runs** These are the scenario runs which are currently pending, or running. Here you may view the current step of the running model, and the status of the scheduled run (includingPending,RunningandCompleted)andelapsedtime if applicable. Cancel a scheduled run by clicking **cancel**.
- **Completed Runs** These are the scenario runs which have finished. You can view the total run time of the scenario and the final status of the model run (including Completed and Canceled by user). Click under **Files** to launch the data page (FileManager). Or,clickunder**Report**toview the run report for this scenario.

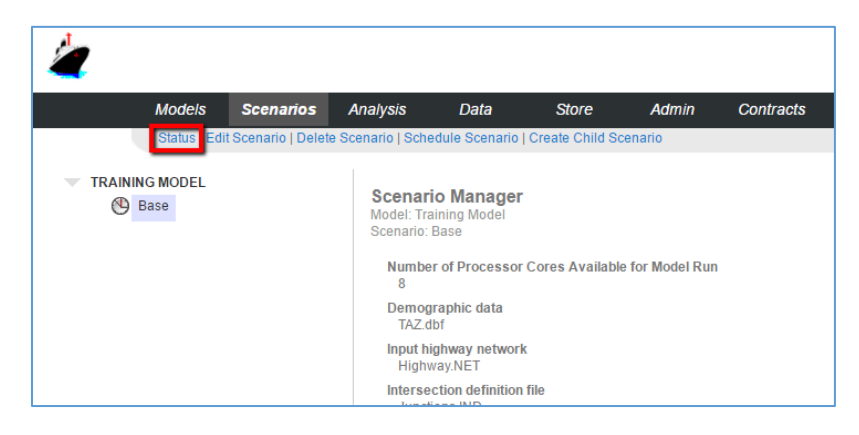

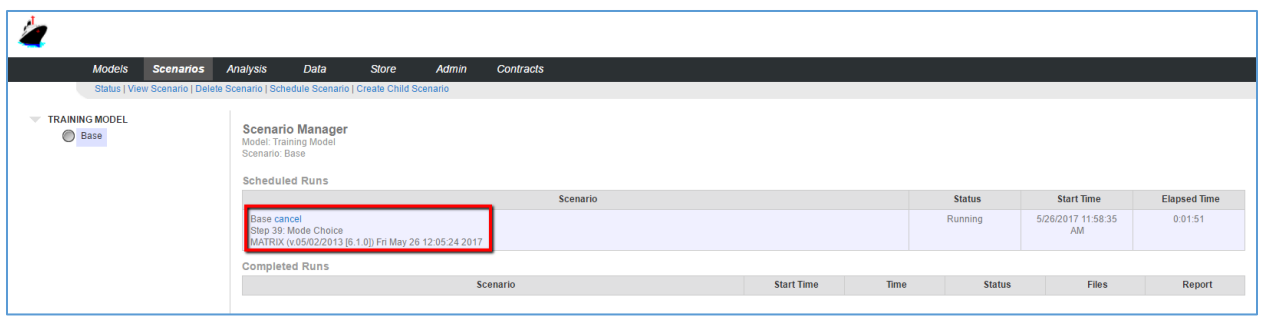

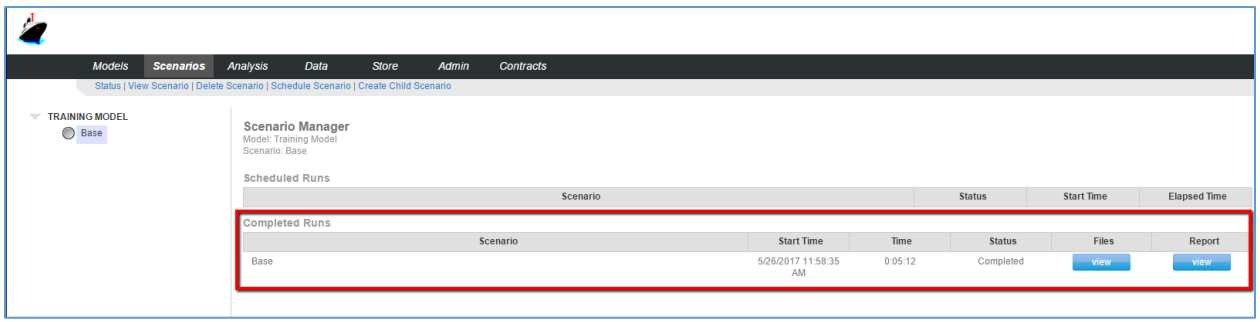

#### <span id="page-137-0"></span>6.1.3 Edit and View Scenarios

Select the scenario you wish to work with from the left-hand column. The selected scenario is highlighted in blue. Then select, on the secondary menu:

- **View Scenario** Click to review the input files and key values for the scenario.
- **Edit Scenario** Click to edit the input files and key values for the scenario.

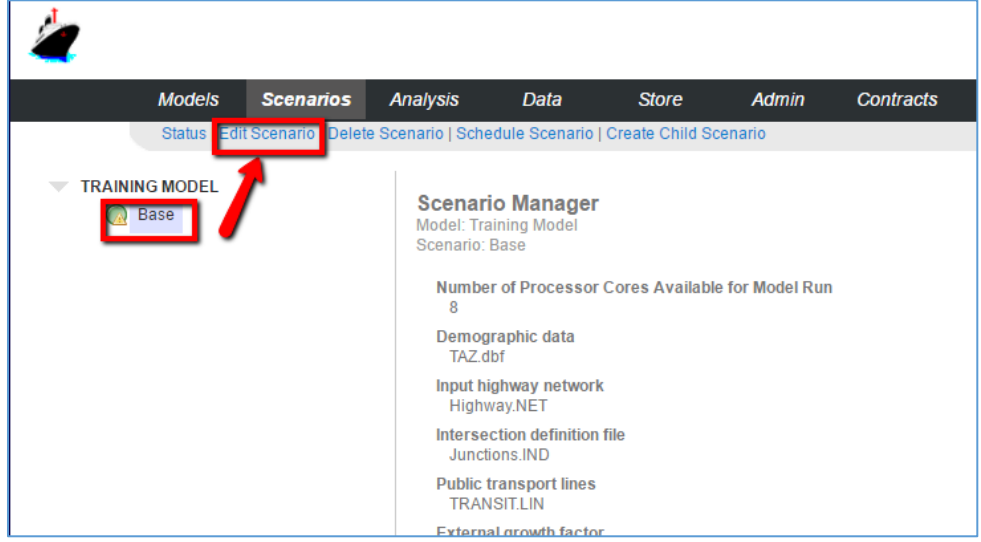

## <span id="page-138-0"></span>6.1.4 Delete Scenarios

Select the scenario you wish to work with from the left-hand column. The selected scenario is highlighted in blue. Click **Delete Scenario** from the secondary menu. You will be prompted to confirm or cancel the action.

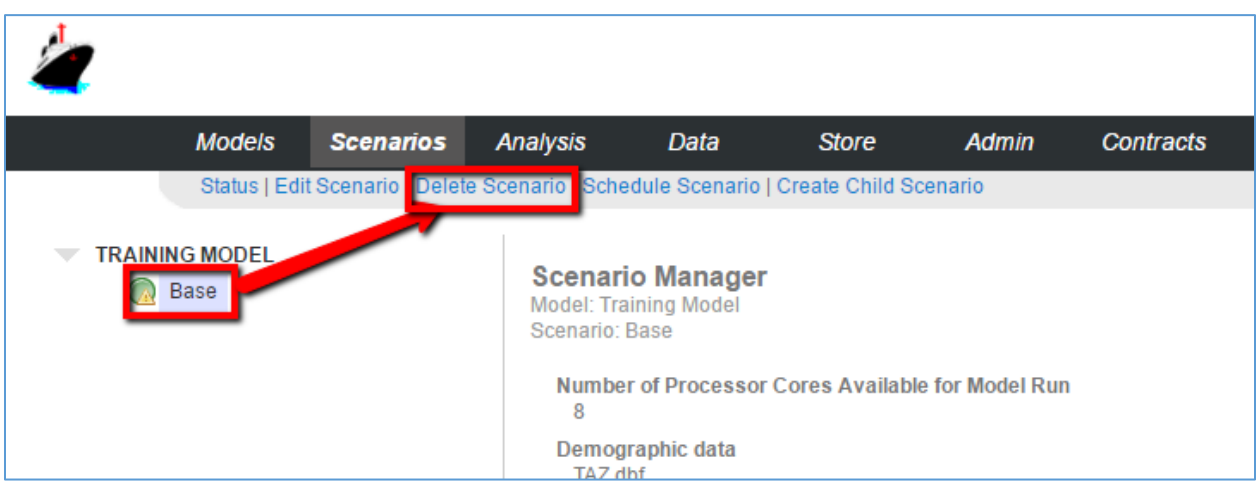

## <span id="page-138-1"></span>6.1.1 Schedule Scenarios

Select the scenario you wish to work with from the left-hand column. The selected scenario is highlighted in blue. Click **Schedule Scenario** from the secondary menu to schedule a run for the selected scenario. You will be prompted to confirm or cancel the action.

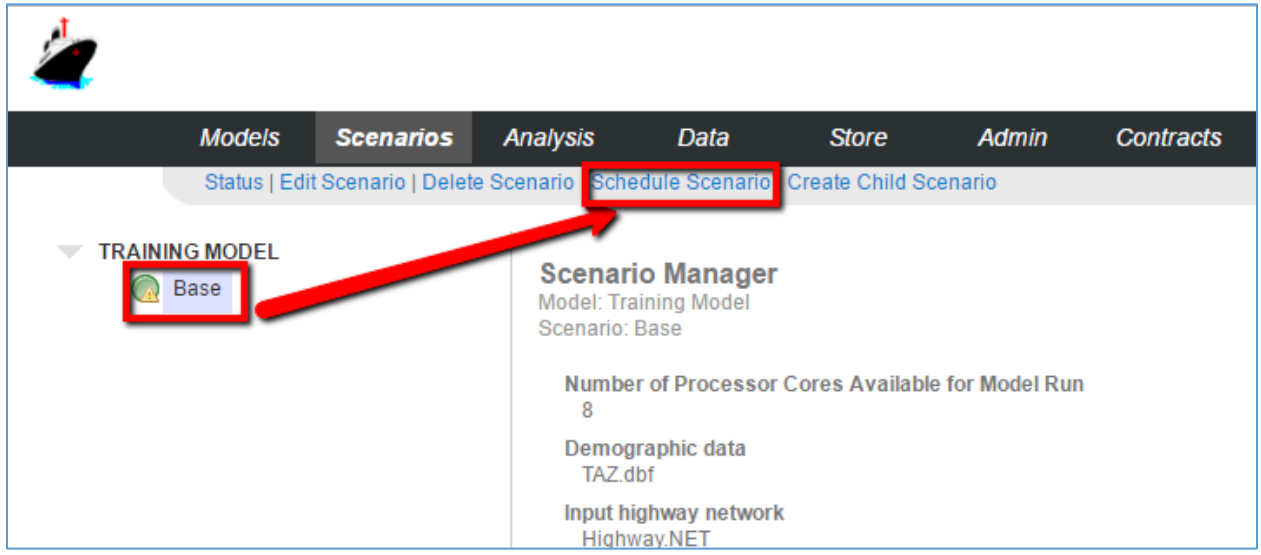

#### Cube Cloud User Guide

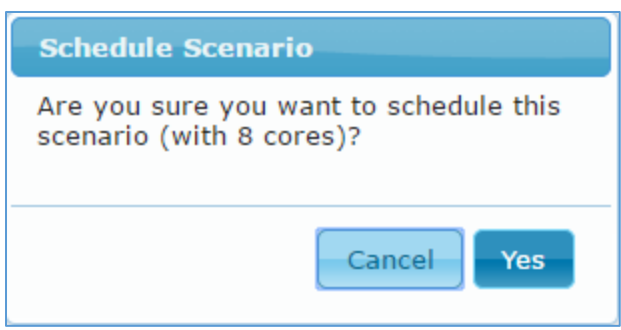

### <span id="page-139-0"></span>6.1.2 Create Child Scenarios

Select the scenario you wish to work with from the left-hand column. The selected scenario is highlighted in blue. Click **Create Child Scenario**. You will be prompted for the scenario name and description.

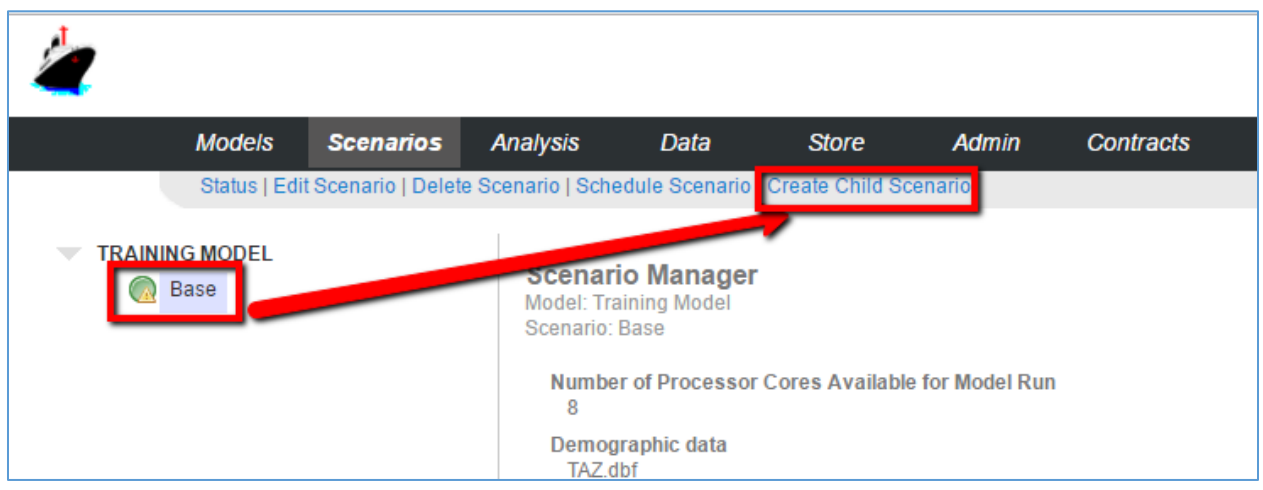

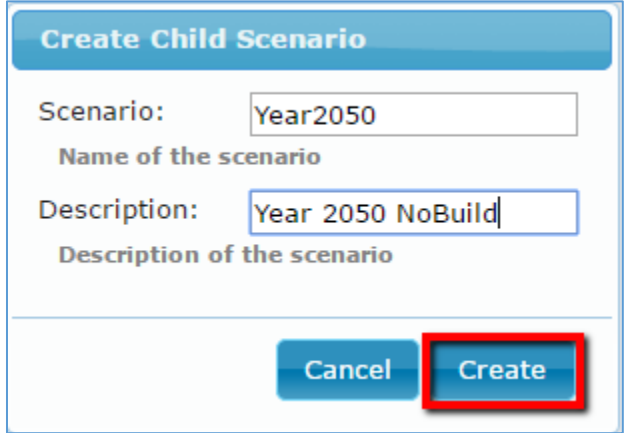

## Cube Cloud User Guide

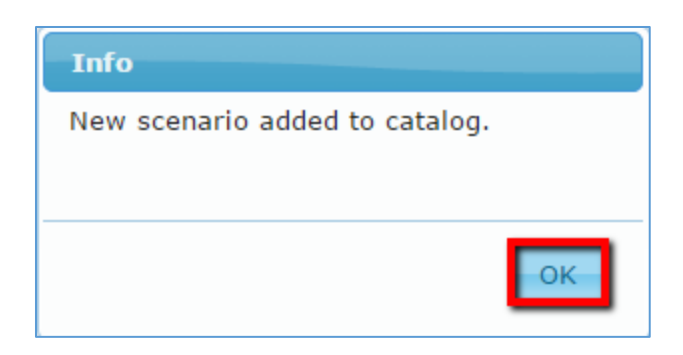

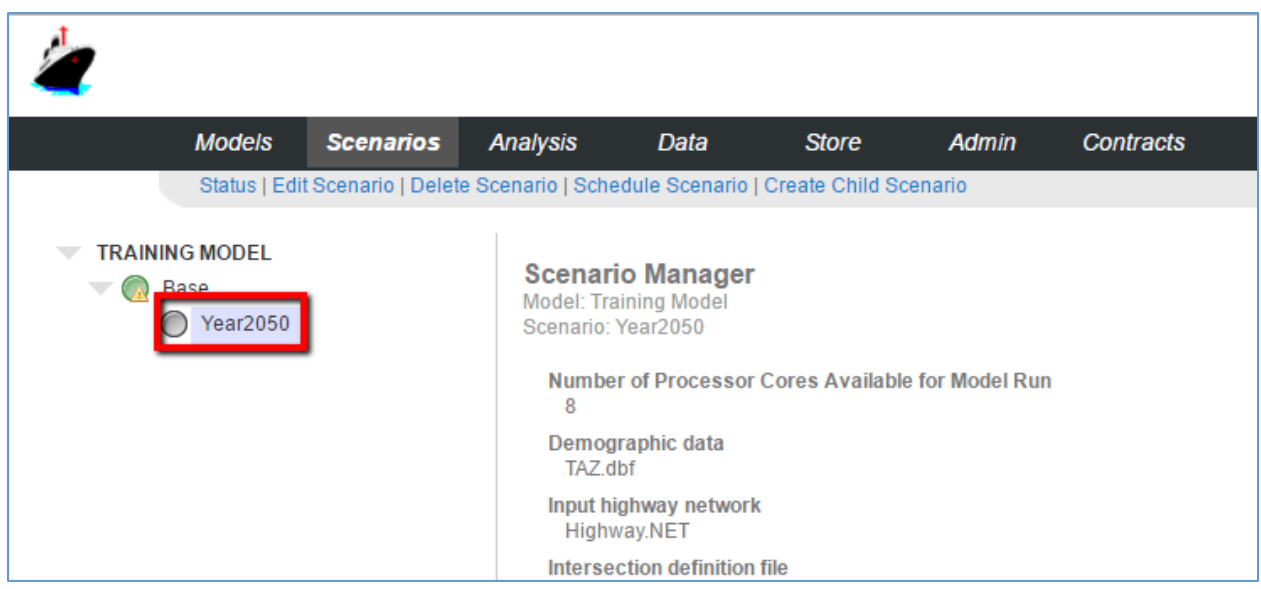

# <span id="page-141-0"></span>7 ANALYSIS

This chapter describes the powerful analysis tools in Cube Cloud, where you can produce informative, colorful maps and charts. Topics include:

- Maps
- Charts

# <span id="page-141-1"></span>7.1 Maps

To view maps for completed scenario run, click **Models** on the top menu and choose the model. Then, pick a completed scenario (green icon). Click **Analysis** on the top menu and then, on the secondary menu, Maps. From there, you may:

- Draw a Map
- Create a Map
- Edit a Map
- Delete a Map
- Select the Base map

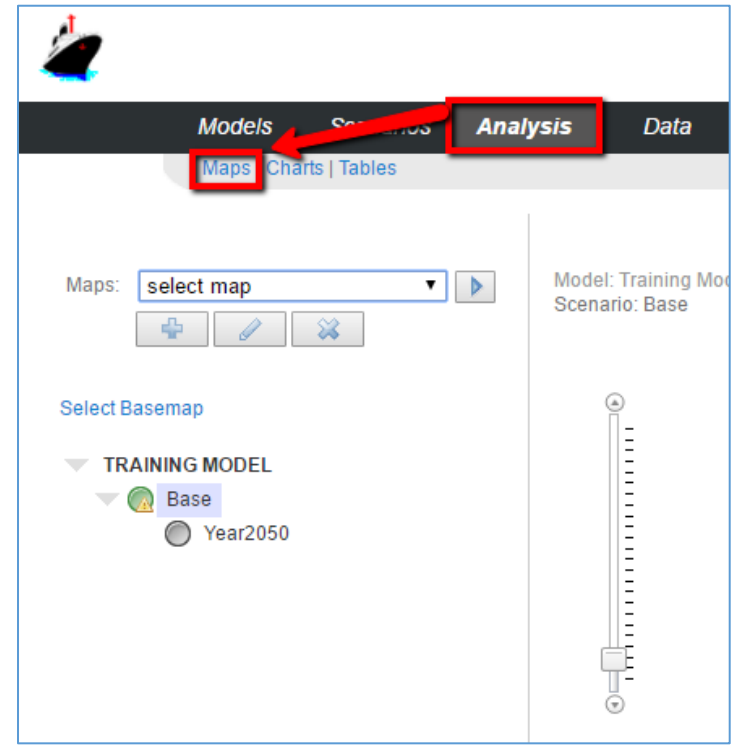

### <span id="page-142-0"></span>7.1.1 Draw a map

Select a map from the Maps drop-down found in the page margin, and click the **Draw Map** button to the right. Either select a scenario from the scenario tree to specify a database from a different set of output data (this option requires the selected scenario to have a database of the same name, network and fields), or click the refresh button to use the current scenario.

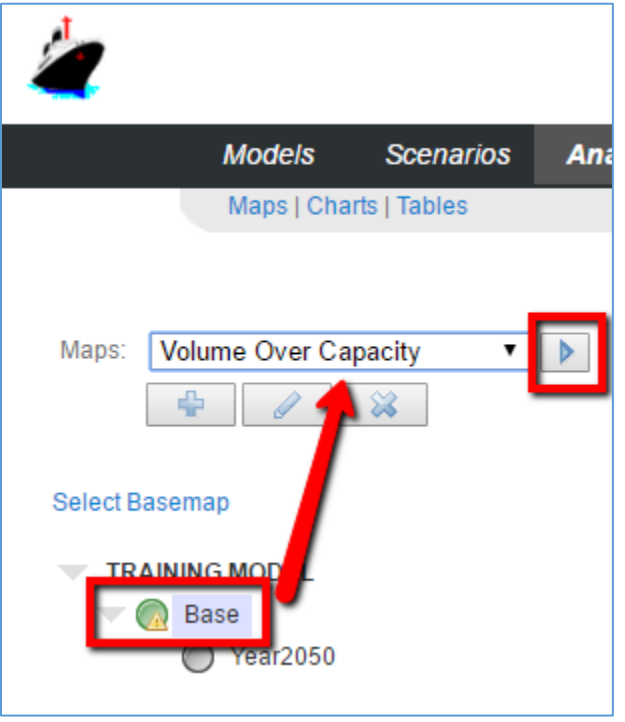

### <span id="page-142-1"></span>7.1.2 Create a Map

Below the dropdown found in the left-hand column, click the **Add Map** button. The map-creation pop-up window will appear. Enter the following information:

- 1. **Map Name** (required) identifies the map in the map-selection dropdown.
- 2. **Visibility** specifies how other users will be able to access the map. Available options are:
	- a. PRIVATE: prevents other users from seeing the map template.
	- b. PUBLIC: can be viewed by all users and applied to their scenario data
	- c. OFFICIAL: can be viewed by all users and applied to their scenario data selected by the model administrator only.
- 3. **Map Type** (required) select the type of map. Supported types include:
	- a. Network Quality Value Range: categorizes links based on ranges of values of the selected Attribute (under Data). A value range is appropriate when visualizing volumes, for example.
	- b. Network Quality Fixed Value: categorizes links based on exact values of selected Attribute (under Data). A fixed value is appropriate when visualizing number of lanes, for example.

Youmay choose the colorscheme forthe values by clicking **Edit Symbology** underneath **Legend**.

- 4. **Data** browse the databases and data sets available to this model, which will be the basis of the new map.
	- Input type you may select:
		- o Shapefile: Use an ArcGIS shapefile & associated data
			- Links: browse for a link shapefile in the scenario data
			- Nodes: browse for a node shapefile in the scenario data
			- Attribute: The attribute from the Link dataset you wish to visualize in the map
			- **EXECONER:** Zones: the number of zones in the shapefile
		- o Geodatabase: Use a network in a Geodatabase.
			- **Network: click to browse for the geodatabase and dataset in the** scenario data
			- Attribute: The attribute from the network you wish to visualize in the map
- 5. **Display** control the network elements which appear in the map.
	- a. Centroids: formats links and nodes within the maximum zone number threshold as Centroid
	- b. Nodes: displays the node layer
	- c. Centroid connectors: toggle display of centroid connectors
- 6. **Post Labels** these options control display of labels in the map.
	- a. Attribute: you may select both the color and font size of the attribute selected under Data. Further, you may select a numeric Format which determines the rounding of the attribute's label.
	- b. Centroids: you may select both the color and font size of centroids in the map.
	- c. Nodes: you may select both the color and font size of nodes in the map.
- 7. **Legend** click **Edit Symbology** to configure the display of items in the map legend (in the Symbology popup box)
	- a. **Legend Title**: title of the legend
	- b. Select **colors** and their corresponding **values** which define the map legend. For a value range map, enter the cutoffs between the ranges. For a fixed value map, enter the valuestobe visualized.
	- c. **LineWidth**:selectthe width (in pixels) ofthe links plotted onthemap.
	- d. **Reverse**: click to invert the color order on this legend.
	- e. **Done**: click to confirm the settings
- 8. **Basemap** displays a list of base maps which are available. Click to choose the desired background for this map.
- 9. **Save** click to save these settings and display the new map in the page's center column, or, click **Cancel**to undo.
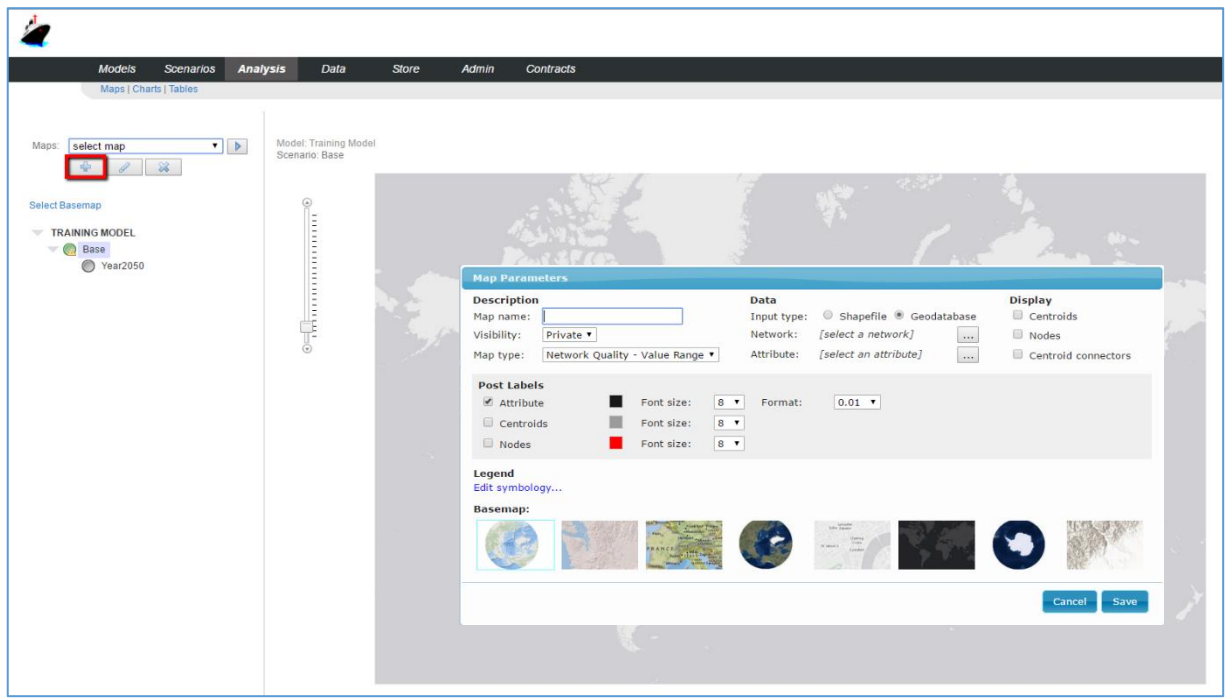

- 7.1.3 Edit a Map
	- 1. Select a map from the map dropdown found in the page margin.
	- 2. Click the **Edit Map** button located below the map dropdown. The same dialog used to create a map will appear.

**NOTE:** Note: to change the selected field, the database and network need to be re-selected.

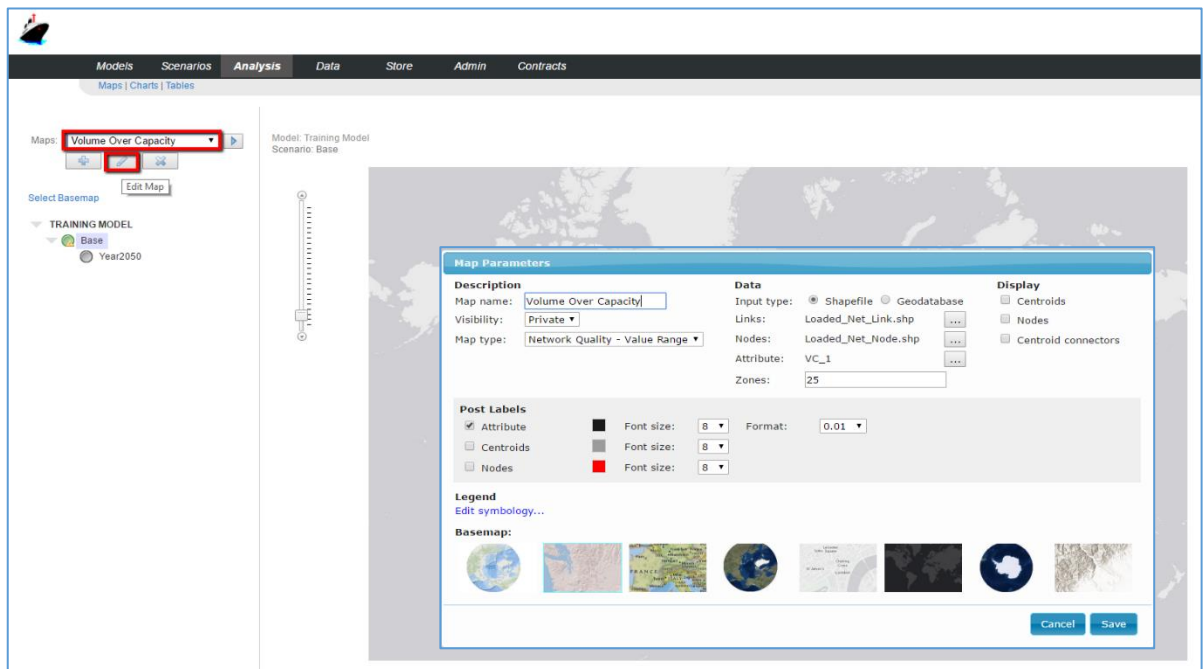

### 7.1.4 Delete a Map

- 1. Select a map from the dropdown found in the page margin.
- 2. Click the **Delete Map** button located below the map dropdown. You will be prompted to confirm or cancel the action.

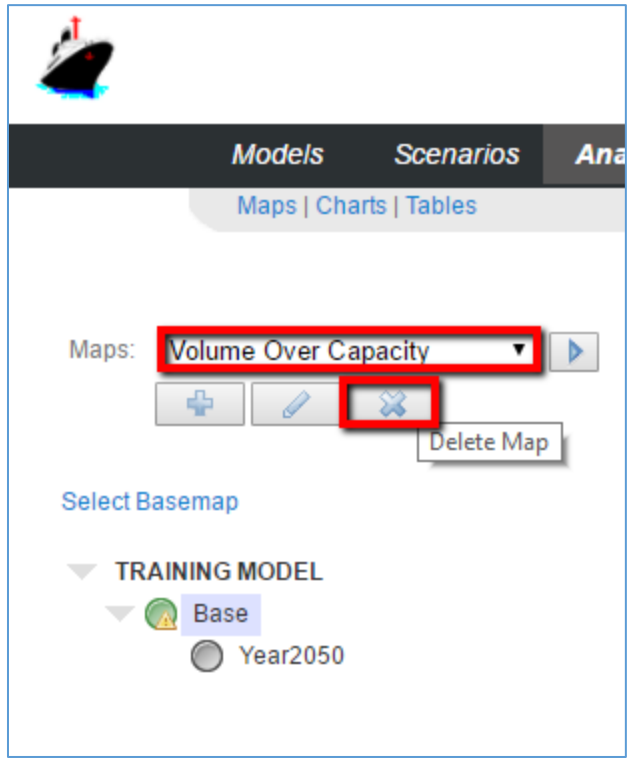

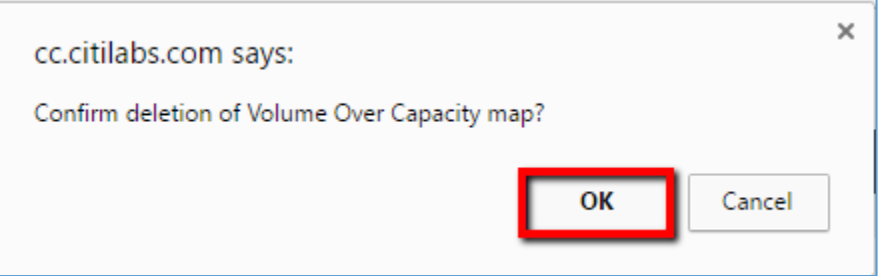

### 7.1.5 Select the Base map

Click **Select Basemap** to view a list of base maps which are available for this map.

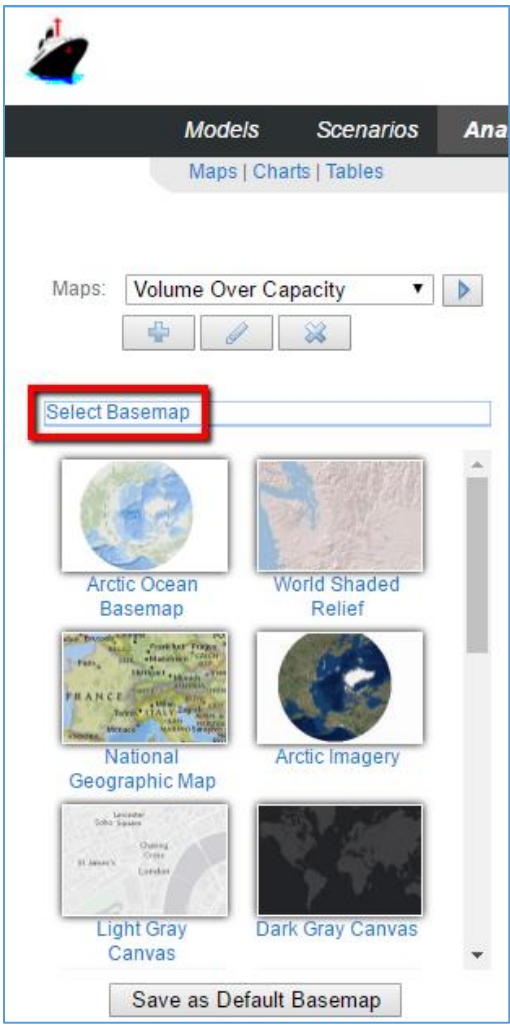

# 7.2 Charts

To view charts for completed scenario run, click **Charts** on the top menu and choose the model. Then, pick a completed scenario (green icon). Click **Analysis** on the top menu and then, on the secondary menu, **Charts**. From there, you may:

- Draw a Chart
- Create a Chart Template
- Edit a Chart Template
- Delete a Chart Template

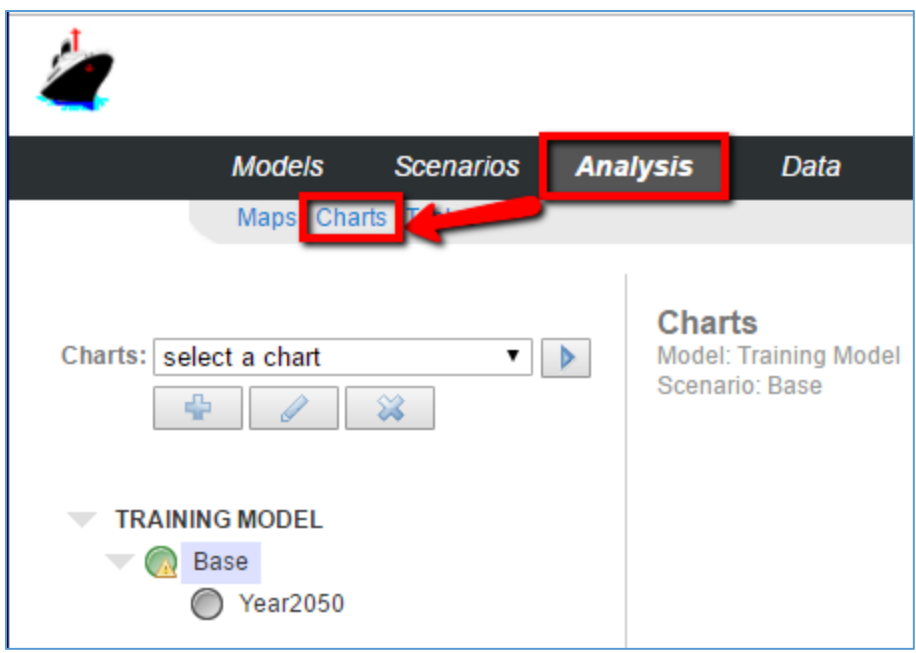

### 7.2.1 Draw a chart

Select a chart from the chart dropdown found in the page margin and click the **Draw Chart** button. Select a scenario from the scenario tree to specify a database from a different set of output data. This option requires the selected scenario to have a database of the same name, table and fields.

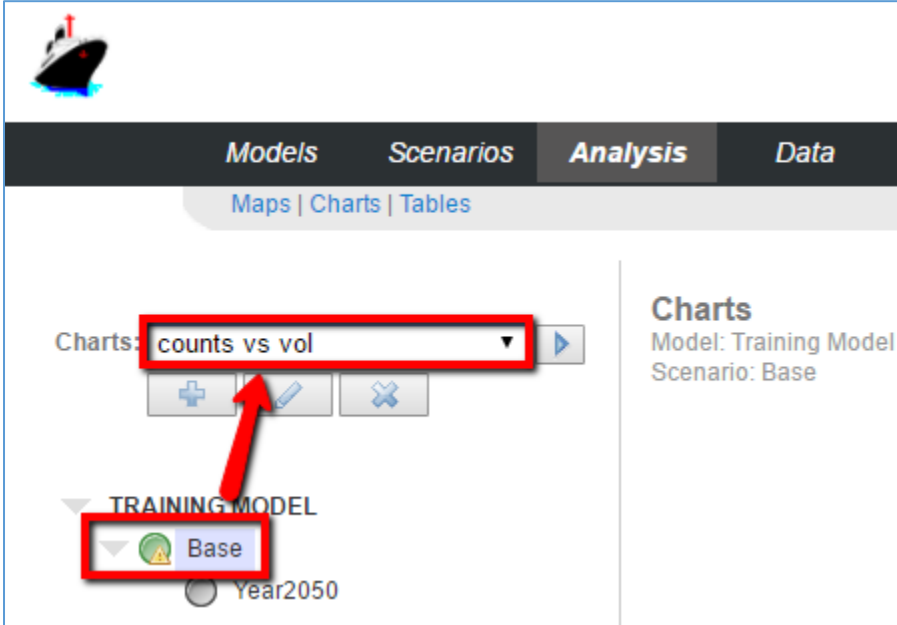

### 7.2.2 Create a Chart Template

Below the dropdown found in the left-hand column, click the **Create Chart Template** button. The chartcreation pop-up window will appear. Enter the following information:

- 1. **Title** (required) identifies the chart in both the chart-selection dropdown and in the data table header.
- 2. **Description** (required) extra details to associate with the chart.
- 3. **Type** (required) select from four types of charts:
	- $\bullet$  Pie Chart  $-$  display the percentage of items from different categories:
		- o CATEGORY: each unique category represents a pie slice; duplicates have their totals summed. A category chart would be appropriate for the Mode of travel.
		- $\circ$  QUANTITY: the share of the pie for each classification within the category; for example, the share between public transport, walking and car-based travel within the Mode category.
	- $\bullet$  Stacked Bar Chart  $-$  display a breakdown of values for each column:
		- o CATEGORY: groups the set of values to stack in each column
		- o COLUMNS: a numeric value identifying a column for each record
		- o VALUE: a numeric value used to calculate the size of each category in the given column
		- Scatter Chart plot one set of values against another; includes a correlation line:
			- o CATEGORY: each unique category is marked with a specific color
			- o X-AXIS: a numeric field for plotting points along the x-axis
			- o Y-AXIS: a numeric field for plotting points along the y-axis
	- $\bullet$  Line Chart  $-$  display a list of steps as they change over time:
		- o CATEGORY: data associated with a group is displayed along the same line
		- o COLUMNS: a numeric field for plotting (stepped) values along the line's x-axis
		- o VALUE: a numeric field for plotting values along the line's y-axis
- 4. **Size** (required) specify the size of the chart
	- SMALL: fixed chart at 400 x 300
	- MEDIUM: fixed chart at 800 x 600
	- LARGE: flexible chart starting at 800 x 600 or wider based on the browser size when chart is created
- 5. **X-Axis Label**  text displayed alongthe x-axis
- 6. **Y-Axis Label**  text displayed along the y-axis
- 7. **Table** browse the databases and data sets available to this model, which will be the basis ofthe new chart
- 8. **Visibility** specify how other users can accessthe chart
	- PRIVATE: the chart can only be viewed and edited by the person who created it. This prevents other users from seeing the chart template.
	- PUBLIC: can be viewed by all users and applied to their scenario data.
- OFFICIAL: can be viewed by all users and applied to their scenario data selected by the model administrator only.
- 9. **Save** click to save these settings and display the new map in the page's center column, or, click **Cancel**to undo.

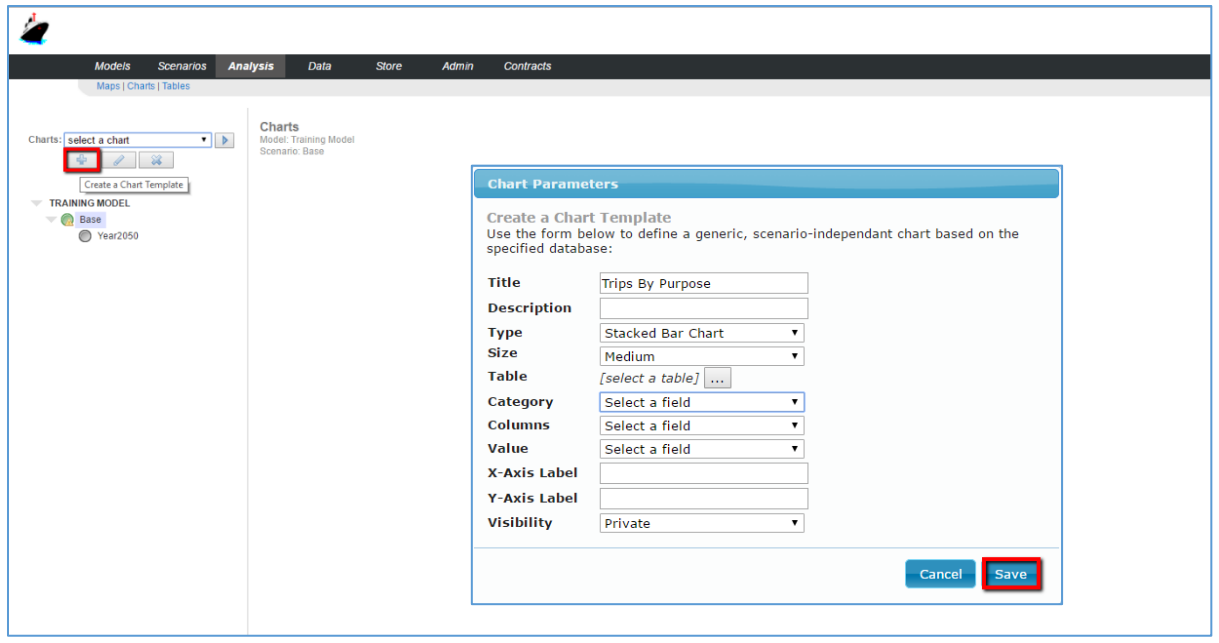

- 7.2.3 Edit a Chart Template
	- 1. Select the chart from the dropdown found in the page margin.
	- 2. Click the **Edit a Chart Template** buttonlocated below the chart dropdown. The same dialogused to draw a chart will appear.

**NOTE:** To change the selected field, the database and table need to be re-selected.

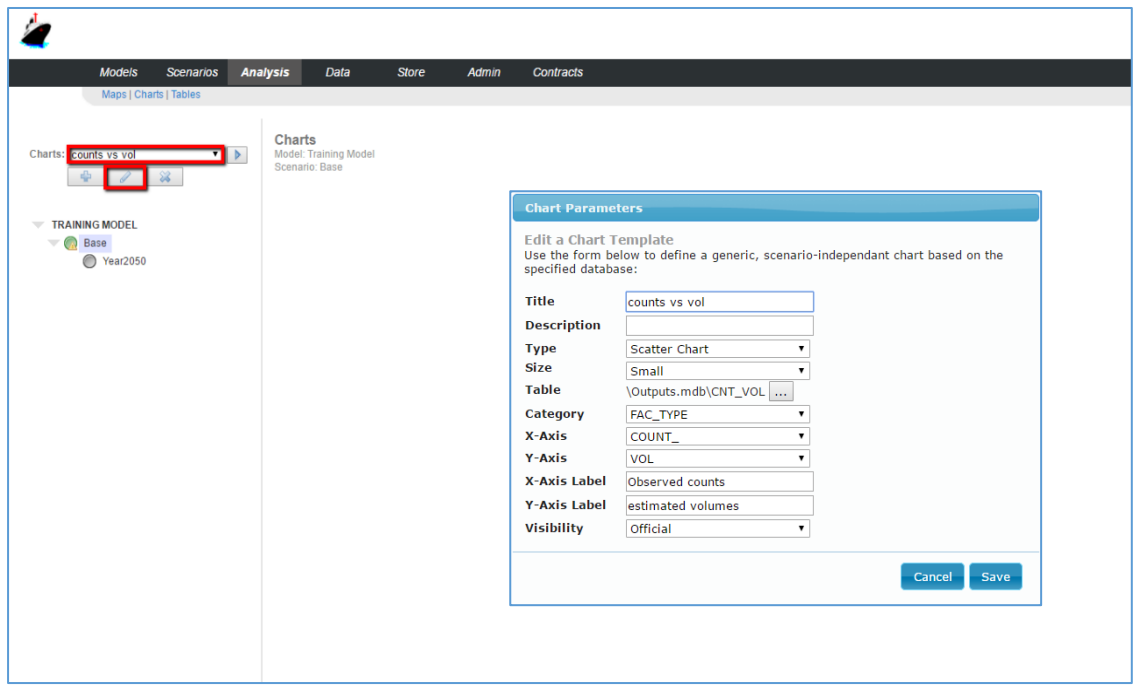

- 7.2.4 Delete a Chart Template
	- 1. Select the chart from the dropdown found in the page margin.
	- 2. Click the **Delete Chart Template** button located below the chart dropdown. You will be prompted to confirm or cancel the action.

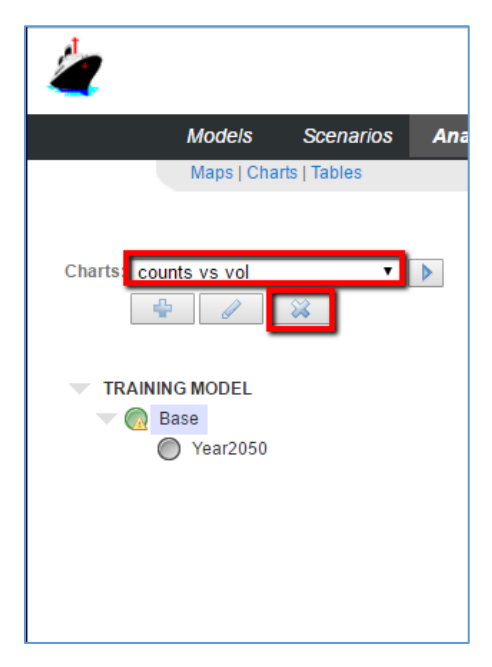

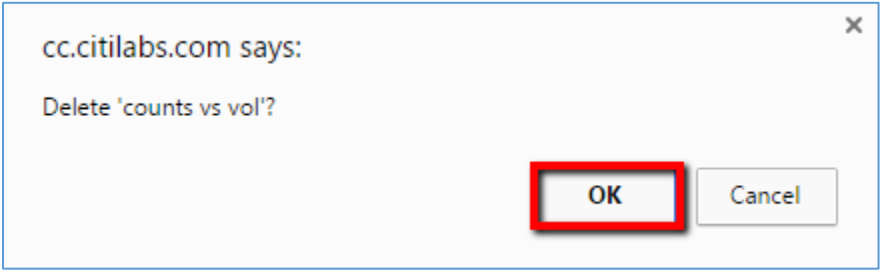

## 8 DATA MANAGEMENT

This chapter describes the data management tools available in Cube Cloud. Topics include:

- View a Folder
- Upload a File
- Copy a File
- Download a File or Folder
- Delete a File or Folder
- Create a New Folder
- Working with Aliases

## 8.1 View a folder

Select the model you wish to work with under Models. Then, click **Data** on the top menu. Choose the desired folder from the folder tree, which maps out the folders available to the model. The selected folder will be highlighted blue. The list of files in the selected folder will appear on the right in File Manager.

- **Filter** enter part of a filename, or a date, to narrow the list down to those entries matching the entry.
- **Select/Deselect All** check (or uncheck) this box to select (or deselect) all files. Selected files can be copied, deleted or downloaded. For more, please see:
	- o Copy a File
	- o Download a File or Folder
	- o Delete a File or Folder

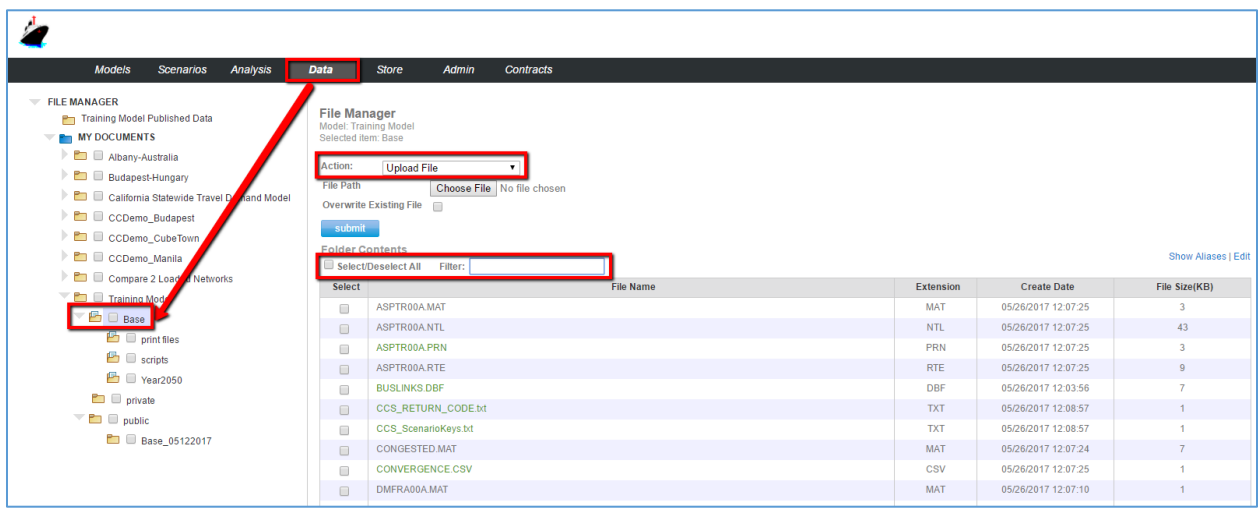

## 8.2 Upload a File

- 1. Select the model you wish to work with under Models. Then, click **Data** on the top menu.
- 2. Select the desired folder from the folder tree.
- 3. Select **Upload File** from the **Action** dropdown.
- 4. Click **Choose File** to browse your local system for the desired file. You must check **Overwrite Existing File** to override an existing file of the same name in the current folder.
- 5. Click **Submit**.

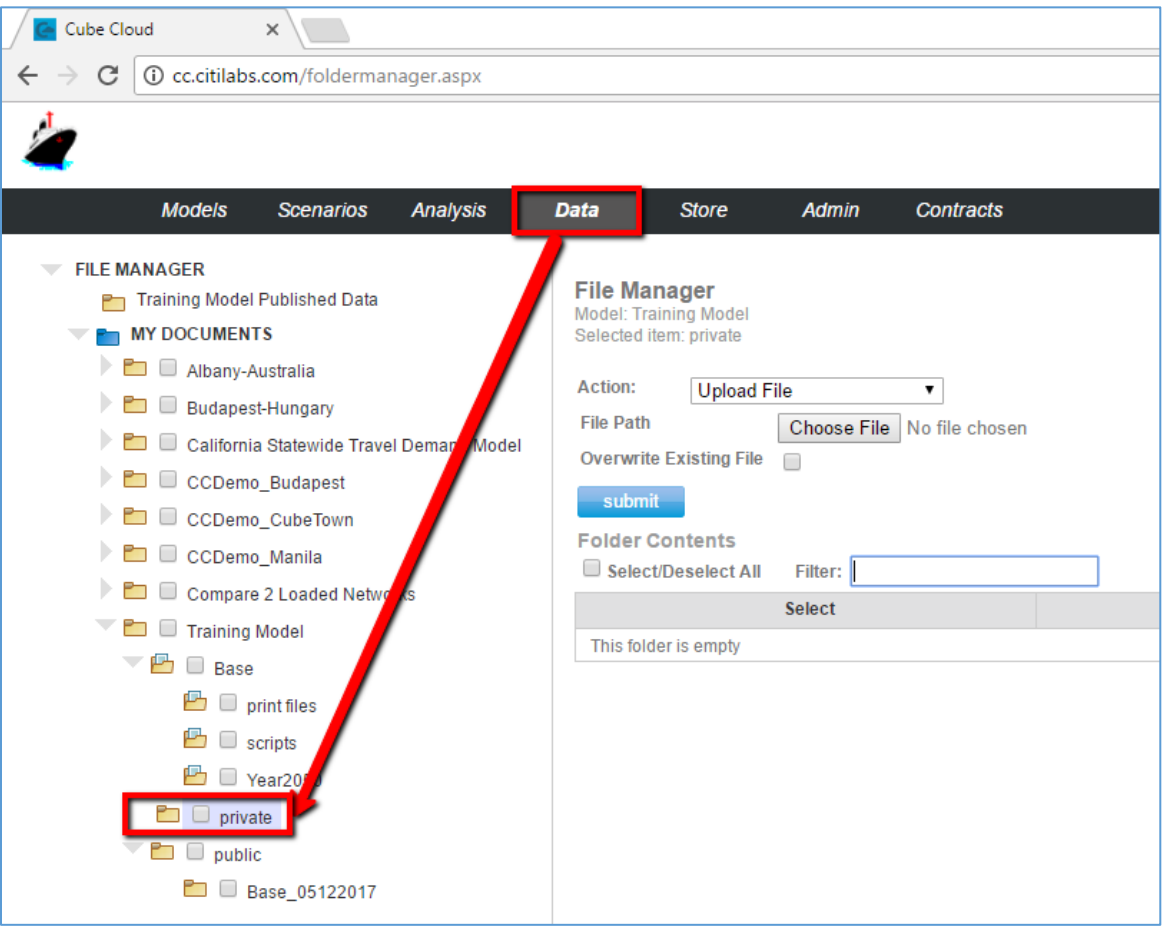

### Cube Cloud User Guide

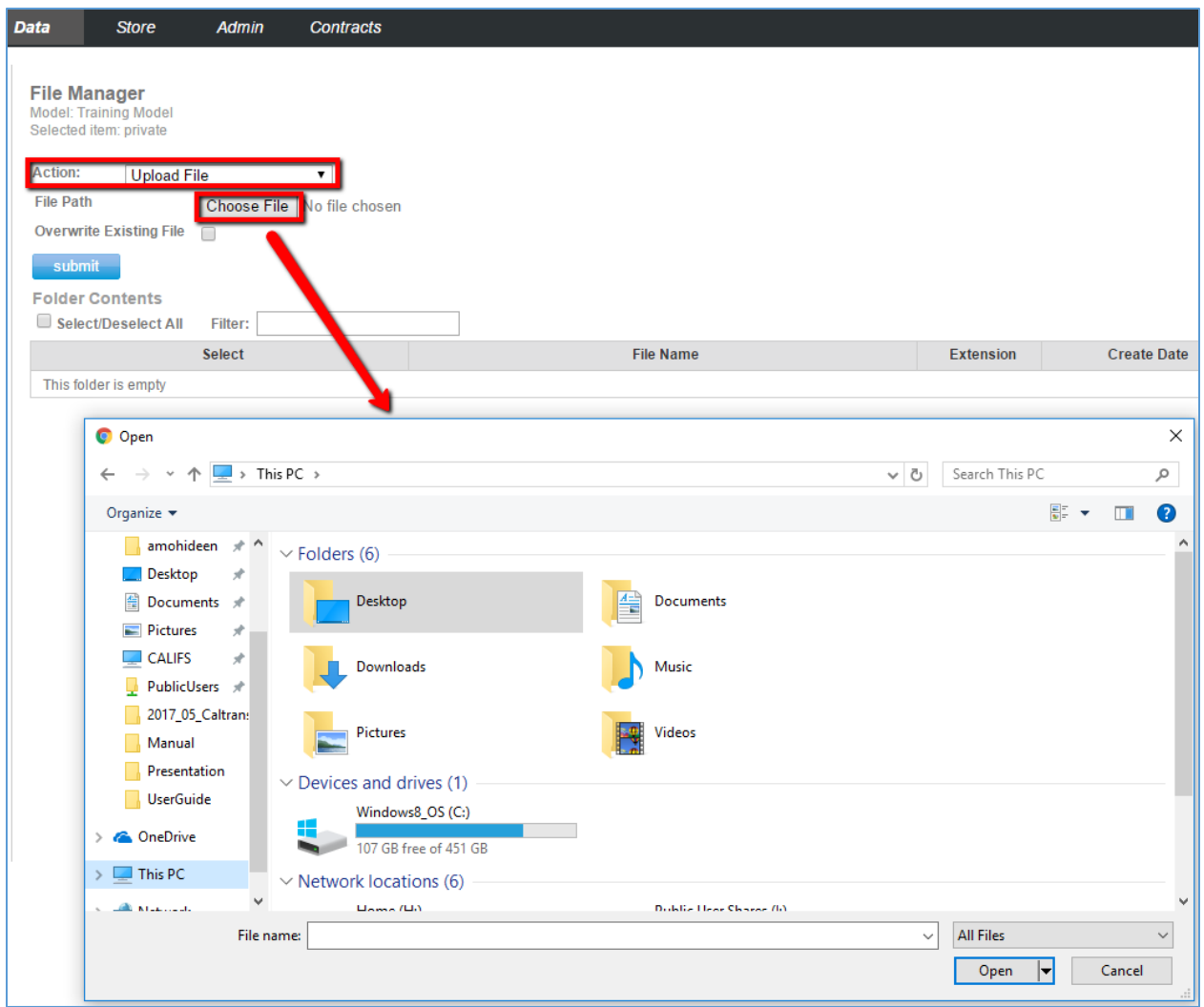

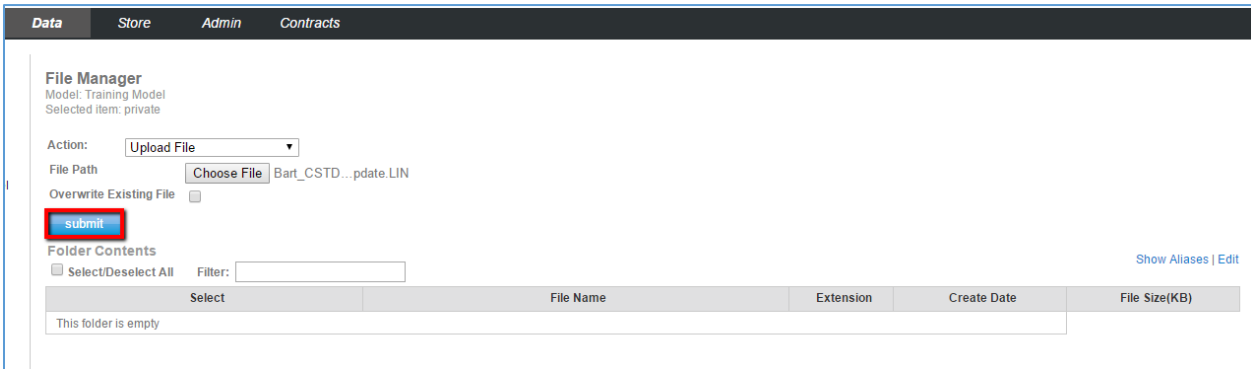

## 8.3 Copy a File

- 1. Select the model you wish to work with under Models. Then, click **Data** on the top menu.
- 2. Select the folder that contains the file(s) you wish to copy from the folder tree on the left margin. The folder will be highlighted blue, and its contents will appear in File Manager.
- 3. Check the box next to the desired file(s) in the folder contents list.
- 4. Select the destination folder by clicking the checkbox next to it in the folder tree.
- 5. Select **Copy Selected Files** from the **Action** dropdown.
- 6. Click **Submit**.

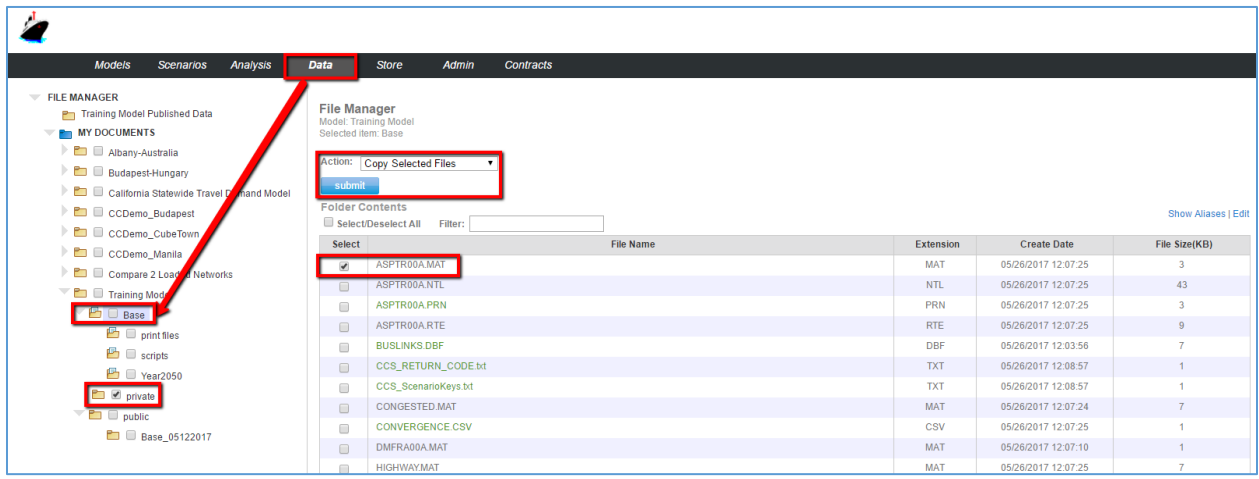

## 8.4 Download a File or Folder

- 1. Select the model you wish to work with under Models. Then, click **Data** on the top menu.
- 2. In the folder tree, browse to the desired folder. It will be highlighted blue.
- 3. If downloading file(s), select them from the folder contents list.
- 4. From the **Action** dropdown, choose **Download Selected Files** or **Download Selected Folder**.
- 5. Click **Submit**. You may be prompted to enable popups in your browser. The data will download as a Zip file in a popup window.

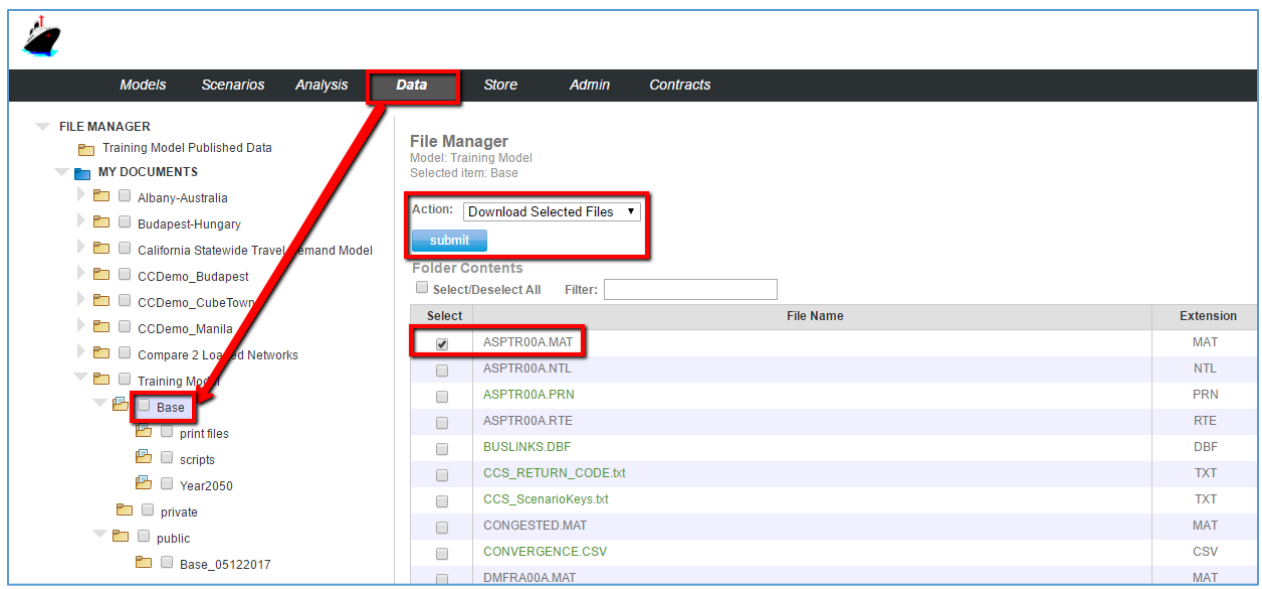

## 8.5 Delete a File or Folder

- 1. Select the model you wish to work with under Models. Then, click **Data** on the top menu.
- 2. In the folder tree, browse to the desired folder. It will be highlighted blue.
- 3. If deleting file(s), select them from the folder contents list.
- 4. From the **Action** dropdown, choose **Delete Selected Folder** or **Delete Selected Files**.
- 5. Click **Submit**.

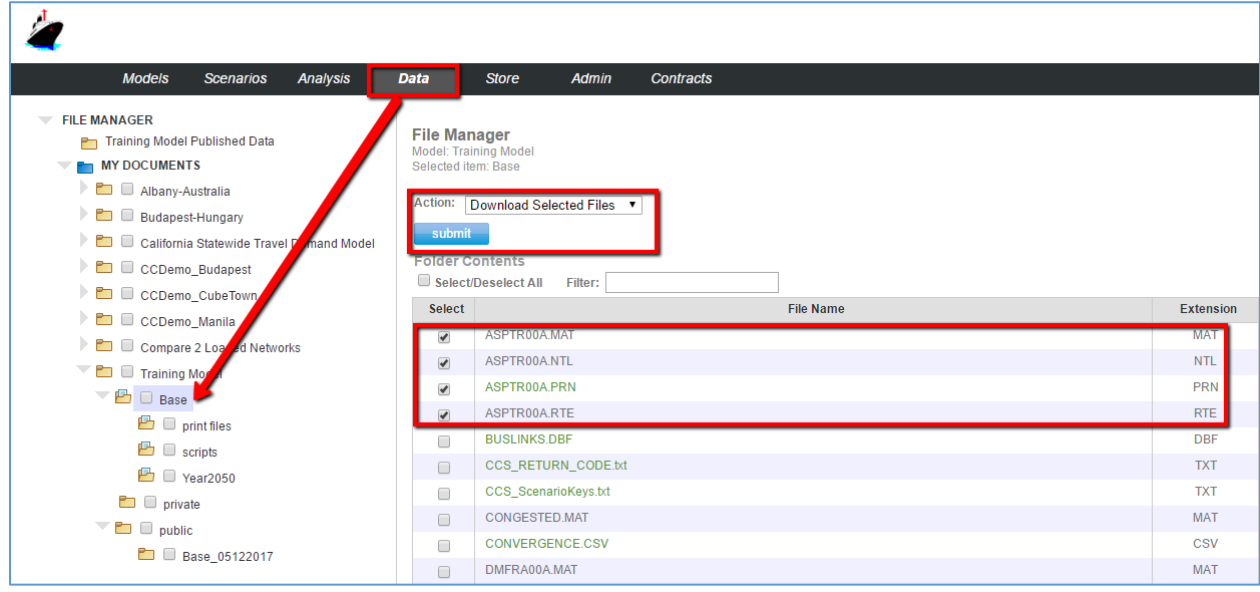

## 8.6 Create a New Folder

- 1. Select the model you wish to work with under Models. Then, click **Data** on the top menu.
- 2. In the folder tree, select the folder where you wish to create a subfolder. It will be highlighted blue.
- 3. From the **Action** dropdown, select **Add New Folder**.
- 4. Enter the name of the new folder.
- 5. Click **Submit**.

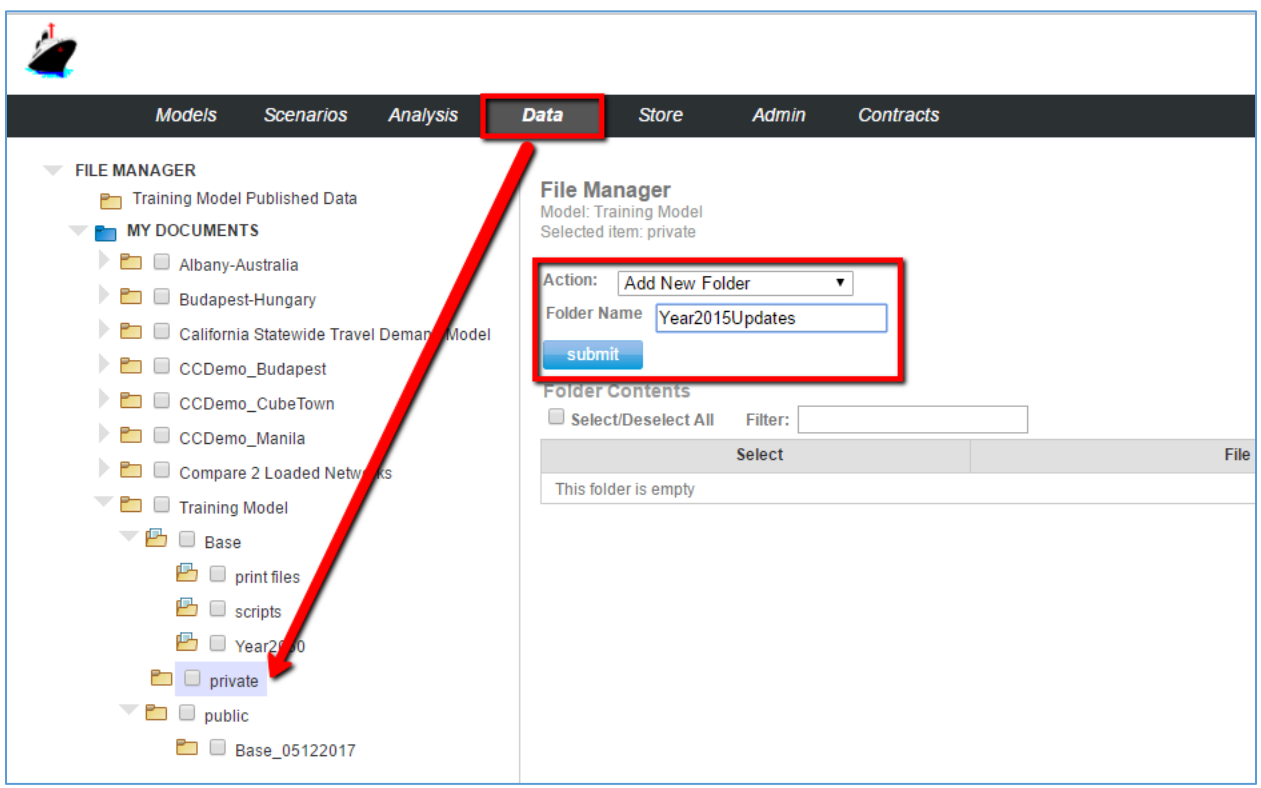

## 8.7 Working with Aliases

Aliases are convenient, shorthand names for existing files. To manage aliases, first select the model you wish to work with under **Models**. Then, click **Data** on the top menu.

- **Enable Aliases** To toggle the display of Aliases you've defined for your files, simply click **Show Aliases** and **Hide Aliases**.
- **Edit Aliases** to define file aliases for the model, click Edit.

### Cube Cloud User Guide

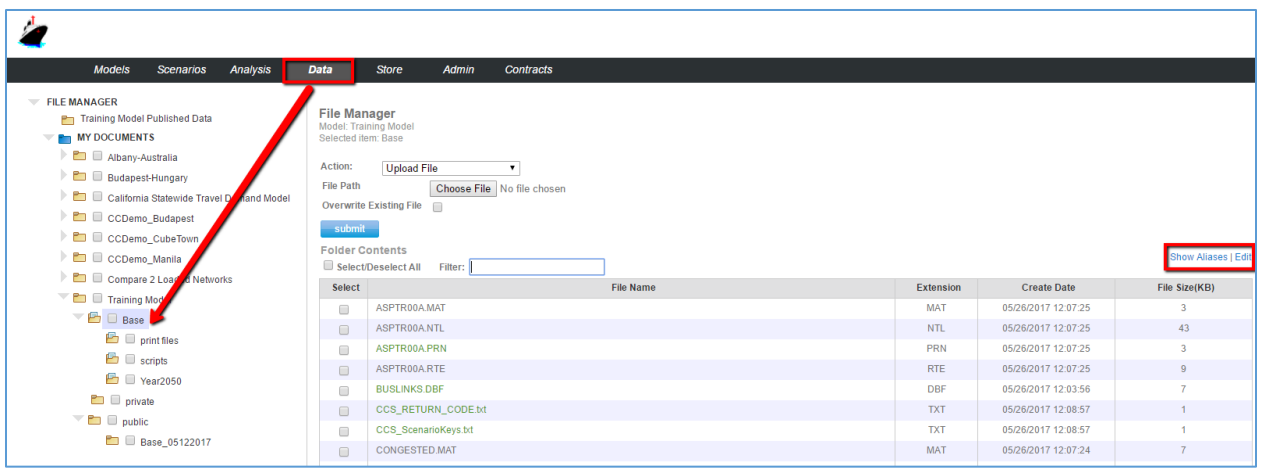

# 9 STORE

From Cube Cloud, you may browse the Store to obtain models, data and resources to incorporate into your own model. You may access the store at any time by clicking **Store** on the top menu. Topics in this chapter include:

- Apps
- Data
- Resources

## 9.1 Apps

You may access the apps, or sample models, by clicking the **Apps** tab from within the **Store**. Apps include data and scenarios — plus charts and maps you may customize. Or, you can add your own charts and maps. You may view their Name, Description, Create Date and Price. If the App is already installed, you may elect to delete it. Any apps you buy and install will appear under your Models section.

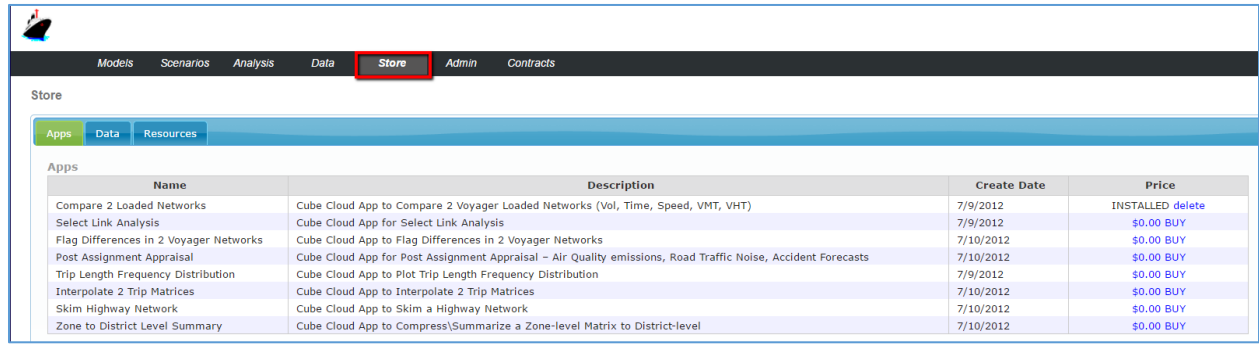

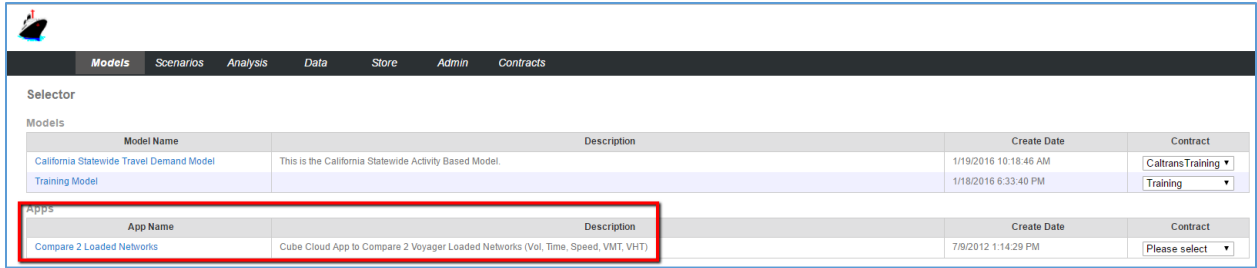

## 9.2 Data

You may access data sets from the store by clicking the **Data** tab from within the Store. There you will find a list of data sets. You may view their Name, Description, Create Date and Price.

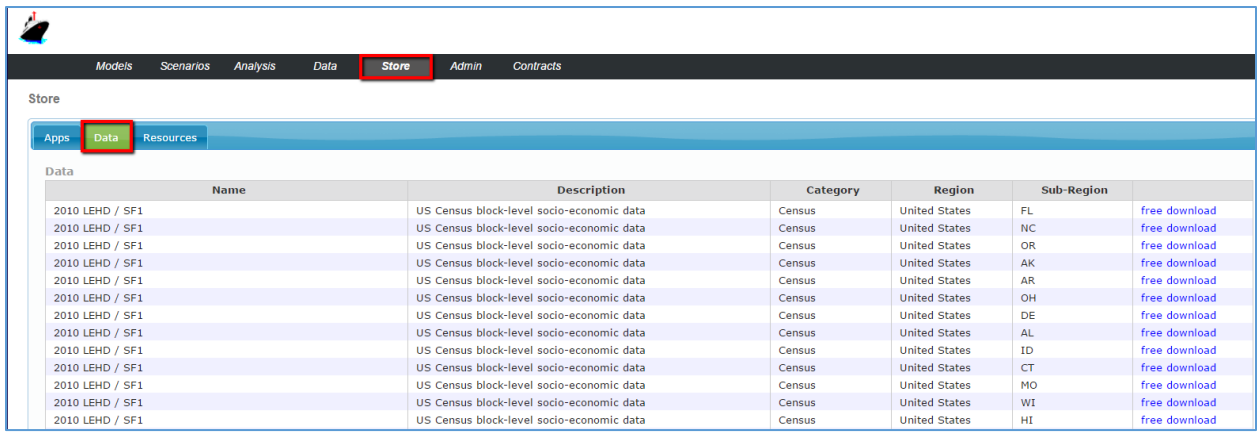

## 9.3 Resources

The cloud Store includes freely-available datasets you may employ in your model. These include census data, survey information, and more, available for reference. To access these resources, click the **Resources** tab from within the store. From there, you may browse a table listing the Name of the resource, a short Description, the Category (e.g., data), the Type (for example, a web link) and finally the resource's applicable Region.

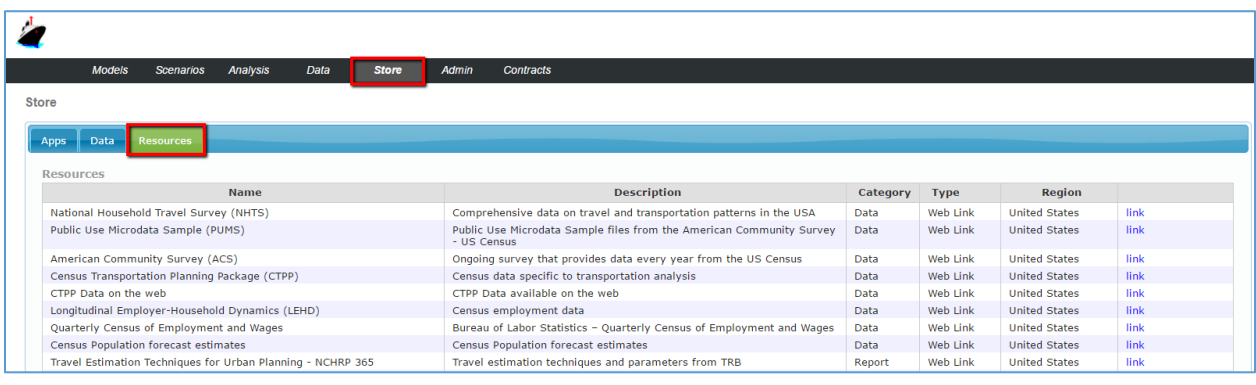

# 10 ADMINISTRATION

This chapter describes the powerful administrative tools included with Cube Cloud, which help you manage contracts, users and permissions. Topics include:

- Managing Model Access
- Viewing Run Activity
- Model Setup
- Inviting Model Users
- Contract Administration

## 10.1 Managing Model Access

Select the model you wish to work with under **Models**. Then, click **Admin** on the top menu, and finally, **Manage Model Access**. From this screen, you can manage the users who currently have access to the selected model.

- **Username** a user who has access to the model. Administrators may click the X next to the User Name to remove that user's access to the model.
- **Email** the user's email address
- **Pay for User Runs** Provides the user with an option to deduct their hourly usage from this model's contract; unchecking this option has the user pay for runs using their own contract.
- **Is Model Admin** Check to grant administrative access to a user. Administrators can manage model access, view run activity, manage the model setup and invite users.

**Note:** The Admin link is only available for models the user is an admin of.

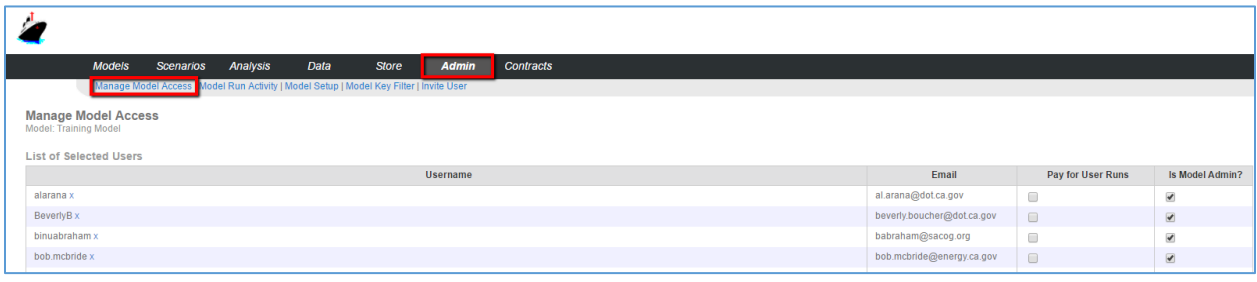

## 10.2 Viewing Run Activity

Select the model you wish to work with under Models. Then, click **Admin** on the top menu, and finally, **Model Run Activity**. From this screen, you can view the activity of all models you administer.

- **Activity Summed by User** this table lists the model run statistics by each user for the current model:
	- o CPU Hours total contract hours used by each user for running this model
	- o Number of Runs total number of model runs by each user
	- $\circ$  Start Date  $-$  the date and time the first run began
	- $\circ$  End Date  $-$  the date and time the final run ended
- **All activity** this table breaks down information for each individual run.
- $\circ$  Start Time  $-$  the date and time the run began
- o End Time— the date and time the run ended
- o User the user of run
- $\circ$  Scenario the scenario that was run
- o Result the result of the run. It may be Completed, or Cancelled by User.
- $\circ$  # CPUs  $-$  the number of cores used for the model runs
- $\circ$  Run Time  $-$  the actual model runtime in hours
- $\circ$  CPU Hours the aggregate hours used for the run (equals #CPUs times Run Time).

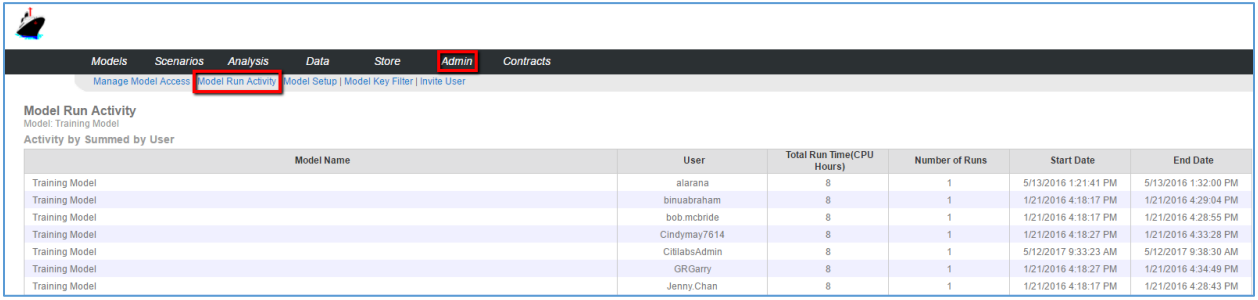

### 10.3 Model Setup

Select the model you wish to work with under Models. Then, click **Admin** on the top menu, and finally, **Model Setup**. From this screen, you can view and configure basic details of the current model. Click **Submit** at the bottom to confirm these choices.

- **Model Name** displays the name of the model
- **Model Contract** contract associated with the model
- **Model Logo** displays the current banner graphic for the model. Check Delete this image to remove the image after submitting the form.
- **Upload New Image** click Choose File to browse your local system for a new banner graphic to represent the model.
- **Run Machine** the version of Cube used to run the model.
- **Process Name** the Cube Cluster Process ID that the model will use
- **Number of Cores** the maximum number of cores used by model runs
- **Model Description** enter a descriptive phrase for the model which will be displayed to users.

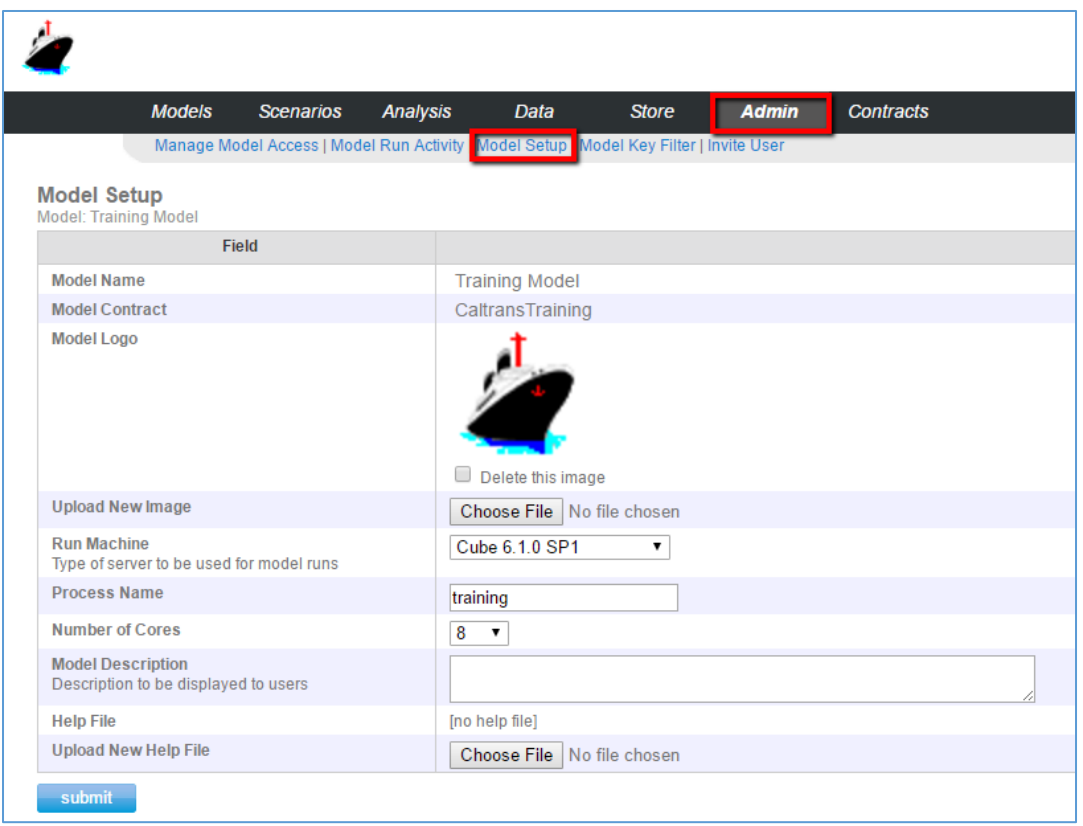

## 10.4 Inviting Model Users

Select the model you wish to work with under Models. Then, click **Admin** on the top menu, and finally, **Invite User**. Use this screen to invite new users for the current model. Click **Submit** at the bottom to confirm these choices.

- **Email Address** the new user's email address
- **Is Admin?** check or uncheck this option to control whether the user will have Administrative Access to the model.
- **Pay for Runs?** check or uncheck this option to control whether the user pays for runs.

Once you have entered the data, you may confirm with **Send Invite**, or **Cancel**.

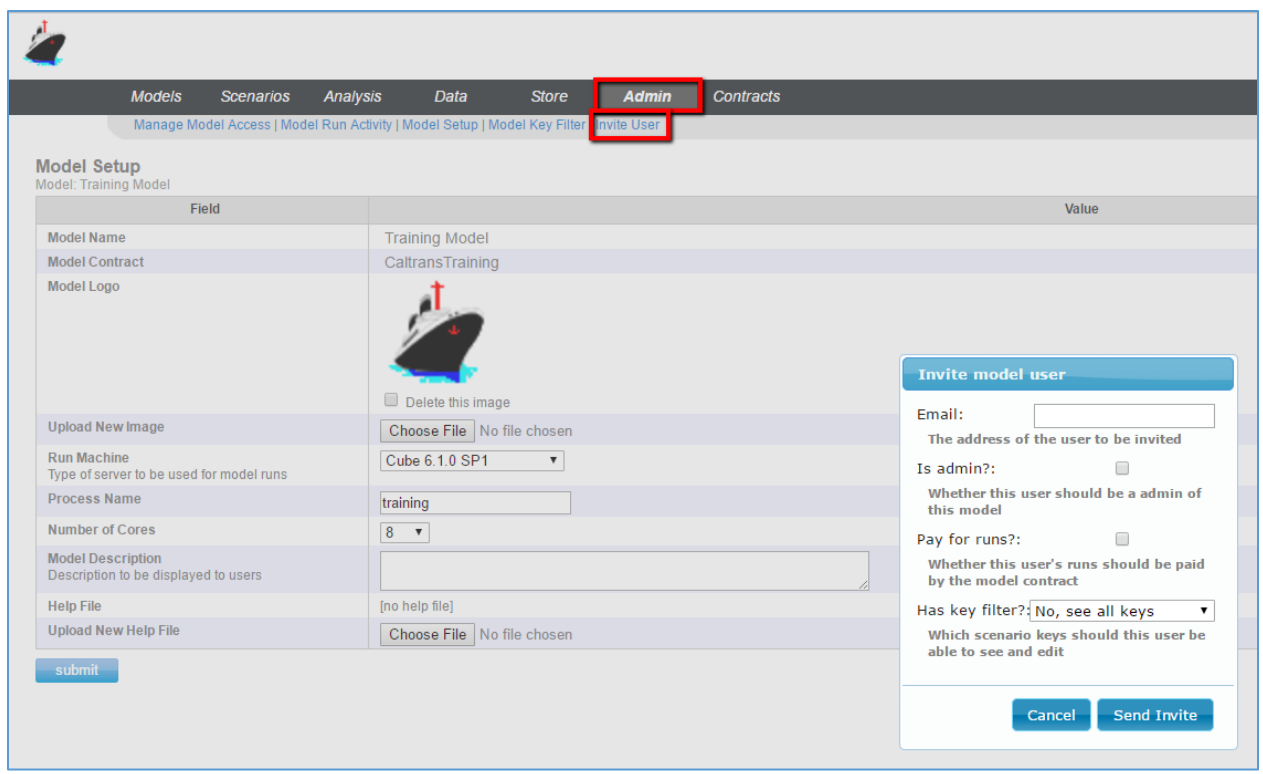

## 10.5 Contract Administration

Administrative accounts can access these functions by selecting **Contracts** on the top right menu. From there, you may select:

- Contract Details
- Contract Activity
- Manage Users
- Invite User

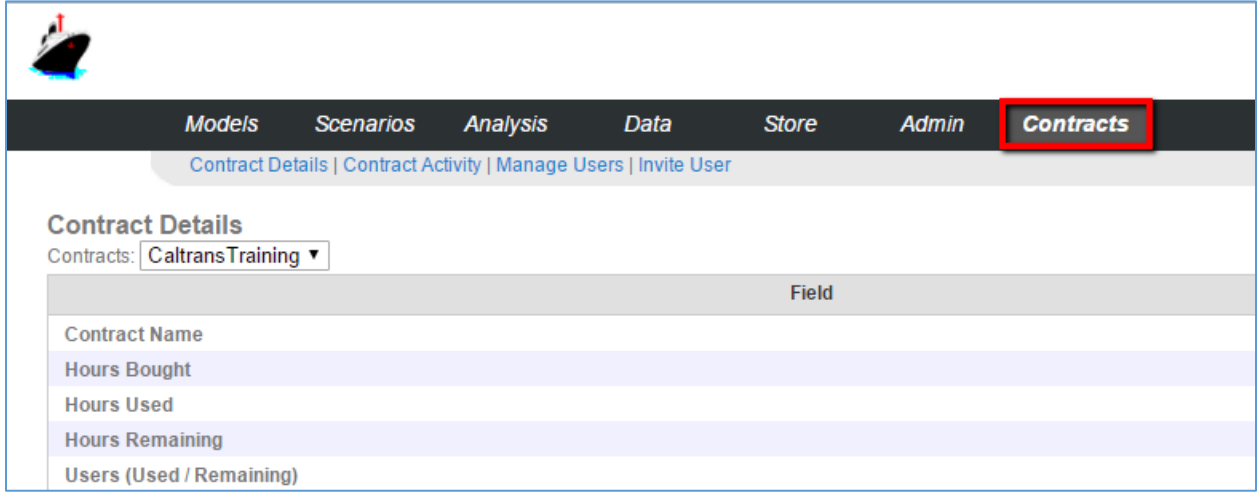

### 10.5.1 Contract Details

From this screen, you may view details about the contacts you administer.

- **Contracts** select the desired contract from this dropdown.
- **Hours Bought** the number of hours purchased for this contract
- **Hours Used** the number of hours used on this contract so far
- **Hours Remaining** number of hours remaining on this contract.
- **Users** number of users on the contract out of total allowed

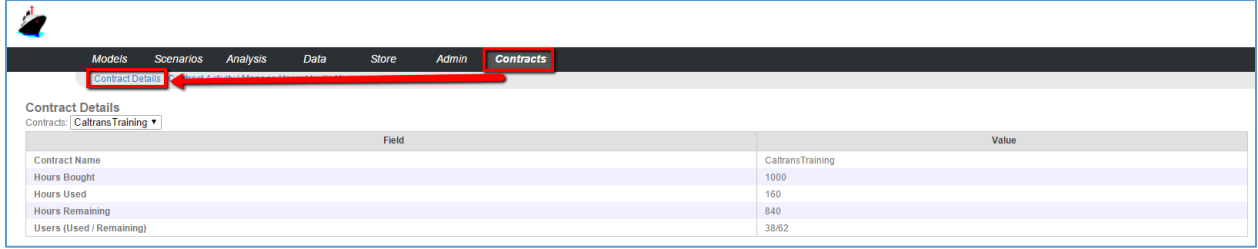

#### 10.5.2 Contract Activity

From this screen, you may view activity on the contacts you administer.

- **Contracts** select the desired contract from this dropdown.
- **Model Name** name of the model
- **User** user name
- **Total Run Time** (CPU Hours) the number of CPU hours used by the user for each model
- **Number of Runs** the number of times the model has been run by the user
- **Start Date** the date and time the first run began
- **End Date** the date and time the final ended

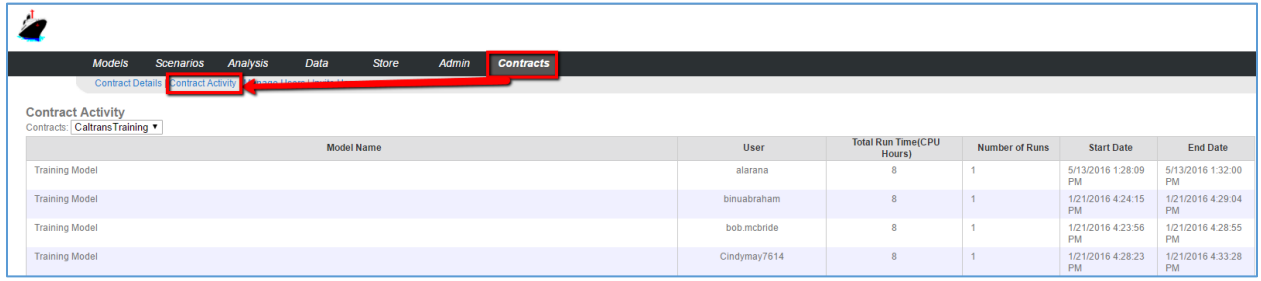

#### 10.5.3 ManageUsers

If you log in as a Contract Administrator, this screen will allow you to manage users who have access to the Contract.

- **Contracts** select the desired contract from this dropdown.
- **Username**  the user name. To remove a user from the contract, click the X.
- **Email the user's email address**

 **Is Contract Admin?** — check or uncheck this box to grant or revoke contract administrative privileges for the user.

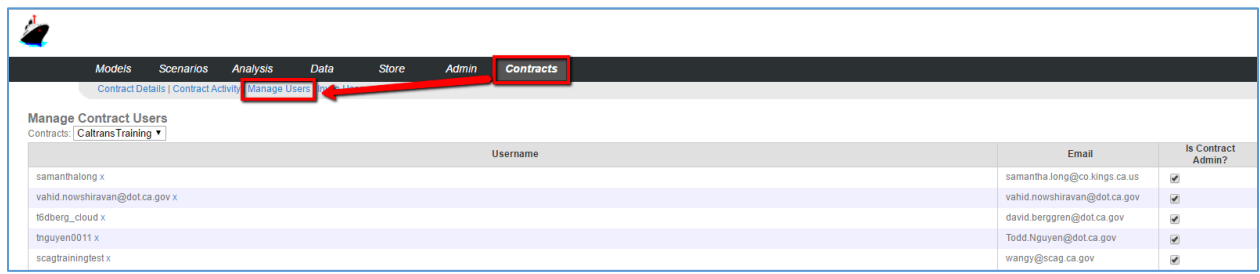

#### 10.5.4 Invite User

From this screen, you may add additional users to a contract.

- **Contract** select the desired contract from this dropdown.
- **Email**  email address for the new user
- **Is Admin?** check if you wish to grant administrative rights to the new user.

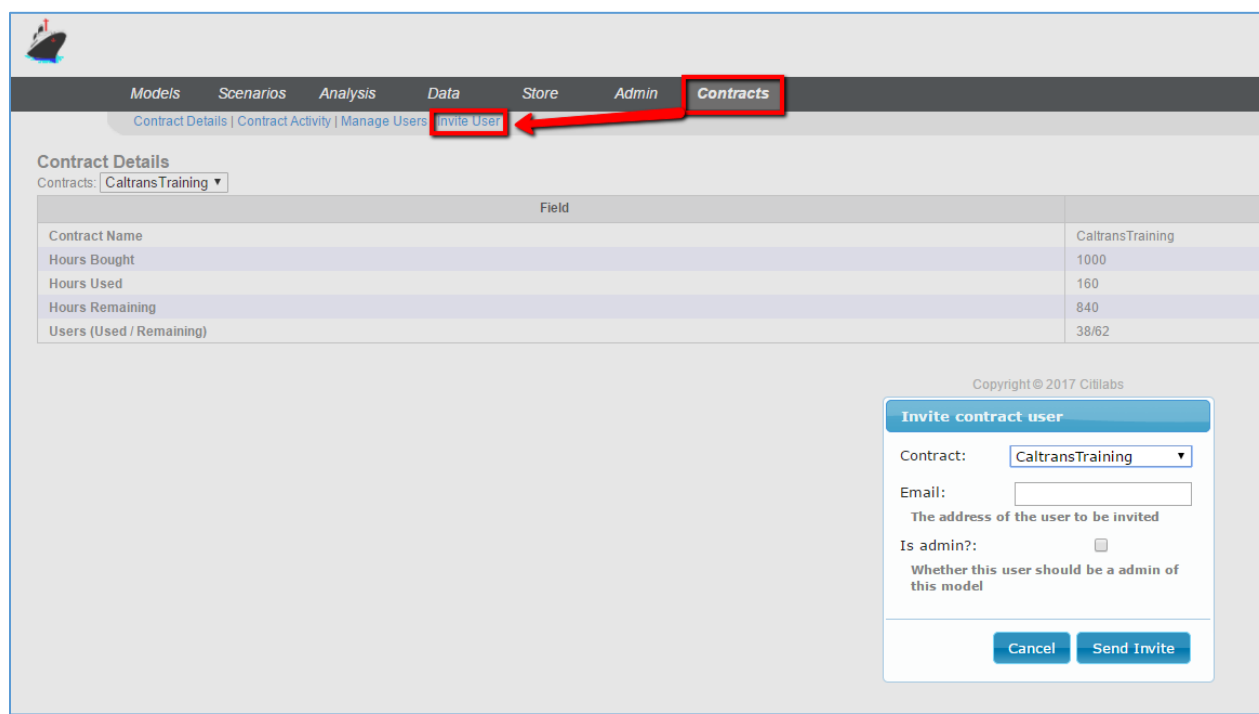